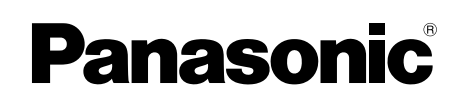

# **Operating Instructions**<br>Multi-Function Printer

# **KX-MB2100 series**

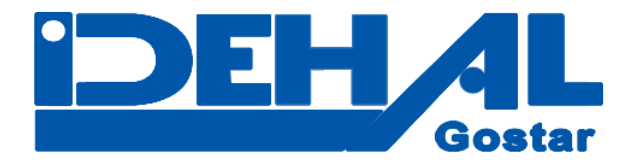

**For descriptions with a (**y**) mark, see "**y **[List of available features and equipment](#page-2-0)" on [page 3](#page-2-0) for availability.**

- Do NOT connect the unit to a computer with the USB cable until prompted to do so during **the setup of Multi-Function Station (CD-ROM).**
- **•** It is our duty to preserve the environment.

#### Location selection (fax supported models only) ( $\left(\frac{f}{kT}\right)$ ):

If your unit has feature #114, you can change the location setting. See the setup list ([page 95\)](#page-94-0).

LA models only:

When you turn the power ON for the first time, select your location. The language for display and reports, etc. will be changed automatically.

#### **Language selection**

If your unit has feature #110, you can change the language setting. See the setup list [\(page 95](#page-94-0)).

**• FOR ENGLISH USERS: When the language for display and reports is not English, you can change it to English (feature #110).**

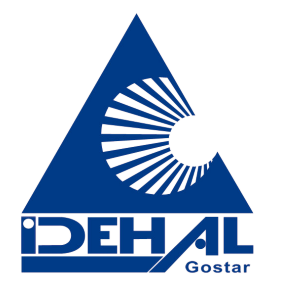

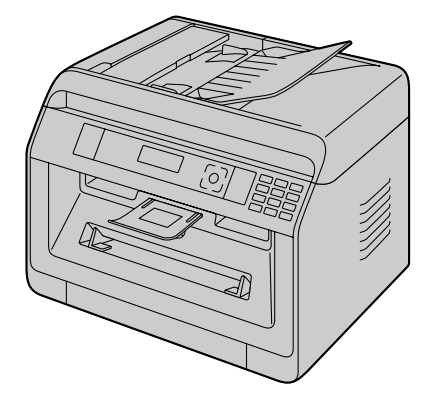

#### **Thank you for purchasing a Panasonic product.**

#### **Object models of this manual:**

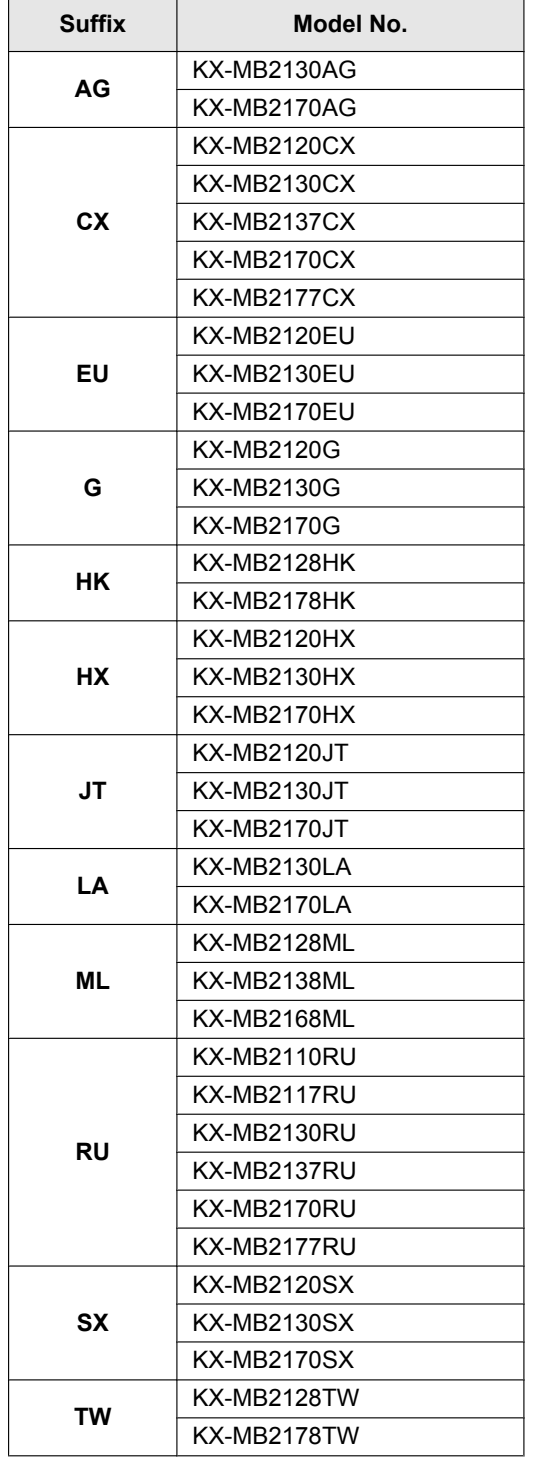

Part of the model number will be omitted in these instructions.

#### **Caution:**

R **Do not rub or use an eraser on the printed side of the recording paper, as the print may smear.**

#### **Notice for product disposal, transfer, or return (fax or LAN supported models only) (**y**):**

This product can store your private/confidential information. To protect your privacy/confidentiality, we recommend that you erase the information from the memory before you dispose of, transfer or return the product (feature #159).

#### **Environment:**

Panasonic's strategic direction incorporates concern for the environment into all aspects of the product life cycle, from product development to energy saving designs; from greater product reusability to waste-conscious packaging practices.

#### **Note:**

- **Current model availability depends on country/area.**
- $\bullet$  To use the unit with a computer, this operating instructions explains the steps for Windows® 7, Windows Vista® and Windows® XP.
- $\bullet$  To use the unit with Windows<sup>®</sup> 8, it is recommended to operate a computer in Desktop mode. In order to use Multi-Function Station, open the Start screen and start Multi-Function Station. When configuring or confirming the settings of the computer, open the Desktop screen and perform necessary procedures.
- $\bullet$  The pictures and illustrations in these instructions are simplified images.
- The screenshots and screen messages shown in these instructions may differ slightly from those of the actual product.
- Software features and appearance are subject to change without notice.

#### **Trademarks:**

- Microsoft, Windows, Windows Server, Windows Vista, Internet Explorer and PowerPoint are either registered trademarks or trademarks of Microsoft Corporation in the United States and/or other countries.
- Adobe and Reader are either registered trademarks or trademarks of Adobe Systems Incorporated in the United States and/or other countries.
- **Avery is a trademark of Avery Dennison Corporation.**
- Mac, OS X and Bonjour are trademarks of Apple Inc., registered in the U.S. and other countries.
- Google and Google Cloud Print are trademarks or registered trademarks of Google, Inc.
- All other trademarks identified herein are the property of their respective owners.

### <span id="page-2-0"></span>y **List of available features and equipment**

The following features and equipment may not be available for your unit. For explanations with a  $(\sqrt{2\pi})$  mark, see the following table to determine whether your unit has a particular feature or piece of equipment.

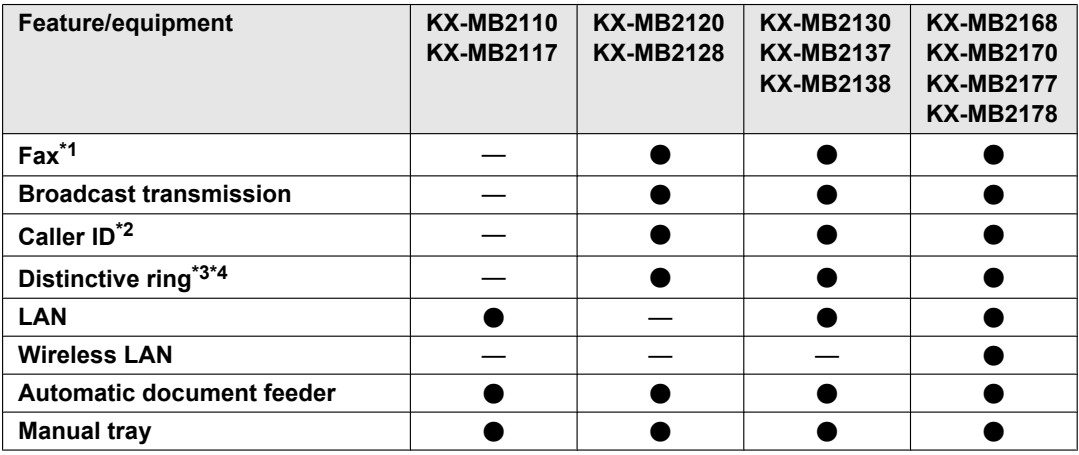

#### **Feature limitations due to your suffix**

- <span id="page-2-1"></span>\*1 TEL/FAX mode is not available for AG, LA and TW models.
- <span id="page-2-2"></span>\*2 Caller ID feature is not available for EU models.
- <span id="page-2-3"></span>\*3 Distinctive ring feature is not available for EU, G, HX, JT, LA, ML and RU models.
- <span id="page-2-4"></span>\*4 This feature is called Duplex Ring service (ring detection feature) for HK models.

### **Feature highlights when using a computer**

Connecting the unit to a computer and a network allows you to use convenient features for scanning and fax sending/ receiving.

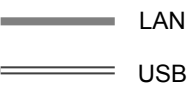

#### n**Scan features**

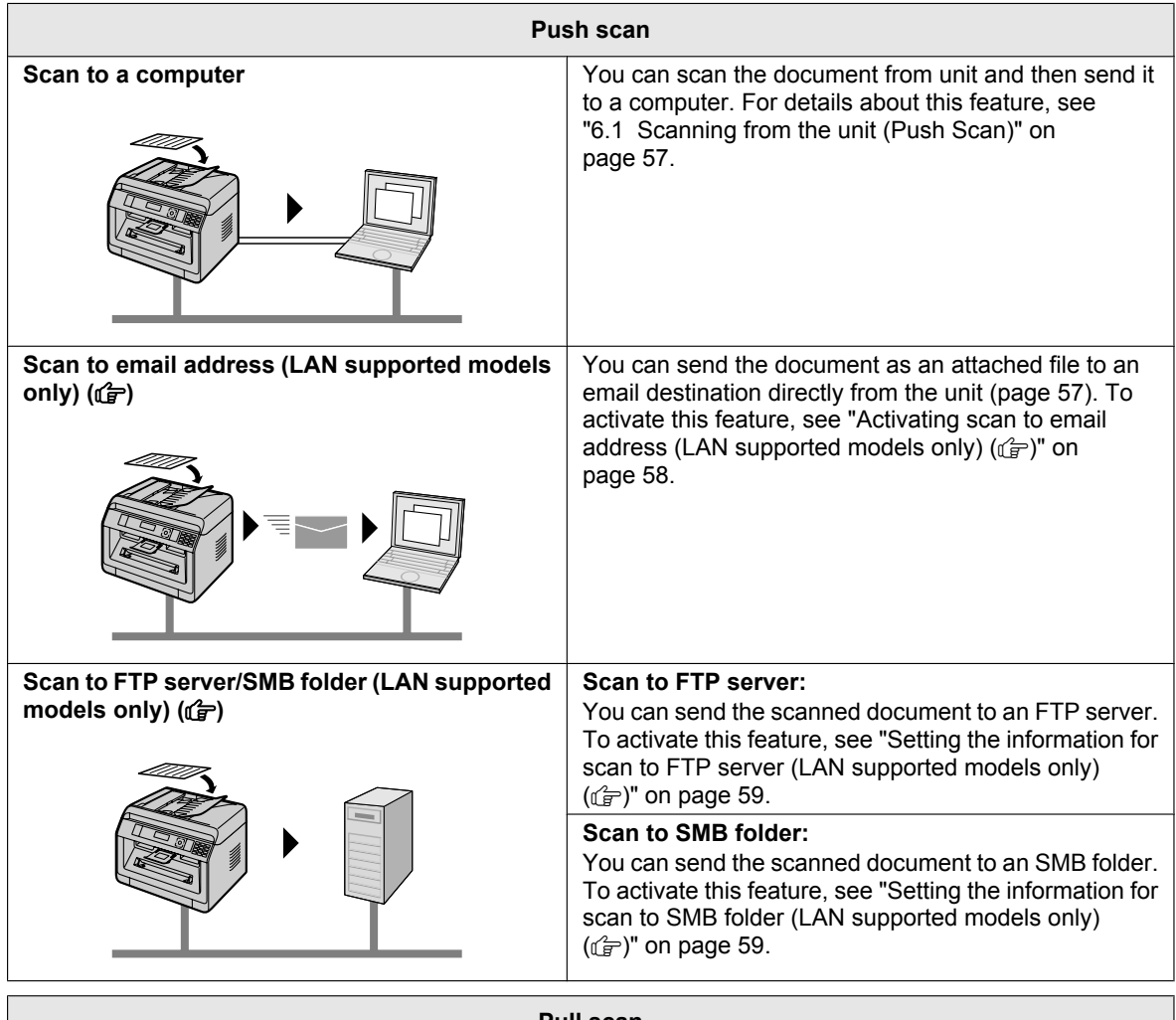

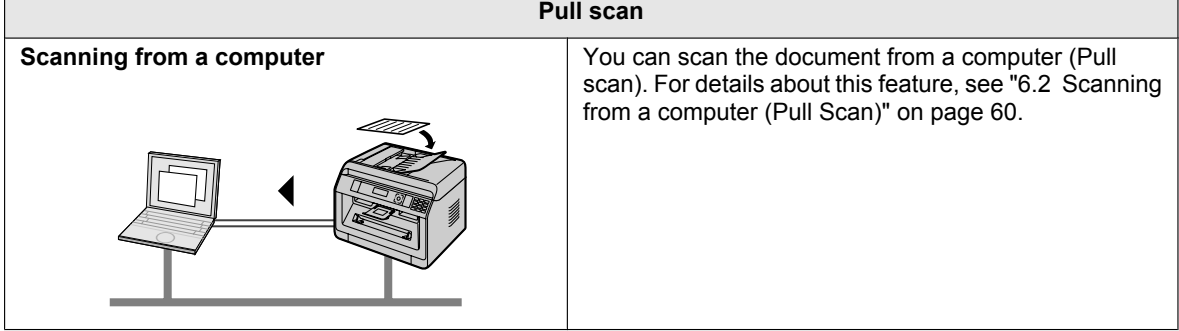

#### ■Fax features (*d*)

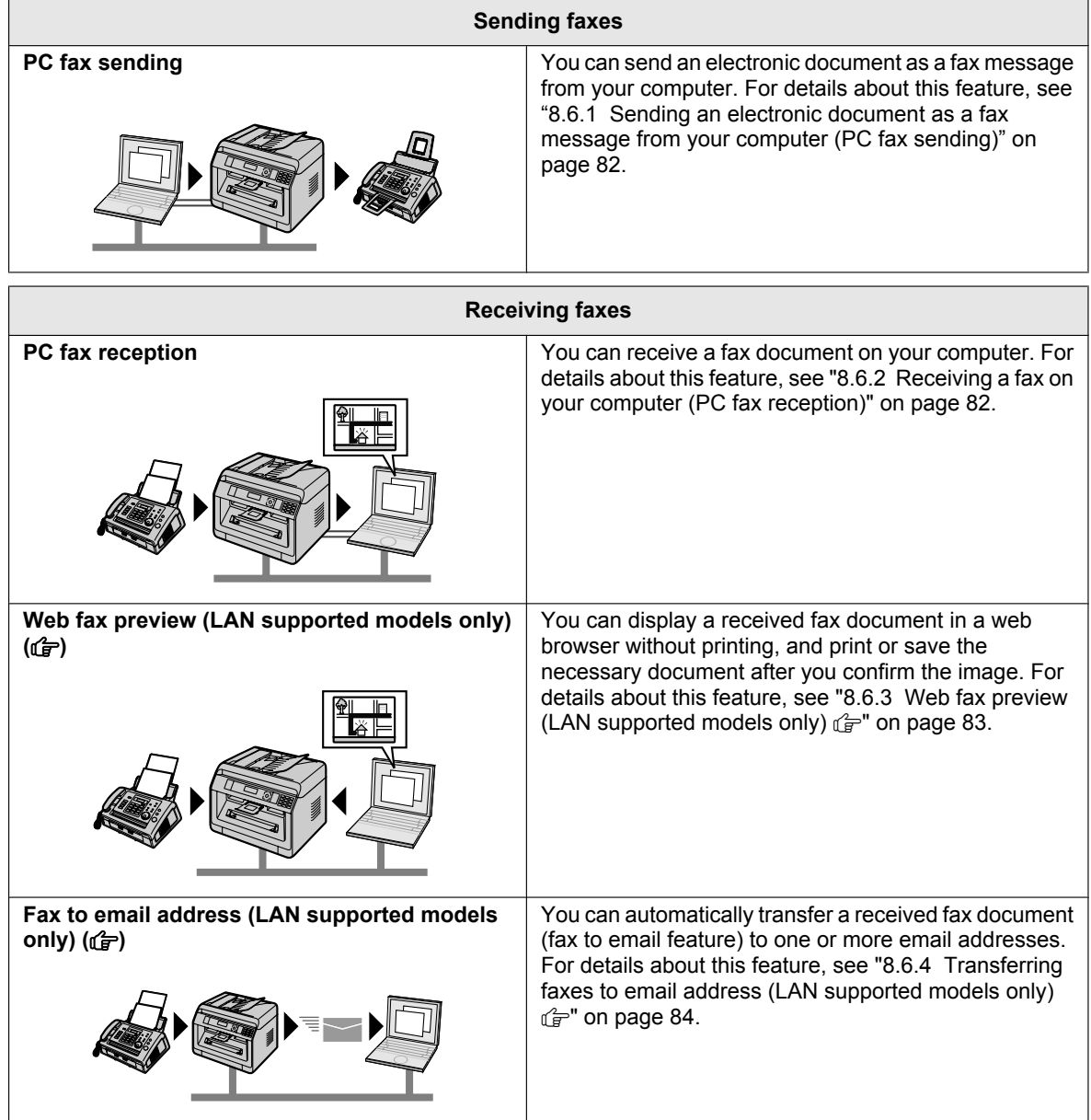

### **For your safety (emergency processing method)**

#### **Laser radiation**

CLASS 1 LASER PRODUCT

• The printer of this unit utilises a laser. Use of controls or adjustments or performance of procedures other than those specified herein may result in hazardous radiation exposure.

#### **Laser diode properties**

Laser output : Max. 10 mW Wavelength : 760 nm - 800 nm Emission duration : Continuous

#### **LED light**

#### CLASS 1 LED PRODUCT

When using the unit, do not look directly at the CIS's LED light. Direct eye exposure can cause eye damage.

#### **CIS's LED light properties**

LED radiation output : Max. 1 mW Wavelength :

Red : 624 nm typical

Green : 525 nm typical

Blue : 470 nm typical

Emission duration : Continuous

#### **Recording paper exit rollers and fuser unit**

During or immediately after printing, near the recording paper exit roller shaft  $(1)$  and fuser unit (2) gets hot. This is normal. Do not touch it.

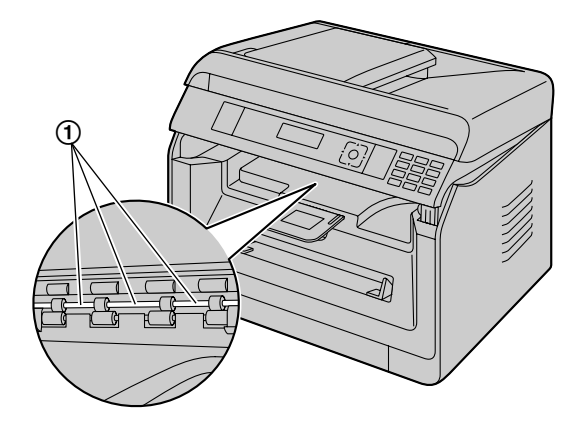

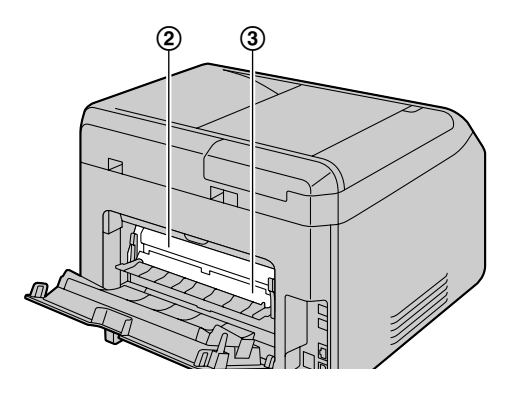

#### **Note:**

 $\bullet$  The area near the rear cover (3) may also get warm. This is normal.

### **For best performance**

#### **Toner cartridge and drum cartridge**

- When replacing the toner cartridge or drum cartridge, do not allow dust, water, or liquids to come in contact with the drum. This may affect print quality.
- Genuine Panasonic toner cartridges and drum cartridges are recommended.
- It is recommended not to add non-genuine toner to the unit (including toner cartridge, drum cartridge etc.).
- We cannot be responsible for problems that may be caused by a non-Panasonic toner cartridge or drum cartridge:
	- Damage to the unit
	- Poor print quality
	- Improper operation
- Do not leave the toner cartridge out of the protective bag for a long time. It will affect the printing quality.
- The drum cartridge contains a photosensitive drum. Exposing it to light may damage the drum.
	- Do not expose the drum cartridge to light for more than 5 minutes.
	- Do not touch or scratch the drum surface  $(1)$ .

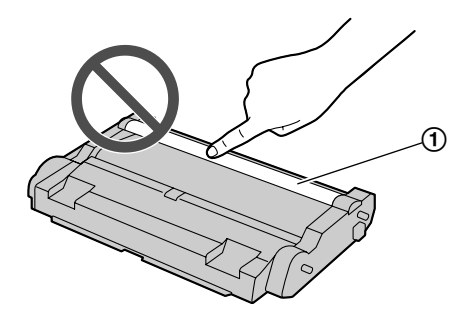

- Do not place the drum cartridge near dust or dirt, or in a high humidity area.
- Do not expose the drum cartridge to direct sunlight.

• To extend the life of the drum cartridge, the power should never be turned OFF immediately after printing. Leave the power turned ON for a minimum of 30 minutes after printing.

#### **Location**

To avoid malfunction, do not position the unit near appliances such as TVs or speakers which generate an intense magnetic field.

#### **Static electricity**

• To prevent static electricity damage to the interface connectors or other electrical components inside the unit, touch a grounded metal surface before touching the components.

#### **Environment**

- $\bullet$  Keep the unit away from electrical noise generating devices, such as fluorescent lamps and motors.
- The unit should be kept free from dust, high temperature and vibration.
- The unit should not be exposed to direct sunlight.
- Do not place heavy objects on top of the unit. When you leave the unit unused for a long period of time, unplug this unit from the power outlet.
- $\bullet$  The unit should be kept away from heat sources such as heaters, kitchen stoves, etc. Damp basements should also be avoided.
- Do not poke the unit with a sharp object such as a pen. The area around the display is especially smooth and sensitive to scratches or rips in the smooth sheet.
- <span id="page-6-0"></span>Do not cover slots or openings on the unit. Inspect the air circulation vents regularly and remove any dust build-up with a vacuum cleaner  $(1)$ .

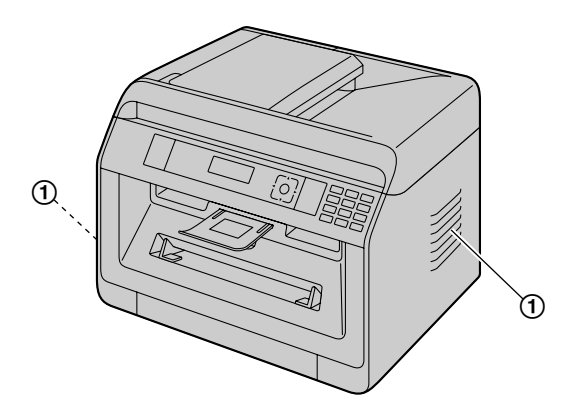

#### **Routine care**

Wipe the outer surface of the unit with a soft cloth. Do not use benzine, thinner, or any abrasive powder.

### **Moving the unit**

When moving the unit, carry it as shown.

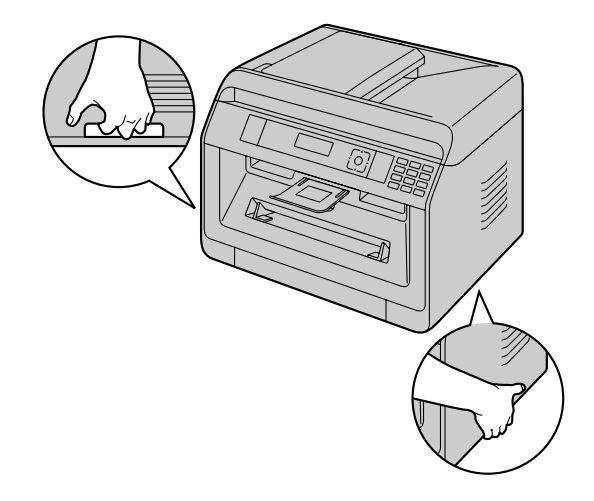

### **1. [Introduction](#page-9-0)**

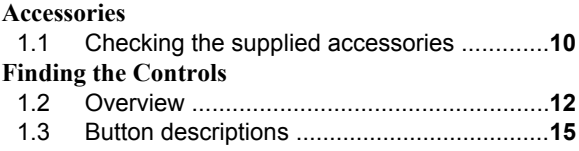

### **2. [Installation and Preparation](#page-16-0)**

#### **[Installation](#page-16-0)**

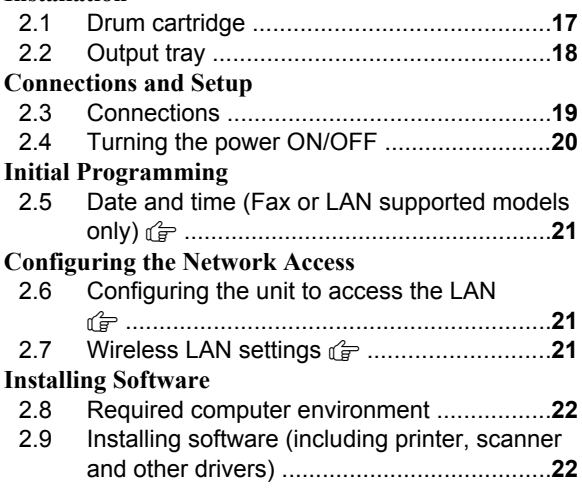

### **3. [Basic Operations](#page-24-0)**

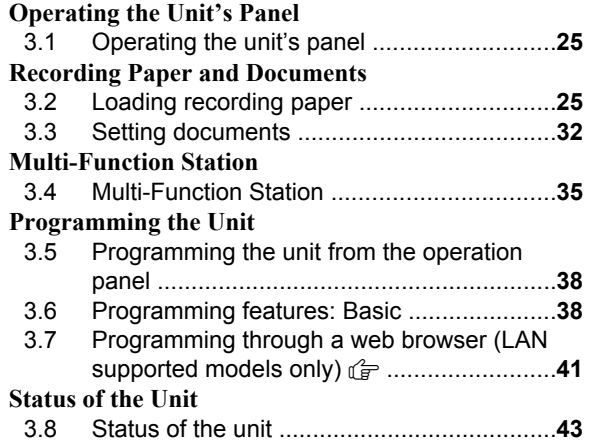

### **4. [Telephone Number and Email](#page-44-0) [Address](#page-44-0)**

#### **[Character Entry](#page-44-0)**

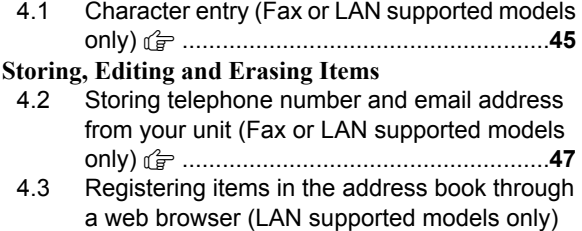

y [...............................................................](#page-48-0)**49**

### **5. [Printing](#page-49-0)**

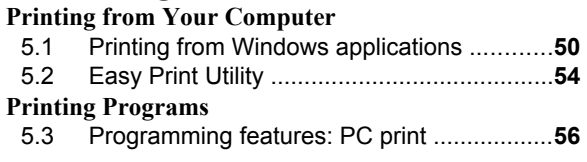

### **6. [Scanning](#page-56-0)**

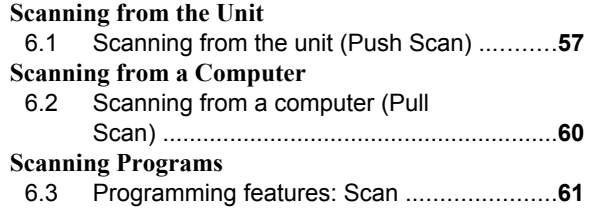

### **7. [Copying](#page-62-0)**

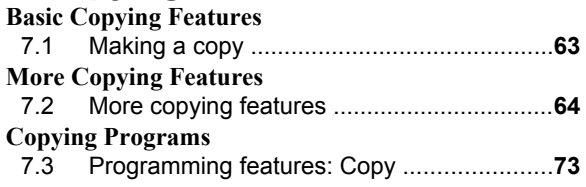

### **8. [Fax](#page-73-0)**

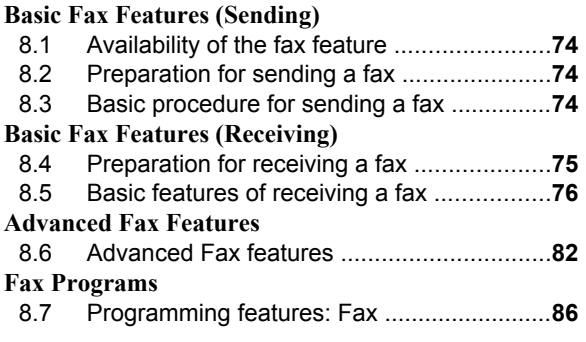

### **9. [Network](#page-89-0)**

#### **[Network Programs](#page-89-0)**

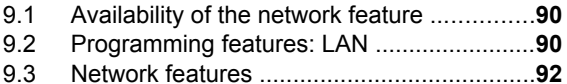

### **10.[Other Useful Features](#page-94-1)**

#### **[Other Useful Features](#page-94-1)**

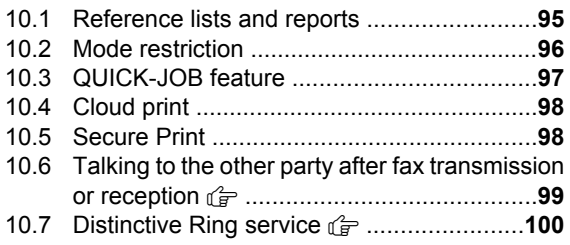

### **11.[Help](#page-101-0)**

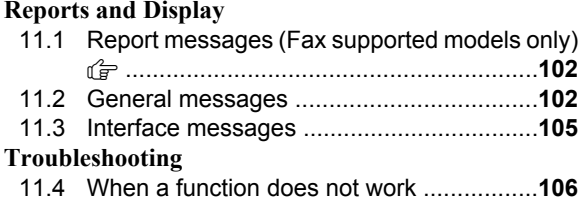

### **12.[Paper Jams](#page-116-0)**

#### **[Paper Jams](#page-116-0)** 12.1 [Recording paper jam .................................](#page-116-0)**117** 12.2 [Document jams \(Automatic document feeder\)](#page-119-0)

#### y [.............................................................](#page-119-0)**120**

### **13.[Cleaning](#page-121-0)**

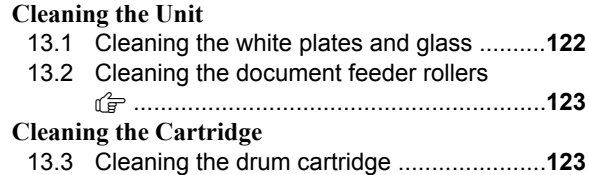

### **14.[General Information](#page-124-0)**

### **[Specifications](#page-124-0)**

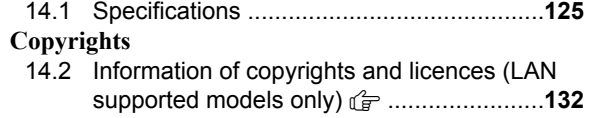

### **15.[Index](#page-132-0)**

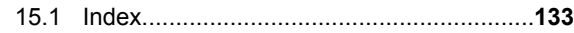

## <span id="page-9-0"></span>**1.1 Checking the supplied accessories**

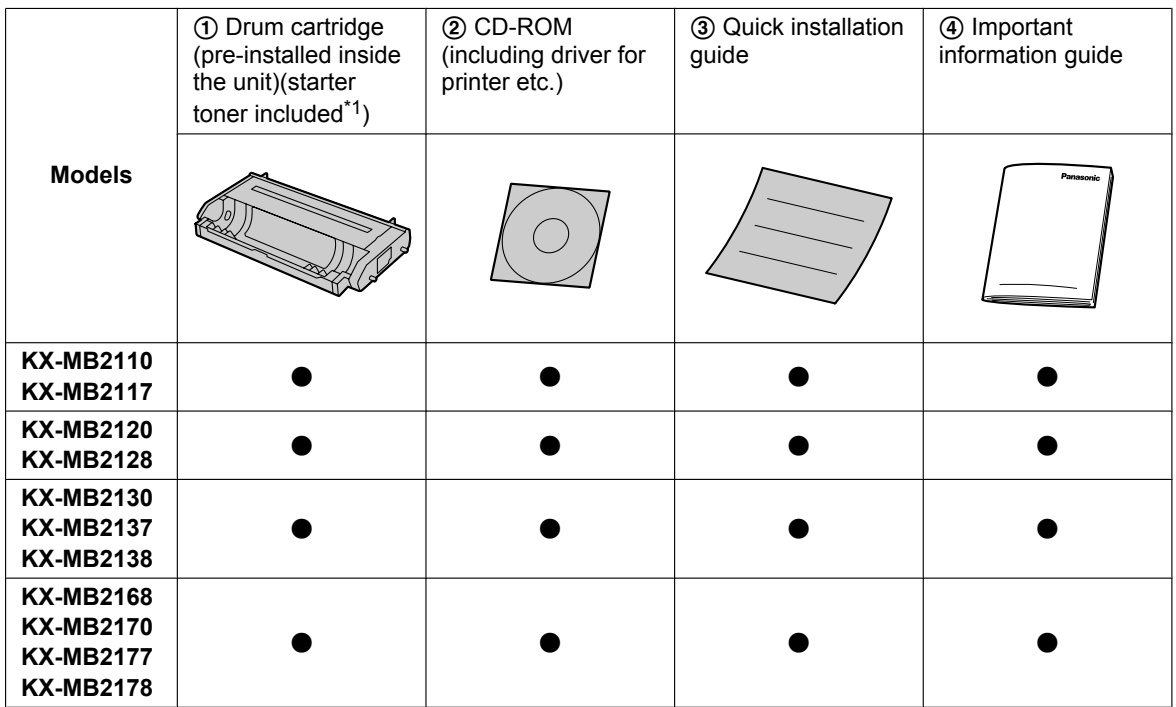

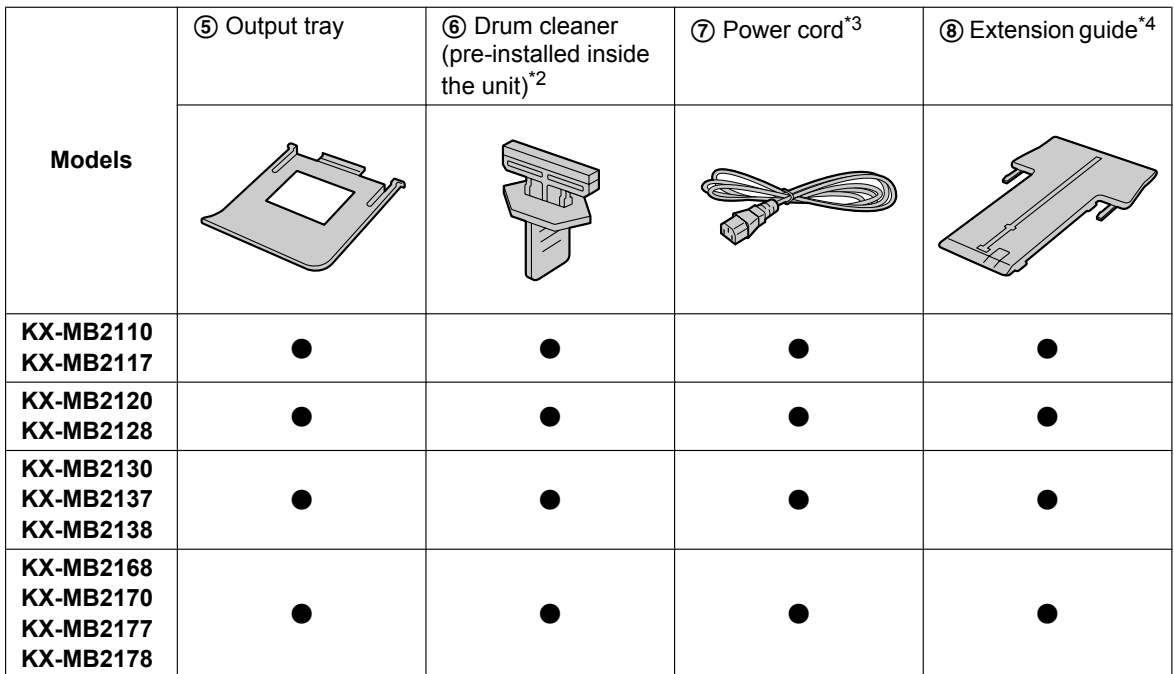

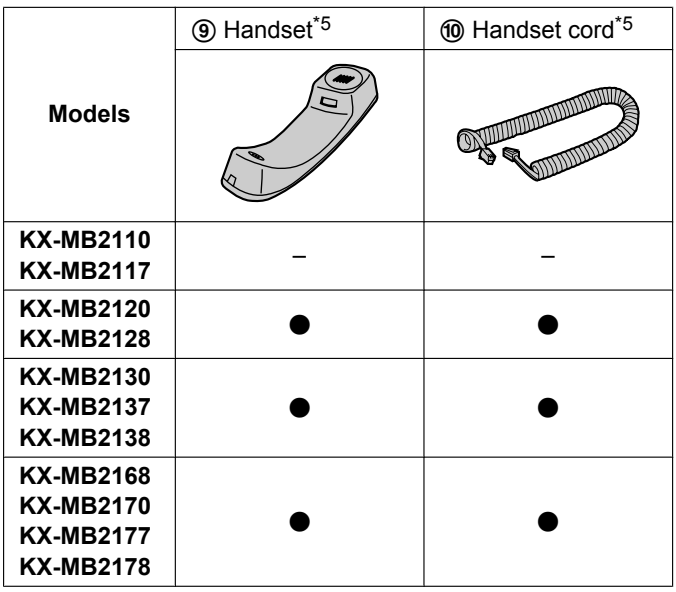

- <span id="page-10-0"></span>\*1 Prints approximately 700 pages in accordance with ISO/IEC 19752 standard page.
- <span id="page-10-1"></span>\*2 See [page 123](#page-122-1) for details.
- <span id="page-10-2"></span>\*3 Use the supplied cord that is appropriate for where you use this unit.
- <span id="page-10-3"></span>\*4 CX/SX/ML/LA/AG models only
- <span id="page-10-4"></span>\*5 CX/HX/ML/RU/HK/TW models only

#### **Note:**

- Save the original carton and packing materials for future shipping and transportation of the unit.
- After unpacking the product, take care of the packing materials and/or power plug cap appropriately.

#### <span id="page-10-5"></span>**1.1.1 Accessory information**

#### ■ Replacement accessory

To ensure that the unit operates properly, we recommend the use of Panasonic toner and drum cartridges. See the important information guide for details.

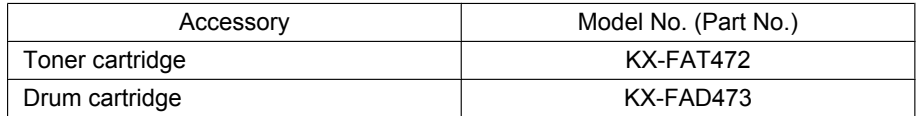

### <span id="page-11-0"></span>**1.2 Overview**

### **1.2.1 Front view**

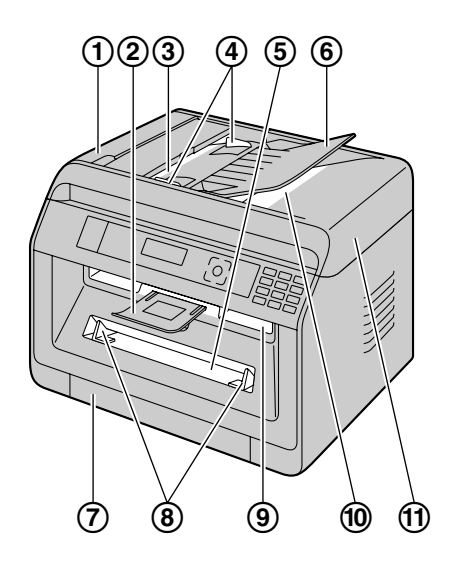

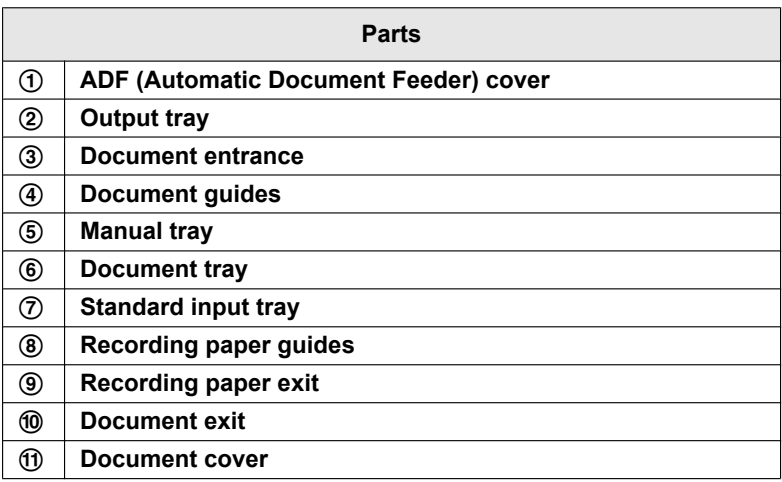

### **1.2.2 Rear view**

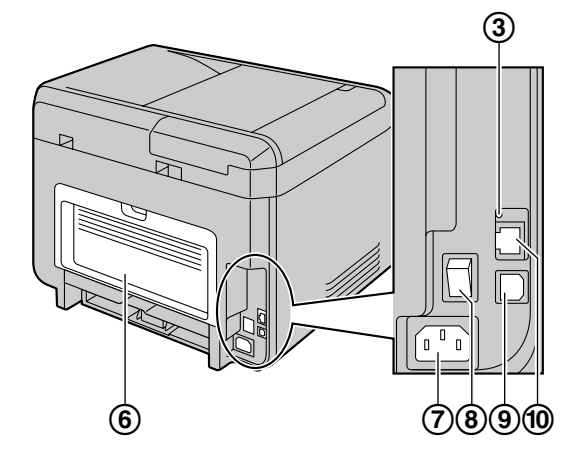

■ **KX-MB2130/KX-MB2137/KX-MB2138/ KX-MB2168/KX-MB2170/KX-MB2177/KX-MB2178**

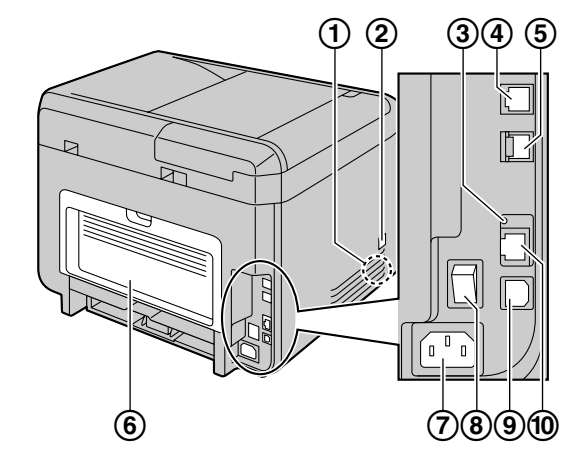

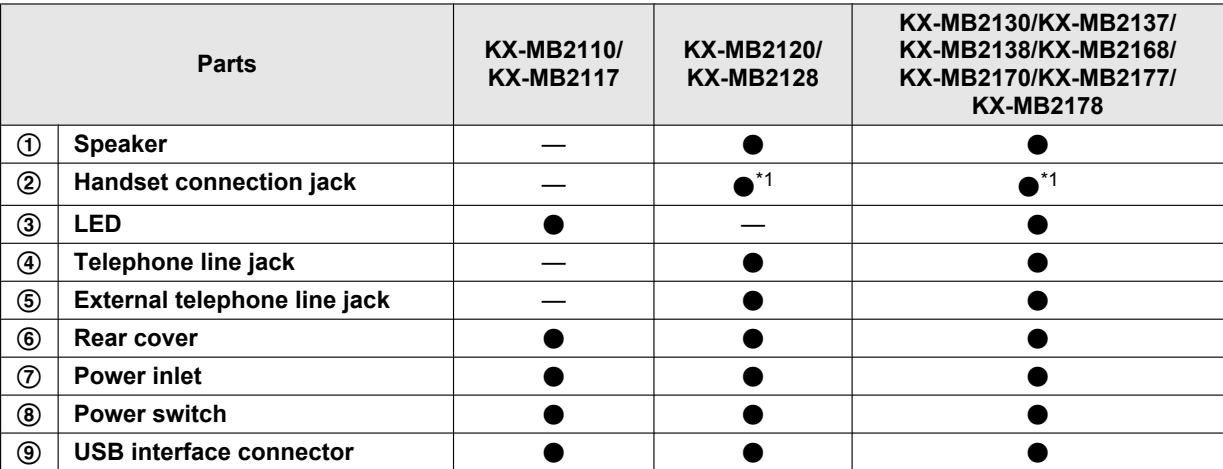

■ KX-MB2110/KX-MB2117 **■ KX-MB2120/KX-MB2128** 

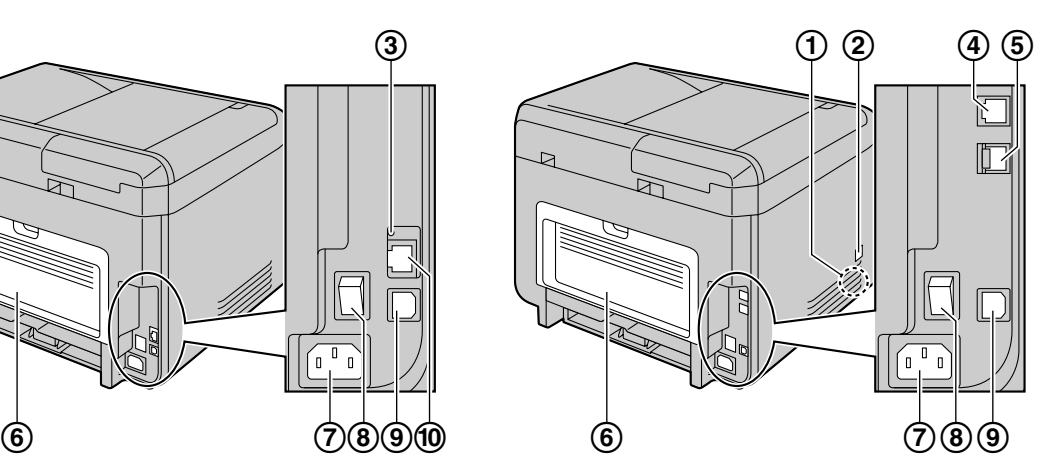

### *1. Introduction*

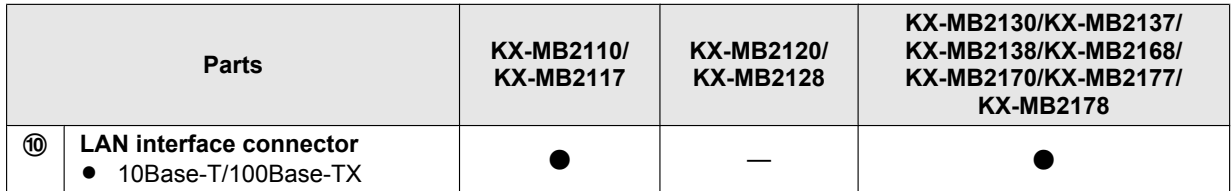

<span id="page-13-0"></span>\*1 Only for models that include a handset unit. See [page 10](#page-9-0) if your unit has a handset.

### <span id="page-14-0"></span>**1.3 Button descriptions**

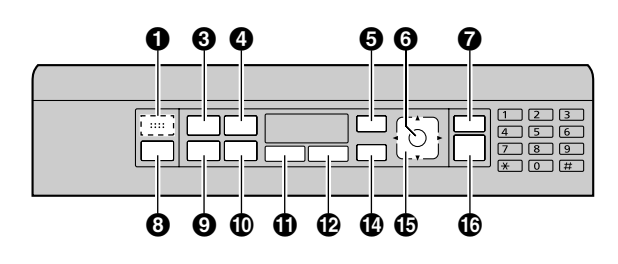

n **KX-MB2110/KX-MB2117** n **KX-MB2120/KX-MB2128/KX-MB2130/KX-MB2137/ KX-MB2138/KX-MB2168/KX-MB2170/KX-MB2177/ KX-MB2178**

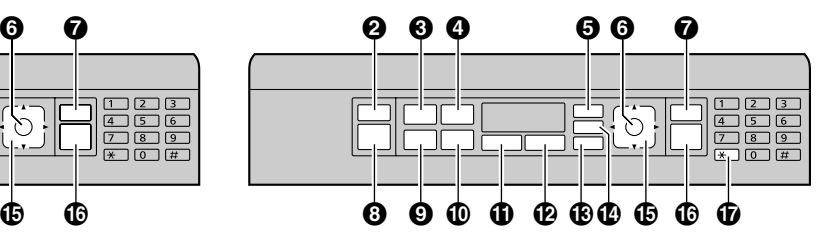

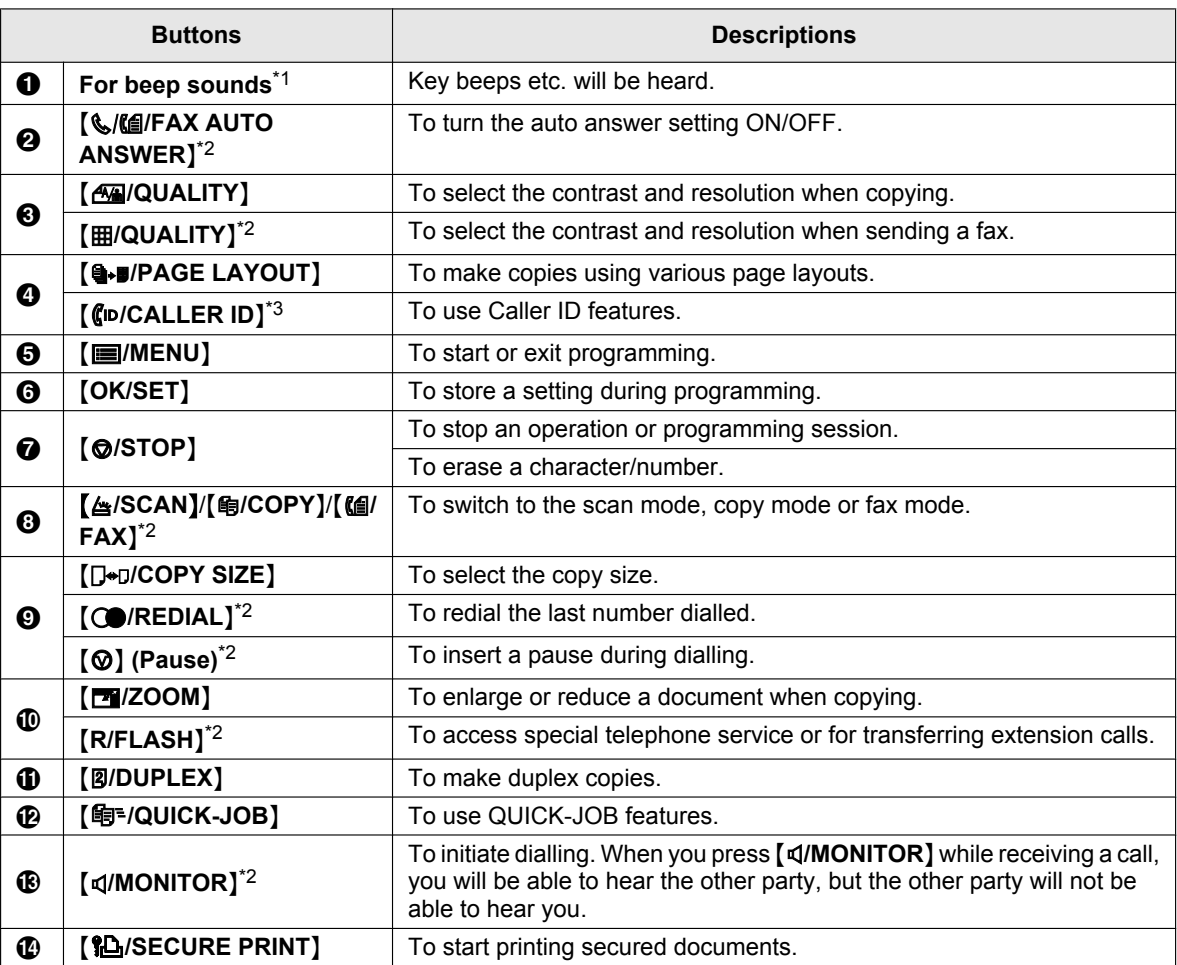

### *1. Introduction*

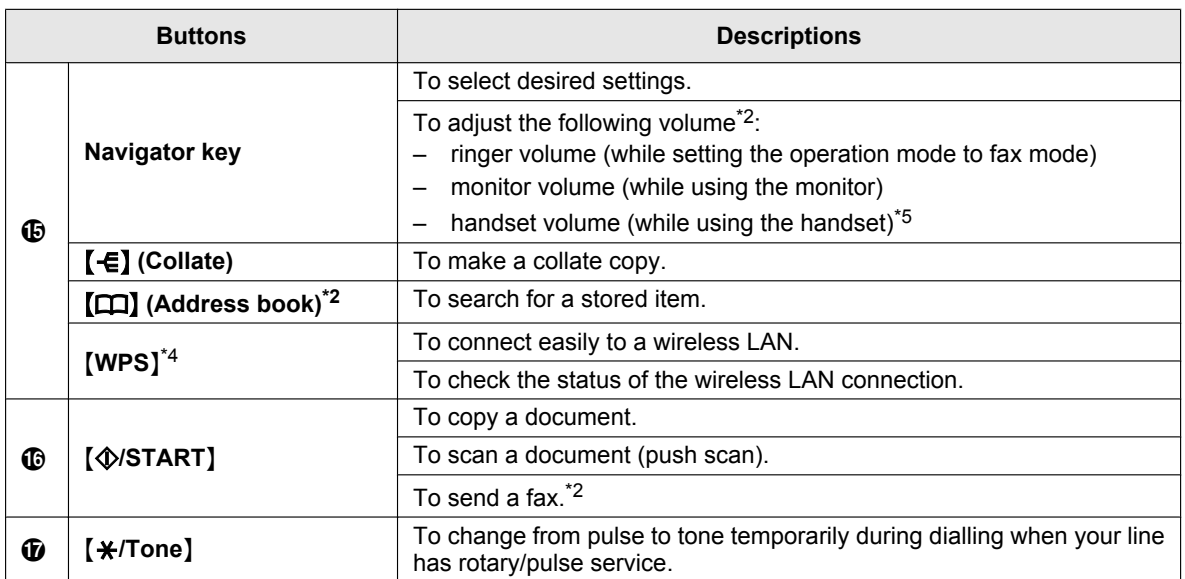

<span id="page-15-0"></span>\*1 Only for models without the fax feature.  $(\sqrt{F})$ 

<span id="page-15-1"></span>\*2 Only for models that support the fax feature.  $(\sqrt{F})$ 

<span id="page-15-2"></span>\*3 Only for models that support the Caller ID feature.  $(\sqrt{2}r)$ 

<span id="page-15-4"></span>\*4 Only for models that support wireless LAN.  $(\mathbb{F})$ 

<span id="page-15-3"></span>\*5 See [page 10](#page-9-0) if your unit includes a handset.

#### **What "(repeatedly)" means in these instructions**

Example: Mo**/PAGE LAYOUT**N (repeatedly): **"PAGE LAYOUT"**

Press the button repeatedly to display the indicated item.

### <span id="page-16-0"></span>**2.1 Drum cartridge**

The supplied drum cartridge includes starter toner (toner cartridge is not supplied).

• When using the unit for the first time, please use the supplied drum cartridge.

#### **Caution:**

- **Read the instructions before you begin installation.**
- **1** Open the front cover by holding the indentation  $(1)$ .

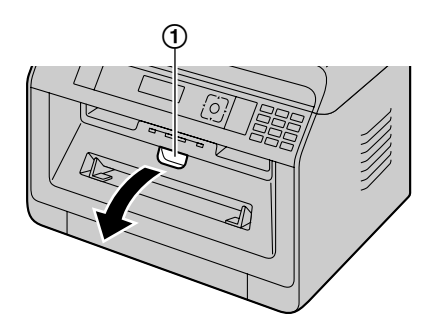

If the unit is in sleep mode, press a key to put the unit in standby mode for the next process when replacing the toner cartridge and/or drum cartridge.

**2** Remove the drum cartridge  $(1)$ , which is pre-installed in the unit.

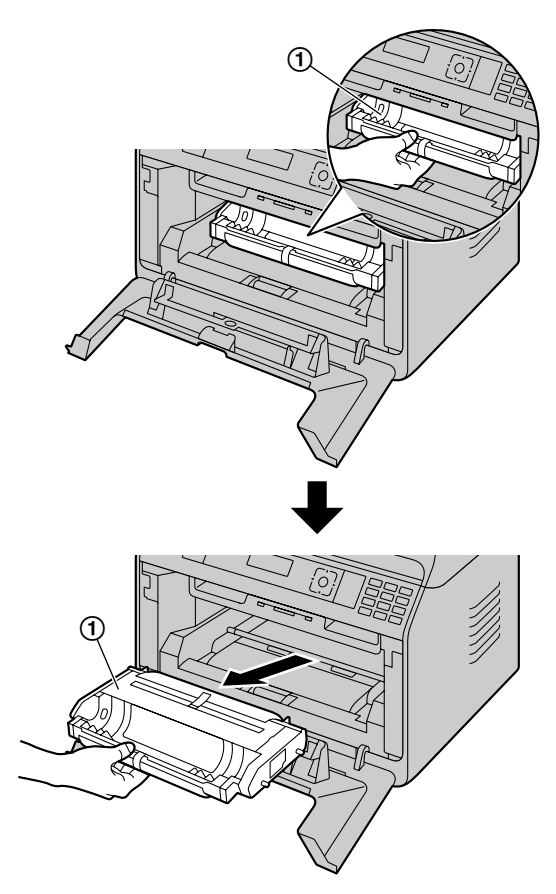

- **3** Remove the protective sheet  $(0)$  from the drum cartridge.
	- Do not touch or scratch the drum surface.

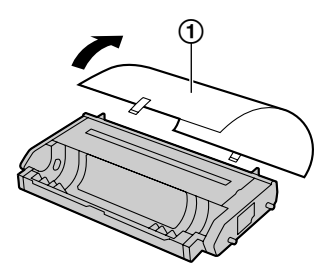

R **"PAPER JAMMED"** is displayed before the protective sheet is removed.

**4** Shake the drum cartridge horizontally more than 5 times.

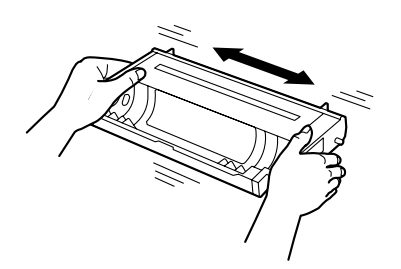

**5** Hold the drum cartridge  $(1)$  by the centre handle, then insert firmly to lock into place.

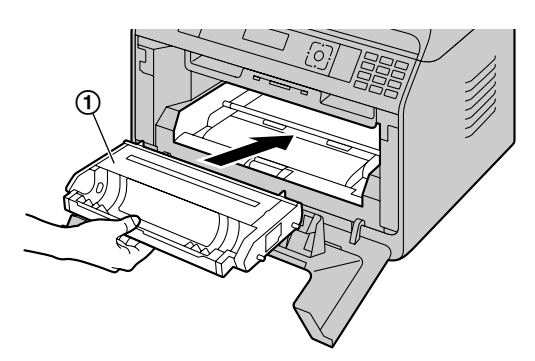

**6** Close the front cover.

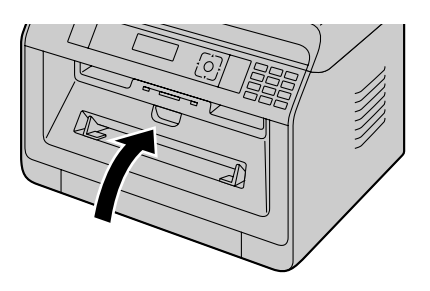

#### **Toner life and drum cartridge life**

- $\bullet$  To check the drum life and quality, please print the printer test list [\(page 95\)](#page-94-2) and refer to [page 131](#page-130-0) for information on the drum life. If the printing quality is still poor or **"DRUM LIFE OVER"** appears on the display, replace the toner cartridge and drum cartridge.
- To maintain print quality and machine life, we recommend that you clean slots and openings ([page 7](#page-6-0)) and the inside of the unit [\(page 122,](#page-121-0) [123\)](#page-122-0) when replacing the toner cartridge and/or drum cartridge.

#### **Note:**

To ensure that the unit operates properly, we recommend the use of **Panasonic toner cartridge and drum cartridge**. See [page 11](#page-10-5) for accessory information.

#### **Toner save feature**

If you want to reduce toner consumption, set the toner save setting to ON (feature #482). The toner cartridge will last approximately 20 % longer. This feature may lower the print quality.

### <span id="page-17-0"></span>**2.2 Output tray**

The output tray supports the recording paper exit to hold the printed paper.

**1** Expand the paper exit.

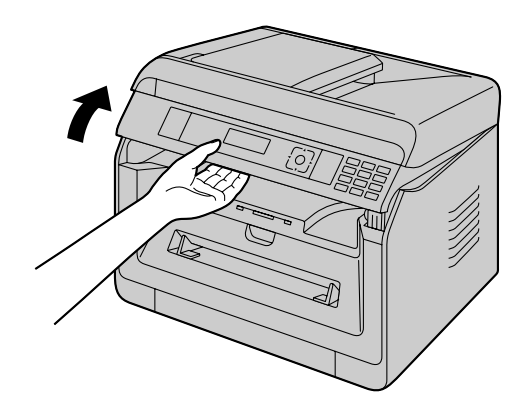

**2** Insert the output tray.

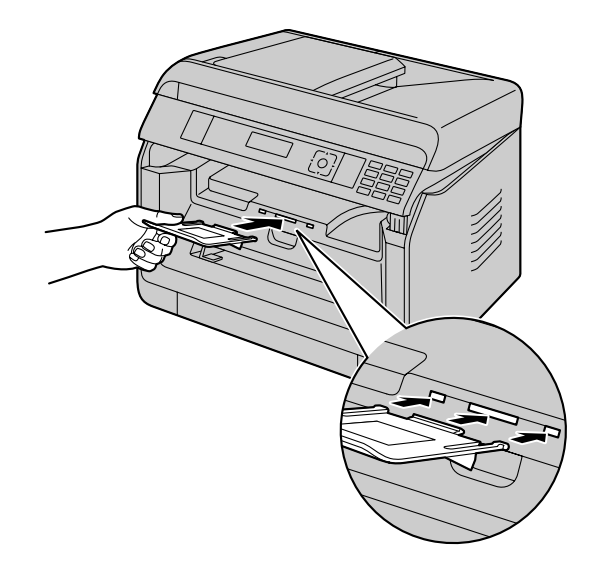

**3** Pull up the paper exit, and then replace the tab  $(1)$ to the original position.

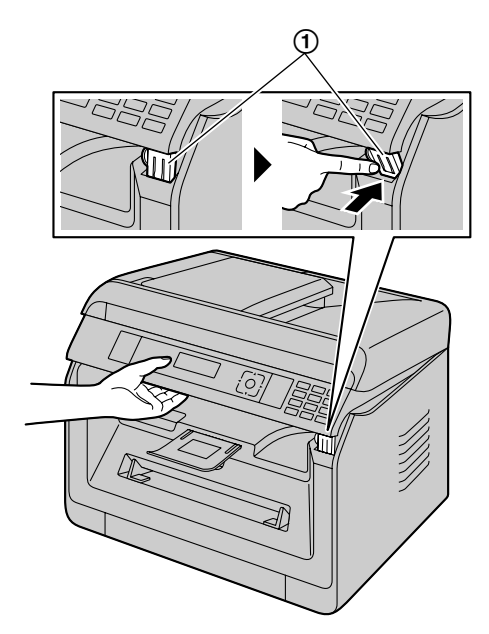

#### **Note:**

• The output tray may not be shown in all illustrations.

### <span id="page-18-0"></span>**2.3 Connections**

#### **Caution:**

- **•** Never install telephone wiring during a lightning storm (fax supported models only). ( $\left(\frac{1}{2}\right)$ )
- When you operate this product, the power outlet **should be near the product and easily accessible.**
- R **Do not extend the telephone line cord (fax supported models only).** (企)

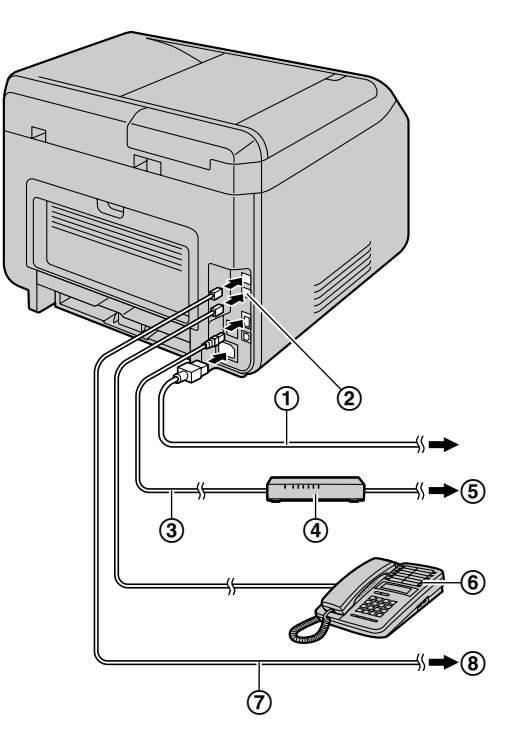

Power cord[\\*1](#page-19-1)

• Connect to a power outlet. See [page 125](#page-124-1) for detail specifications.

#### **[EXT]** jack[\\*2](#page-19-2)

- You can connect an answering machine or an extension telephone. Remove the stopper if attached, and take care of it appropriately.
- LAN cable (not supplied)[\\*3](#page-19-3)
	- To assure continued emission limit compliance, use only shielded LAN cable (Category 5 (Cat-5) Ethernet cable).
- $\Phi$  Network router/Network hub (not supplied)<sup>[\\*3](#page-19-3)</sup>
	- Also connect networked computers.
- $\textcircled{5}$  To the Internet<sup>[\\*3](#page-19-3)</sup>
- Extension telephone or answering machine (not

supplied)<sup>[\\*2](#page-19-2)</sup>

- $\circled{7}$  Telephone line cord<sup>[\\*2](#page-19-2)</sup>
	- Connect to a single telephone line jack.

#### **(8)** To a single telephone line jack

**For users in Germany and Austria**, use the appropriate telephone line cord.

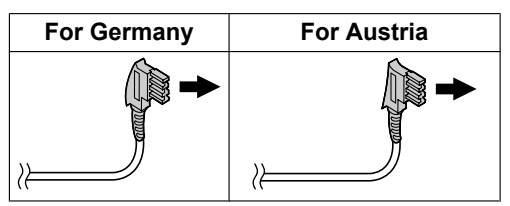

- <span id="page-19-1"></span>\*1 The power cord may differ slightly. Use the supplied cord that is appropriate for where you use this unit.
- <span id="page-19-2"></span>\*2 Fax supported models only  $(\sqrt{p})$
- <span id="page-19-3"></span>\*3 LAN supported models only  $(\sqrt{p})$

#### **IMPORTANT NOTICE FOR THE USB CONNECTION**

DO NOT CONNECT THE UNIT TO A COMPUTER WITH THE USB CABLE UNTIL PROMPTED TO DO SO DURING THE SETUP OF MULTI-FUNCTION STATION ([page 22](#page-21-1)).

#### **Note:**

- An earthed contact jack should be used when connecting the unit to the power outlet (for Poland only).
- Do not place any objects within the following distance:
	- Right and left side: 10 cm
	- Back side: 20 cm
- Do not cover slots and openings on the unit. They are provided for ventilation and protection against overheating.
- If another device is connected to the same telephone line as this unit, you may experience unexpected problems as this unit is not designed to share a telephone line (fax supported models only).  $(\sqrt{p})$

#### **For Germany and Austria only: Connector pinouts (fax supported models only) (**y**)**

Socket "To phone line"

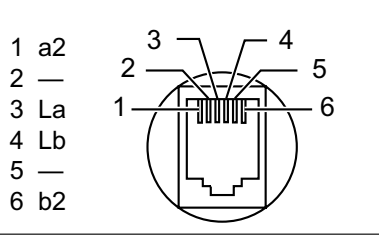

#### **Connecting the handset**

See [page 10](#page-9-0) if your unit includes a handset.

#### **Important:**

**• Before installing or removing the handset unit, be sure to turn the power switch OFF.**

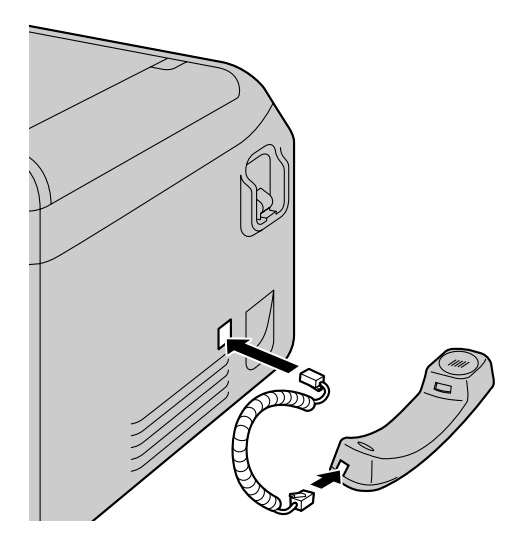

#### **Using network router/network hub (LAN supported models only)** (企)

- We recommend using network routers/network hubs (4) under secure network environments. Consult your network administrator for firewall settings, etc.
- The warranty does not cover damage due to security problems or any inconveniences relating to it.

### <span id="page-19-0"></span>**2.4 Turning the power ON/OFF**

Turn the power switch to the ON position  $(1)$ .

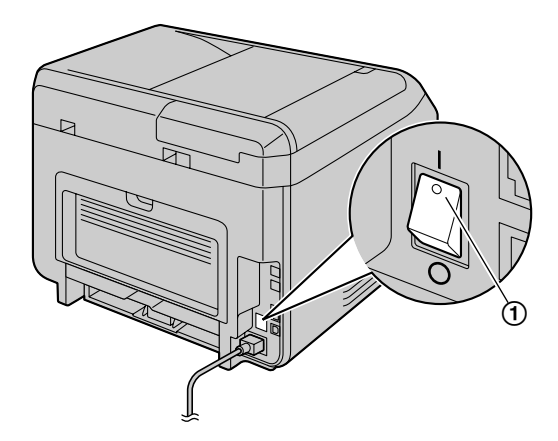

### <span id="page-20-0"></span>**2.5 Date and time (Fax or LAN** supported models only)  $\mathbb{F}$

We recommend setting the date and time (feature #101). The other party will receive your unit's date and time as the header information.

#### **If you have subscribed to a Caller ID service (** $\left(\frac{1}{kT}\right)$ **)**

The date and time will automatically set according to the received caller information (feature #226).

### <span id="page-20-1"></span>**2.6 Configuring the unit to access** the LAN fa

You can use a computer connected to the LAN for some features of this unit (printer, scanner, etc.). To enable these features, you need to set the IP address, subnet mask, and default gateway in the unit.

#### **Important:**

**• Consult your network administrator when setting the IP address, subnet mask, and default gateway.**

#### **2.6.1 Setting up automatically with a DHCP server**

If your network administrator manages the network with a DHCP (Dynamic Host Configuration Protocol) server, it will automatically assign an IP (Internet Protocol) address, subnet mask, and default gateway to the unit.

- **1** After connecting the LAN cable to the unit and the computer, turn the power switch ON.
	- The IP address, subnet mask, and default gateway will be set automatically.
- **2** Install Multi-Function Station on the computer that you want to use it with. See [page 22](#page-21-1) for details.

#### **Note:**

You can connect two or more units and assign IP addresses automatically with a DHCP server, but we recommend assigning static IP addresses manually for each unit to avoid network access and configuration troubles.

#### **2.6.2 Setting up manually**

When your network administrator does not manage the network with a DHCP server, you need to assign an IP address, subnet mask, and default gateway manually.

- $1$  [ $\equiv$ /MENU]  $\rightarrow$  [ $\sharp$ ][5][0][0]  $\rightarrow$  "DHCP"
- $2$   $[0] \rightarrow$  "DISABLED"  $\rightarrow$   $[OK/SET]$
- **3** Set each item.
	- **For the IP address:**
	- 1.  $[5][0][1] \rightarrow "IP ADDRESS" \rightarrow [OK/SET]$
	- **2.** Enter the IP address of the unit.  $\rightarrow$  [OK/SET]

#### **For the subnet mask:**

- 1.  $[5][0][2] \rightarrow$  "subnet mask"  $\rightarrow$  [OK/SET]
- **2.** Enter the subnet mask of the network.  $\rightarrow$  [OK/ **SET**N

#### **For the default gateway:**

- 1.  $[5][0][3] \rightarrow$  "DEFAULT GATEWAY"  $\rightarrow$   $[OK]$ **SET**N
- **2.** Enter the default gateway of the network.  $\rightarrow$  $[OK/SET]$   $\rightarrow$  [ $\equiv$ /MENU]
- **4** Install Multi-Function Station on the computer that you want to use it with. See [page 22](#page-21-1) for details.

### <span id="page-20-2"></span>**2.7 Wireless LAN settings** 企

#### **Important:**

- R **When configuring wireless LAN settings, confirm that the unit is located within operational range of your wireless access point.**
- Depending on the type of wireless access point, **select the appropriate way to connect the unit and access point.**
	- **Access point is WPS compatible (with a WPS button)**
	- **Access point is WPS compatible (without a WPS button)**
	- **Access point is not WPS compatible**
- It is also possible to configure wireless LAN **settings when installing the driver regardless of the type of wireless access point or whether there is a WPS button ([page 22](#page-21-1)).**
- R **For wireless security settings, refer to the operating instructions of your wireless router and other wireless products, etc.**

#### **2.7.1 WPS compatible access point (with a WPS button)**

- <span id="page-20-4"></span>**1** Press the WPS button on your wireless access point.
- <span id="page-20-3"></span>**2** Press and hold **[WPS]** on the unit until **"CONNECTING....."** is displayed.
	- Perform step [2](#page-20-3) within 1 minute of performing step [1.](#page-20-4)
	- R **"CONNECTING....."** blinks while connecting. When the connection is complete, **"CONNECTED"** will be displayed.

#### **Note:**

To display the status of the wireless access point, press [WPS], then press [OK/SET].

#### **2.7.2 WPS compatible access point (without a WPS button)**

#### **Important:**

**• Make sure the LAN mode setting is set to "WIRELESS" beforehand (feature #580).**

- <span id="page-21-4"></span> $1$  [ $\equiv$ /MENU]  $\rightarrow$  [ $\sharp$ ][5][8][3]  $\rightarrow$  [OK/SET] • The PIN code of the unit is displayed.
- <span id="page-21-3"></span>**2** Register the PIN code to your wireless access point.
- <span id="page-21-2"></span>**3** [OK/SET]
	- $\bullet$  Perform step [3](#page-21-2) within 1 minute of performing step  $\mathcal{P}$
	- R **"CONNECTING....."** blinks while connecting. When the connection is complete, **"CONNECTED"** will be displayed.
	- $\bullet$  If the unit enters standby mode during the process, repeat from step [1](#page-21-4) (the PIN code will be renewed).

### **2.7.3 WPS incompatible access point**

#### **Important:**

- Make sure the LAN mode setting is set to **"WIRELESS" beforehand (feature #580).**
- R **The following setting information for your wireless access point is required:**
	- **Network name (SSID)**
	- **Network key (WEP / WPA key)[\\*1](#page-21-5)**
	- **Connection type**
	- **Network authentication type**
	- **Data encryption type**
	- \*1 **If your wireless access point is equipped with several network keys, use only the first network key (this unit is equipped with a single network key).**
- <span id="page-21-5"></span>**•** If your wireless access point is configured to not **show the network name (SSID), enter the network name (SSID) manually (feature #585).**
- $1$  [ $\equiv$ /MENU]  $\rightarrow$  [ $\sharp$ ][5][8][4]  $\rightarrow$  [OK/SET]
- **2 (vi**): Display the desired network name (SSID).  $\rightarrow$  [OK/SET]
	- Depending on the settings for your wireless access point, it may be necessary to select WEP64 or WEP128. Select the desired item, and then press [OK/SET].
- **3** Enter the network key.  $\rightarrow$  [OK/SET]
	- Depending on the settings for your wireless access point, this step can be omitted if encryption is not used.
	- R **"CONNECTING....."** blinks while connecting. When the connection is complete, **"CONNECTED"** will be displayed.

#### **Setting up your wireless access point manually**

- $1.$  [ $\equiv$ /MENU]  $\rightarrow$  [ $\sharp$ ][5][8][5]  $\rightarrow$  [OK/SET]
- **2.** Enter the network name (SSID).  $\rightarrow$  [OK/SET]
- **3.**  $[\mathbf{V}_\mathbf{A}]$ : Display the desired connection type.  $\rightarrow$  [OK/ SET<sup>]</sup>
- **4. [** $\mathbf{V}$ **]**: Display the desired network authentication  $type. \rightarrow [OK/SET]$
- **5. (vA**): Display the desired data encryption type.  $\rightarrow$ M**OK/SET**N
- **6.** Enter the network key.  $\rightarrow$  [OK/SET]
	- Depending on the settings for your wireless access point, this step can be omitted if encryption is not used.
	- R **"CONNECTING....."** blinks while connecting. When the connection is complete, **"CONNECTED"** will be displayed.

### **2.7.4 Setting up using Windows® Installer**

If you use a Windows computer, it is possible to configure wireless LAN settings during the installation of Multi-Function Station. For details, see "[2.9 Installing](#page-21-1) [software \(including printer, scanner and other drivers\)"](#page-21-1) [\(page 22\)](#page-21-1).

### <span id="page-21-0"></span>**2.8 Required computer environment**

**Important:**

- R **When using Windows Server® 2008/Windows Server 2012, only the printer driver can be supported. Install the printer driver using the Add Printer feature of Windows.**
- With Mac OS X, only the printer driver, scanner **driver (TWAIN/ICA) and PC fax (transmission) are supported. See the setup guide for Mac OS X for details.**

To use Multi-Function Station on your computer, the following are required:

#### **Operating System:**

Windows XP/Windows Vista/Windows 7/Windows 8 **CPU:**

Complies with Operating System recommendations **RAM:**

Complies with Operating System recommendations **Other Hardware:**

CD-ROM drive

Hard disk drive with at least 600 MB of available space **Web browser (recommendation):**

Windows Internet Explorer® 8/9

Windows Internet Explorer 10/11 (with compatible mode recommended)

### <span id="page-21-1"></span>**2.9 Installing software (including printer, scanner and other drivers)**

Panasonic Multi-Function Station software enables the unit to carry out the following functions:

– Printing on plain paper, thin and thick paper, labels and envelope

- Displaying the preview of the print image, changing the page order, deleting pages, and changing the print layout etc. before printing (Easy Print Utility)
- Scanning documents and converting an image into text with OCR software (not supplied)
- Scanning from other applications for Microsoft<sup>®</sup> Windows that support TWAIN scanning and WIA scanning (USB connection only)
- Storing, editing or erasing items in the address book using your computer
- Programming the features using your computer
- Assigning a password and printing confidential or sensitive documents (Secure Print)
- Sending, receiving fax documents using your computer (Fax supported models only)  $(\sqrt{p})$
- **Install Multi-Function Station (CD-ROM) before connecting the unit to a computer with the USB cable. If the unit is connected to a computer with the USB cable before installing Multi-Function Station, the [Driver Software Installation] dialogue box may appear. If this dialogue box appears, click [Close].**
- R **If you are also using KX-MB200/KX-MB700/ KX-FLB880 series, see [page 116](#page-115-0).**

#### **2.9.1 Preparing your computer and CD-ROM**

- **1** Start Windows and exit all other applications.
- **2** Insert the supplied CD-ROM into your CD-ROM drive.
	- If the installation does not start automatically:  $Click$  **[Start]** → **[All Programs]** → **[Accessories]**. Choose **[Run]**. Type "**D:\Install**" (where "**D**" is the drive letter of your CD-ROM drive). Click **[OK]**. (If you are not sure what the drive letter is for your CD-ROM drive, use Windows Explorer and look for the CD-ROM drive.)
- **3** Select your connection.
	- For USB connection/wired LAN connection, refer to "[2.9.2 USB connection/LAN connection](#page-22-0)", [page 23](#page-22-0).
	- For wireless LAN connection  $(\sqrt{F})$ , refer to "[2.9.3 Wireless LAN connection](#page-22-1) (F", [page 23](#page-22-1).

#### <span id="page-22-0"></span>**2.9.2 USB connection/LAN connection**

- **1 [Easy Installation]**
	- The installation will start automatically.
- **2** When the setup program starts, follow the on-screen instructions.
	- Easy Print Utility and Device Monitor will also be installed.
- **3** The **[Connection Type]** dialogue box appears. **For USB connection:**
	- **1. [Connect directly with a USB cable.]**  $\rightarrow$ **[Next]**
		- **•** The **[Connect Device]** dialogue box will appear.
	- **2.** Connect the unit to a computer with the USB cable (1), then click **[Next]**.

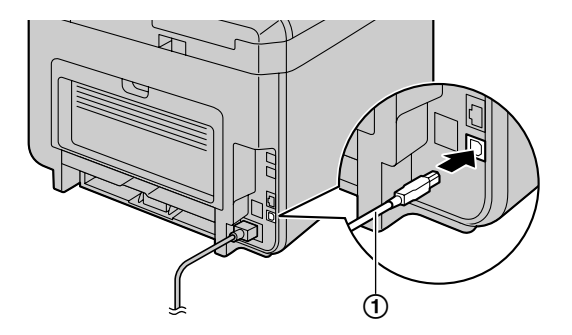

**3.** Click **[Install]**, then follow the on-screen instructions.

#### **For LAN connection (**y**):**

- **1. [Connect via the Network.]**  $\rightarrow$  **[Next]**
- **2.** Check **[Select from the search list]** and select the unit from the list.
	- $\bullet$  If the name of the desired unit is not displayed on the list, and the IP address for the unit has been assigned, check **[Direct input]** and enter the IP address.
- **3. [Next]**
- **4.** Click **[Install]**, then follow the on-screen instructions.

#### **Important notice**

When installing using a USB cable connection, a message may appear during the software installation. This is normal and the software will not cause any difficulties with your operating system. You can continue the installation with no problem. This kind of message is displayed:

- **•** For Windows XP users "The software you are installing for this hardware has not passed Windows Logo testing to verify its compatibility with Windows XP."
- R **For Windows Vista/Windows 7/Windows 8 users**

"Would you like to install this device software?"

#### <span id="page-22-1"></span>**2.9.3 Wireless LAN connection**  $\mathbb{F}$

#### **Note:**

It is recommended to connect the unit to the wireless network before installation.

For information about configuring wireless LAN settings, please refer to "[2.7 Wireless LAN settings](#page-20-2)  $\mathbb{G}$ ", [page 21](#page-20-2).

#### **If the unit has already been connected to the wireless network**

- **1. [Easy Installation (Wireless LAN)]**
- **2.** Select **[Already set up wireless LAN]**.
	- The installation will start automatically.
- **3.** When the setup program starts, follow the on-screen instructions.
	- Easy Print Utility and Device Monitor will also be installed.
- **4.** The **[Select a Network Device]** dialogue box appears.
	- **1.** Check **[Select from the search list]** and select the unit from the list.
		- $\bullet$  If the name of the desired unit is not displayed on the list, and the IP address for the unit has been assigned, check **[Direct input]** and enter the IP address.
	- **2. [Next]**
	- **3.** Click **[Install]**, then follow the on-screen instructions.

#### **If the unit has not been connected to the wireless network yet**

- **1. [Easy Installation (Wireless LAN)]**
- **2.** Select **[Not yet set up wireless LAN]**.
	- $\bullet$  The installation will start automatically.

#### **Important:**

- **•** The USB cable is required for configuring **wireless LAN settings. Wireless LAN settings can be configured by using the wireless LAN setting tool after installing it via USB connection.**
- **3.** When the setup program starts, follow the on-screen instructions.
	- Easy Print Utility and Device Monitor will also be installed.
- **4.** The **[Connect Device]** dialogue box appears.
	- **1.** Connect the unit to a computer with the USB cable, then click **[Next]**.
		- $\bullet$  If the unit is connected to your computer, the model name will be automatically detected.
	- **2.** Click **[Install]**, then follow the on-screen instructions.
- **5.** When Wireless LAN Setting tool is launched, follow the on-screen instructions to configure the wireless LAN settings.

#### **2.9.4 Other information**

#### **To view or install the operating instructions data**

**1.** Start Windows and insert the supplied CD-ROM into your CD-ROM drive.

- **2.** Click **[Operating Instructions]**, then follow the on-screen instructions to view or install the operating instructions in PDF format.
	- $\bullet$  Adobe<sup>®</sup> Reader<sup>®</sup> is required to view the operating instructions.

#### **Note:**

 $\bullet$  If you install the operating instructions, you can view it anytime by clicking **[Help]** on the Multi-Function Station launcher.

#### **To use another unit with the computer**

You need to add the printer driver for each unit, as follows.

- **1.** Start Windows and insert the supplied CD-ROM into your CD-ROM drive.
- 2.  $[Modify] \rightarrow [Add Multi-Function Station Driver].$ Then follow the on-screen instructions.

#### **Note:**

• You cannot connect more than one unit to the same computer at the same time (USB connection only).

#### **To modify the software (To add or uninstall each component)**

You can select the components to install or uninstall anytime after the installation.

- **1.** Start Windows and insert the supplied CD-ROM into your CD-ROM drive.
- **2.** [Modify]  $\rightarrow$  [Modify Utilities]. Then follow the on-screen instructions.

#### **To uninstall the software**

**[Start]**  $\rightarrow$  **[All Programs]**  $\rightarrow$  **[Panasonic]**  $\rightarrow$  the unit's name  $\rightarrow$  **[Uninstall]**. Then follow the on-screen instructions.

### <span id="page-24-0"></span>**3.1 Operating the unit's panel**

#### **3.1.1 Selecting the operation mode**

You can select the desired mode by pressing the following button repeatedly.

#### **For models that support the fax feature**  $(g_F)$  **<b>For models without the fax feature**  $(g_F)$

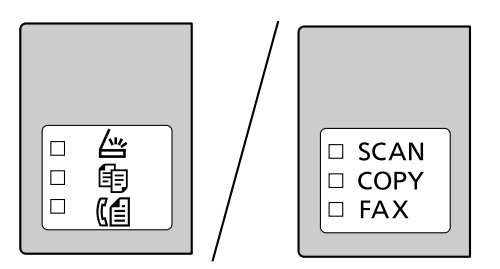

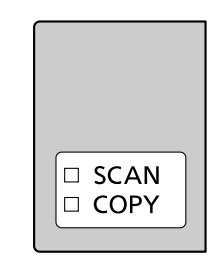

- **[A/SCAN**]: Select this mode when using the unit as a scanner.
- **[** $\mathbf{G}$ **COPY**]: Select this mode when using the unit as a copier.
- $-$  **[(e/FAX**] ( $\mathcal{C}_{\mathbb{F}}$ ): Select this mode when using the unit as a fax machine.

#### **Note:**

- The default operation mode is the copy mode.
- You can change the default operation mode (feature #463) and the timer before returning to the default operation mode (feature #464) (fax supported models only).  $(\sqrt{2}r)$

### <span id="page-24-1"></span>**3.2 Loading recording paper**

#### **Note for recording paper:**

- We recommend that you test paper (especially special sizes and types of paper) on the unit before purchasing large quantities.
- Do not use the following types of paper:
	- Paper with cotton and/or fibre content that is over 20 %, such as letterhead paper or paper used for resumes
	- Extremely smooth or shiny paper, or paper that is highly textured
	- Coated, damaged or wrinkled paper
	- Paper with foreign objects attached, such as tabs or staples
	- Paper that has dust, lint or oil stains
	- Paper that will melt, vaporize, discolour, scorch or emit dangerous fumes near 200 °C, such as vellum paper. These materials may transfer onto the fusing roller and cause damage.
	- Moist paper
	- Inkjet paper
	- Chemically treated paper such as carbon or carbonless duplicating paper
	- Electrostatically charged paper
	- Badly curled, creased or torn paper
	- Paper with a coated surface
- Some paper is designed to be printed on only one side. Try printing on the other side of the paper if you are not happy with the print quality, or if misfeeding occurs.
- For proper paper feeding and best print quality, we recommend using long-grained paper.
- Do not use paper of different types or thicknesses at the same time. This may cause paper jams.
- Do not re-use paper printed from this unit for another printing job (including other copiers or printers). This may cause paper jams.
- To avoid curling, do not open paper packs until you are ready to use the paper. Store unused paper in the original packaging, in a cool and dry location.
- For customers who live in high humidity areas: Please be sure to store paper in an air-conditioned room at all times. If you print using moist paper, it may cause paper jam.

#### **To change the paper size and paper type**

To use other paper sizes/types, see the following table and change the appropriate settings.

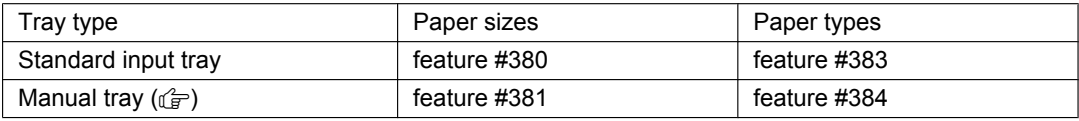

• For number of sheets the unit can load, see [page 128](#page-127-0).

#### **Tray number information**

The unit shows the tray number as follows instead of displaying the name of tray.

- **"#1"**: Standard input tray
- "**#2**": Manual tray ( $\sqrt{2}$ )

#### **3.2.1 Standard input tray**

- If you load more than the specified amount of paper, a paper jam may occur and the paper may be damaged.
- $\bullet$  Depending on the type of paper, the loaded paper may exceed the upper limit mark ( $\triangledown$ ). In this case, remove some paper from the tray.
- **1** Pull the standard input tray  $(\mathbf{0})$  until it clicks into place, and then lift the front part of the tray and pull it completely out.

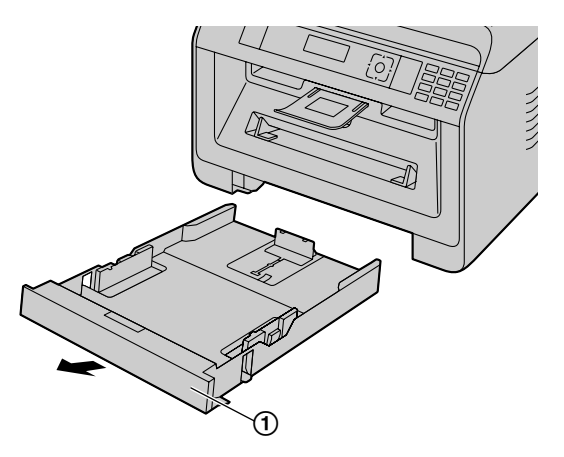

**2** Before loading a stack of paper, fan the paper to prevent paper jams.

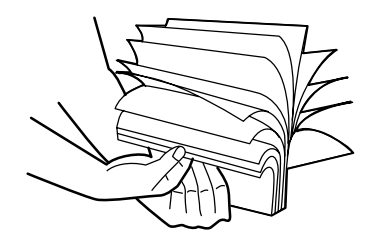

**3** Load the paper, print-side down  $(1)$ .

#### **Important:**

**•** Push down to lock the plate (2) in the standard input tray, if necessary.

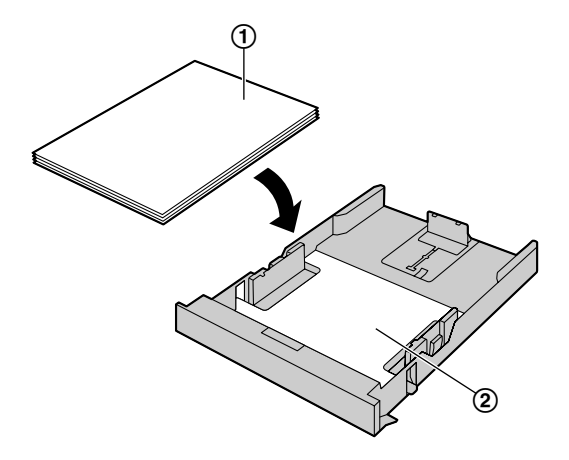

**•** If necessary, slide the recording paper guides to adjust the width to the size of the recording paper.

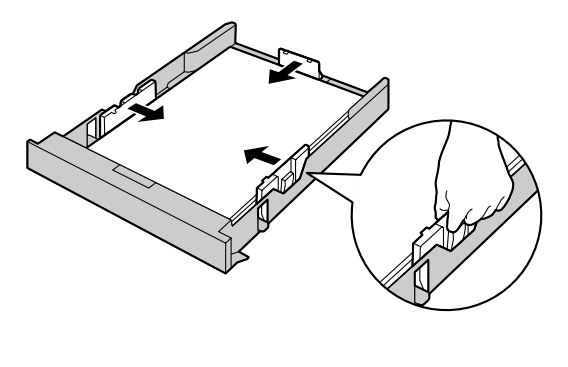

• Make sure that the recording paper is under the paper limit mark  $(1)$ , and the paper should not be loaded over the snubbers  $(Q)$ .

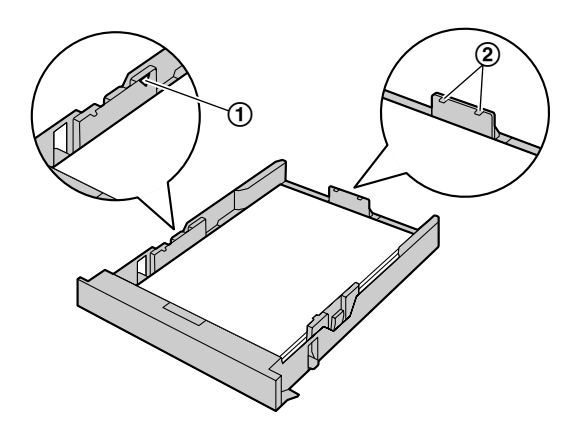

**4** Insert the standard input tray into the unit, lifting the front part of the tray. Then push it completely into the unit.

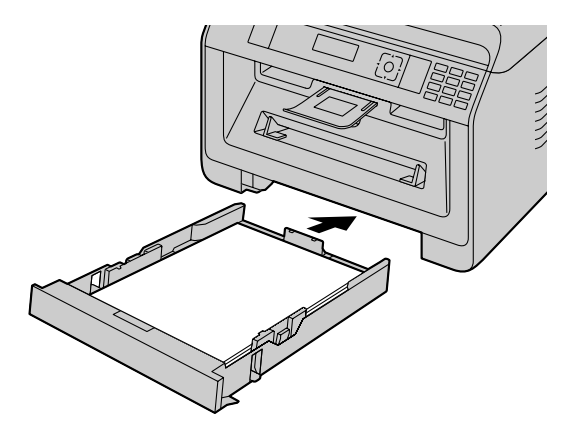

### *3. Basic Operations*

#### **Note:**

- $\bullet$  If the paper is not loaded correctly, re-adjust the paper guides, or the paper may jam.
- If the standard input tray does not close, the plate in the standard input tray may not be in the locked position. Push the paper down and make sure that the paper is laying flat in the standard input tray.

#### **Loading paper larger than A4 size (using the extension guide)**

When loading paper larger than A4 size, install the supplied extension guide beforehand. See [page 10](#page-9-0) if it is supplied to your unit.

- **1.** Remove the recording paper guide.
	- **1.** Pinch the rear guide, then slide it inside.
	- **2.** Push down the stopper  $(1)$ , and then remove the quide completely.

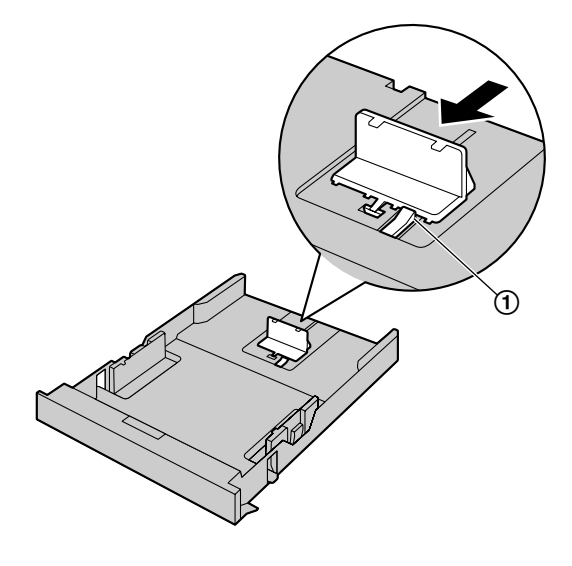

- **2.** Install the extension guide.
	- **1.** Insert the hooks of the extension guide into the small holes of the tray  $(1)$ .
		- $\bullet$  Make sure the arrows ( $\circled{2}$ ) match, to install the extension guide correctly.
	- **2.** Slide the extension guide inside completely until it click into place.

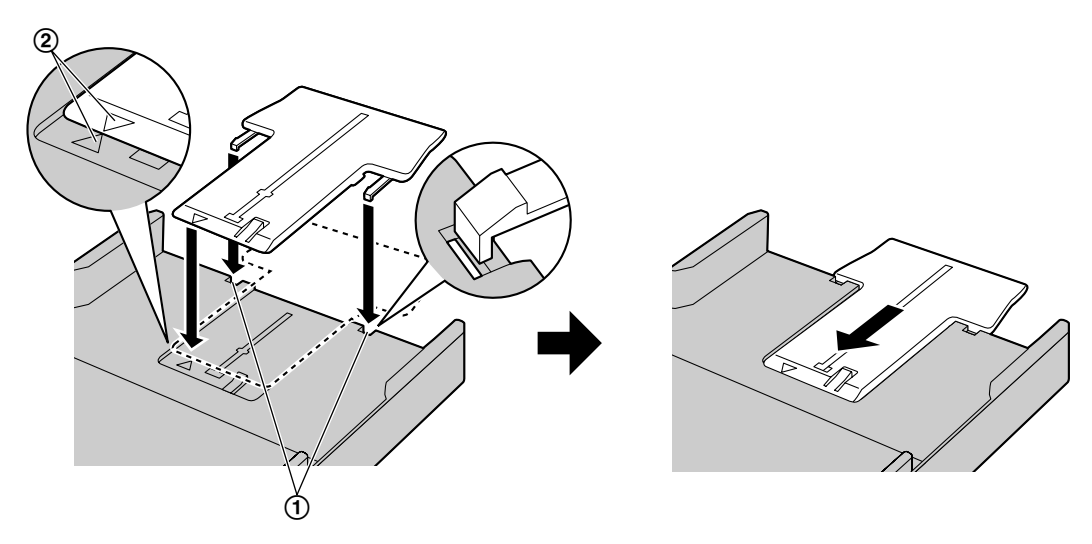

- **3.** Re-insert the recording paper guide after installing the extension guide.
	- **1.** Re-insert the rear guide from the centre hole  $(1)$ .

**2.** Pinch the rear guide and then slide it back to the appropriate position.

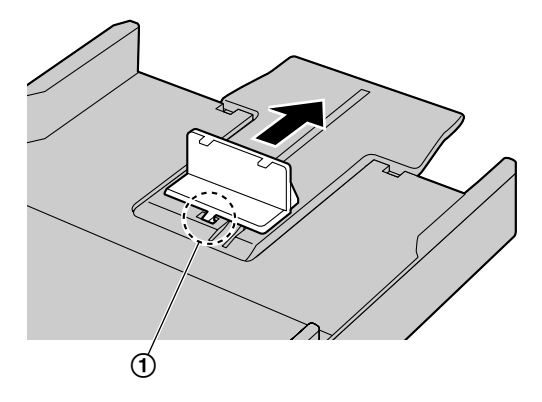

#### **To remove the extension guide**

- **1.** Remove the recording paper guide.
- **2.** Release the hooks (①) from the bottom of the standard input tray to remove the extension guide.

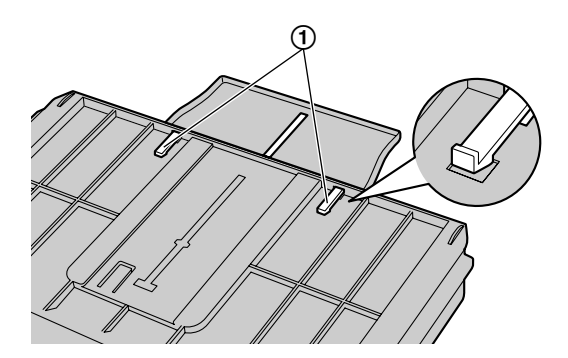

**3.** After removing the extension guide, replace the recording paper guide.

**Caution for the standard input tray**

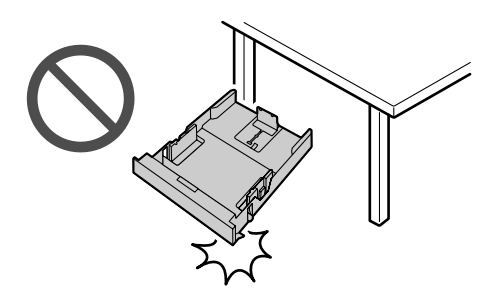

• Do not drop the standard input tray. <br>• Hold the standard input tray with both hands **when removing or installing. The standard input tray weighs approximately 2 kg when fully loaded with recording paper.**

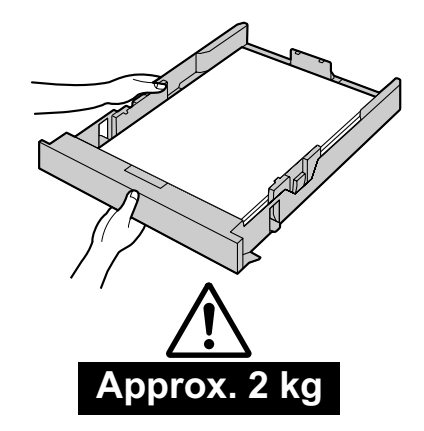

#### **3.2.2 Manual tray** dr

- $\bullet$  When printing with the computer, custom size recording paper can also be used ([page 50](#page-49-1)).
- R **To print from the manual tray, change the paper tray setting beforehand.**
	- **Select #2 for the printer properties when printing with the computer.**
	- **Set the copy input tray setting to "#2" (feature #460) when making a copy.**

**Important:**

- **To print on thick paper, label or envelope:** 
	- **Be sure to open the rear cover before starting and print one sheet at a time. The recording paper will be printed from the rear side. Therefore, if you print with the cover closed, the paper may jam inside the unit.**

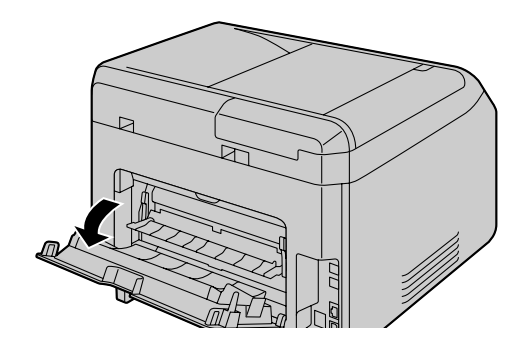

– **Be sure to close the rear cover after printing.**

It can hold one sheet at a time. When printing or copying multiple sheets, add the next sheet after the first sheet has been fed into the unit.

- **1** Adjust the width of the guides  $(1)$  to the size of the recording paper.
	- $\bullet$  If the unit is in sleep mode, press a key to put the unit in standby mode for the next process.
- **2** Insert the paper, print-side up  $(\mathbf{Q})$  until the unit grasps the paper and a single beep is heard.

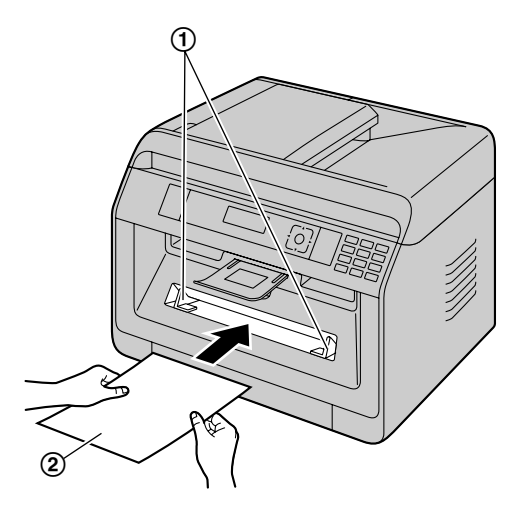

#### **Note:**

- The manual tray cannot be used for receiving faxes.
- R If the copy input tray setting (feature #460) is not set **"#2"** beforehand, when printing or copying multiple pages, the 1st page will be printed from the manual tray, but the rest of the pages will be printed from the standard input tray.

#### *3. Basic Operations*

• If you are using small recording paper, expanding the paper exit lets you remove it more easily.

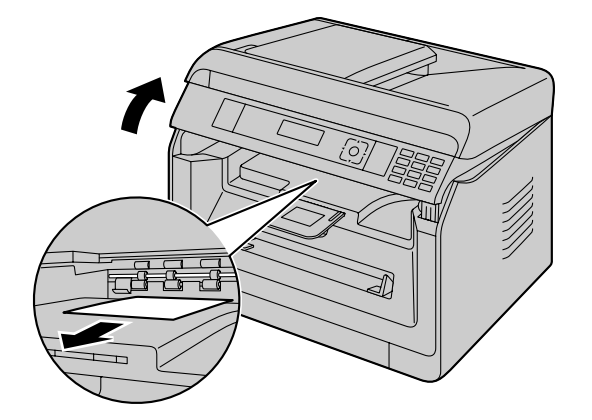

### <span id="page-31-0"></span>**3.3 Setting documents**

#### **3.3.1 Using the scanner glass**

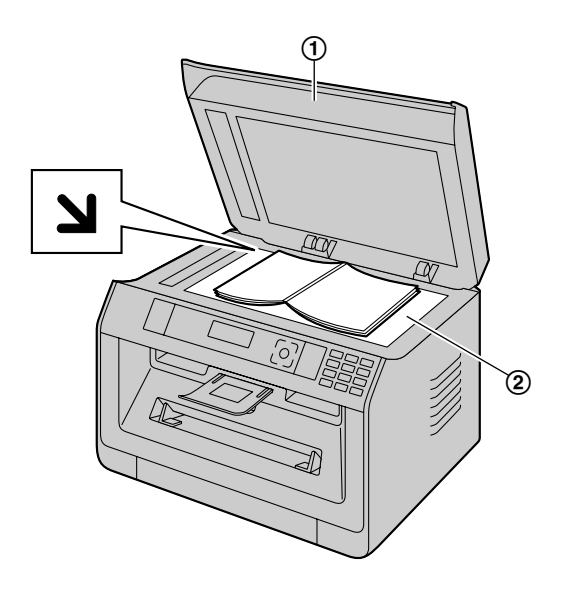

- **1** Open the document cover  $(1)$ .
- **2** Place the document FACE DOWN on the scanner glass (2), aligning the top left of the document with the corner where the  $\sum$  mark is positioned.
	- To make a portrait copy, set the original in portrait direction. To make a landscape copy, set the original in landscape direction.
- **3** Close the document cover.

#### **Note:**

- Confirm that there are no documents in the automatic document feeder. ( $\mathcal{F}$ )
- Place the original onto the scanner glass gently. To avoid malfunction, do not press down too firmly.
- $\bullet$  If the original is a book thicker than 15 mm, do not close the document cover.
- Confirm that any ink, paste or correction fluid has dried completely, as this may mark the scanner glass.

#### **3.3.2 Using the automatic document feeder**  $\mathbb{F}$

**1** Open the document tray  $(1)$ .

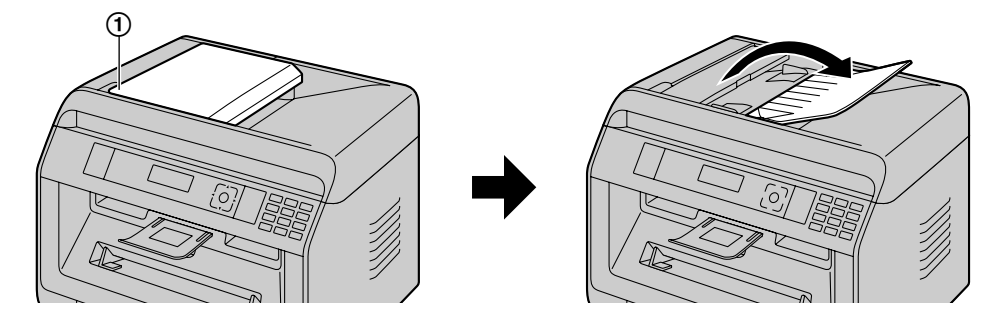

- **2** Insert the document (up to 35 sheets) FACE UP into the feeder until a single beep is heard.
	- To make a portrait copy, set the original in portrait direction. To make a landscape copy, set the original in landscape direction.

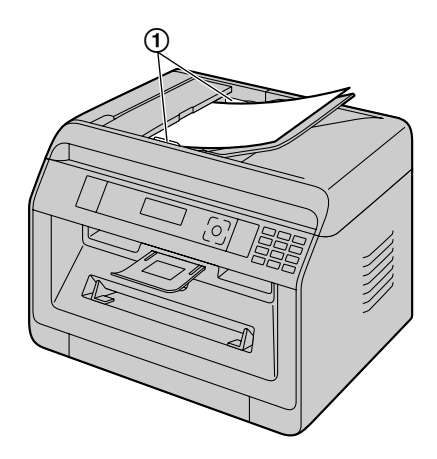

 $\bullet$  Adjust the width of the document quides  $(1)$  to fit the actual size of the document.

#### **Note:**

- Confirm that there are no documents on the scanner glass.
- Confirm that any ink, paste or correction fluid has dried completely.
- Remove clips, staples or other fasteners.
- Do not insert the following types of documents (Make a copy of the document using the scanner glass and set the copy instead.):
	- Chemically treated paper such as carbon or carbonless duplicating paper
	- Electrostatically charged paper
	- Badly curled, creased or torn paper
	- Paper with a coated surface
	- Paper with printing on the opposite side that can be seen through the other side, such as newsprint
- When feeding certain types of document (for example, if back of the page is not clean) through the automatic document feeder, it is possible that dirty marks may be left on the original document. To prevent this, we recommend feeding the document one page at a time when using the automatic document feeder, or to use the scanner glass.
- The total height of the documents when laid flat, must be less than 5 mm. If the documents exceed the capacity of the automatic document feeder, they may fall or cause a jam in the feeder.
- To set a document with a width of less than 210 mm, we recommend using the scanner glass to copy the original document onto A4 or letter-size paper, then setting the copied document for better results.
- Do not set documents that do not satisfy the requirements of size and weight. Make a copy of the document using the scanner glass and set the copy.

#### *3. Basic Operations*

The number of sheets that can be held in the document exit may vary depending on the specifications of the paper and the usage environment.

#### **3.3.3 Document requirements**

#### **Effective scanning area**

Effective scanning area is shown by the shaded area.

#### **Scanner glass:**

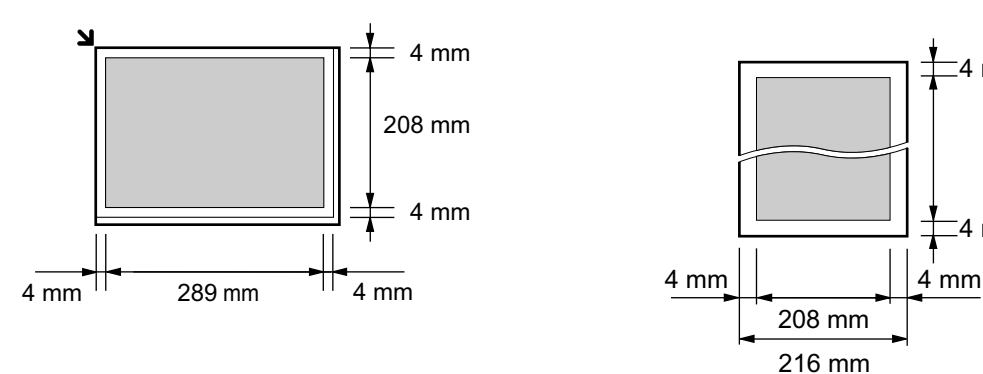

• When using the unit as a scanner, the effective scanning length depends on the selected paper size.

#### **Size and weight of the document**  $\mathbf{r}$

#### **n** Document size

– **Minimum document size**

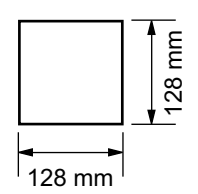

#### – **Maximum document size**

**Automatic document feeder (** $\left(\frac{1}{2}\right)$ **):** 

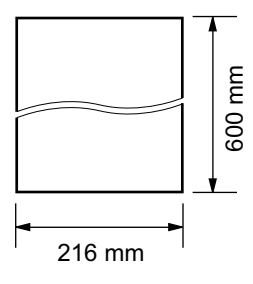

4 mm

4 mm

#### ■ Document weight

- Single sheet:  $60$  g/m<sup>2</sup> to 75 g/m<sup>2</sup>
- $\bullet$  Multiple sheets: 60 g/m<sup>2</sup> to 75 g/m<sup>2</sup>

### <span id="page-34-0"></span>**3.4 Multi-Function Station**

To start Multi-Function Station, see the following.

**[Start] → [All Programs] → [Panasonic] → the unit's name → [Multi-Function Station]** 

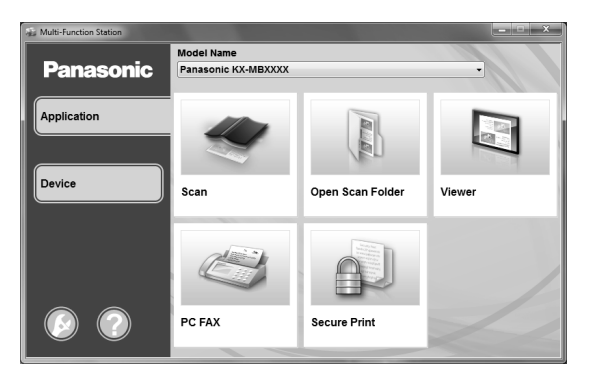

#### **[Application]**

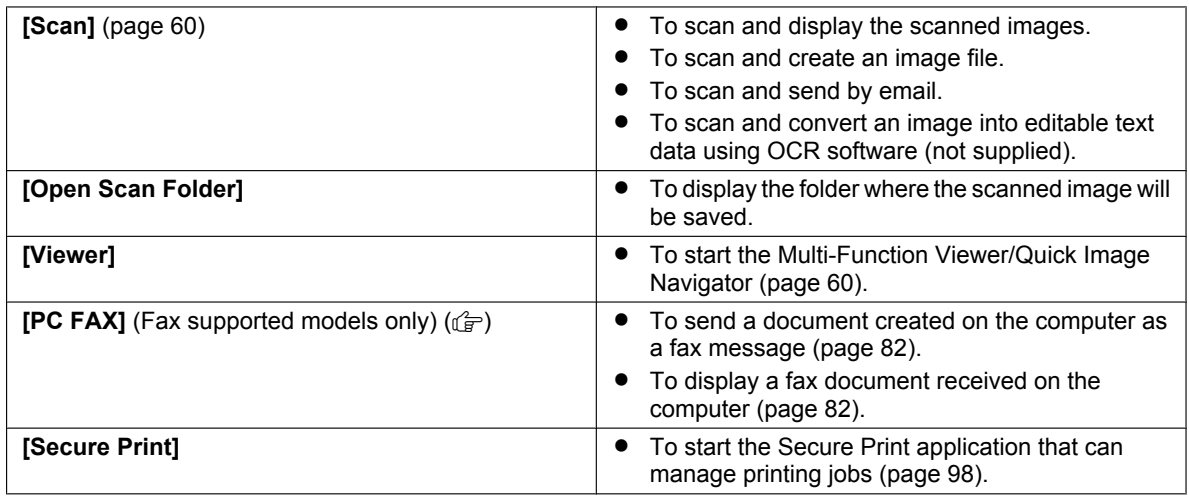

#### **[Device]**

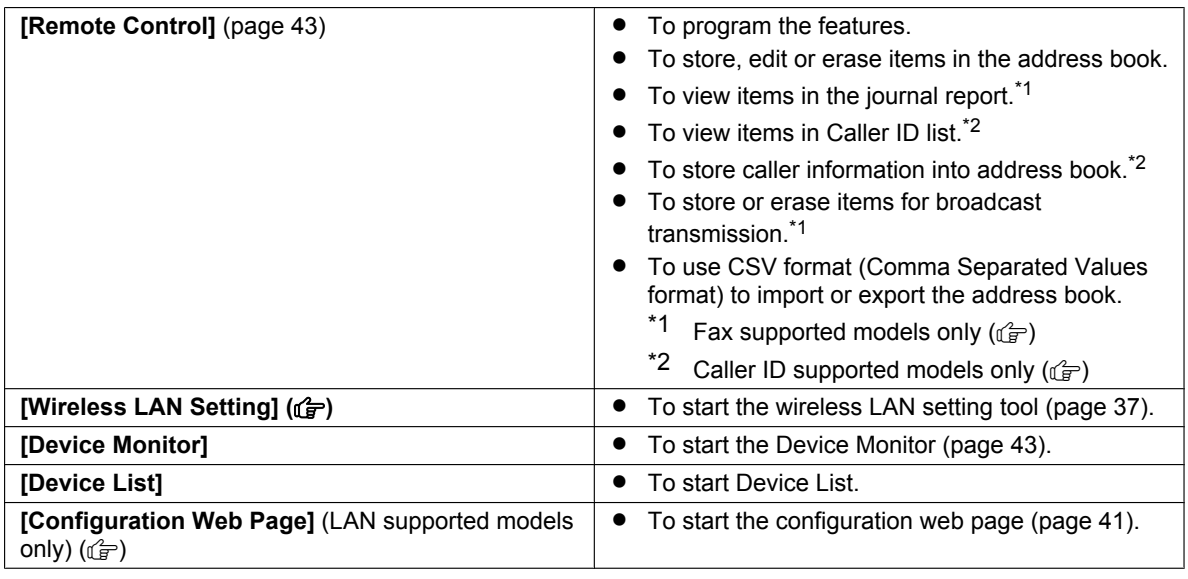

#### <span id="page-34-2"></span><span id="page-34-1"></span>**[Settings]** [\(page 36\)](#page-35-0)

• To change the general settings.

### *3. Basic Operations*

• To change the settings for scanning.

#### **[Help]**

- For detailed instructions on Multi-Function Station.
- To view operating instructions.
- To display Support Web Page.
- **•** To display information about Multi-Function Station.

#### **Note:**

- You can confirm if the unit is connected to your computer by using Device Monitor ([page 43](#page-42-2)).
- Computer features (printing, scanning, etc.) may not function properly in the following situations:
	- When the unit is connected to a computer that was custom-built by the user.
	- When the unit is connected to the computer via a PCI card or other expansion card.
	- When the unit is connected to another piece of hardware (such as a USB hub or interface adapter) and not connected directly to the computer.

#### <span id="page-35-0"></span>**To change the settings**

You can change the settings for Multi-Function Station beforehand.

- **1.** Select **[Settings]** from Multi-Function Station.
- **2.** Click the desired tab and change the settings.  $\rightarrow$  [OK]

#### **[General]**

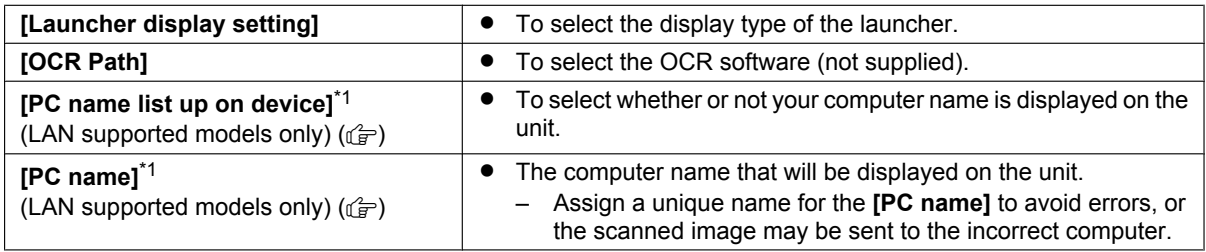

<span id="page-35-1"></span>\*1 Displayed only when the unit is connected to the LAN.

#### **[Scan]**

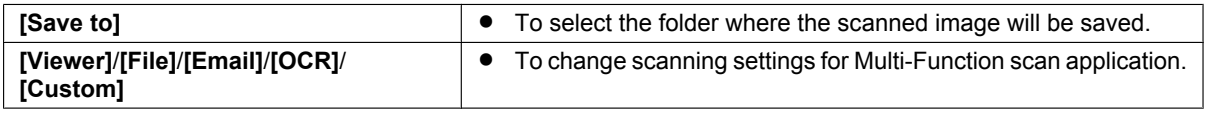

#### **To select the default Email software**

The default Email software is used when using scan to email ([page 57\)](#page-56-0). You can select the default Email software as follows.

#### **For Windows XP:**

- **1. [Control Panel] → [Network and Internet Connections] → [Internet Options] → [Programs] → [E-mail]**
- **2.** Select the desired MAPI-compliant Email software such as **[Outlook Express]**, etc.  $\rightarrow$  **[OK]**

#### **For Windows Vista:**

- **1. [Control Panel]** A **[Internet Options]** A **[Programs]** A **[Set programs]** A **[Set program access and computer defaults]**
	- R If the **[User Account Control]** dialogue box appears, click **[Continue]**.
- **2. [Custom]**
- **3.** Select the desired MAPI-compliant Email software such as **[Windows Mail]**, etc. from **[Choose a default e-mail program]**. A **[OK]**

#### **For Windows 7/Windows 8:**

- **1. [Control Panel] → [Network and Internet] → [Internet Options] → [Programs] → [Set programs] → [Set program access and computer defaults]**
- **2. [Custom]**
**3.** Select the desired MAPI-compliant Email software from **[Choose a default e-mail program].**  $\rightarrow$  **[OK]** 

# **To configure the wireless LAN settings (** $\left(\frac{r}{d}\right)$ **)**

- **1.** Start Multi-Function Station.
- **2.** Click **[Device]** tab. → **[Wireless LAN Setting]** 
	- When the setting tool starts, follow the on-screen instructions.

# **3.5 Programming the unit from the operation panel**

## **Important:**

R **For program availability and selection information for your unit, print the "SETUP LIST" [\(page 95\)](#page-94-0). Programs listed are available for your unit.**

Programming features are as follows:

- "[3.6 Programming features: Basic](#page-37-0)" ([page 38](#page-37-0))
- "[5.3 Programming features: PC print"](#page-55-0) [\(page 56\)](#page-55-0)
- "[6.3 Programming features: Scan"](#page-60-0) [\(page 61\)](#page-60-0)
- "[7.3 Programming features: Copy](#page-72-0)" ([page 73\)](#page-72-0)
- "[8.7 Programming features: Fax](#page-85-0)" ([page 86](#page-85-0))
- "[9.2 Programming features: LAN"](#page-89-0) [\(page 90\)](#page-89-0)

## **To change the program setting**

- **1.** [ $\equiv$ /MENU]
- **2.** Press [**ii**] and the 3-digit code.
- <span id="page-37-1"></span>**3. [** $\blacktriangledown$  $\blacktriangle$ ]: Select the desired setting.
	- **This step will vary depending on the programming feature. For example, press [OK/SET] to go to the next** step.
- **4.** [OK/SET]
- 5. Press [**III/MENU**] to exit.

### **Direct command for default setting**

To change back to the default setting, press the specified number using the dial keypad in step [3](#page-37-1) (not available for some programs). If you want to reset all features, activate feature #159 [\(page 39\)](#page-38-0).

# <span id="page-37-0"></span>**3.6 Programming features: Basic**

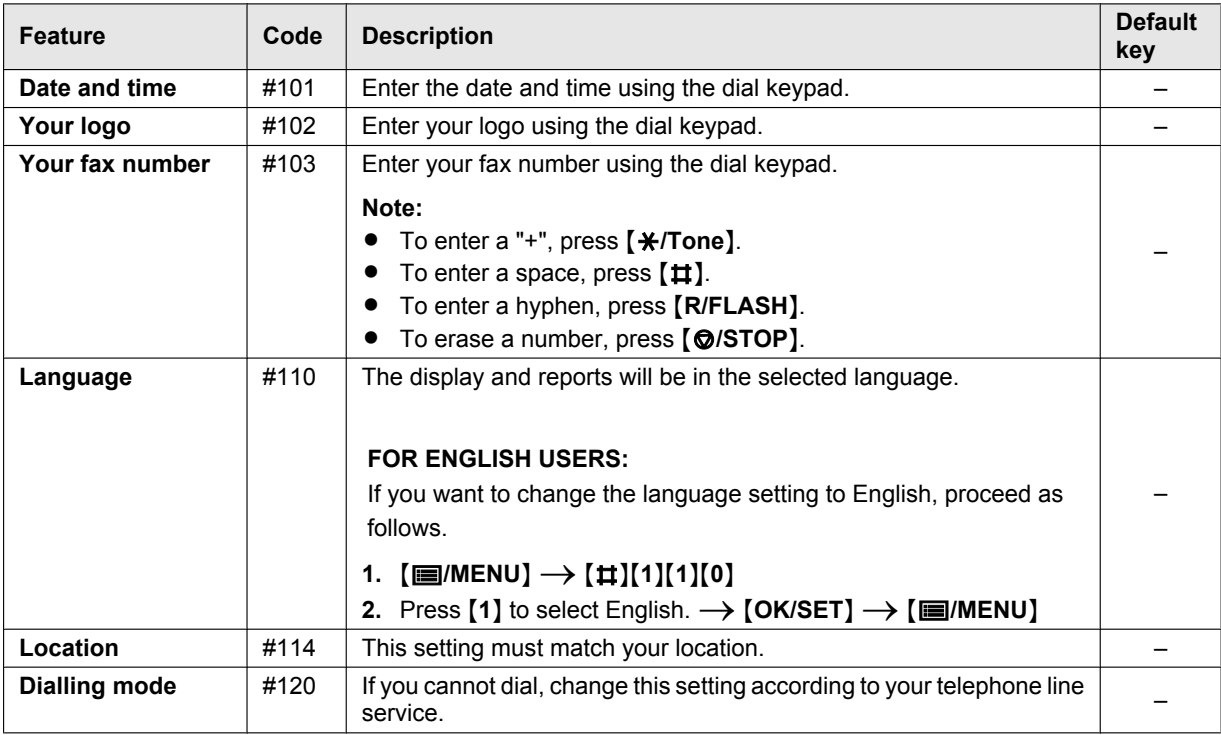

<span id="page-38-0"></span>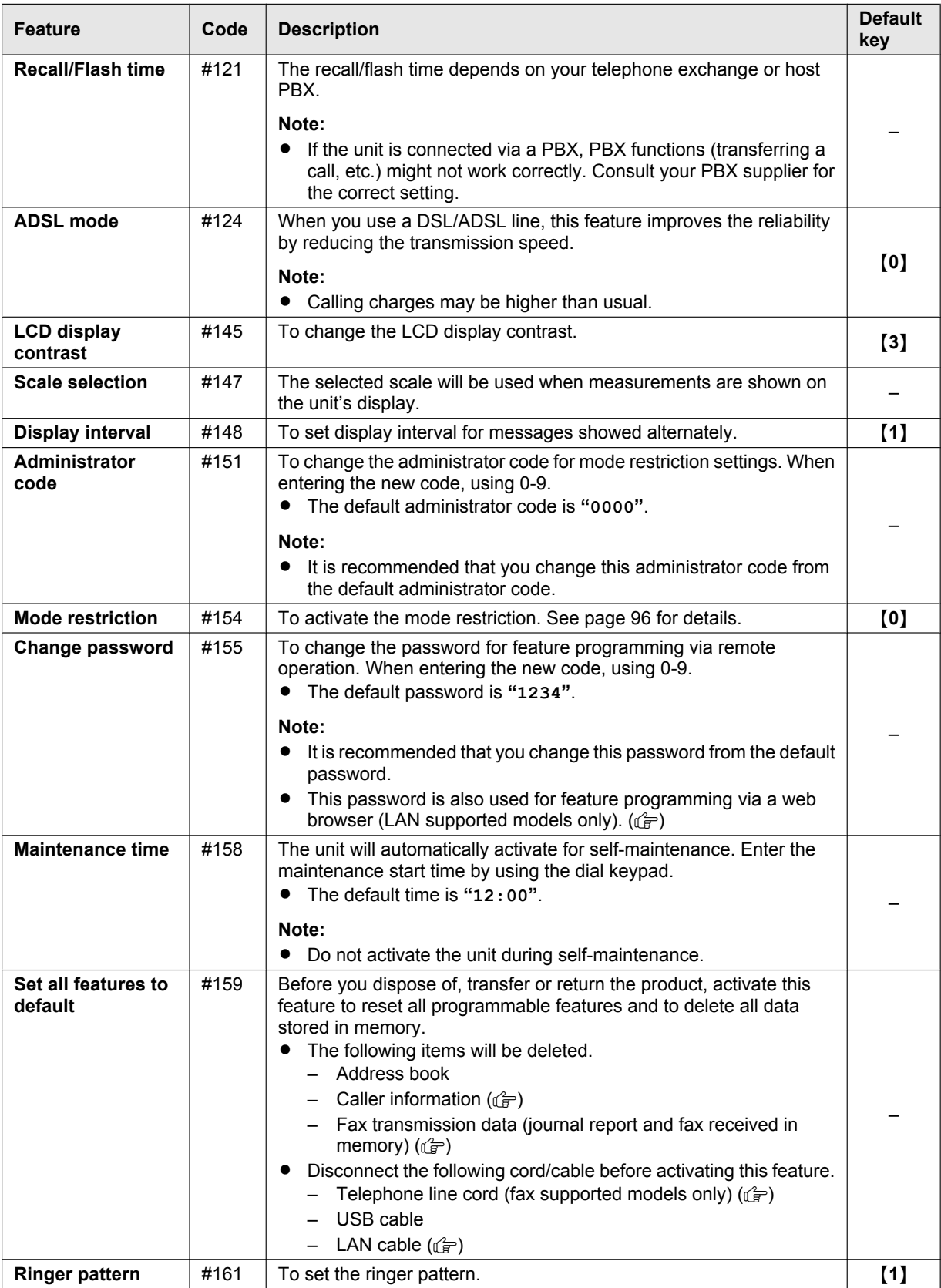

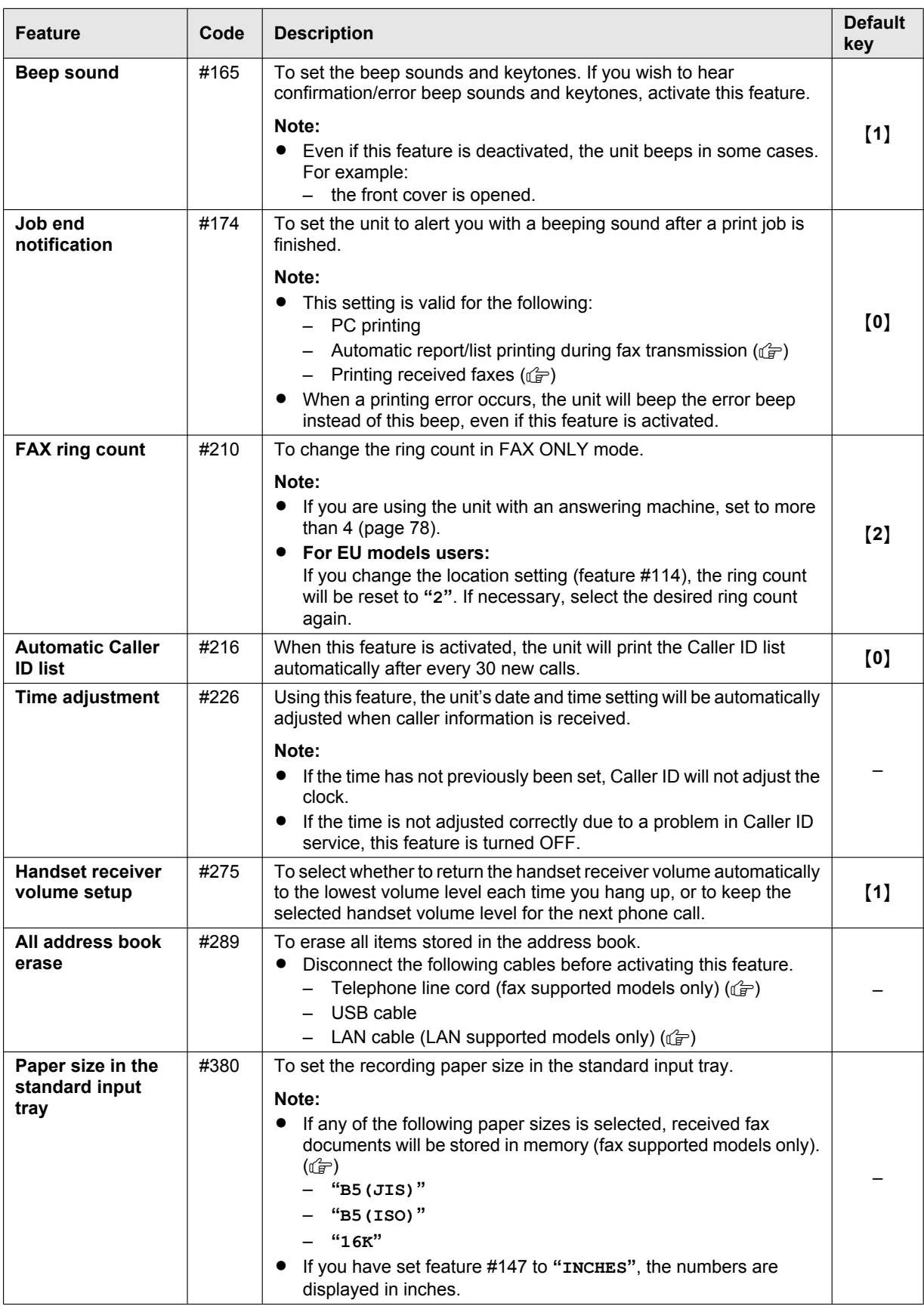

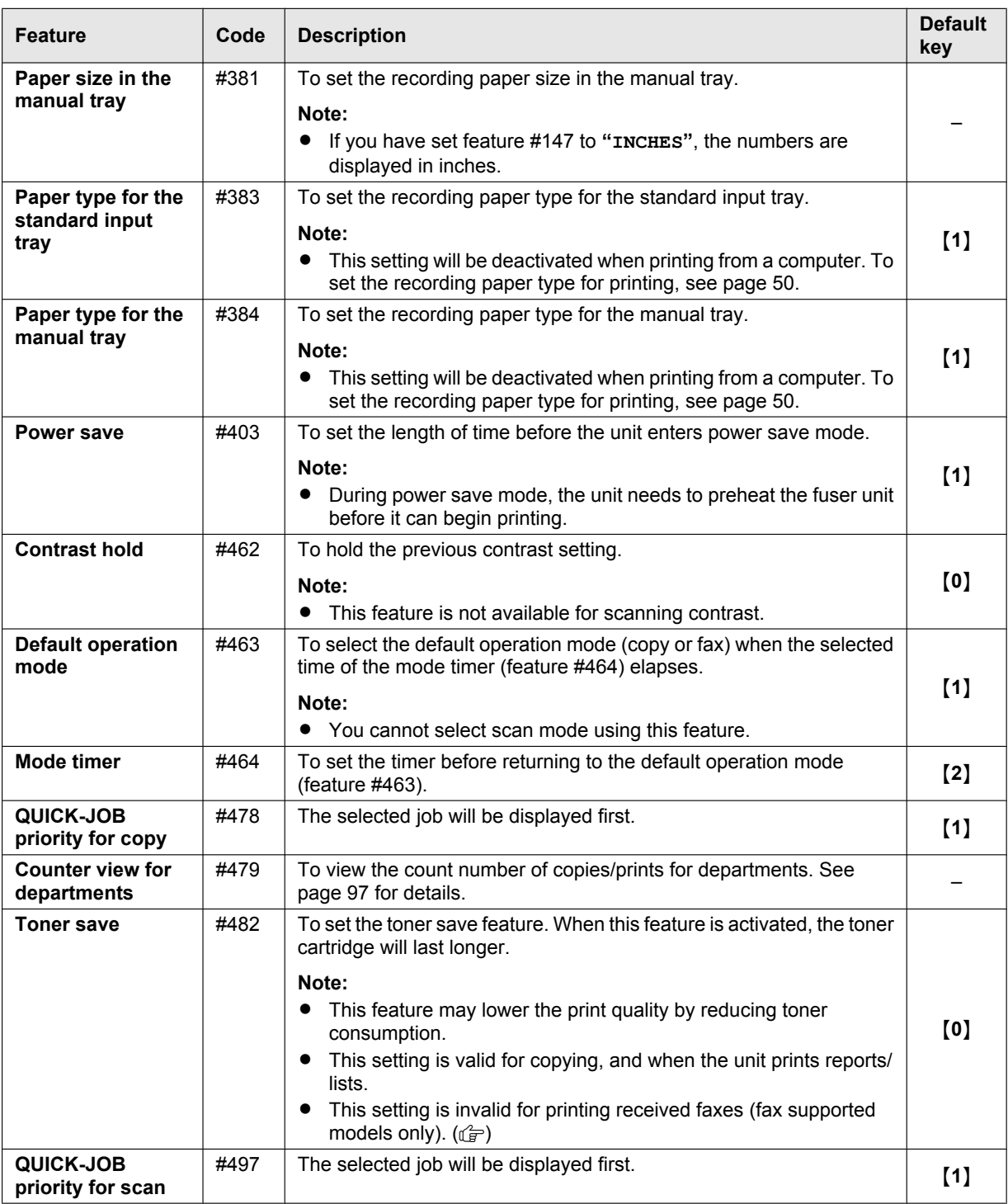

# **3.7 Programming through a web browser (LAN supported models only)** 企

You can change features through the web browser interface instead of the unit.

- **1** Start Multi-Function Station. → **[Device]** → **[Configuration Web Page]** 
	- You can also access the unit by entering its IP address in a web browser.

# *3. Basic Operations*

- **2** Select the desired category from the menu bar. **[Device]:** features of the unit **[Network]:** network features **[Directory]:** registration of the address book, etc
- **3** Type "root" as the user name, then enter the programming password (feature #155).  $\rightarrow$  [OK]
- **4** Select the desired feature from the menu.
- **5** Change the settings or edit the information.
	- This step will vary depending on the feature.
- **6 [Submit]**
	- The new setting will be transferred to the unit.
- **7** Close the web browser.
- **Note:**
- **•** The settings displayed in the web browser can be updated by clicking **[Reload]**.

# **3.8 Status of the unit**

# **3.8.1 Using Remote Control**

You can easily operate the following functions from your computer.

- Programming the features [\(page 38\)](#page-37-0)
- Storing, editing or erasing items in the address book ([page 47](#page-46-0))<sup>[\\*1](#page-42-0)</sup>
- Storing or erasing items for broadcast transmission [\(page 47\)](#page-46-1)<sup>[\\*2](#page-42-1)</sup>
- Viewing items in the journal report (page  $95)^2$ )
- $-$  Saving the journal report to your computer<sup>[\\*2](#page-42-1)</sup>
- Viewing items in the Caller ID list (page  $95)^{3}$
- Storing caller information into the address book [\(page 80\)](#page-79-0)<sup>[\\*3](#page-42-2)</sup>
- $-$  Saving the Caller ID list on your computer<sup>[\\*3](#page-42-2)</sup>
- $-$  Using CSV format (Comma Separated Values format) to import or export the address book<sup>[\\*1](#page-42-0)</sup>
- <span id="page-42-0"></span>\*1 Only for models that support the fax feature or LAN connection.  $(f\rightleftharpoons)$
- <span id="page-42-1"></span>\*2 Only for models that support the fax feature.  $(\sqrt{F})$
- <span id="page-42-2"></span>\*3 Only for models that support Caller ID feature.  $(\sqrt{2})$
- **1** Start Multi-Function Station. → [Device] → [Remote Control]

#### **2** Select the desired tab.

- $\bullet$  The latest data in the unit will be displayed.
- **3** Perform the desired operation.
	- **•** For details about each function, click [Help].
	- **•** To stop the operation, click **[Cancel]**.
- **4 [OK]**
	- **•** You can also click **[Apply]** to continue the next operation without closing the window.
- **5** Enter the programming password (feature #155).  $\rightarrow$  **[OK]** 
	- $\bullet$  The new data will be transferred to the unit and the window will close.

#### **Note:**

- Some of the features cannot be programmed from your computer.
- If another person is changing the unit settings from the unit's operation panel, the changes made from the PC may be overwritten. So check the unit is not in use before making changes to the settings.

# **3.8.2 Using Device Monitor**

You can confirm the setting information and current status of the unit from your computer.

- **1** Start Multi-Function Station.
- **2 [Device]**  $\rightarrow$  **[Device Monitor]**
- **3** Confirm the status of the unit. **[Status]:** Current status of the unit

#### **Note:**

- R Additional information (toner and recording paper status, unit information, etc.) will be displayed in **[Status]** tab by clicking **[Advanced Information]**.
- **•** You can update the status of the unit by clicking **[Refresh]**.
- If a printing error occurs, the Device Monitor will start automatically and display the error information.
- **•** For details, see the help file by selecting **[Help]** from Multi-Function Station.

## **3.8.3 Using the web browser (LAN supported models only)** far

You can confirm the setting information and status of the unit from the web browser.

**1** Start Multi-Function Station. → **[Device]** → **[Configuration Web Page]** 

• You can also access the unit by entering its IP address in a web browser.

# *3. Basic Operations*

- **2** Select a category from the menu. **[Status]:** Toner and paper information, etc. **[Information]:** Current status of the unit and network information, etc.
- **3** Confirm the status of the unit.

**Note:**

**•** You can update the status of the unit by clicking **[Reload]**.

# **4.1 Character entry (Fax or LAN supported models only)**  $\mathbb{F}$

The dial keypad is used to enter characters and numbers.

- Press  $\left[\triangleleft\right]$  or  $\left[\triangleright\right]$  to move the cursor.
- Press the dial keys to enter characters and numbers.
- Press **March 2TOP** to erase the character or number highlighted by the cursor. Press and hold **March 2TOP** to erase all characters or numbers.
- $-$  To enter another character located on the same dial key, press  $\blacktriangleright$  to move the cursor to the next space, then press the appropriate dial key.

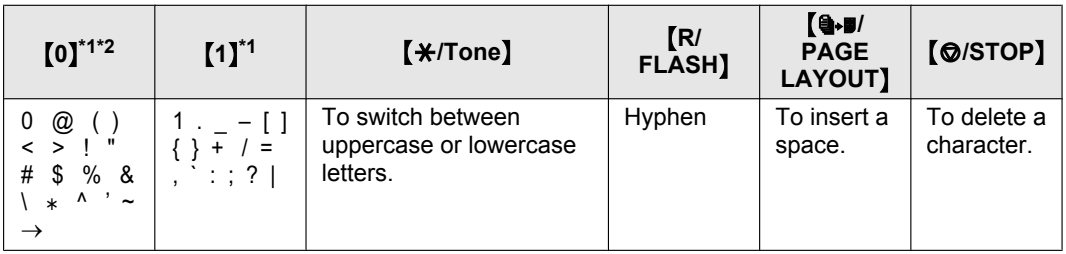

<span id="page-44-0"></span>\*1 Several types of symbols cannot be entered for certain features.

<span id="page-44-1"></span>\*2 RU models only: " $\uparrow$ ", " $\uparrow$ ", and " $\uparrow$ " can be entered for certain features.

■ The following depends on suffix and/or language selection (feature #110).

## **For AG, EU (Portuguese/Spanish) and LA**

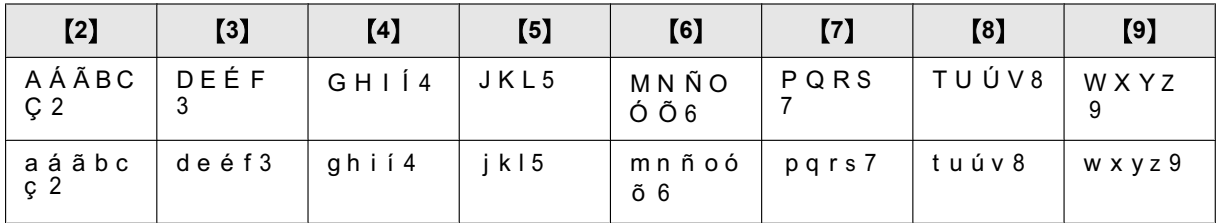

## **For CX, EU (English/Dutch/French/Turkish), HK, HX (English/Czech/Hungarian/Slovak), ML, SX and TW**

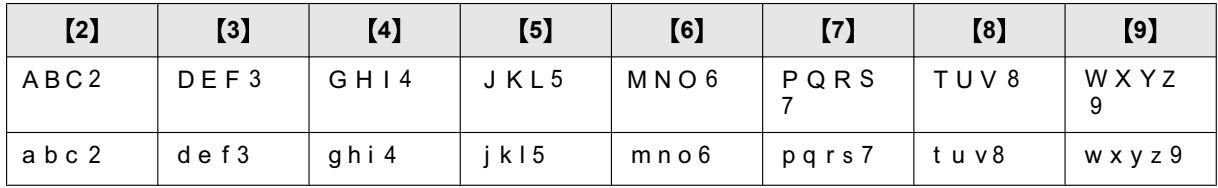

## **For EU (German/Italian), G and JT**

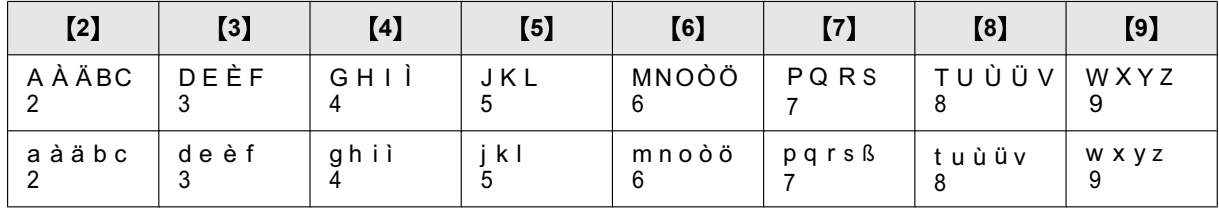

## **For EU (Greek)**

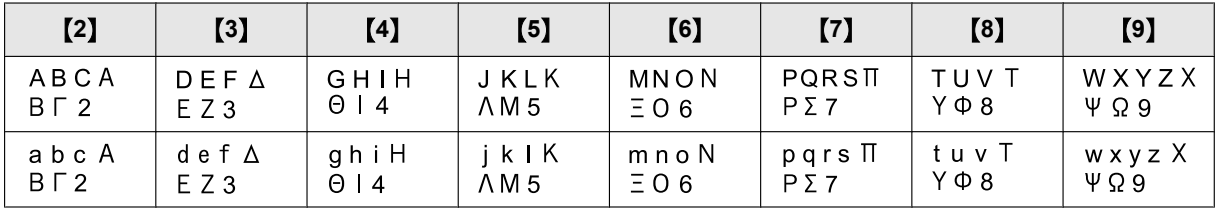

# *4. Telephone Number and Email Address*

# **For HX (Polish)**

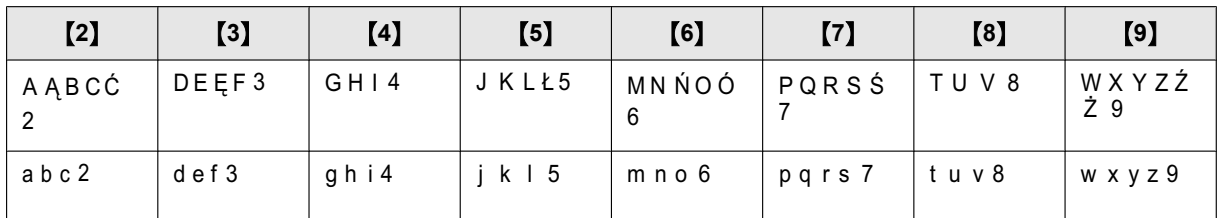

# **For RU**

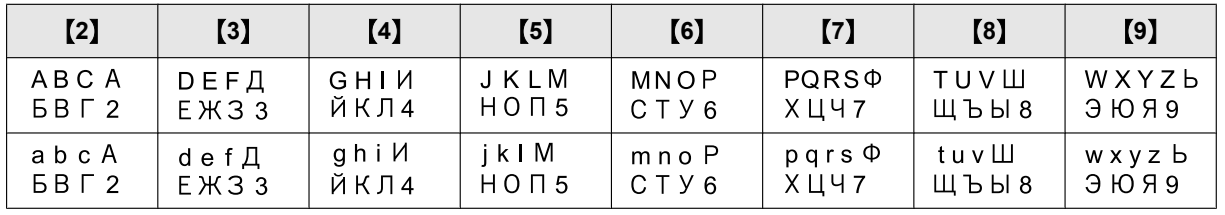

# **To search for a name by initial**

**Example: "LISA"**

- **1.** Initiate the address book.
- **2.** M**5**N (repeatedly): Display any name with the initial **"L"**.
	- **Following To search for symbols, press [** $\angle$ **/Tone].**
- **3.**  $[\mathbf{VA}]$ : "LISA"
	- $\bullet$  To stop the search, press [**Ø/STOP**].

# **4.2 Storing telephone number and email address from your unit (Fax or LAN supported models only)**  $\mathbb{F}$

# <span id="page-46-0"></span>**4.2.1 Storing telephone number and email address in the address book**

The unit contains an address book (100 items).

- **1** Mt**/MENU**N (repeatedly): **"ADDRESS BOOK SET"**
- $2$   $\leftarrow$   $\leftarrow$
- **3** Enter the name, up to 16 characters.  $\rightarrow$  [OK/SET]
- <span id="page-46-2"></span>**4** Follow the display to enter the telephone number<sup>[\\*1](#page-46-2)</sup> and/or email address<sup>[\\*2](#page-46-3)</sup>.  $\rightarrow$  [OK/SET]
	- A hyphen or a space entered in a telephone number counts as 2 digits.
		- \*1 Up to 32 digits can be entered (fax supported models only).  $(\sqrt{2})$
		- \*2 Up to 63 digits can be entered (LAN supported models only). ( $\sqrt{2}$ )
- <span id="page-46-3"></span>5 [ $\equiv$ /MENU]

# **4.2.2 Editing and erasing a stored item**

#### **Editing a stored item**

- **1.** Mt**/MENU**N (repeatedly): **"ADDRESS BOOK SET"**
- **2.**  $\left[ \rightarrow \right]$ : "EDIT"  $\rightarrow$  [OK/SET]
- **3.**  $[\forall \blacktriangle]$ : Display the desired item.  $\rightarrow$  [OK/SET]  $\rightarrow$  [ $\angle$ /Tone]
- **4.** Edit the name if necessary.  $\rightarrow$  [OK/SET]
- <span id="page-46-4"></span>**5.** Follow the display to edit the telephone number<sup>[\\*1](#page-46-4)</sup> and/or email address<sup>[\\*2](#page-46-5)</sup>.  $\rightarrow$  [OK/SET]
	- A hyphen or a space entered in a telephone number counts as 2 digits.
		- <sup>\*1</sup> Up to 32 digits can be entered (fax supported models only).  $(\sqrt{2})$
		- \*2 Up to 63 digits can be entered (LAN supported models only). ( $\sqrt{2}$ )
- <span id="page-46-5"></span>**6.** [**III**/MENU]

#### **Erasing a stored item**

- **1.** Mt**/MENU**N (repeatedly): **"ADDRESS BOOK SET"**
- **2.**  $\left\{\triangleleft\right\}$ : "EDIT"  $\rightarrow$   $\left\{\text{OK/SET}\right\}$
- **3.**  $[\mathbf{v}_\mathbf{A}]$ : Display the desired item.  $\rightarrow$   $[\mathbf{OK/SET}] \rightarrow [\mathbf{\#}]$
- $4.$  [OK/SET]  $\rightarrow$  [ $\equiv$ /MENU]

## <span id="page-46-1"></span>**4.2.3 Programming items into the broadcast memory of all equations**

Store items into the unit to send the same document to multiple parties (broadcast feature). Your programmed items will remain in the broadcast memory, allowing frequent re-use.

#### **Programming items using the address book**

- **1.** Mt**/MENU**N (repeatedly): **"BROADCAST SETUP"**
- <span id="page-46-6"></span>2. Press [OK/SET].
- **3.**  $[\mathbf{v}_\Delta]$ : Display the desired broadcast memory location.  $\rightarrow$  [OK/SET]
- **4.**  $[\mathbf{v}_\mathbf{A}]$ : Display the desired item.  $\rightarrow$  [OK/SET]
	- The number in brackets indicates the number of registered items.
	- $\bullet$  To program other items, repeat this step (up to 20 items).
	- **•** If you have programmed the wrong item, press [ $\odot$ /STOP] to erase the item.

#### <span id="page-46-7"></span>**5.** [OK/SET]

- To program another broadcast memory, repeat steps [2](#page-46-6) to [5.](#page-46-7)
- **6.** [@/STOP]

## **Adding a new item into the broadcast memory**

- **1.** Mt**/MENU**N (repeatedly): **"BROADCAST SETUP"**
- 2. Press [OK/SET].
- **3.**  $[\mathbf{V}_\mathbf{A}]$ : Display the desired broadcast memory location.  $\rightarrow$   $[\mathbf{OK/SET}] \rightarrow [\mathbf{\#/Tone}]$
- **4.**  $[\mathbf{v}_\mathbf{A}]$ : Display the item you want to add.  $\rightarrow$  [OK/SET]
- To add other items, repeat this step (up to 20 items).
- **5.** [ $\Box$ /MENU]

## **Erasing a stored item from the broadcast memory**

- **1.** Mt**/MENU**N (repeatedly): **"BROADCAST SETUP"**
- 2. Press [OK/SET].
- **3.**  $[\mathbf{v}_\blacktriangle]$ : Display the desired broadcast memory location.  $\rightarrow$   $[\mathsf{OK/SET}]$   $\rightarrow$   $[\uparrow\sharp]$
- **4.**  $[\forall \blacktriangle]$ : Display "**EACH**".  $\rightarrow$  [OK/SET]
- **5.**  $[\mathbf{v}_\mathbf{A}]$ : Display the item you want to erase.  $\rightarrow$  [OK/SET]
- $6.$  [OK/SET]  $\rightarrow$  [ $\equiv$ /MENU]

# **4.3 Registering items in the address book through a web browser (LAN supported models only)**  $\mathbb{F}$

You can register, edit or erase items in the address book, etc., in **[Directory]** menu.

<span id="page-48-2"></span><span id="page-48-1"></span><span id="page-48-0"></span>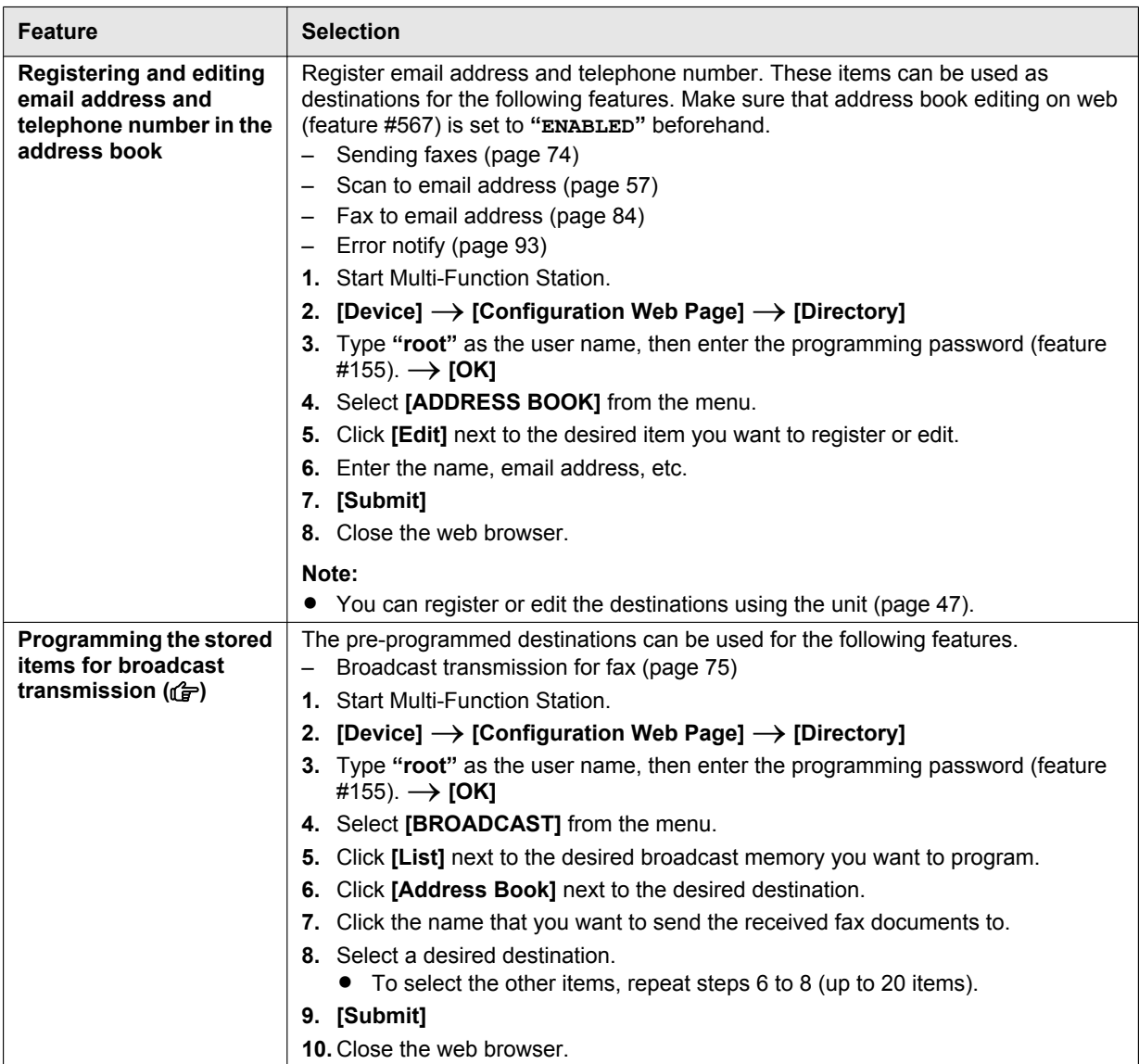

# **5.1 Printing from Windows applications**

You can print a file created in a Windows application. For example, to print from WordPad, proceed as follows:

- **1** Open the document you want to print.
- **2** Select **[Print]** from the menu.
- **3** Select the unit's name as the active printer.
	- When mode restriction (feature #154) is activated, enter the department code in the printer settings using [Job **Type]** beforehand [\(page 50\)](#page-49-0). If the department code does not match, or the department code restricts the print mode, printing will be cancelled.
	- R To change the printer settings, click **[Preferences]**, then click the desired tab. Change the printer settings, then click **[OK]**.
- **4** Click **[Print]**.

#### **Note:**

 $\bullet$  For details about the paper specifications, see [page 128](#page-127-0).

#### <span id="page-49-0"></span>**Setting the printer properties**

You can change or display the settings on the following tabs.

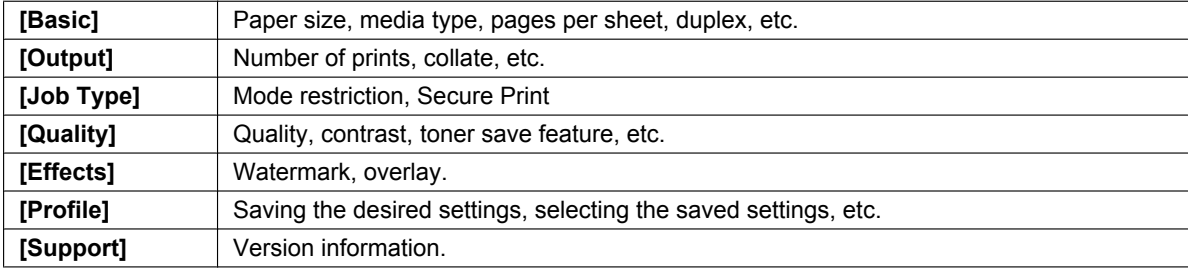

#### **Note:**

R Select the desired media type on the **[Basic]** tab according to the recording paper.

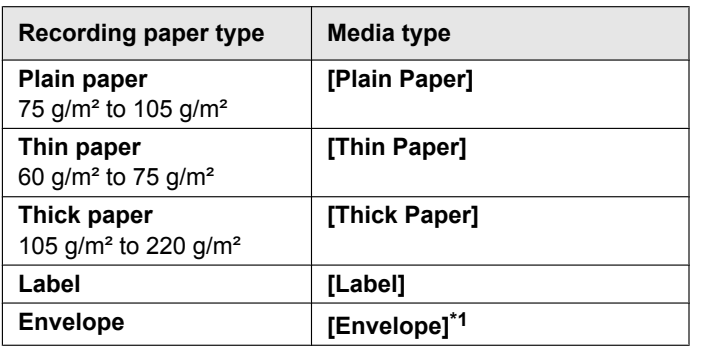

- <span id="page-49-1"></span>\*1 Select **[Envelope #10]**, **[Envelope DL]**, **[Japanese Envelope You #4]**, **[Japanese Envelope Chou #3]** or **[Japanese Envelope Chou #4]** for the paper size. To print on an envelope clearly, set the top, bottom, left, and right margins to more than 10 mm.
- When printing from a computer, the printer properties setting overrides the following unit's programming features:
	- Media type setting (feature #383 and feature #384)
	- Toner save setting (feature #482)

## **5.1.1 Duplex printing**

For example, to print from WordPad, proceed as follows:

- Plain paper and thin paper can be used.
- **1** Open the document you want to print.
- **2** Select **[Print]** from the menu.
- **3** Select the unit's name as the active printer.
- **4 [Preferences]**
- **5** Click the **[Basic]** tab.
- **6 [Duplex]**  $\rightarrow$  Select the desired duplex layout.  $\rightarrow$  **[OK]** 
	- **•** Select **[None]** to deactivate this feature.
	- You can also change the duplex margin.
- **7** Click **[Print].**

# **5.1.2 Printing on special media**

You can print not only on plain paper but also on special media (labels / envelopes).

- Please refer to [page 128](#page-127-0) for information on recording paper.
- Use the manual tray to print on special media.
- To load paper, see [page 31.](#page-30-0)

#### **To print on labels**

Use labels designed for laser printing. We recommend the following:

#### **Avery™**

#### **5163/L7160**

• Make sure the print side is FACE UP when loading the labels. For details about the number of sheets the unit can load, see [page 128.](#page-127-1)

#### **Do not use the following types of labels:**

- Labels that are wrinkled, damaged or separated from the backing sheet.
- Any sheet of labels that has spaces in it where some of the labels have been removed.
- Labels that do not completely cover the backing sheet as follows:

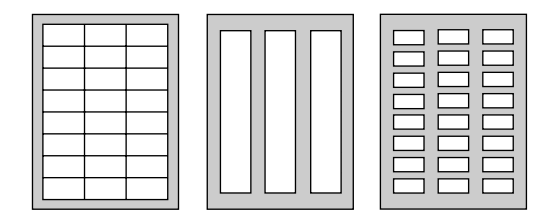

#### **To print on envelopes**

Use envelopes designed for laser printing. We recommend the following:

- High quality envelopes of 90 g/m<sup>2</sup> to 110 g/m<sup>2</sup> paper (for Envelope CHOUKEI #3/CHOUKEI #4/YOUKEI #4).
- High quality envelopes of 90 g/m² paper (for Envelope #10/DL).
- Envelopes that have thin, sharply creased leading edges.
- Envelopes with side seam construction.
- Envelopes with a moisture content of 4 % to 6 % by weight (for Envelope #10/DL).
- Envelopes where the seams are at the edges of the envelope faces (for Envelope YOUKEI #4/#10/DL).
- Load envelopes with the sealing flap FACE DOWN. For details about the number of sheets the unit can load, see [page 128.](#page-127-1)
- The setting direction for each type of envelope is as follows.

– Envelope CHOUKEI #3/CHOUKEI #4 – Envelope YOUKEI #4/#10/DL

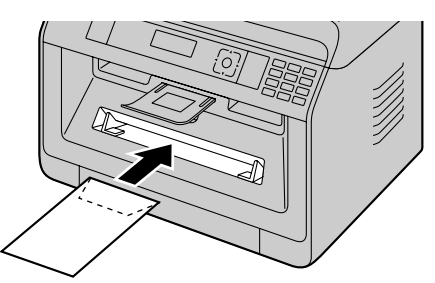

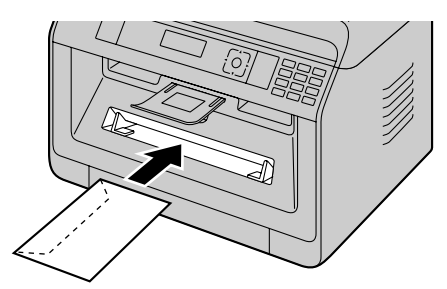

#### **Note:**

- Wrinkles and waving may occur in some cases, even if high quality envelopes are used.
- Avoid printing in high humidity. High humidity may cause the envelope to curl or seal the envelope.
- Store envelopes away from moisture and humidity, where they can lay flat and their edges will not be bent or damaged.

#### **Do not use envelopes with any of the following characteristics (using these may result in paper jams):**

- Irregularly shaped envelopes
- Envelopes with moisture
- Envelopes with curls, wrinkles, nicks, twists, dog-ears or other damage
- Envelopes that have diagonal seams
- Textured envelopes, or envelopes with shiny surfaces
- Envelopes that seal by removing a peel-off strip
- Envelopes with more than one flap to be sealed
- Envelopes with adhesive on the flap
- Envelopes that are baggy or not sharply creased
- Embossed envelopes
- Envelopes that have previously been printed on
- Envelopes that include cotton and/or fibre material

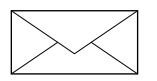

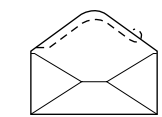

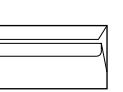

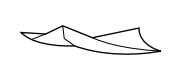

Diagonal seam construction

Peel-off strip Multiple flaps Twisted

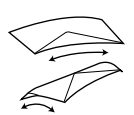

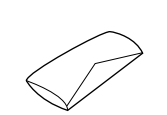

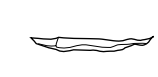

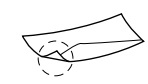

Curled Bent-edged Waved Dog-eared

**Do not attempt to print on any of the following types of envelopes (these may cause damage to the unit):**

- Envelopes with clasps, snaps or tie strings
- Envelopes with transparent windows
- Envelopes that use encapsulated types of adhesive that do not require moistening but rely on pressure to seal them

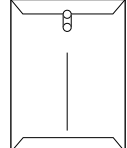

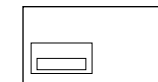

Clasp Transparent window

# <span id="page-53-5"></span>**5.2 Easy Print Utility**

By printing using the Panasonic Easy Print Utility instead of the printer driver, you will have access to many useful and convenient printing features:

- Preventing unnecessary prints by checking the preview on PC screen
- Combining multiple documents
- Saving a file in PDF format

For example, to print from WordPad, proceed as follows:

- <span id="page-53-3"></span>**1** Open the document you want to print.
- **2** Select **[Print]** from the menu.
- **3** Select **[Panasonic Easy Print Driver]** as the active printer.
- <span id="page-53-4"></span>**4** Click **[Print]**.
	- **The [Panasonic Easy Print Utility]** dialogue will be displayed. For details about the Easy Print Utility, click **[?]**, then click the desired item.
- <span id="page-53-2"></span>**5** View the print image by clicking the desired page in the **[Print Page Operation]** window (left column list).
	- $\bullet$  To change the printer settings, see [page 54](#page-53-0).
	- To combine multiple documents created in various applications, see [page 54.](#page-53-1)
	- To save the file in PDF format, see [page 55](#page-54-0).
	- Even if you set the number of prints on the original application beforehand, you may have to re-set it for the Easy Print Utility.
- **6** Click **[Print]** icon on the print toolbar.

#### **Note:**

R When mode restriction (feature #154) is activated, enter the department code in the printer settings using **[Job Type]** beforehand [\(page 50\)](#page-49-0). If the department code does not match, or the department code restricts the print mode, printing will be cancelled. **[Job Type]** settings cannot be performed from the printer settings of **[Panasonic Easy Print Utility]** dialogue.

## **5.2.1 Ecology printing features**

You can use various printing features and preview the resulting printed image without having to make a test print.

#### <span id="page-53-0"></span>**Printer settings**

You can change or display the settings on the following tabs in step [5](#page-53-2). **[Basic]**: Paper size, layout printing, duplex **[Output]**: Number of prints, paper source, media type **[Quality]**: Colour mode, toner save **[Effects]**: Header, watermark, footer

#### <span id="page-53-1"></span>**Combining multiple documents**

You can display multiple pages created in various applications and handle it as a single document.

- **1.** Perform steps [1](#page-53-3) to [4](#page-53-4) on "[5.2 Easy Print Utility"](#page-53-5).
- <span id="page-53-6"></span>**2.** Open another document you want to add to the Easy Print Utility.
- **3.** Select **[Print]** from the menu.
- **4.** Select **[Panasonic Easy Print Driver]** as the active printer.
- <span id="page-53-7"></span>**5.** Click **[Print]**.
	- The document will be added after the last page of the previous document in the print preview window.
- **6.** Repeat steps [2](#page-53-6) to [5.](#page-53-7)
- **7.** If necessary, change the printer settings ([page 54](#page-53-0)).
- **8.** Click **[Print]** icon on the print toolbar.

#### **Note:**

**The maximum number of documents that can be displayed in the <b>[Print Page Operation]** window is 999 pages.

### <span id="page-54-0"></span>**Saving a file as PDF file**

You can save the previewed files in PDF format instead of printing it.

- **1.** Perform steps [1](#page-53-3) to [4](#page-53-4) on "[5.2 Easy Print Utility"](#page-53-5).
- **2.** Click the **[Save PDF file]** icon on the print toolbar.
- **3.** Specify the folder to save, enter the file name, and then click **[Save]**. The **[Save PDF file]** dialogue appears while PDF files are being created and saved.

#### **Note:**

• The PDF file created with Easy Print Utility is an image type.

# <span id="page-55-0"></span>**5.3 Programming features: PC print**

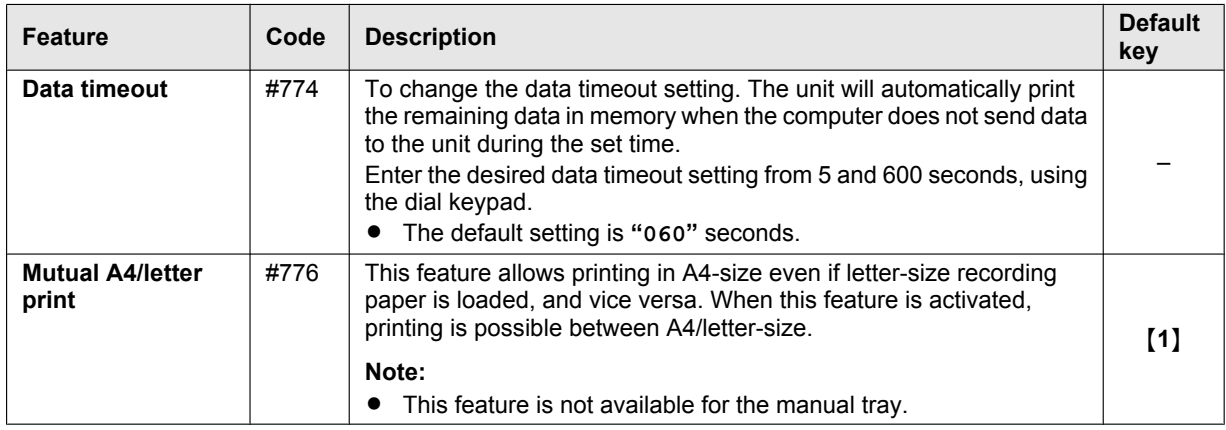

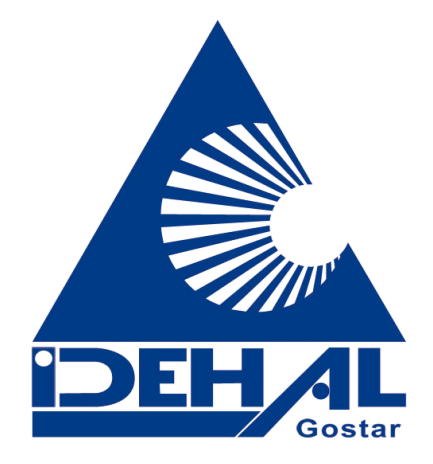

# **6.1 Scanning from the unit (Push Scan)**

You can easily scan a document by using the operation panel on the unit. You can select one of the following scanning modes depending on how you intend to use the scanned image.

#### <span id="page-56-3"></span>**Scanning mode**

<span id="page-56-0"></span>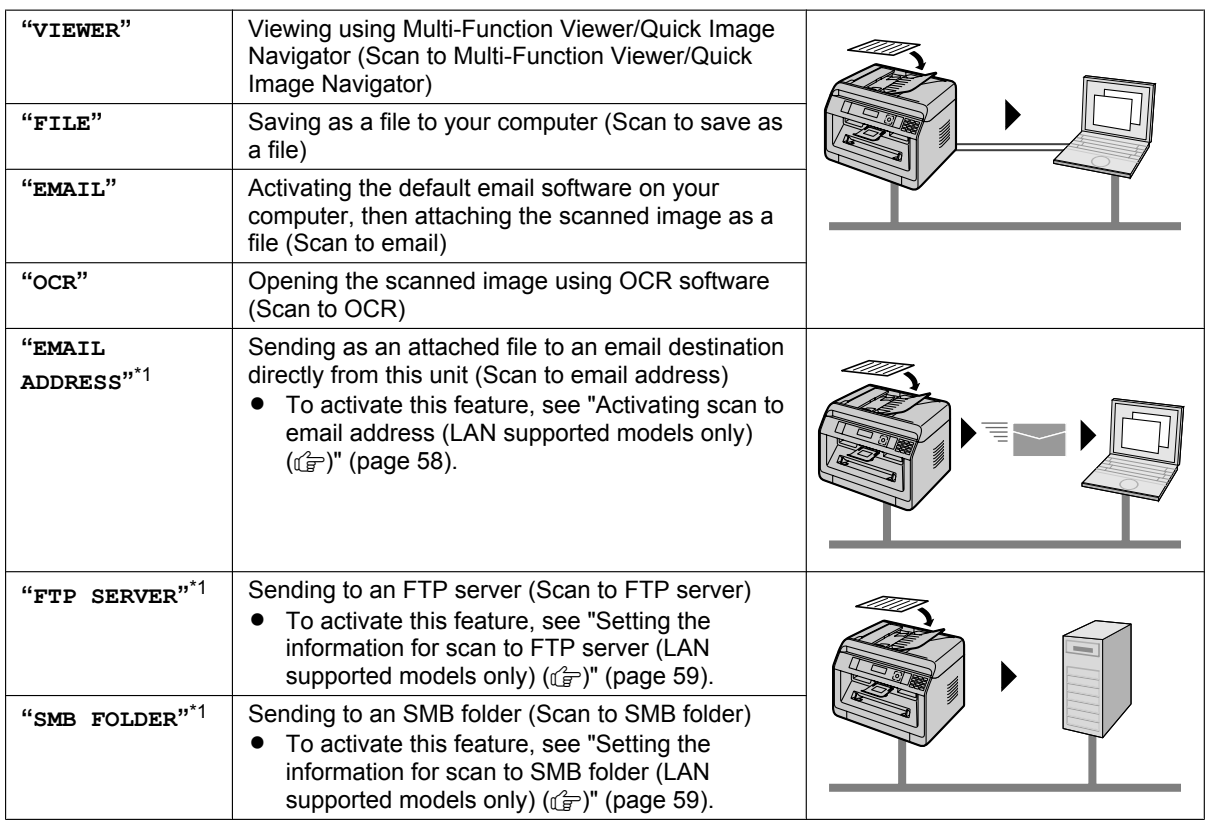

<span id="page-56-1"></span>\*1 LAN connection only.  $(\sqrt{p})$ 

### **Helpful hints:**

The OCR software is not supplied. Install the desired third-party OCR software, then specify the path of the OCR software. To specify the path, see following.

Start Multi-Function Station  $\rightarrow$  [Settings]  $\rightarrow$  Specify the path to the OCR program file (.exe) in the **[OCR Path]** field.  $\rightarrow$  **[OK]** 

## We cannot guarantee the performance of third-party OCR software.

# **Note:**

- When scanning a document, we recommend using the scanner glass rather than the automatic document feeder for better results.  $(f \Rightarrow f)$
- Do not open the document cover when scanning a document with the automatic document feeder. ( $\left(\frac{f^2}{g^2}\right)$ )
- You can set the desired scan mode for push scan beforehand (feature #493).
- **1** Set the original.
- **2** Set the unit to the scan mode.
- **3**  $[\mathbf{v}_\mathbf{A}]$ : Select a scanning mode.  $\rightarrow$  [OK/SET]

## <span id="page-56-2"></span>**4 USB connection:**

 $[V_A]$ : "USB HOST"  $\rightarrow$  [OK/SET]

# **LAN connection ((rdf):**

- $\forall \blacktriangle$ : Select the destination to which you want to send the scanned image.  $\rightarrow$  [OK/SET]
- **When scanning to email address**, you can enter the destination email address
	- using dial keypad.

# *6. Scanning*

**5** If necessary, change the scanning settings.  $\blacktriangleright$   $\rightarrow$   $\blacktriangleright$   $\blacktriangleright$   $\blacktriangleright$   $\blacktriangleright$   $\blacktriangleright$  Select the desired setting.  $\rightarrow$  [OK/SET]

# **6 When using the scanner glass:**

**Maximia The unit will scan 1 page. Place the next document on the scanner glass and press [OK/SET].**  $\rightarrow$  The unit will scan 1 page. Place the next document on the scanner glass and press [OK/SET]. Repeat this until all the documents are scanned, then press ( $\lozenge$ /**START**).

## **When using the automatic document feeder (** $\left(\frac{1}{2}\right)$ **):** Mx**/START**N

**7** After you finish scanning, press **[** $\odot$ **/STOP**] to reset the setting you set in these procedures.

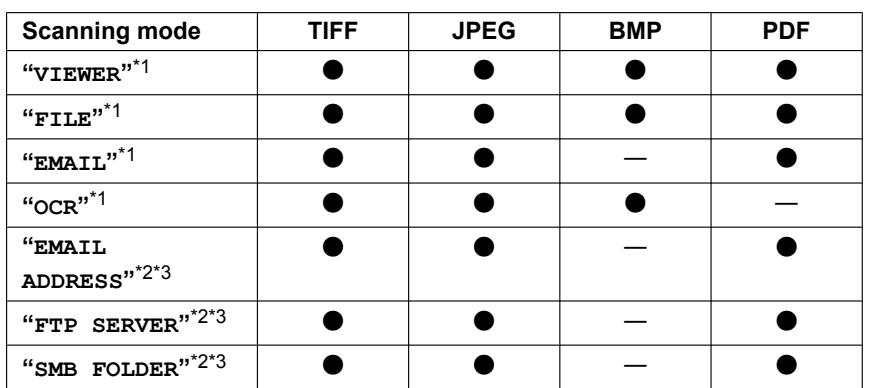

#### **Available formats for scan image save**

- <span id="page-57-1"></span>\*1 When scanning several pages and saving as a single file, select TIFF or PDF as the file format.
- <span id="page-57-2"></span>\*2 When scanning several pages and saving as a single file, select PDF as the file format. If TIFF is selected as the file format, we recommend using the Multi-Function Viewer/Quick Image Navigator to display the scanned image.
- <span id="page-57-3"></span>\*3 LAN connection only.  $(\sqrt{p})$

#### **How the scanned data is handled**

The scanned image will be automatically saved in the folder selected in the **[Settings]** window of Multi-Function Station. To change the folder, see [page 36](#page-35-0).

R **When scanning to Quick Image Navigator (for JT models)**, the scanned image will be displayed in the **[Quick Image Navigator]** window after scanning.

**When scanning to Multi-Function Viewer (for models other than JT models)**, the scanned image will be displayed in the **[Multi-Function Viewer]** window after scanning. However, when you select PDF as a file format, the software that is associated to open PDF files will start.

- **When scanning to email**, the email software will automatically start and the scanned image will be attached to a new email message.
- **When scanning to OCR**, the scanned image will be displayed in the OCR window after scanning.
- R **When scanning to email address**, the scanned image will be sent as an email attachment directly from this unit.
- R **When scanning to FTP server**, the scanned image will be automatically saved in the selected folder on the FTP server.

To display the scanned image, download the data to your computer beforehand.

When scanning to SMB folder, the scanned image will be automatically saved in the selected folder on the network.

When scanning to SMB folder does not perform properly, consult your network administrator. This unit's SMB function does not support NTLMv2 and SMB signatures.

#### <span id="page-57-0"></span>**Activating scan to email address (LAN supported models only) (** $\left(\frac{1}{kT}\right)$ **)**

- **1.** Register the email destinations. See [page 49](#page-48-2) for details.
	- You can also enter the destination email address directly in step [4](#page-56-2) on [page 57](#page-56-2).
- **2.** Program the email server settings.
	- **1.** Start Multi-Function Station.
	- **2.** [Device]  $\rightarrow$  [Configuration Web Page]  $\rightarrow$  [Network]
- **3.** Type "**root**" as the user name, then enter the programming password (feature #155).  $\rightarrow$  **[OK]**
- **4.** Select the **[EMAIL FEATURE]** from the menu.
- **5.** Click **[Edit]** next to **[EMAIL SERVER]**.
- **6.** Enter email address (from), email server information, and time zone.
- **7. [Submit]**
- **8.** Close the web browser.

#### <span id="page-58-0"></span>**Setting the information for scan to FTP server (LAN supported models only) (** $\left(\frac{1}{kT}\right)$

When you send scanned files to an FTP server, you can register the FTP destinations (up to 6 destinations) to the unit through the web browser interface.

- **1.** Start Multi-Function Station.
- **2. [Device]**  $\rightarrow$  **[Configuration Web Page]**  $\rightarrow$  **[Device]**
- **3.** Type "root" as the user name, then enter the programming password (feature #155).  $\rightarrow$  [OK]
- **4.** Select **[SCAN FEATURE]** from the menu.
- **5.** Click **[Edit]** next to **[FTP SERVER]**.
- **6.** Click **[Edit]** next to the desired FTP server.
- <span id="page-58-2"></span>**7.** Enter the server name, IP address, folder path, etc.  $\rightarrow$  [Submit]
- **8.** Close the web browser.

#### **Note:**

 $\bullet$  If you do not enter a folder path in step [7](#page-58-2), the scanned image will be saved in the root folder.

#### <span id="page-58-1"></span>**Setting the information for scan to SMB folder (LAN supported models only) (** $\left(\frac{r}{k}\right)$ **)**

When you send scanned files to an SMB folder, you can register the SMB folder destinations (up to 6 destinations) to the unit through the web browser interface.

- **1.** Start Multi-Function Station.
- 2.  $[Device] \rightarrow [Configuration Web Page] \rightarrow [Device]$
- **3.** Type "root" as the user name, then enter the programming password (feature #155).  $\rightarrow$  [OK]
- **4.** Select **[SCAN FEATURE]** from the menu.
- **5.** Click **[Edit]** next to **[SMB FOLDER]**.
- **6.** Click **[Edit]** next to the desired SMB folder.
- **7.** Enter the folder name and account information.
- **8.** Click **[Browse]**, and select a desired computer and/or folder directory from the list.  $\rightarrow$  **[OK]** • You can also enter the folder directory manually.
- **9. [Submit]**
- **10.** Close the web browser.

# **6.2 Scanning from a computer (Pull Scan)**

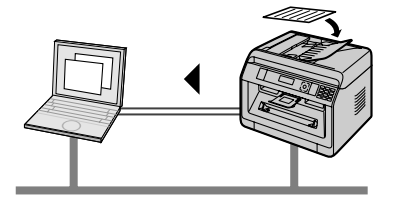

#### **Note:**

- When scanning a document, we recommend using the scanner glass rather than the automatic document feeder for better results.  $(\sqrt{p})$
- Do not open the document cover when scanning a document with the automatic document feeder. ( $\langle \hat{F} \rangle$ )

# **6.2.1 Using Multi-Function scan application**

- **1** Set the original.
- **2** Start Multi-Function Station.  $\rightarrow$  **[Application]**  $\rightarrow$  **[Scan]**
- **3** Click the desired application icon.
	- **When you click [Custom]**, the pre-programmed application starts.
	- **To cancel scanning while the documents are being scanned, click <b>[Cancel]**.

#### **Note:**

- You can change the scanning settings beforehand for each application.
- When you point to an application icon, the scanning settings for that application are displayed as a tooltip.
- R The scanned image will be automatically saved in the folder selected in the **[Settings]** window of Multi-Function Station.

# **6.2.2 Using Multi-Function Viewer/Quick Image Navigator**

- **1** Set the original.
- **2** Start Multi-Function Station.
- **3** [Application]  $\rightarrow$  [Viewer]
- **4** For Quick Image Navigator (for JT models), click the **[Acquire Image to Import Folder]** icon in the **[Quick Image Navigator]** window.

For Multi-Function Viewer (for models other than JT models), click the **[Scan]** icon in the **[Multi-Function Viewer]** window.

- <span id="page-59-0"></span>**5** If necessary, change the scanning settings on your computer.
	- R To preview the scanned image, click **[Preview]**. You can drag the frame to specify the scanning area. If you change the scan settings, click **[Preview]** to refresh the scanned image. If you use the automatic document feeder  $(\mathbb{F})$ , only the first page will be previewed. When you need to refresh the scanned image, set the document to preview again.

#### **6 [Scan]**

- If you preview the scanned image using the automatic document feeder in step [5](#page-59-0), set the document again and click **[Scan]**. ( $\circled{F}$ )
- R The scanned image will be displayed in the **[Multi-Function Viewer]**/**[Quick Image Navigator]** window after scanning.
- To save the scanned image, select **[Save As]** from the menu.
- **To cancel scanning while the documents are being scanned, click <b>[Cancel]**.

#### **Note:**

• You can display images in applications that support the following formats.

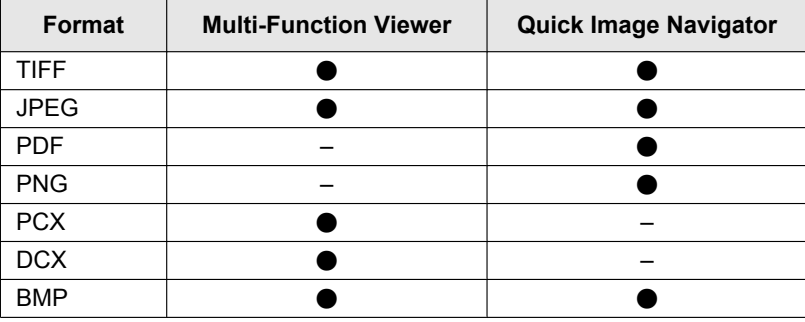

You can save images in the following formats.

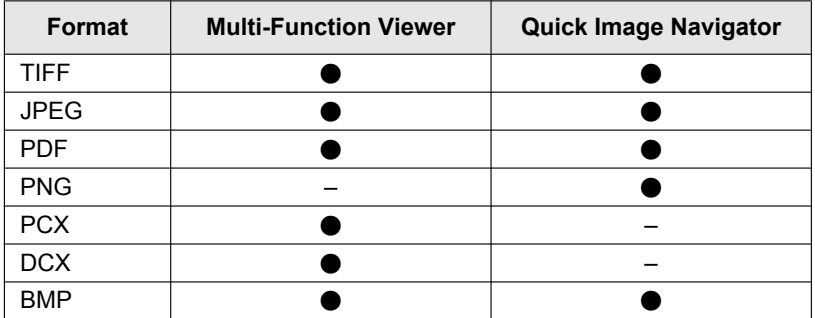

R If the **[Select]** button is displayed in **[Target Device]**, click **[Select]** to select the unit from the list, and then click **[OK]**.

The **[Select]** button will not be displayed when there is only one printer driver installed.

• You can move, copy and delete a file or page.

# **6.2.3 Using other applications**

Multi-Function Station includes a TWAIN and WIA compliant scanner driver. You can also scan using other applications that support TWAIN or WIA scanning. For scanning example, proceed as follows:

- **1** Set the original.
- **2** Start an application that supports TWAIN or WIA scanning.

**3 For TWAIN scanning:** Select **[Acquire Image]** from the menu. **For WIA scanning:** Select **[From scanner or camera]** from the menu.

- **4** If necessary, change the scanning settings on your computer.  $\rightarrow$  **[Scan]**
- $\bullet$  The scanned image will be displayed in the application window after scanning.

## **Note:**

- Scanning from WIA compliant applications is only available via a USB connection.
- Depending on the application used, the appearance may differ slightly.
- R If the **[Select]** button is displayed in **[Target Device]** when performing TWAIN scanning, click **[Select]** to select the unit from the list, and then click **[OK]**.

The **[Select]** button will not be displayed when there is only one printer driver installed.

# <span id="page-60-0"></span>**6.3 Programming features: Scan**

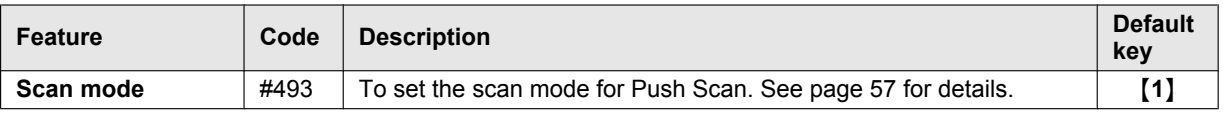

# *6. Scanning*

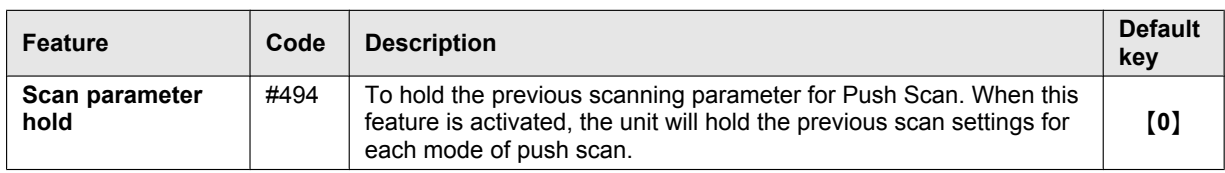

# **7.1 Making a copy**

# **7.1.1 Basic procedures for making a copy**

- **1** Make sure that the unit is set to the copy mode.
- **2** Set the original.
- <span id="page-62-3"></span>**3** If necessary, change the copy size (original document size and recording paper size), resolution and contrast according to the type of document.
	- To select the copy size, see [page 63.](#page-62-0)
	- To select the contrast, see [page 63](#page-62-1).
	- To select the resolution, see [page 63](#page-62-2).
- <span id="page-62-4"></span>**4** If necessary, enter the number of copies (up to 99).

# **5** [ $\textcircled{V}$ /START]

#### **Note:**

- After you finish copying, press [ $\bigcirc$ /STOP] to reset the settings you set in steps [3](#page-62-3) and [4.](#page-62-4)
- R When mode restriction (feature #154) is activated, enter the department code when copying. If the department code does not match, or the department code restricts the copy mode, copying will be cancelled.
- You can change the default operation mode (feature #463) and the timer before returning to the default operation mode (feature #464) (fax supported models only).  $(\sqrt{p})$
- **If the I & IIII FAX AUTO ANSWER**] light is ON, the unit can receive faxes automatically even when in the copy mode (fax supported models only).  $(\sqrt{p})$

# **7.1.2 Various settings for making copies**

### <span id="page-62-0"></span>**To select the copy size**

- **1.** Mn**/COPY SIZE**N (repeatedly): **"ORIGINAL SIZE"**
- **2.**  $[\mathbf{v}_\Delta]$ : Select the size of your original document.  $\rightarrow$  [OK/SET]
- **3.**  $[\mathbf{v}_\mathbf{A}]$ : Select the size of recording paper size.  $\rightarrow$  [OK/SET]

#### **Note:**

- $\bullet$  When " $\sharp$ 2" is selected, you can change the recording paper size by pressing  $\blacktriangleright$  repeatedly.
- The appropriate zoom rate will be set automatically. When the original document size and recording paper size are different, the following features are not available:
	- Quick ID copy feature ([page 67](#page-66-0))
	- Image repeat feature ([page 67](#page-66-1))
	- Poster feature ([page 68](#page-67-0))
	- Separate N in 1 feature [\(page 69\)](#page-68-0)
	- Booklet feature ([page 70](#page-69-0))

#### <span id="page-62-1"></span>**To select the contrast**

Adjust this setting depending on the darkness or lightness of the document. 5 levels (low to high) are available.

- **1.** Mm**/QUALITY**N (repeatedly): **"CONTRAST"**
- **2.**  $[\mathbf{v}_\mathbf{A}]$ : Change the contrast.  $\rightarrow$  [OK/SET]

#### **Note:**

• You can hold the previous contrast setting (feature #462).

## <span id="page-62-2"></span>**To select the resolution**

- **1.** Mm**/QUALITY**N (repeatedly): **"RESOLUTION"**
- **2.**  $[\mathbf{v}_\mathbf{A}]$ : Change the resolution.  $\rightarrow$  [OK/SET]
	- **"TEXT/PHOTO"**: For both text and photographs.
	- **"TEXT"**: For text only.
	- **"PHOTO"**: For photographs, shaded drawings, etc.

# **Note:**

● You can hold the default resolution (feature #461).

# **7.2 More copying features**

## **Important:**

**•** Make sure that the unit is set to the copy mode.

# **7.2.1 Zoom copy (enlargement / reduction)**

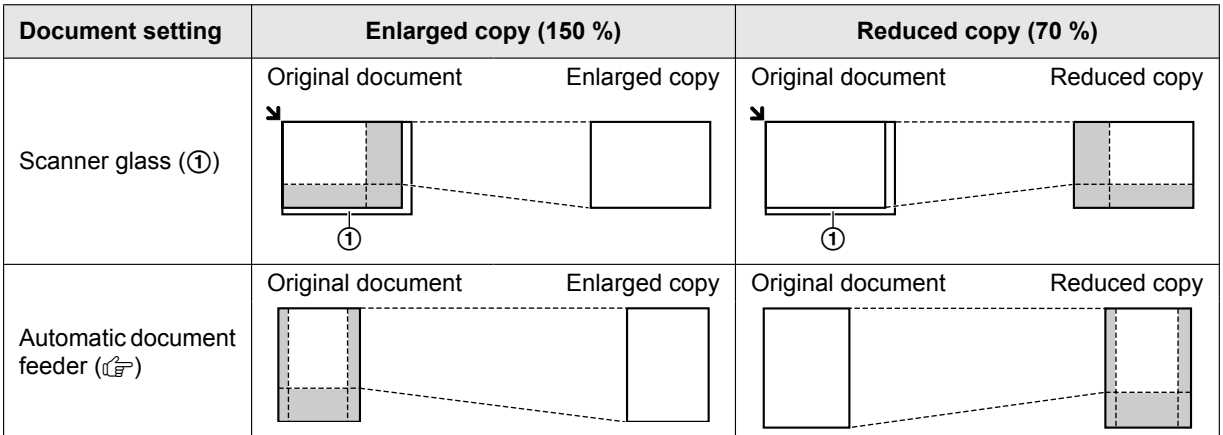

- R **When using the scanner glass,** the unit will enlarge the image starting from the upper left corner of the scanning glass starting from the  $\Delta$  mark.
- **When using the automatic document feeder (** $\frac{f^2}{f^2}$ **), the unit will only enlarge the centre of the document entrance** side of the document. To make an enlarged copy of the other side of the document, turn the document around, and then make a copy.
- **1** Set the original.
- **2 [** $\blacksquare$ /ZOOM] (repeatedly): Select the zoom rate that fits the size of your document and recording paper.  $\rightarrow$  [OK/ **SET**N
	- **"ZOOM =100%"** [\\*1](#page-63-0)
	- **"50%"**
	- **"200%"**
	- \*1  $\mathsf{N}$ . Change the zoom rate by 1 % at a time from 25 % to 400 % if necessary. You can also enter the desired percentage specifically by using the dial keys.
- <span id="page-63-0"></span>**3** If necessary, enter the number of copies (up to 99).

# **4** [ $\textcircled{y}$ /START]

## **Note:**

- After you finish copying, press **[@/STOP]** to reset this feature.
- You can hold the previous zoom setting (feature #468).
- Zoom copy is not available for the following features:
	- Quick ID copy feature ([page 67](#page-66-0))
	- Image repeat feature ([page 67](#page-66-1))
	- Poster feature ([page 68](#page-67-0))
	- N in 1 feature [\(page 69\)](#page-68-1)
	- Separate N in 1 feature [\(page 69\)](#page-68-0)
	- Booklet feature ([page 70](#page-69-0))

# <span id="page-64-0"></span>**7.2.2 Duplex feature**

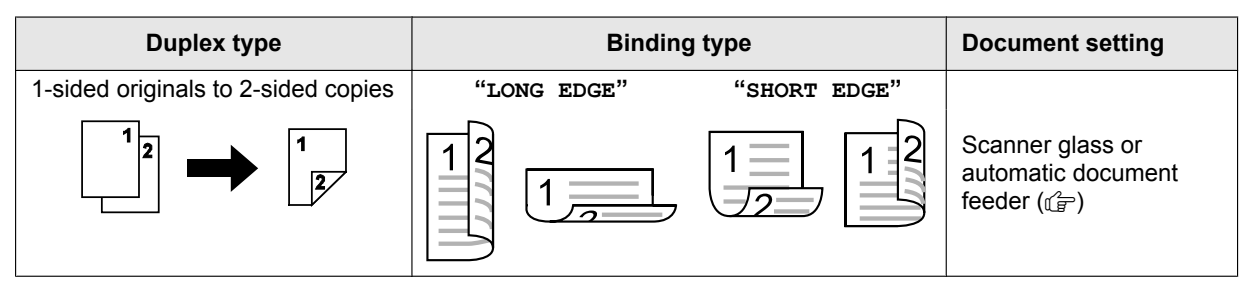

- **1** Set the original.
- **2** *(B/DUPLEX)*
- **3**  $[\mathbf{v}_\mathbf{A}]$ : Select the desired binding setting for copies.  $\rightarrow$  [OK/SET]
- **4** Enter the number of copies (up to 99).
- **5** Start copying.

**When using the scanner glass, press [** $\textcircled{V}$ **/START]** to scan the 1st page.

To scan the next page, place the document and press [OK/SET]. Repeat this until all the documents are scanned, then press ( $\Diamond$ /START).

**When using the automatic document feeder ((f), press [** $\textcircled{x}$ **/START].** 

#### **Note:**

- After you finish copying, press [ $\bigcirc/STOP$ ] to reset this feature.
- A4, letter, legal, 216  $\times$  330 or 216  $\times$  340 size recording paper (plain and thin) can be used.
- 2-sided copy is not available for the following feature.
	- Quick ID copy feature ([page 67](#page-66-0))
	- Image repeat feature ([page 67](#page-66-1))
	- Poster feature ([page 68](#page-67-0))
- You can save the previous duplex setting (feature #470).

# **7.2.3 Collate copy**

The unit can collate multiple copies in the same order as the original document pages.

### **Example: Making 2 copies of a 4-page original document**

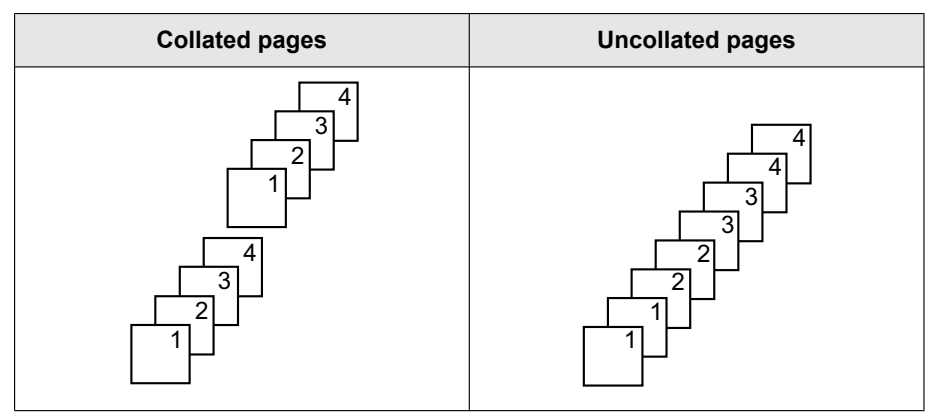

- **1** Set the original.
- **2** MFN: **"COLLATE"**
- $3$   $[\triangledown_{A}]$ : " $ON$ "  $\rightarrow$   $[OK/SET]$
- **4** Enter the number of copies (up to 99).

## **5** Start copying.

- **When using the scanner glass, press [** $\diamond$ **/START]** to scan the 1st page.
- To scan the next page, place the document and press [OK/SET]. Repeat this until all the documents are scanned, then press ( $\Diamond$ /**START**).

## **When using the automatic document feeder (** $p^2$ **), press (** $\Phi$ **/START).**

## **Note:**

- **After you finish copying, press [@/STOP] to reset this feature.**
- The unit will store the documents into memory at a reduced resolution while collating the copies. If the memory becomes full while storing, the unit will only print out the stored pages.
- You can hold the previous collate setting (feature #469).

## **Proof set feature (automatic document feeder only) (** $\left(\frac{1}{2}\right)$ **)**

If you activate this feature, the unit will make 1 set of a collated copy and stop temporarily so you can check whether the copy was made as you expected.

- **1.** Set the original.
- **2.** MFN: **"COLLATE"**
- **3.**  $[\mathbf{v}_A]$ : "PROOF SET"  $\rightarrow$  [OK/SET]
- **4.** Enter the number of copies (up to 99).
- **5.** [ $\&$ **/START**]
	- The unit will make 1 set of a collated copy and stop temporarily so you can check whether the copy was made as you expected.
- **6.** If the copy is correct, press [ $\Diamond$ /START] to continue copying.
	- **If the copy is not correct,** press [ $\bigcirc$ /STOP] and start again from the beginning.

# **7.2.4 Quick ID copy feature/Image repeat feature (Scanner glass only)**

<span id="page-66-0"></span>**Quick ID copy feature: To copy 2-sided documents onto one page.**

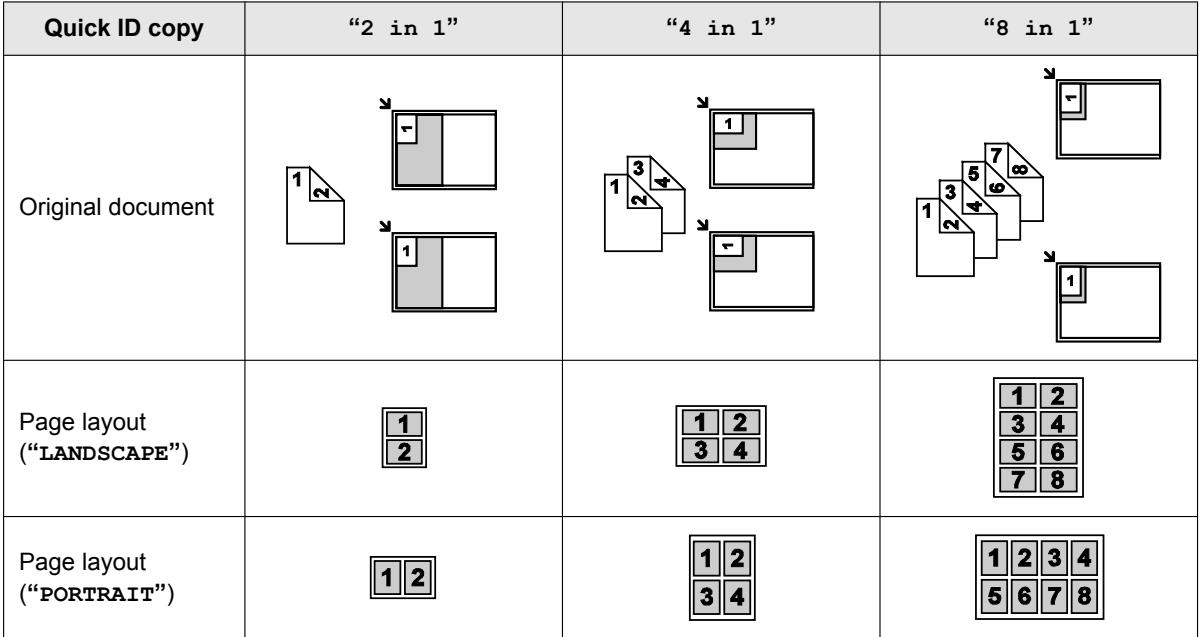

- **1.** Set the original.
- **2.** Mo**/PAGE LAYOUT**N (repeatedly): **"PAGE LAYOUT"**
- **3.**  $[\forall \lambda]$ : "QUIK ID COPY"  $\rightarrow$  [OK/SET]
- **4.**  $[\mathbf{v}_\mathbf{A}]$ : Select the number of original documents.  $\rightarrow$  [OK/SET]
- **5.**  $[\mathbf{VA}]$ : Select the desired page layout.  $\rightarrow$  [OK/SET]
- **6.** If necessary, enter the number of copies (up to 99).
- **7.** [ $\&$ /START]
- **8.** Place the next document on the scanner glass.  $\rightarrow$  [OK/SET]
	- **•** Repeat this until you have scanned all pages, and then press [ $\diamond$ /START].
	- You can press **( ①/START** anytime to start copying.

#### <span id="page-66-1"></span>**Image repeat feature: To copy a single document repeatedly onto one page.**

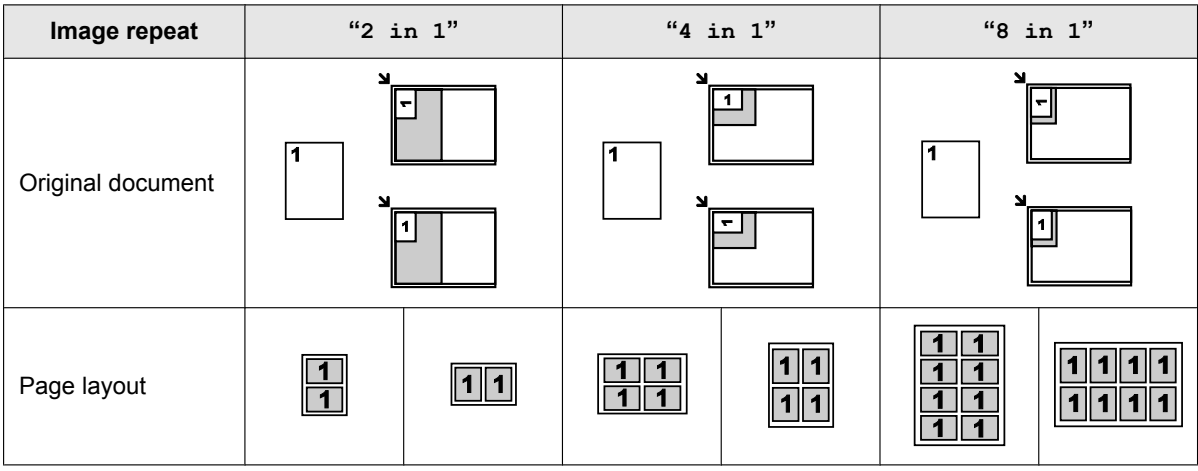

- **1.** Set the original.
- **2.** Mo**/PAGE LAYOUT**N (repeatedly): **"PAGE LAYOUT"**
- **3.**  $[V_4]$ : "IMAGE REPEAT"  $\rightarrow$  [OK/SET]

# *7. Copying*

- **4.**  $[\mathbf{VA}]$ : Select the number of original documents.  $\rightarrow$  [OK/SET]
- **5.** If necessary, enter the number of copies (up to 99).

# **6.** [ $\&$ /START]

# **Note:**

- **After you finish copying, press [@/STOP]** to reset this feature.
- You do not need to change the original document size.
- The scanning area changes according to the number of original document setting. The shaded area will be scanned.
- $\bullet$  This feature cannot be used when
- the duplex feature [\(page 65\)](#page-64-0) is activated.
- R The copied documents will not be reduced to fit the recording paper. These features are useful for copying small documents such as double sided ID Cards or making multiple copies of small documents such as a business cards.
- You can save the previous page layout setting (feature #467).

# <span id="page-67-0"></span>**7.2.5 Poster feature (Scanner glass only)**

You can make copies divided into 2, 4 or 9 sections to make enlarged copies of the individual sections. You can then glue them together to make a poster.

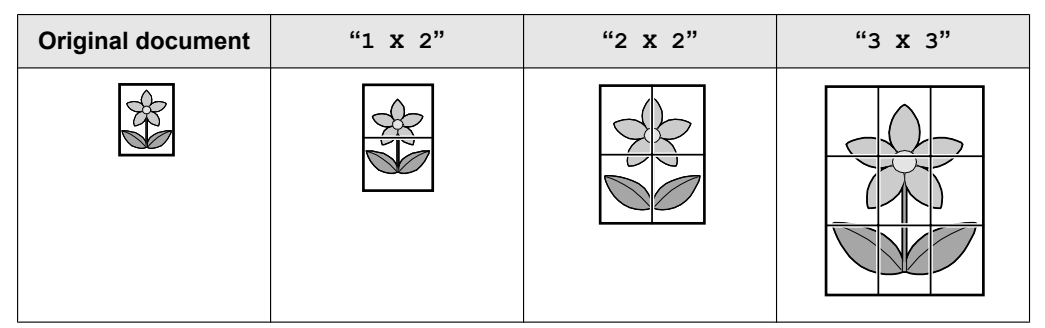

- **1** Set the original.
- **2** Mo**/PAGE LAYOUT**N (repeatedly): **"PAGE LAYOUT"**
- $3$   $[\triangledown_{A}]$ : "POSTER"  $\rightarrow$  [OK/SET]
- **4**  $[\mathbf{v}_\mathbf{A}]$ : Select the desired divided sections.  $\rightarrow$  [OK/SET]
- **5** If necessary, enter the number of copies (up to 99).
- **6** [ $\textcircled{V}$ /START]

## **Note:**

- **After you finish copying, press [@/STOP]** to reset this feature.
- $\bullet$  This feature cannot be used when
- the duplex feature [\(page 65\)](#page-64-0) is activated.
- You can save the previous page layout setting (feature #467).

# <span id="page-68-1"></span>**7.2.6 N in 1 feature**

You can save paper by copying 2, 4 or 8 pages onto 1 page. The documents will be reduced to fit the recording paper.

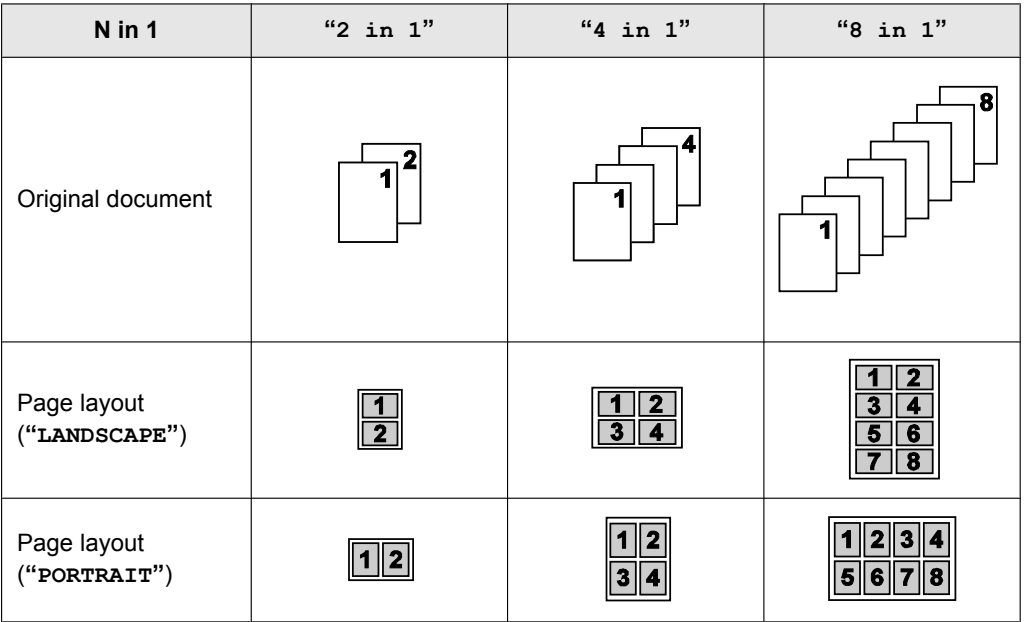

- **1** Set the original.
- **2** [ $\theta$ •**B**/PAGE LAYOUT] (repeatedly): "PAGE LAYOUT"
- **3**  $[\mathbf{v}_\mathbf{A}]$ : "N in 1"  $\rightarrow$  [OK/SET]
- **4**  $[\mathbf{v}_\mathbf{A}]$ : Select the number of original documents.  $\rightarrow$  [OK/SET]
- **5**  $[\triangledown_{\blacktriangle}]$ : Select the desired layout.  $\rightarrow$  [OK/SET]
- **6** If necessary, enter the number of copies (up to 99).
- **7** Start copying.

**When using the scanner glass, press (** $\Diamond$ **/START)** to scan the 1st page.

To scan the next page, place the document and press [OK/SET]. Repeat this until all the documents are scanned, then press ( $\Diamond$ /START).

## **When using the automatic document feeder (** $\mathbf{r}$ **)**, press [ $\mathbf{\lozenge}$ /START].

#### **Note:**

- After you finish copying, press [ $\bigcirc/STOP$ ] to reset this feature.
- You can save the previous page layout setting (feature #467).
- When the original document size and recording paper size are different, you can only make a 2 in 1, or 4 in 1 copied document.

For example, when using the 2 in 1 feature, you can copy 2 pages of an A5 size original onto an A4 size recording paper.

# <span id="page-68-0"></span>**7.2.7 Separate N in 1 feature (Scanner glass only)**

You can separate an N in 1 copied document back into its original, separate pages. This feature is available for documents created using the 2 in 1 and 4 in 1 settings.

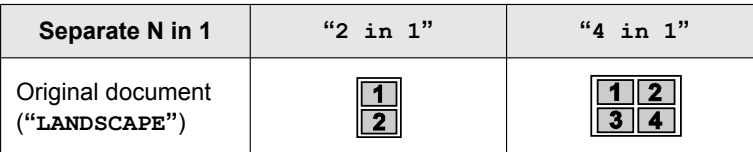

# *7. Copying*

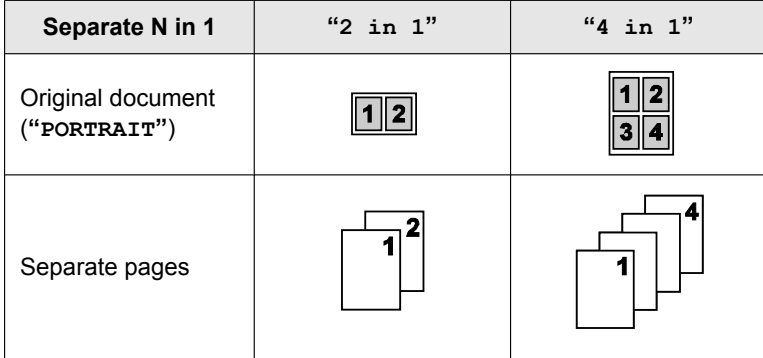

- **1** Set the original.
- **2** Mo**/PAGE LAYOUT**N (repeatedly): **"PAGE LAYOUT"**
- **3**  $[\mathbf{v}_A]$ : "SEPARATE N in  $1$ "  $\rightarrow$  [OK/SET]
- **4**  $[\mathbf{v}_\mathbf{A}]$ : Select the number of original documents.  $\rightarrow$  [OK/SET]
- **5**  $\left[\mathbf{v}_{\mathbf{\Delta}}\right]$ : Select the page layout of the original documents.  $\rightarrow$  [OK/SET]
- **6** If necessary, enter the number of copies (up to 99).
- **7** [ $\&$ **/START**]

### **Note:**

**After you finish copying, press [@/STOP] to reset this feature.** 

# <span id="page-69-0"></span>**7.2.8 Booklet feature**

You can make copies, and then fold them in half to create booklets. The documents will be reduced to fit the recording paper.

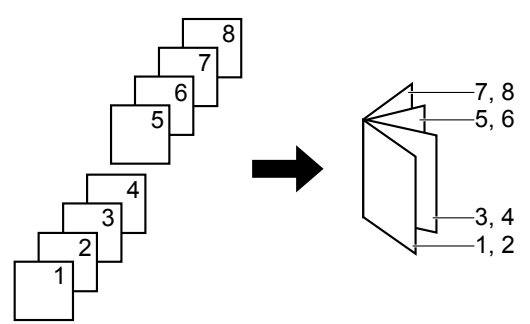

- **1** Set the original.
- **2** [ $\bigoplus$ **J**/PAGE LAYOUT] (repeatedly): "PAGE LAYOUT"
- **3**  $[\triangledown_{\mathbb{A}}]$ : "BOOKLET"  $\rightarrow$  [OK/SET]
- $4$   $[\mathbf{v}_4]$ : "LEFT BIND" or "RIGHT BIND"  $\rightarrow$   $[OK/SET]$
- <span id="page-69-1"></span>**5 (vA**): Select the desired binding pages.
	- **"1"**: Makes a booklet with every 4 documents printed as separate blocks.
	- **"ALL"**: Makes a booklet with all documents printed as 1 block.
- **6** [OK/SET]
- <span id="page-69-2"></span>**7** If necessary, enter the number of copies (up to 99).
- **8** Start copying.
- **When using the scanner glass:**
	- **1.** 【**①/START**】
		- The unit will scan 1 page.
	- **2.** Place the next page on the scanner glass and press [OK/SET]. Repeat this until you have scanned all pages.
- **3. If "1" is selected in step [5,](#page-69-1)** the unit will start copying.
	- You can press 【**①/START**】 anytime to start copying.
	- **•** For multiple copies, press [ $\Diamond$ /START] to start copying.
	- **If "ALL"** is selected in step [5](#page-69-1), press [ $\Diamond$ /START] to start copying.

# **When using the automatic document feeder (** $\mathbf{r}$ **): [** $\mathbf{\Phi}$ **)START]**

### **Note:**

- After you finish copying, press **[@/STOP]** to reset this feature.
- Multiple copies will be collated automatically.
- You can save the previous page layout setting (feature #467).
- A4, letter, legal, 216  $\times$  330 or 216  $\times$  340 size recording paper (plain and thin) can be used for this feature.
- R The unit may store the documents into memory at a reduced resolution if **"ALL"** is selected in step [5](#page-69-1) or more than 1 copy is set to be collated in step [7.](#page-69-2) When the memory becomes full while storing, if **"1"** is selected in step [5](#page-69-1), the unit will print out only the stored pages. If **"ALL"** is selected in step [5,](#page-69-1) the unit will cancel the printing.

# **7.2.9 Edge feature**

You can set the unit not to copy the outer edges of the document without reducing the copied documents to fit the recording paper. This is useful for copying documents with dirty edges.

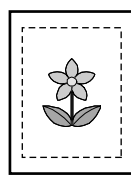

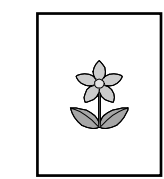

- **1** Set the original.
- **2** Mo**/PAGE LAYOUT**N (repeatedly): **"EDGE"**
- $3$   $[v_4]$ : " $\circ$ N"  $\rightarrow$  [OK/SET]
- $4$  [ $\mathbf{VA}$ ]: "LONG EDGE"  $\rightarrow$  [OK/SET]
- **5** Enter the long edge width using the dial keypad.  $\rightarrow$  [OK/SET]
- $6$  [ $\mathbf{v}_A$ ]: "SHORT EDGE"  $\rightarrow$  [OK/SET]
- **7** Enter the short edge using the dial keypad.  $\rightarrow$  [OK/SET]
- **8** If necessary, enter the number of documents (up to 99).

## **9** [ $\textcircled{V}$ /START]

#### **Note:**

- After you finish copying, press **[@/STOP]** to reset this feature.
- This feature and page layout features cannot be used at the same time (except for N in 1).
- $\bullet$  You can hold the previous edge setting (feature #473).

## **7.2.10 Margin feature**

You can set the unit not to copy a particular edge of the document to make a margin. This is useful for binding the copied documents.

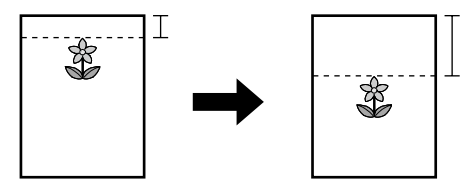

- **1** Set the original.
- $2$  [ $\bigoplus$  **PAGE LAYOUT**] (repeatedly): "MARGIN"
- $3$   $[\triangledown_{A}]$ : " $\circ$ N"  $\rightarrow$  [OK/SET]

# *7. Copying*

- $\overline{4}$  **[vA**]: Select the page layout.  $\rightarrow$  **[OK/SET]**
- **5**  $[\mathbf{v}_\mathbf{A}]$ : Select the edge you want to set the margin for.  $\rightarrow$  [OK/SET]
- **6** Enter margin width using the dial keypad.  $\rightarrow$  [OK/SET]
- **7** If necessary, enter the number of documents (up to 99).

# **8** [ $\textcircled{V}$ /START]

### **Note:**

- **After you finish copying, press [@/STOP] to reset this feature.**
- $\bullet$  To automatically reduce the copies according to the set margin, see feature #474.
- This feature and page layout features cannot be used at the same time.
- You can hold the previous margin setting (feature #475).

# **7.2.11 Copy reservation**

You can make a copy reservation under the following conditions:

- while the unit is printing documents from your computer.
- while the unit is printing received fax documents (fax supported models only).  $(\sqrt{p})$
- **1** Set the original.
- **2** While "PC PRINTING" or "PRINTING"<sup>[\\*1](#page-71-0)</sup> is displayed, switch to copy mode, then press ( $\textcircled{x}$ /START).

<span id="page-71-0"></span><sup>\*1</sup> Displayed only for models that support the fax feature.  $(\sqrt{2})$ 

- **3** Make necessary settings such as number of copies, resolution, zoom features and page layout features.  $\rightarrow$ Mx**/START**N
	- R **"COPY RESERVED"** will be displayed. The unit will start copying after the current printing job has finished.
# **7.3 Programming features: Copy**

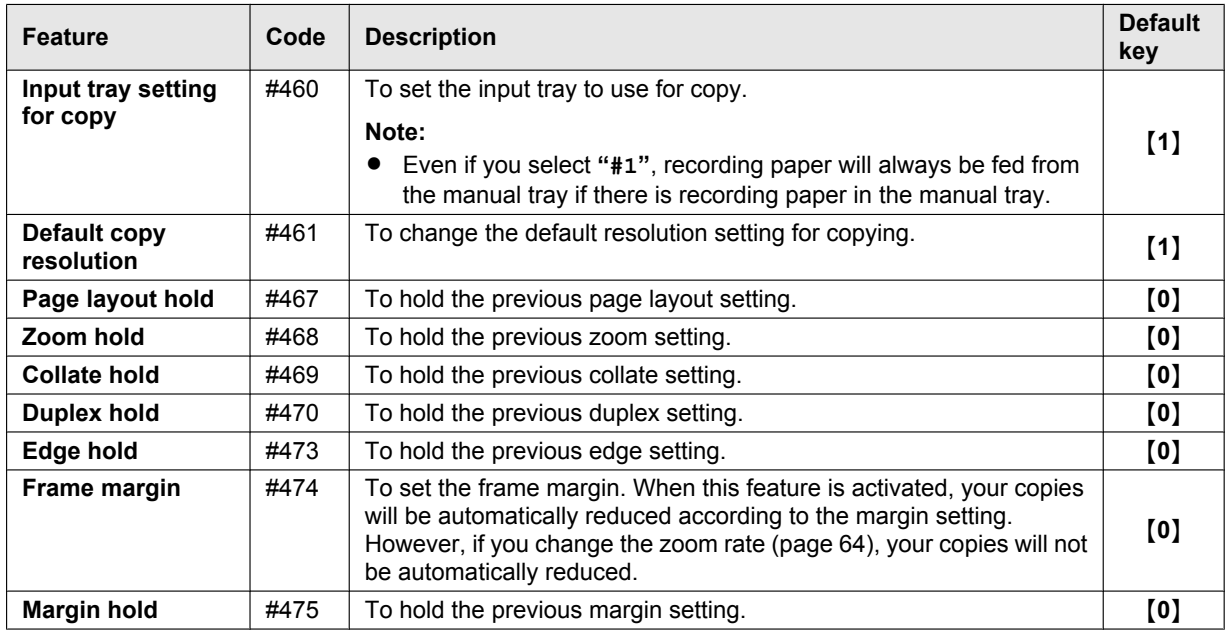

## **8.1 Availability of the fax feature**

**Important:**

The fax feature may not be available for your unit. See " $\mathbb{F}$  [List of available features and equipment](#page-2-0)" on **[page 3](#page-2-0) whether your unit has the feature.**

## **8.2 Preparation for sending a fax**

We recommend programming the following so that they appear on the top of each page sent.

- Date and time (feature #101)
- Your logo (feature #102)
- Fax number (feature #103)

## <span id="page-73-3"></span>**8.3 Basic procedure for sending a fax**

#### **Important:**

- **•** Set the unit to the fax mode.
- **1** Set the original.
- **2** If necessary, change the resolution and contrast according to the type of document.
- **3** Dial the fax number or select the destination from stored items.
- **4** Start the fax transmission.
	- **When using the scanner glass, press [** $\textcircled{V}$ **/START]** to scan the 1st page.
	- To scan the next page, place the document and press [OK/SET]. Repeat this until all the documents are scanned, then press ( $\Diamond$ /**START**).

#### **When using the automatic document feeder (** $\mathcal{C}$ **), press (** $\mathcal{D}/START$ **).**

#### **Note:**

- $\bullet$  To change the contrast/resolution setting, see the following.
	- "[To select the contrast"](#page-73-0) ([page 74](#page-73-0))
	- "[To select the resolution"](#page-73-1) ([page 74](#page-73-1))
- If the line is busy or if there is no answer, the unit will automatically redial the number 2 or more times in the following functions.
	- Sending a fax
	- $-$  Broadcast transmission  $(\text{GF})^*$ <sup>1</sup>
	- **Redialling using [OMREDIAL]**
	- For broadcast transmission, the line will be skipped and redialled later.

### <span id="page-73-2"></span>**8.3.1 Various settings for sending faxes**

#### <span id="page-73-0"></span>**To select the contrast**

Adjust this setting depending on the darkness or lightness of the document. 5 levels (low to high) are available.

- **1.** Md**/QUALITY**N (repeatedly): **"CONTRAST"**
- **2.**  $[\mathbf{v}_\mathbf{A}]$ : Change the contrast.  $\rightarrow$  [OK/SET]

#### <span id="page-73-1"></span>**To select the resolution**

- **1.** Md**/QUALITY**N (repeatedly): **"RESOLUTION"**
- **2.**  $[\mathbf{v}_\mathbf{A}]$ : Change the resolution.  $\rightarrow$  [OK/SET]
	- **Note:**
	- R If you select **"FINE"**, **"SUPER FINE"** or **"PHOTO"** resolution, transmission time will increase.

### **8.3.2 Selecting the destination from stored items**

Store the desired names and telephone numbers into the address book beforehand ([page 47](#page-46-0)).

## **1** MWN

**2**  $[\triangledown_{\blacktriangle}]$ : Display the desired item.

### **8.3.3 Reserving the fax transmission (Dual Access)**

You can reserve a fax transmission even when the unit is receiving a fax or sending a fax from memory.

- Up to 3 reservations when sending
- Up to 4 reservations when receiving
- **1** Set the original during fax reception or fax memory transmission.
- **2** Enter the fax number using the dial keypad or address book.
- **3** Reserve the fax transmission.

**When using the scanner glass, press (** $\Diamond$ **/START)** to scan the 1st page.

To scan the next page, place the document and press [OK/SET]. Repeat this until all the documents are scanned, then press (**1/START**).

#### **When using the automatic document feeder (** $\left(\frac{1}{2}\right)$ **, press (** $\lozenge$ **/START).**

#### **Note:**

**F** If the document exceeds the memory capacity, the reservation for that document will be cancelled. You must send the entire document manually.

### **8.3.4 Sending the same document to pre-programmed parties (Broadcast transmission)** y

You can send the same document to multiple parties (up to 20). To use this feature, store the fax numbers into broadcast memory [\(page 47\)](#page-46-1).

- **1** Set the original.
- **2** If necessary, change the resolution ([page 74](#page-73-1)) and the contrast ([page 74](#page-73-0)).
- **3** Specify the destination.
	- **1.** [ $\Box$ ]
	- **2. [** $\mathbf{VA}$ **]**: Select the desired broadcast destination.
- **4** Start the broadcast transmission.

**When using the scanner glass, press [** $\diamond$ **/START]** to scan the 1st page.

To scan the next page, place the document and press [OK/SET]. Repeat this until all the documents are scanned, then press ( $\Diamond$ /**START**).

**When using the automatic document feeder (** $\oint$ **),** press ( $\oint$ /START).

#### **Note:**

R If you select **"FINE"**, **"SUPER FINE"** or **"PHOTO"** resolution, the number of pages that the unit can send will decrease.

## **8.4 Preparation for receiving a fax**

Depending on your situation, you can select the way you prefer to use your unit.

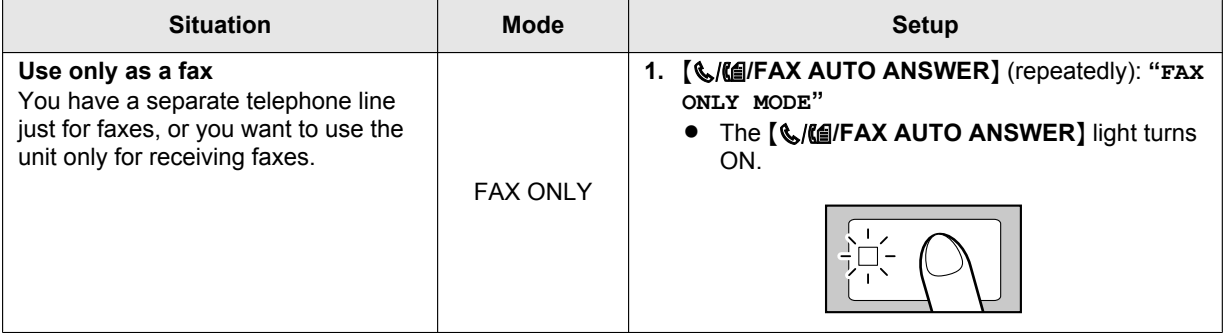

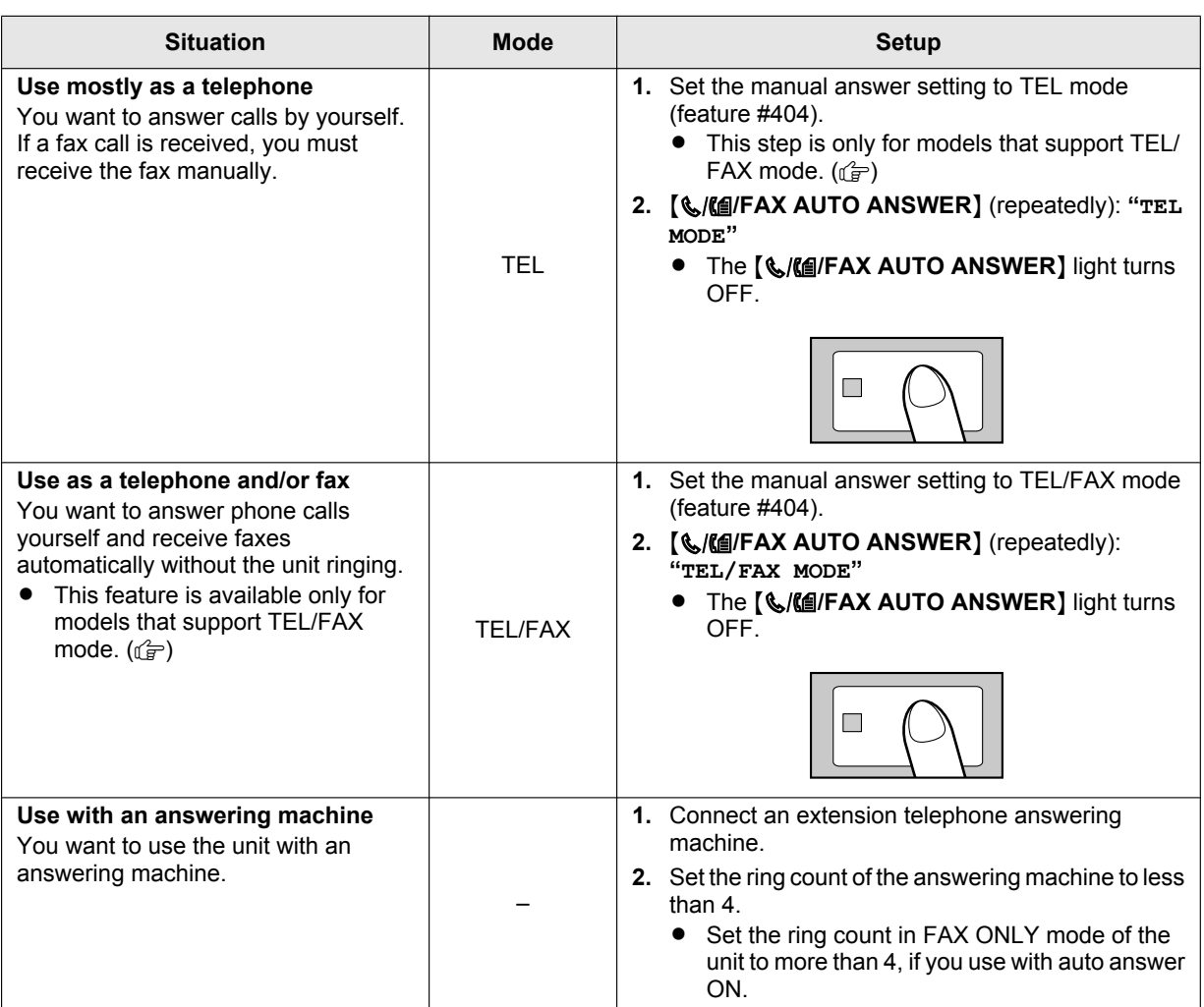

#### **Note:**

- For TEL mode and TEL/FAX mode  $(\frac{f^2}{\sqrt{a}})$ :
	- Use with an extension telephone, if a handset unit is not supplied with your unit [\(page 10\)](#page-9-0).
	- The ringer volume setting should be ON.
- A4 or letter size recording paper is recommended.
- Received faxes may be stored in memory depending on the paper size settings. See feature #380 for details.

## **8.5 Basic features of receiving a fax**

### **8.5.1 FAX ONLY mode**

#### **How faxes are received**

When receiving calls, the unit will automatically answer all calls and only receive fax documents.

#### **How to change the ring count**

 $\overline{V\blacktriangle}$ : Display the desired setting.  $\rightarrow$  [OK/SET]

• You can also change the number of rings in fax ring count setting (feature #210).

### **8.5.2 TEL mode**

#### **How to receive phone calls and faxes**

You have to answer all calls manually. To receive a fax document, press ( $\Diamond$ /START] and then [2].

#### <span id="page-76-6"></span>**For AG/CX/EU[\\*1](#page-76-0)/G[\\*2](#page-76-1)/HX/JT/LA/ML/SX/TW models:**

If you do not answer the call within 10 rings, the unit will temporarily switch to fax reception. The other party can then send a fax.

#### **For HK models:**

- If you do not answer the call within 15 rings, the unit will temporarily switch to fax reception. The other party can then send a fax.
- <span id="page-76-0"></span>\*1 When U.K. is selected in feature #114, this feature is not activated.
- <span id="page-76-1"></span>\*2 You can set this feature to OFF (feature #319).

#### **How to receive faxes with an extension telephone**

If you have another telephone connected to the **[EXT]** jack or the same line (extension telephone), you can use the extension telephone to receive faxes.

To receive fax documents using the extension telephone, make sure remote fax activation is turned ON (feature #434) beforehand. The default setting is ON.

- **1.** When the extension telephone rings, lift the handset of the extension telephone.
- **2.** To start fax reception, press  $\mathbf{X}(\star)$   $\uparrow$   $\uparrow$   $\uparrow$   $\uparrow$   $\uparrow$   $\uparrow$   $\uparrow$   $\uparrow$  and fax activation code) firmly.
- **3.** Replace the handset.

### <span id="page-76-5"></span>**8.5.3 TEL/FAX mode 个**

#### **How phone calls and faxes are received**

- **1.** The other party calls your unit.
- **2.** The unit will wait for the duration of 2 rings[\\*1](#page-76-2) before answering the call.
	- $\bullet$  During this time, an extension telephone will ring.
- **3.** The unit will answer the call and try to distinguish between fax and phone call.

#### **4. When it is a fax:** The unit receives the fax automatically without ringing.

#### **When it is a phone call:**

The unit will ring 3 times<sup> $2*3$  $2*3$ </sup>. You may answer the call as a phone.

- <span id="page-76-2"></span>\*1 The number of rings is determined by the **"TEL/FAX delayed ring count"** (feature #212).
- <span id="page-76-3"></span>\*2 The number of rings is determined by the **"Silent fax recognition ring count"** (feature #436).
- <span id="page-76-4"></span>\*3 Callers will hear a ring back tone different from the one generated by the telephone company.

#### **How to answer the phone call with extension telephone**

- **•** If connected to the [EXT] jack of this unit: Lift the handset, then press **[ @/STOP**] on the unit to talk to the other party.
- If connected to the same telephone line as this **unit:**

Lift the handset and press  $[$   $\angle$  **N** $]$  (default auto disconnection code, feature #435) to talk to the other party.

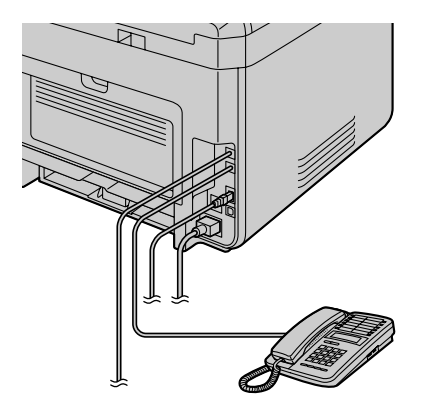

#### **Note:**

If you do not answer the call, the unit will activate the fax function.

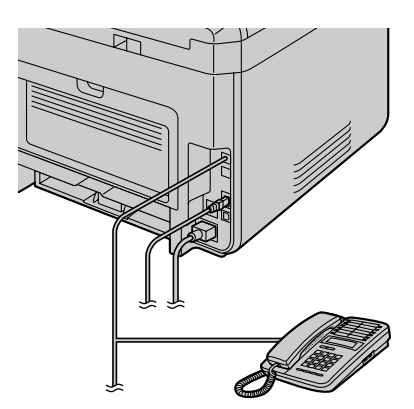

#### *8. Fax*

– Some fax machines do not generate fax calling tones when sending faxes, therefore the unit will try to receive a fax even if no fax calling tone is detected.

### **8.5.4 Using the unit with an answering machine**

#### **Setting up the unit and an answering machine**

- **1.** Connect the answering machine  $(1)$ .
	- An answering machine is not supplied. The illustration is just an example.
	- Please purchase an extension telephone adaptor (for UK only).
	- Remove the stopper  $(Q)$  if attached.
	- To a single telephone line  $(3)$ .

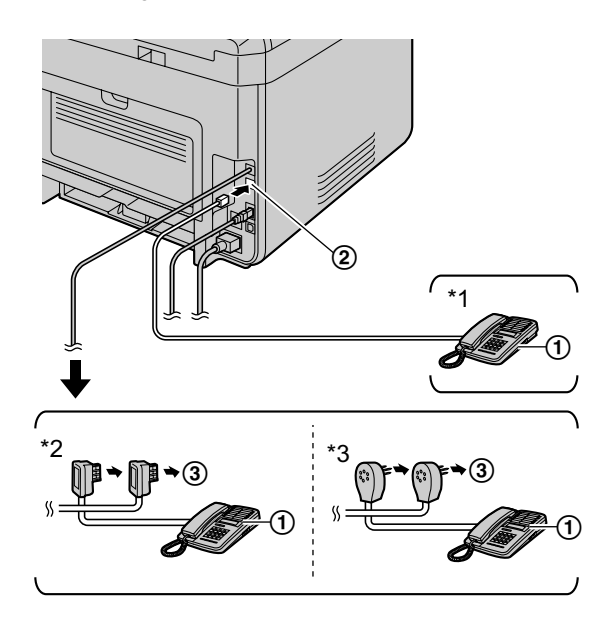

- For countries other than France and Belgium
- \*2 For France only
- \*3 For Belgium only
- **2.** Set the number of rings on the answering machine to 4 rings or less.
	- This will allow the answering machine to answer the call first.
- **3.** Record a greeting message on the answering machine.
- **4.** Activate the answering machine.
- **5.** Set the unit to the desired receiving mode.
	- **•** If you set to FAX ONLY mode, change the ring count in FAX ONLY mode to more than 4 (feature #210).
- **6.** Make sure each of the following is unique:
	- the remote access code of the answering machine
		- the fax activation code (feature #434)

#### **Note:**

- If the call is a phone call, the answering machine will record voice messages. If a fax calling tone is detected, the fax machine will receive a fax automatically.
- Regarding the remote access code for the answering machine, see the operating instructions of the answering machine.

#### **Receiving a voice message and fax document in one call**

The caller can leave a voice message and send a fax document during the same call. Inform the caller of the following procedure beforehand.

- **1.** The caller calls your unit.
	- $\bullet$  The answering machine will answer the call.
- **2.** The caller can leave a message after the greeting message.
- **3.** The caller presses [ $\angle$ ][**H**][9] (pre-selected fax activation code).
	- $\bullet$  The unit will activate the fax function.
- **4.** The caller presses the start button to send a document.

#### **Note:**

- To use this feature, make sure remote fax activation is turned ON (feature #434). The fax activation code can also be changed.
- $\bullet$  If there is no room left in the memory of your answering machine, the unit may not be able to receive documents. See the operating instructions of the answering machine and erase unnecessary messages.

### <span id="page-78-3"></span>**8.5.5 Caller ID** 企

#### **For TW models:**

This unit is compatible with Caller ID. Please be sure that both your line and the other party's line support the Caller ID function.

#### **For models other than TW:**

This unit is compatible with the Caller ID service offered by your local telephone company. To use this unit's Caller ID features, you must subscribe to a Caller ID service.

#### **Important:**

- **•** This unit will only display the caller's telephone number and name.
- R **This unit will not support future additional telephone services.**
- R **Depending on the service of the local telephone company, the date/time of the call or the caller's name may not be displayed.**
- **This unit is Caller ID compatible. Caller ID service corresponds to ETSI ETS300659 standard and available in 2 protocols: FSK and DTMF. In order to display caller phone numbers, you must subscribe to the appropriate service of your service provider/telephone company. Consult your service provider/telephone company for details.[\\*1](#page-78-0)**
- R **This unit is not compatible with AOH service.[\\*1](#page-78-0)**
- R **This unit is designed in accordance with DGT regulations and supports both DTMF and FSK Caller ID.[\\*2](#page-78-1)**
- R **If the unit's Caller ID features do not function properly, confirm that your phone line and the phone line of the caller supports Caller ID. Consult your local telephone company for more information.[\\*2](#page-78-1)**
- **This unit is designed in accordance with the ETS (European Telecommunication Standard) and only supports the basic CLIP (Calling Line Identification Presentation) features.[\\*3](#page-78-2)**
- **Make sure the following ring count is set to 2 or more rings beforehand.** 
	- **FAX ring count (feature #210)**
	- **TEL/FAX delayed ring count (feature #212)** (企)
- <span id="page-78-0"></span>\*1 For RU models only
- <span id="page-78-1"></span>\*2 For TW models only
- <span id="page-78-2"></span>\*3 Only for models other than AG, LA, TW and RU

#### **How Caller ID is displayed**

The unit will automatically store caller information (name, telephone number and date and time of the call) from the 30 most recent calls. When caller information is received and it matches a telephone number stored in the unit's address book, the stored name will be displayed.

#### **Note:**

- **F** If the unit is connected to a PBX (Private Branch Exchange) system, caller information may not be received properly. Consult your PBX supplier.
- If the unit cannot receive caller information, the following will be displayed: **"OUT OF AREA"**: The caller dialled from an area which does not provide Caller ID service. **"PRIVATE CALLER"**: The caller requested not to send caller information. **"LONG DISTANCE"**: The caller made a long distance call.

**Viewing/editing a caller's telephone number before calling back/storing Important for countries/areas other than Brazil:**

- *8. Fax*
- R **If the area code of the received telephone number is the same as yours, the area code may need to be deleted before calling back. This may only apply to some areas.**
- **1.** Set the unit to the fax mode.
- 2. **(CID/CALLER ID)**
- **3. [vA**]: Search from the recently received caller information.
	- **•** While displaying the desired caller information, press **(CD/CALLER ID)** repeatedly to change name/telephone number information.
	- **Press dial key (0 to 9) or**  $\left[\frac{\mathcal{H}}{\mathcal{H}}\right]$  **to enter the editing mode and edit the telephone number if necessary.**

#### **Note:**

 $\bullet$  " $\vee$ " on the display means the call has already been viewed or answered. To stop viewing, press  $\Box$ /STOP].

#### **Erasing caller information**

#### **Erasing all caller information**

- $1.$  [ $\equiv$ /MENU] (repeatedly): "CALLER SETUP"  $\rightarrow$  [OK/SET]
- **2.** "CALL LIST ERASE" will be displayed.  $\rightarrow$  [OK/SET]
- **3.**  $[OK/SET] \rightarrow [@/STOP]$

#### **Erasing specific caller information**

- **1.** Set the unit to the fax mode.
- 2. **[CID/CALLER ID]**
- **3.**  $[\mathbf{v}_\mathbf{A}]$ : Display the desired item.  $\rightarrow [\mathbf{A}] \rightarrow [\mathbf{OK/SET}] \rightarrow [\mathbf{\odot}/STOP]$

#### **Storing caller information**

- **1.** Set the unit to the fax mode.
- **2.** *(CID/CALLER ID)*
- **3.**  $[\mathbf{v}_\mathbf{A}]$ : Display the desired item.  $\rightarrow$  [ $\equiv$ /**MENU**]
- **4.** Press  $\left[\triangleleft\right]$  or  $\left[\triangleright\right]$ .  $\rightarrow$   $\left[\text{OK/SET}\right]$   $\rightarrow$   $\left[\text{OK/SET}\right]$

#### **8.5.6 Junk fax prohibitor**

If you subscribe to Caller ID service [\(page 79\)](#page-78-3), this feature prevents fax reception from calls that do not show caller information.

Additionally, the unit will not accept faxes originating from numbers that match the ones on a programmable junk fax prohibitor list.

#### **Important:**

**•** This feature does not work if you receive faxes manually.

#### **Activating the junk fax prohibitor**

- **1.**  $[\Box$ **MENU**] (repeatedly): "JUNK FAX PROH."  $\rightarrow$  [ $\rightarrow$ ]
- **2.**  $[\triangledown_{\mathbf{A}}]$ : " $\circ$ N"  $\rightarrow$  [OK/SET]
- **3.** Press [ $\bigcirc$ /STOP] to exit.

#### **Storing undesired callers**

You can register up to 20 undesired numbers from the Caller ID list [\(page 95\)](#page-94-0) if you do not wish to receive faxes from them.

- **1.** Mt**/MENU**N (repeatedly): **"JUNK FAX PROH."**
- **2.**  $[\triangleright]$  (repeatedly): "JUNK LIST SET"  $\rightarrow$  [OK/SET]
- **3.**  $[\mathbf{v}_\mathbf{A}]$ : Display the party you do not want to receive faxes from.  $\rightarrow$  [OK/SET]
- 4. Press [ $\bigcirc$ /STOP] repeatedly to exit.

#### **Other useful features for junk fax prohibitor To display the junk fax prohibitor list**

- **1.** Mt**/MENU**N (repeatedly): **"JUNK FAX PROH."**
- **2.**  $[\blacktriangleright]$  (repeatedly): "JUNK LIST DISP."  $\rightarrow$  [OK/SET]
- **3. [vA**]: Display the items on the list.
- 4. Press [**@/STOP**] to exit.

### **To print the junk fax prohibitor list**

- **1.** Mt**/MENU**N (repeatedly): **"JUNK FAX PROH."**
- **2.**  $[\triangleright]$  (repeatedly): "JUNK LIST PRINT"  $\rightarrow$  [OK/SET]
- **3.** Press [ $\bigcirc$ /STOP] repeatedly to exit.

#### **To erase an item from the junk fax prohibitor list**

- **1.** Mt**/MENU**N (repeatedly): **"JUNK FAX PROH."**
- **2.**  $[\triangleright]$  (repeatedly): "JUNK LIST DISP."  $\rightarrow$  [OK/SET]
- **3.**  $[\mathbf{v}_\mathbf{A}]$ : Display the desired item.  $\rightarrow [\mathbf{A}]$
- $4.$  [OK/SET]  $\rightarrow$  [ $\equiv$ /MENU]

## **8.6 Advanced Fax features**

### **8.6.1 Sending an electronic document as a fax message from your computer (PC fax sending)**

You can send an electronic document as a fax message from your computer.

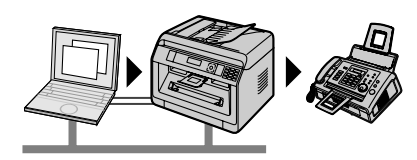

- **1** Open the document you want to send.
- **2** Select **[Print]** from the menu.
- **3** Select the PCFAX unit's name as the active printer.
- **4** Click **[Print]**.
- **5** Enter the fax number using the keypad display or the address book.

#### **6 [Send]**

#### **Note:**

- If the document exceeds the memory capacity of the unit, sending will be cancelled.
- **•** For details, see the help file by selecting [Help] from Multi-Function Station.
- **•** Click **[Select]** to change the active unit.

#### **To prevent sending a fax to the wrong destination**

- **1.** Start Multi-Function Station. → **[Application]** → **[PC FAX]**
- 2.  $[Tools] \rightarrow [Function Setup]$
- **3.** Select the desired setting from the **[Send]** list.

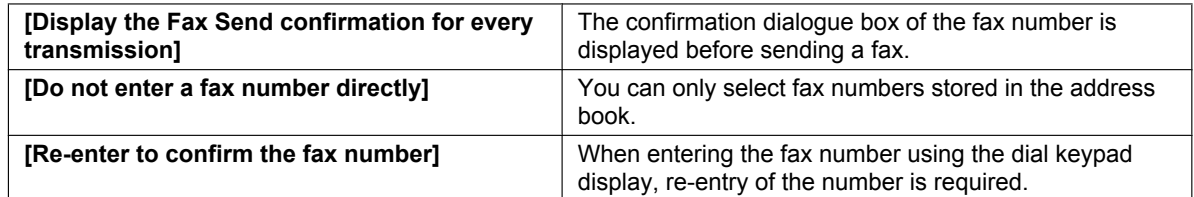

#### **4. [OK]**

#### **Note:**

**•** For details about each function, click [Help].

### <span id="page-81-0"></span>**8.6.2 Receiving a fax on your computer (PC fax reception)**

You can receive a fax document on your computer.

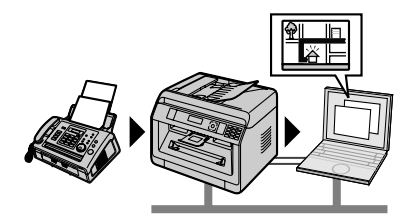

#### **To activate this feature, set the following beforehand:**

- **1.** Activate the PC fax setting (feature #442).
	- $1.$  [ $\equiv$ /MENU]  $\rightarrow$  [ $\sharp$ ][4][4][2]
	- **2.**  $[\mathbf{v}_\mathbf{A}]$ : Select "ALWAYS" or "CONNECTED".  $\rightarrow$   $[\mathbf{OK/SET}]$   $\rightarrow$   $[\mathbf{m}/\mathbf{MENU}]$ 
		- $\bullet$  See the PC fax setting (feature #442) for details about the selections.
- **2.** Deactivate the fax preview mode (feature #448) (LAN supported models only).  $(\mathbf{r})$ 
	- $1.$   $\textbf{m} \in \mathbb{Z}$  [III]  $\textbf{m} \in \mathbb{Z}$   $\textbf{m} \in \mathbb{Z}$  [II]  $\textbf{m} \in \mathbb{Z}$  [II]  $\textbf{m} \in \mathbb{Z}$  [II]  $\textbf{m} \in \mathbb{Z}$  [II]  $\textbf{m} \in \mathbb{Z}$  [II]  $\textbf{m} \in \mathbb{Z}$  [II]  $\textbf{m} \in \mathbb{Z}$  [II]  $\textbf{m} \in \mathbb{Z}$  [II]
- <span id="page-82-0"></span>**3.** Set the computer setting for the PC fax reception (feature #443) (LAN supported models only).  $\left(\frac{1}{k}\right)$ 
	- $1.$  [ $\equiv$ /MENU]  $\rightarrow$  [ $\sharp$ ][4][4][3]  $\rightarrow$  [OK/SET]
	- **2.**  $[\mathbf{v}_\mathbf{A}]$ : Select the desired computer.  $\rightarrow$   $[\mathbf{OK/SET}] \rightarrow [\mathbf{m}$ /MENU]
		- $\bullet$  You can display IP address of the selected computer by pressing  $\bullet$ .
		- **•** If the unit is not connected to the LAN, the computer connected to the unit by USB is assigned as the default computer for PC fax reception.
- 4. [ **Ma/FAX AUTO ANSWER**] (repeatedly): Turn the auto answer setting ON.
- **5.** Start Multi-Function Station.  $\rightarrow$  [Application]  $\rightarrow$  [PC FAX]
	- $\bullet$  When a fax call is received, your computer will receive a document through the unit.

#### **Viewing a received document**

- **1.** Select **[Received Log]** in **[Communication Log]**.
- **2.** Click the item you want to view.
- **3.** Click the **[View]** icon in the toolbar.
	- **•** If a received fax document is stored in the unit's memory, click **[Receive a Fax]** beforehand.

#### **Note:**

- You can view, print or transfer the received document using your computer.
- Messages transferred to your computer will be deleted from the unit.

### **8.6.3 Web fax preview (LAN supported models only)**  $\mathbb{F}$

You can display a received fax document in your web browser without printing, and print or save the necessary document after you confirm the image.

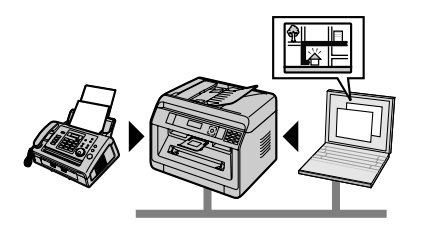

#### **To activate this feature, set the following beforehand:**

- **1.** Set the web fax preview access code.
	- $1.$  [ $\equiv$ /MENU]  $\rightarrow$  [ $\sharp$ ][4][5][0]  $\rightarrow$  [OK/SET]
	- **2.** Enter the programming password (feature #155).  $\rightarrow$  [OK/SET]
	- **3.** Enter the web fax preview access code, up to 8 characters, using the English alphabet and numbers.  $\rightarrow$ M**OK/SET**N
		- **•** The following symbols can also be entered using [0] or [1].  $! \bigcirc \!\!\!\! \bigcirc \# \$  % ^ & ' ) ( . - \_ { }
- <span id="page-82-1"></span>**2.** Activate the fax preview mode (feature #448).
	- $1.$  [ $\equiv$ /MENU]  $\rightarrow$  [ $\sharp$ ][4][4][8]  $\rightarrow$  [1]  $\rightarrow$  [OK/SET]  $\rightarrow$  [ $\equiv$ /MENU]
- **3.** Activate the notification for fax reception (feature #451) (recommended).
	- See [page 89](#page-88-0) for details.

### *8. Fax*

#### **Note:**

- When the notification for fax reception is activated, the selected computer will receive a notification when the memory becomes full of received documents.
- When web fax preview is activated, the fax documents are stored in memory. The memory may become full of received documents, so delete documents from the memory as soon as possible after viewing or printing them.
- When web fax preview is activated, the PC fax setting (feature #442) will be deactivated.
- You can change the web fax preview access code (feature #450).

#### <span id="page-83-2"></span>**Displaying a received fax document on the web browser**

#### **Important:**

- **Make sure that the unit is idle.**
- **1.** Start Multi-Function Station.
- 2.  $[Device] \rightarrow [Configuration Web Page]$
- **3.** Select the **[Web Fax Preview]** from the menu.
- **4.** Enter the web fax preview access code (feature  $\#450$ ).  $\rightarrow$  **[OK]**
- A list of the received fax documents will be displayed.
- <span id="page-83-0"></span>**5.** Click the desired icon to preview, print or save a fax document.
	- While previewing the document, you can manipulate the fax document (Example: enlarge, rotate etc.).
- **6.** Close the web browser.

#### **Note:**

- The display speed depends on the contents and size of the document.
- The received fax document is saved as an image file (PDF format). Adobe Reader is required to view it.
- $\blacktriangleright$  " $\vee$ " on the display means the image has already been viewed, printed or saved.
- $\bullet$  You can delete images showing " $\vee$ ".
	- To delete a document after viewing a fax document in step [5](#page-83-0), click **[List]** to go back to the list.
	- To delete a document after printing or saving a fax document in step [5,](#page-83-0) click **[Reload]** to update the list.

### <span id="page-83-1"></span>**8.6.4 Transferring faxes to email address (LAN supported models only)** *습*

You can automatically transfer a received fax document (fax to email feature) to one or more email addresses. Transferred messages will not be deleted from the unit.

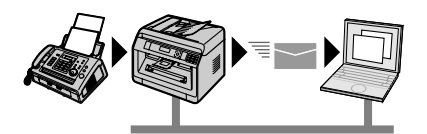

#### **Useful information:**

If you are away from the unit for a long period of time, we recommend the following.

**1.** Set this feature.

- **2.** Also activate PC FAX [\(page 82\)](#page-81-0), and keep your computer turned ON.
	- For PC FAX, start Multi-Function Station. → [Application] → [PC FAX]

In this case, data will be transferred to your computer using PC FAX feature, then the transferred data will be deleted from your unit automatically. The same data will also be sent to your email address, so you can check your messages daily, preventing the unit from running out of paper/memory etc.

#### **To activate this feature, set the following beforehand:**

- **1.** Set the unit to FAX ONLY mode. Mv**/FAX AUTO ANSWER**N (repeatedly): **"FAX ONLY MODE"**
- **2.** Program the email server settings.
	- **1.** Start Multi-Function Station.
	- **2.** [Device]  $\rightarrow$  [Configuration Web Page]  $\rightarrow$  [Network]
- **3.** Type "**root**" as the user name, then enter the programming password (feature #155).  $\rightarrow$  **[OK]**
- **4.** Select the **[EMAIL FEATURE]** from the menu.
- **5.** Click **[Edit]** next to **[EMAIL SERVER]**.
- **6.** Enter email address (from), email server information, and time zone.  $\rightarrow$  [Submit]
- **3.** Register email destinations (recommended).
	- 1. **[Device]**  $\rightarrow$  **[Configuration Web Page]**  $\rightarrow$  [Directory]
	- **2.** Type "root" as the user name, then enter the programming password (feature #155).  $\rightarrow$  [OK]
	- **3.** Select the **[ADDRESS BOOK]** from the menu.
	- **4.** Click **[Edit]** next to the desired item you want to register or edit.  $\rightarrow$  **[Submit]**
- **4.** Activate the fax to email feature, and set the destinations.
	- **1.** [Device] → [Configuration Web Page] → [Device]
	- **2.** Type "root" as the user name, then enter the programming password (feature #155).  $\rightarrow$  [OK]
	- **3.** Select the **[FAX FEATURE]** from the menu.
	- **4.** Select **[ON]** from the **[FAX AUTO EMAIL]** drop-down list.
	- **5.** Click **[Edit]** next to **[DESTINATION]**.
	- **6.** Click **[Address Book]** next to the desired destination.
	- **7.** Click the name that you want to send the received fax documents to.  $\rightarrow$  [Submit]
	- **8.** Close the web browser.

#### **To check the status of the last 15 transfers**

- **1.** Start Multi-Function Station.
- 2.  $[Device] \rightarrow [Configuration Web Page] \rightarrow [Device]$
- **3.** Type "root" as the user name, then enter the programming password (feature #155).  $\rightarrow$  [OK]
- **4.** Select the **[FAX FEATURE]** from the menu.
- **5.** Click **[List]** next to **[RESULT]**.

# **8.7 Programming features: Fax**

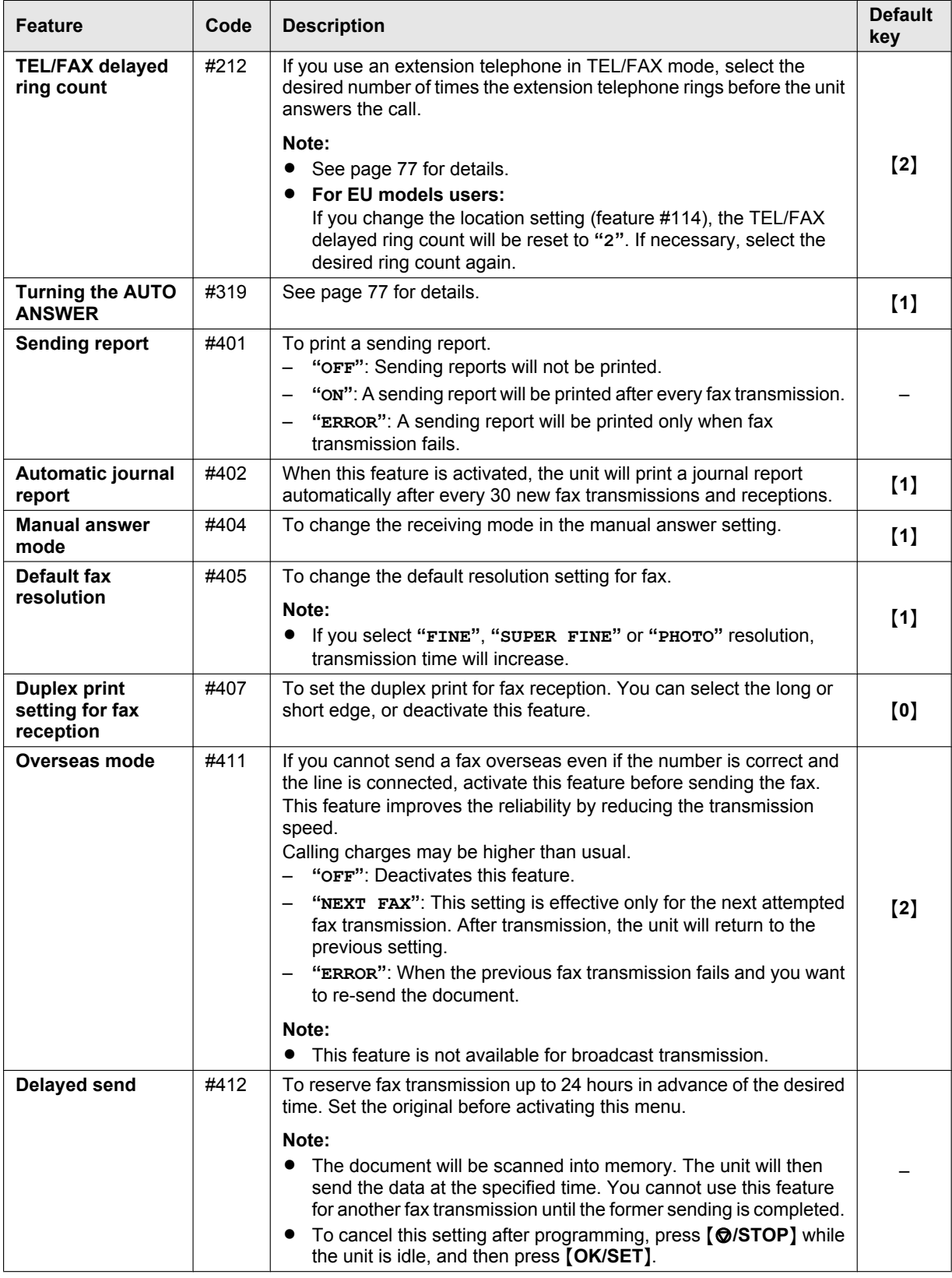

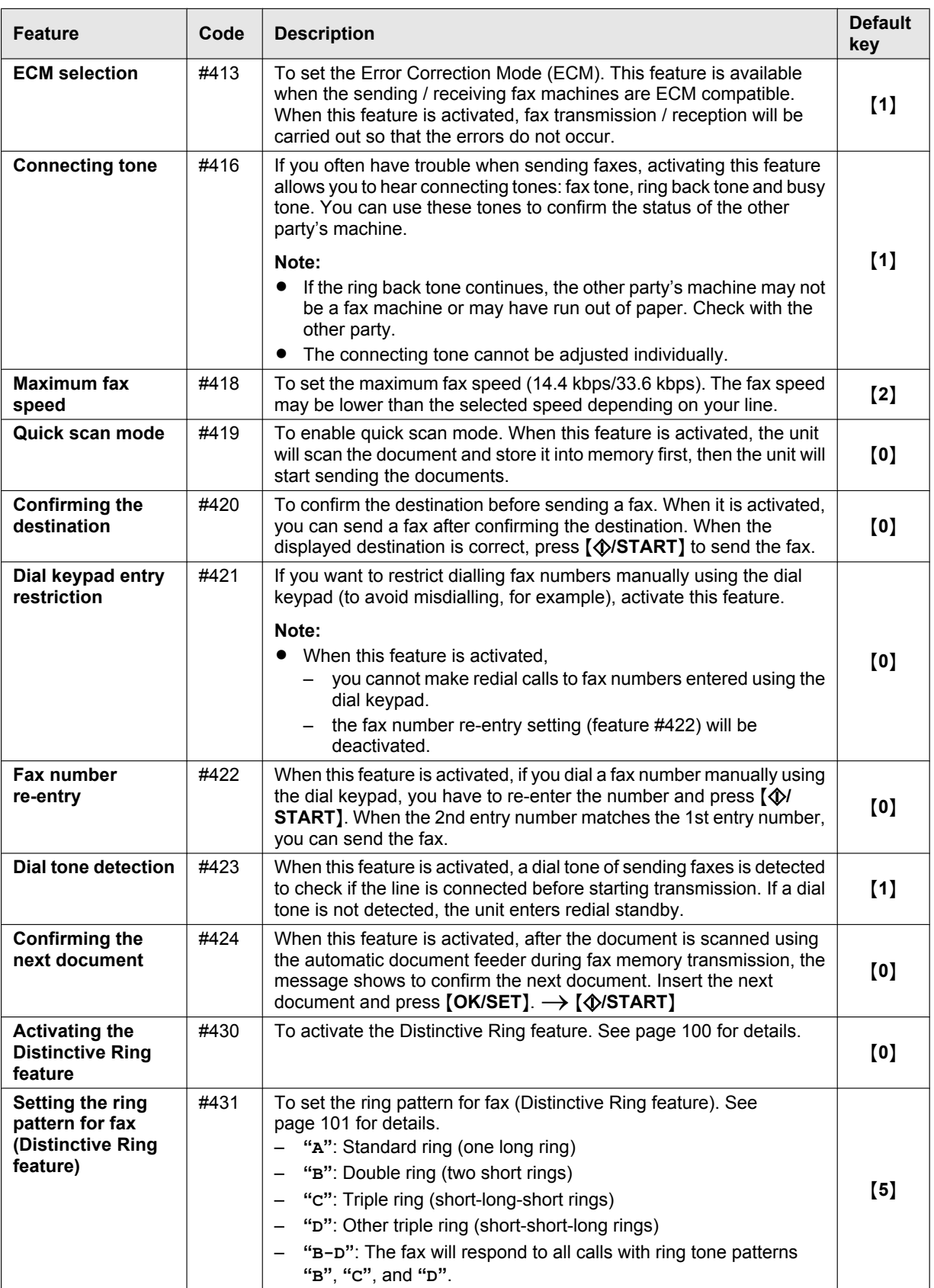

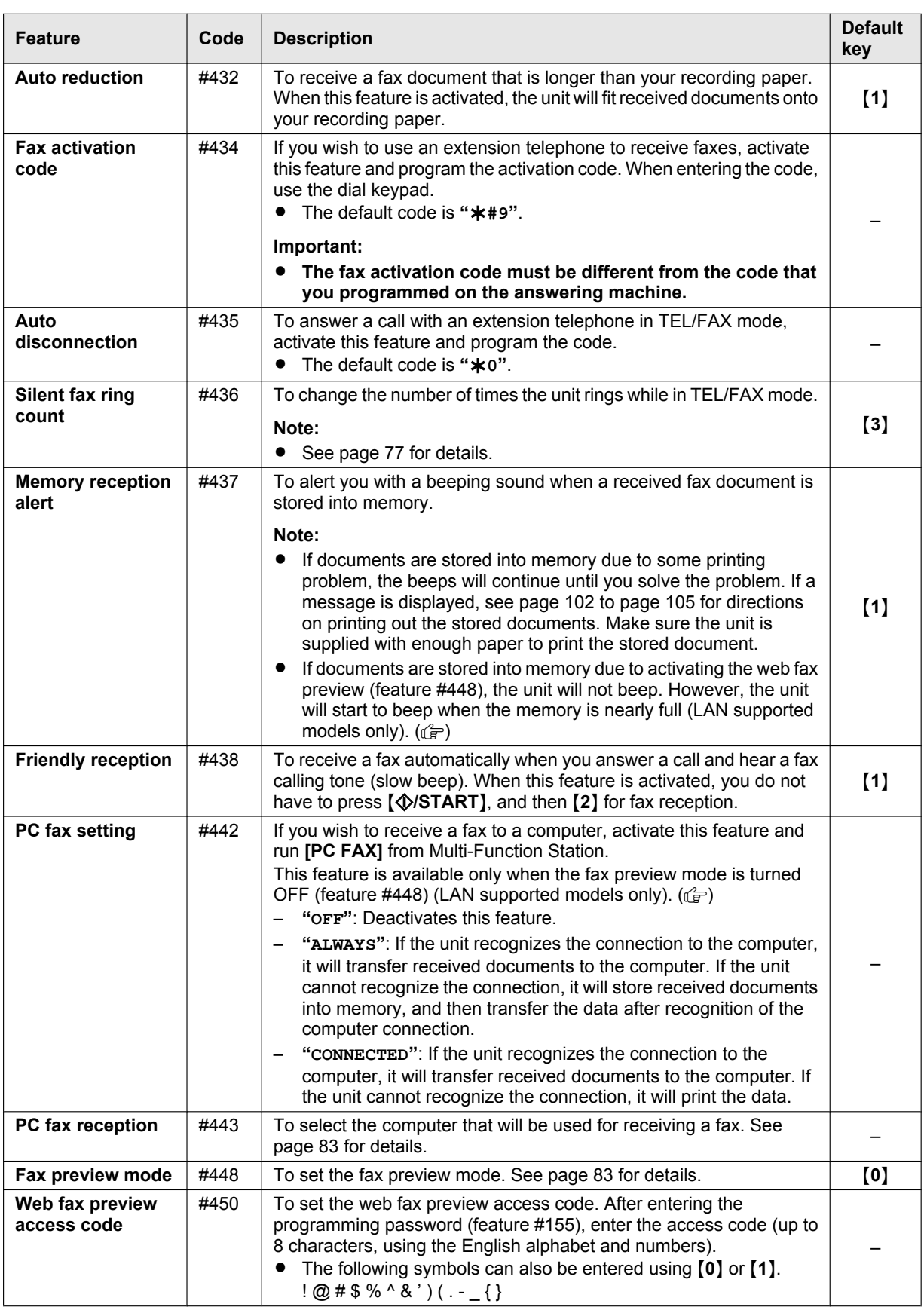

<span id="page-88-1"></span><span id="page-88-0"></span>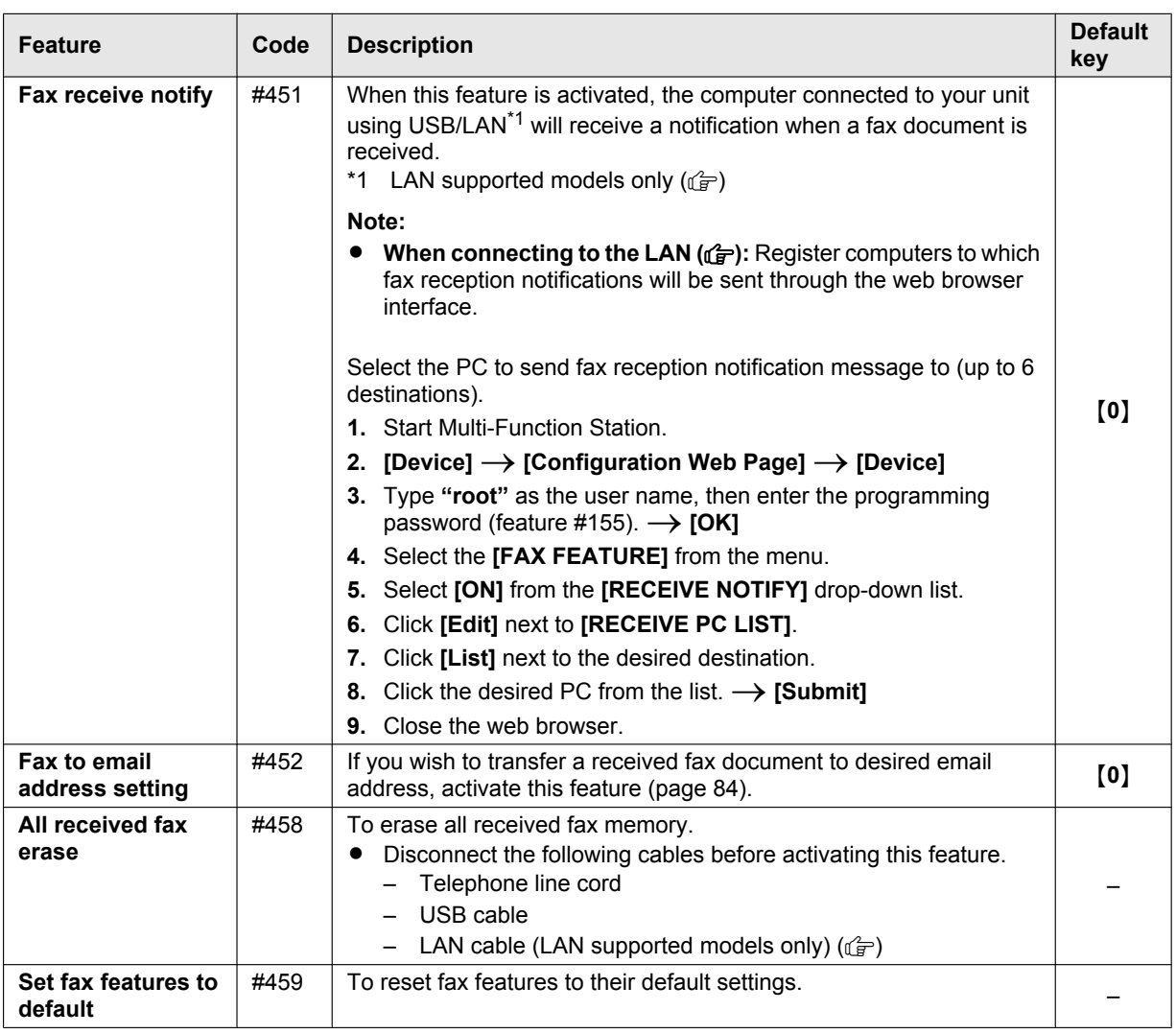

## **9.1 Availability of the network feature**

**Important:**

**The network feature (LAN or wireless LAN) may not be available for your unit. See "** $\mathbf{f}$  **[List of available](#page-2-0) [features and equipment](#page-2-0)" on [page 3](#page-2-0) whether your unit has the feature.**

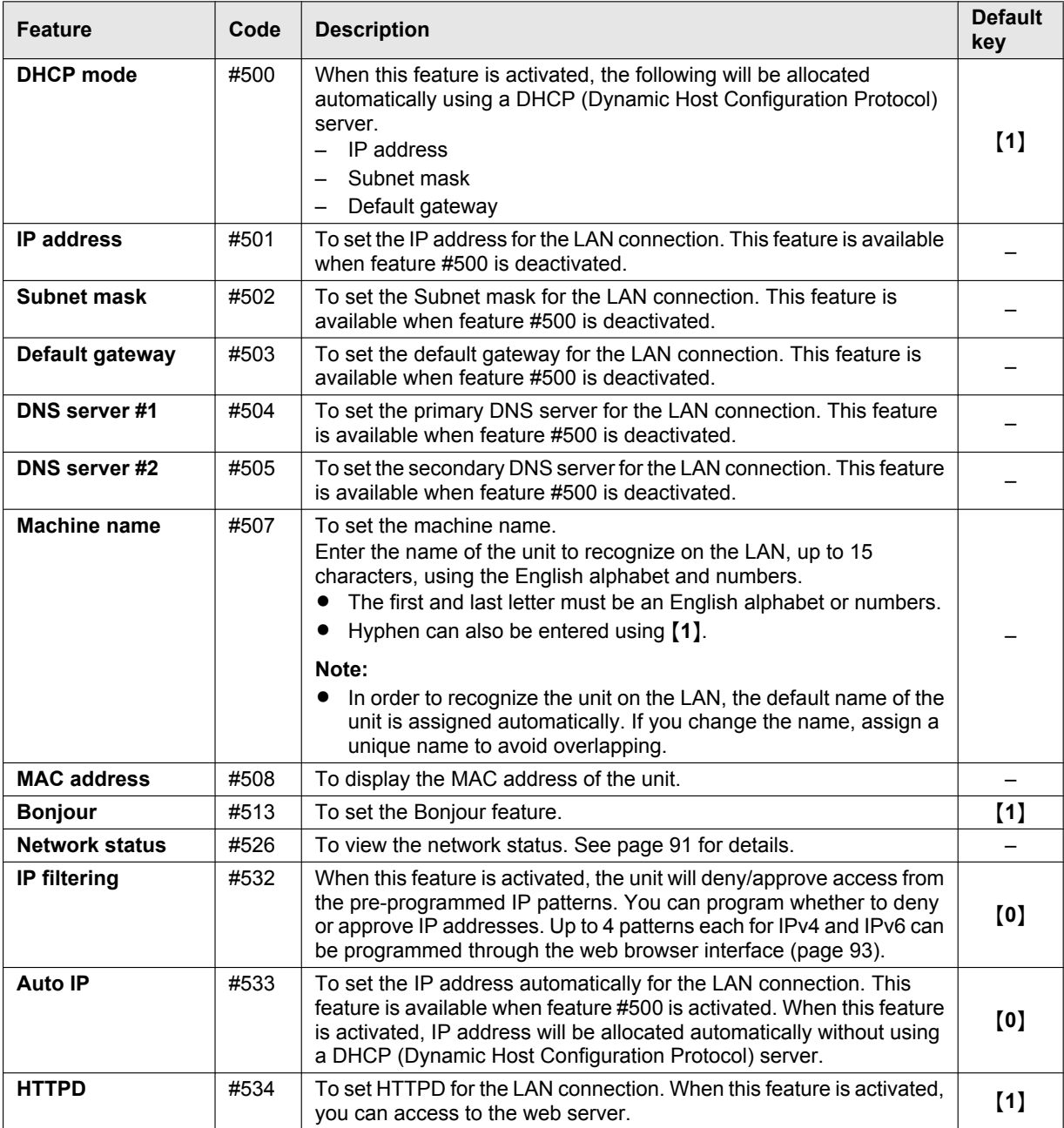

## <span id="page-89-0"></span>**9.2 Programming features: LAN**

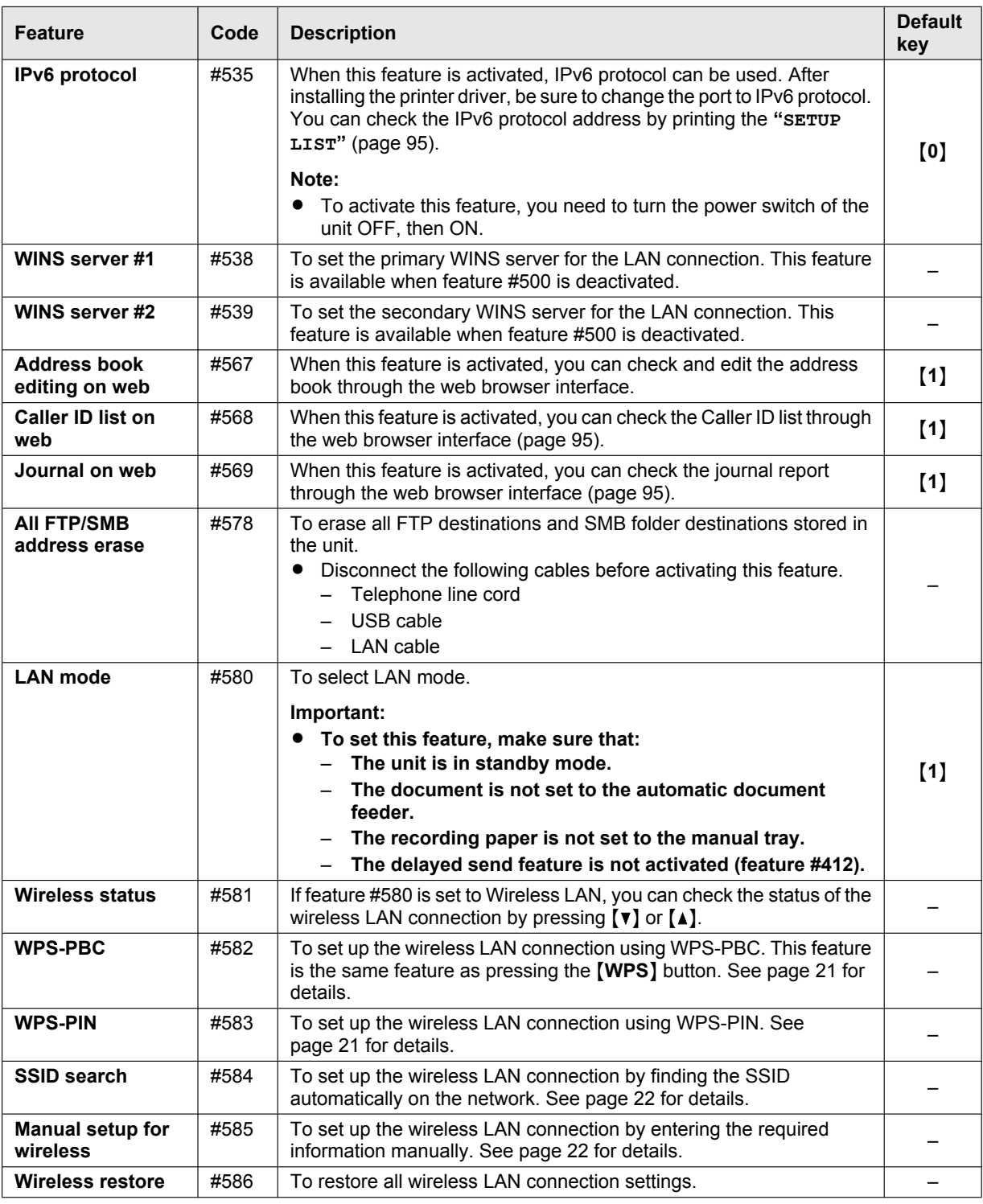

#### <span id="page-90-0"></span>**9.2.1 Network status codes**

You can confirm the detailed network status when a message is displayed during PC scan, or when a network feature does not work properly.

- $1$  [ $\blacksquare$ /MENU]  $\rightarrow$  [ $\sharp$ ][5][2][6]  $\rightarrow$  [OK/SET]
	- The network status code is indicated.
- 2 【**I**MENU】

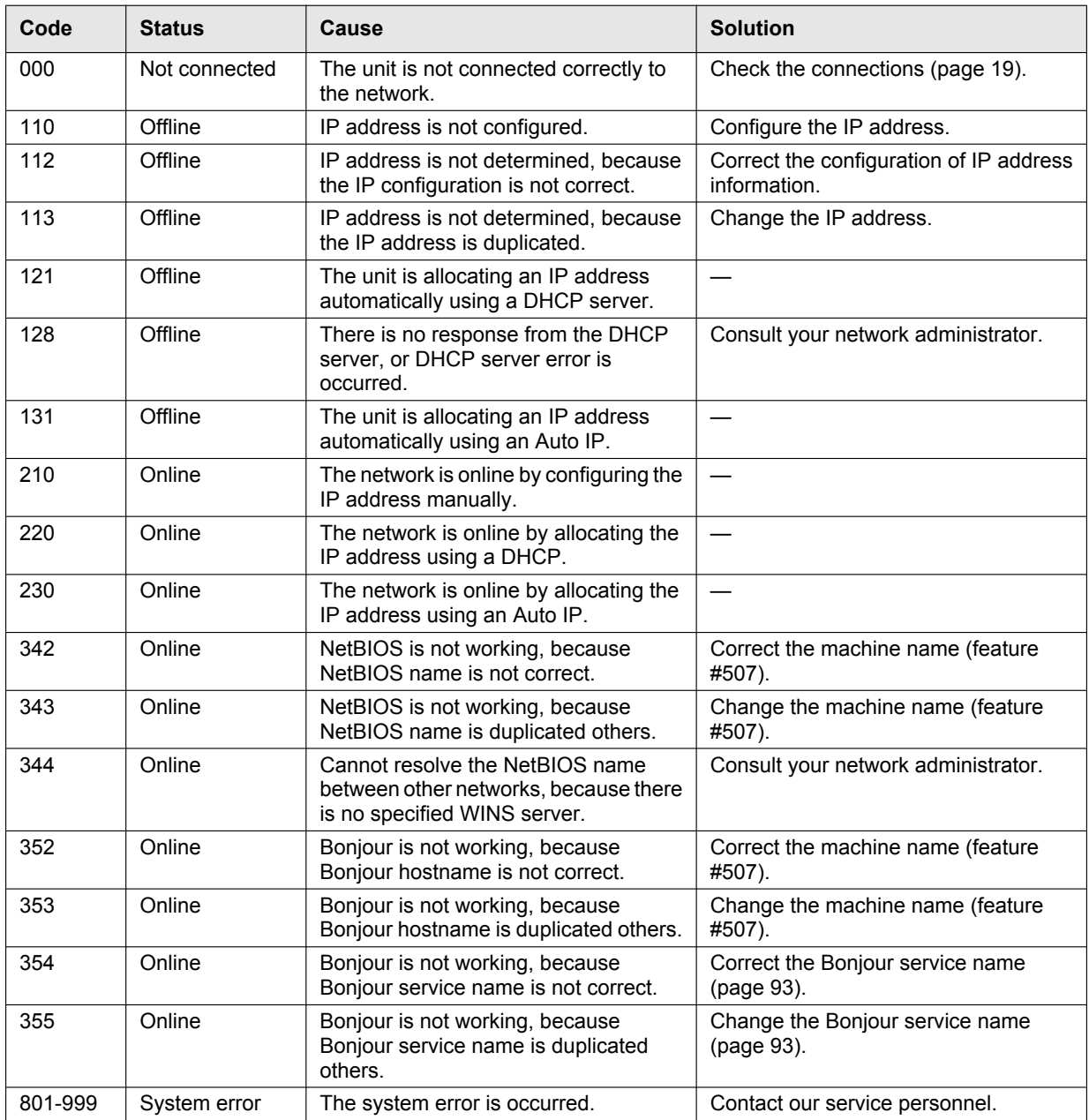

## **9.3 Network features**

- **1** Start Multi-Function Station.
- **2 [Device]**  $\rightarrow$  **[Configuration Web Page]**  $\rightarrow$  **[Network]**
- **3** Type "root" as the user name, then enter the programming password (feature #155).  $\rightarrow$  [OK]

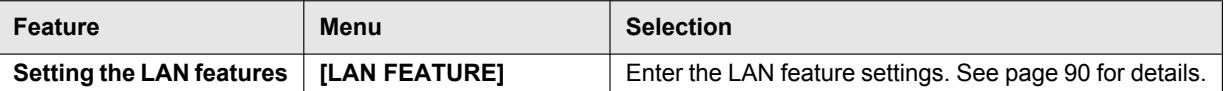

<span id="page-92-1"></span><span id="page-92-0"></span>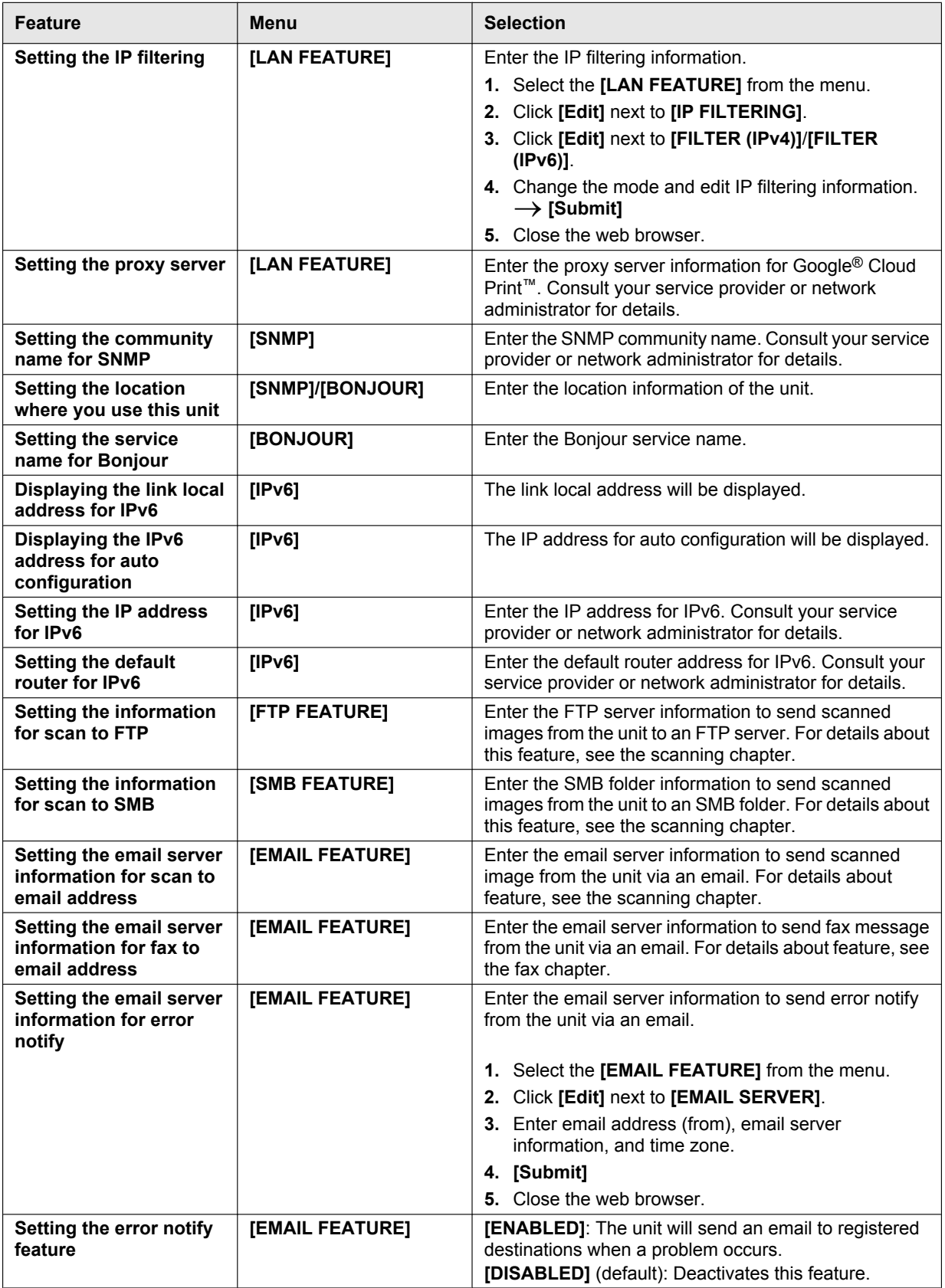

### *9. Network*

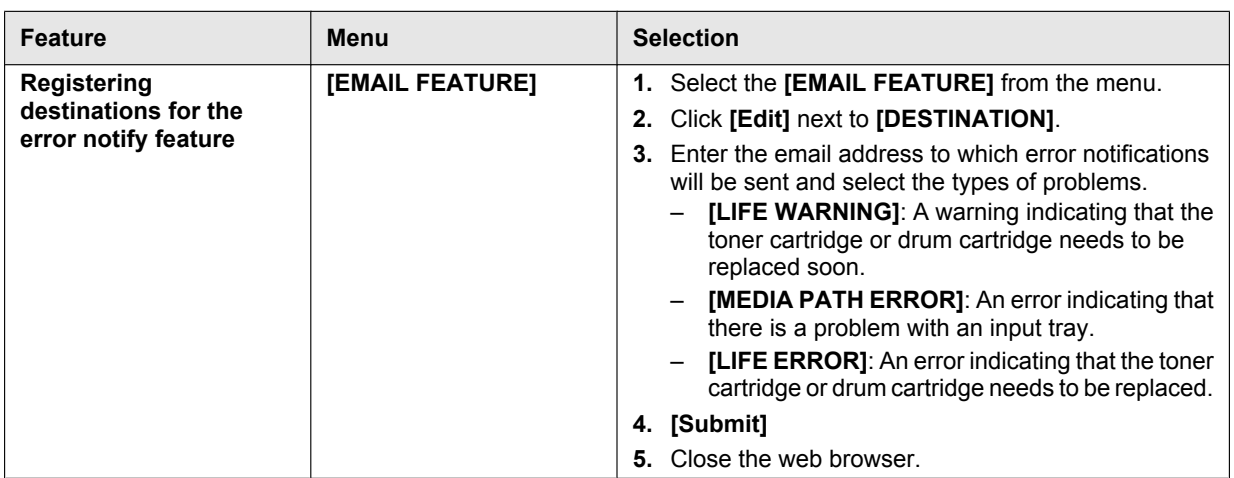

## **10.1 Reference lists and reports**

You can print out the following lists and reports for your reference.

<span id="page-94-6"></span><span id="page-94-1"></span>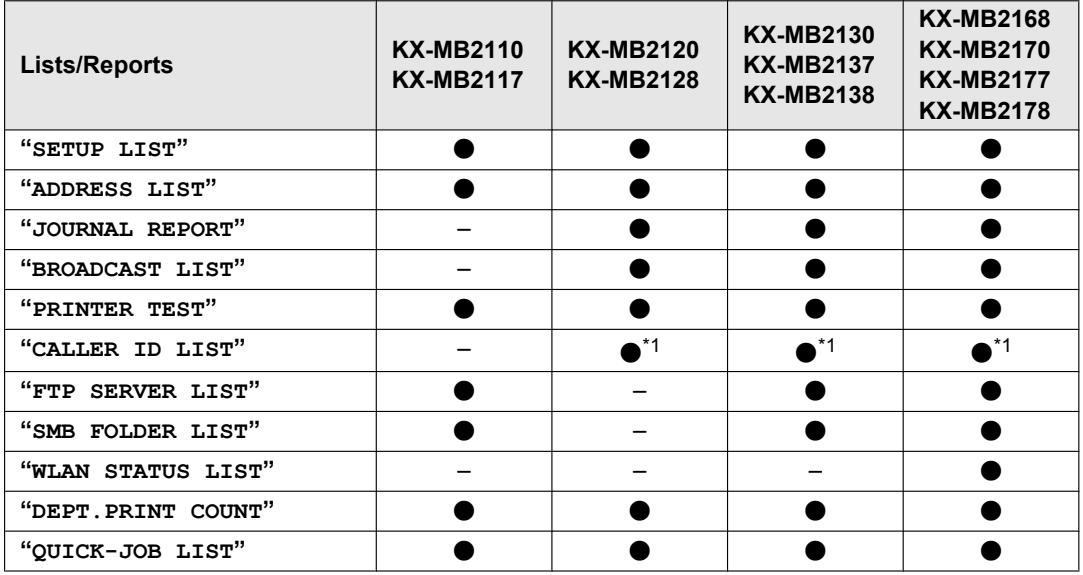

<span id="page-94-7"></span><span id="page-94-5"></span><span id="page-94-4"></span><span id="page-94-0"></span>\*1 Only for models that support the Caller ID feature.  $(\sqrt{2}r)$ 

**1** Mt**/MENU**N (repeatedly): **"PRINT REPORT"**

- **2**  $\left[ \rightarrow \right]$ : Display the desired item.
- **3** Press [OK/SET] to start printing.  $\rightarrow$  [ $\equiv$ /MENU]

<span id="page-94-2"></span>**To check the Caller ID list through the web browser interface (LAN and Caller ID supported models only) (**y**)**

#### **Important:**

- R **Make sure the Caller ID list on web is set to "ENABLED" beforehand (feature #568).**
- **1.** Start Multi-Function Station.
- 2.  $[Device] \rightarrow [Configuration Web Page] \rightarrow [Device]$
- **3.** Type "**root**" as the user name, then enter the programming password (feature #155).  $\rightarrow$  **[OK]**
- **4.** Select **[FAX FEATURE]** from the menu.
- **5.** Click **[List]** next to **[CALLER ID]**.
- **6.** The Caller ID list will be displayed.
- **7.** Close the web browser.

<span id="page-94-3"></span>**To check the journal report through the web browser interface (LAN and fax supported models only) (** $\left(\frac{1}{2}\right)$ **)** 

#### **Important:**

- R **Make sure the journal on web is set to "ENABLED" beforehand (feature #569).**
- **1.** Start Multi-Function Station.
- **2.** [Device]  $\rightarrow$  [Configuration Web Page]  $\rightarrow$  [Device]
- **3.** Type "root" as the user name, then enter the programming password (feature #155).  $\rightarrow$  [OK]
- **4.** Select **[FAX FEATURE]** from the menu.
- **5.** Click **[List]** next to **[JOURNAL]**.
- **6.** The journal report will be displayed.
- **7.** Close the web browser.

## **10.2 Mode restriction**

You can restrict output by enabling department codes. Only users who know the department code can:

- make a copy
- print a document

#### **Note:**

- You can set department codes and restriction settings for individual departments (up to 10 departments).
- To use the mode restriction feature, do not allow many people to know the administrator code.

### **10.2.1 Setting the mode restriction**

#### **Activating the mode restriction**

- $1.$  [ $\equiv$ /MENU]  $\rightarrow$  [ $\sharp$ ][1][5][4]  $\rightarrow$  [OK/SET]
- **2.** Enter the administrator code (feature #151).  $\rightarrow$  [OK/SET]
- $3.$   $(1) \rightarrow$  " $ON$ "
	- $\bullet$   $[0] \rightarrow$  "OFF"
- $4.$  [OK/SET]  $\rightarrow$  [ $\equiv$ /MENU]

#### **Setting mode restriction for departments**

#### **Important:**

- R **Make sure feature #154 is set to "ON" beforehand.**
- **1.**  $[\Box] / \text{MENU}$  (repeatedly): "DEPARTMENT SETUP"  $\rightarrow$  [ $\triangleright$ ]
- **2.** Enter the administrator code (feature #151).  $\rightarrow$  [OK/SET]
- **3.**  $\left[ \rightarrow \right]$ : "NEW"  $\rightarrow$  [OK/SET]
- **4.** Enter the name, up to 16 characters (see [page 45](#page-44-0) for character entry).  $\rightarrow$  [OK/SET]
- **5.** Enter a 4-digit department code using  $0-9$ .  $\rightarrow$  [OK/SET]
- **6.** If necessary, change the **"PRINT"** or **"COPY"** setting.  $\overline{V\blacktriangle}$ : Select the desired setting.  $\rightarrow$  [OK/SET]
- **7.**  $[$ **m**/MENU

#### **Editing mode restriction for departments**

#### **Important:**

- R **Make sure feature #154 is set to "ON" beforehand.**
- **1.**  $[\Box] / \text{MENU}$  (repeatedly): "DEPARTMENT SETUP"  $\rightarrow$  [ $\Box$ ]
- **2.** Enter the administrator code (feature #151).  $\rightarrow$  [OK/SET]
- **3.**  $\left[ \triangleleft \blacktriangleright \right]$ : "EDIT"  $\rightarrow$  [OK/SET]
- **4.**  $[\mathbf{v}_\mathbf{A}]$ : Display the desired item.  $\rightarrow$   $[\mathbf{w}_\mathbf{A}]$  **MENU** $]\rightarrow$  [ $\angle$ /**Tone**]
- **5.** Edit the name if necessary.  $\rightarrow$  [OK/SET]
- **6.** Edit the department code if necessary.  $\rightarrow$  [OK/SET]
- **7.** Edit the department settings if necessary.
	- $\left(\mathbf{v}_{\mathbf{\Delta}}\right)$ : Select the desired setting.  $\rightarrow$  **[OK/SET]**
- $8.$  [ $\bigcirc$ /STOP]  $\rightarrow$  [ $\bigcirc$ /MENU]

#### **Erasing a stored item**

#### **Important:**

- R **Make sure feature #154 is set to "ON" beforehand.**
- **1.**  $[\Box] / \text{MENU}$  (repeatedly): "DEPARTMENT SETUP"  $\rightarrow$  [ $\triangleright$ ]
- **2.** Enter the administrator code (feature #151).  $\rightarrow$  [OK/SET]
- **3.**  $\left\{\triangleleft\right\}$  "**EDIT**"  $\rightarrow$   $\left\{\text{OK/SET}\right\}$ 
	- To erase all items:

 $\overline{A}$   $\rightarrow$   $\overline{B}$   $\rightarrow$   $\overline{C}$   $\rightarrow$   $\overline{D}$   $\rightarrow$   $\overline{D}$   $\rightarrow$   $\overline{D}$   $\rightarrow$   $\overline{D}$   $\rightarrow$   $\overline{D}$   $\rightarrow$   $\overline{D}$   $\rightarrow$   $\overline{D}$ 

- **4.**  $[\mathbf{v}_\mathbf{A}]$ : Display the desired item.  $\rightarrow$   $[\mathbf{w}_\mathbf{A}]$  **MENU** $] \rightarrow [\mathbf{w}_\mathbf{A}]$
- **To cancel erasing, press [@/STOP].**

### $5.$  [OK/SET]  $\rightarrow$  [ $\equiv$ /MENU]

### **10.2.2 Counter view and print for departments**

**Viewing the count number of copies/prints for departments**

- $1.$  [ $\equiv$ /MENU]  $\rightarrow$  [ $\sharp$ ][4][7][9]  $\rightarrow$  [OK/SET]
- **2.** Enter the administrator code (feature #151).  $\rightarrow$  [OK/SET]
- **3.**  $[\forall \bot \rightarrow]$ : Select the desired item.  $\rightarrow$   $[\equiv] / MENU]$

#### **Printing a report of the count number of copies/prints for departments**

- **1.** Mt**/MENU**N (repeatedly): **"PRINT REPORT"**
- **2.**  $\left[ \left( \rightarrow \right) \right]$  "DEPT. PRINT COUNT"  $\rightarrow$  [OK/SET]
- **3.** Enter the administrator code (feature #151).  $\rightarrow$  [OK/SET]
- **4.** 【11】/**MENU**】

#### **Resetting the counters for departments**

- **1.**  $[\Box] / \text{MENU}$  (repeatedly): "DEPARTMENT SETUP"  $\rightarrow$  [ $\triangleright$ ]
- **2.** Enter the administrator code (feature #151).  $\rightarrow$  [OK/SET]
- **3.**  $\left[ \triangleleft \triangleright \right]$ : "RESET COUNTER"  $\rightarrow$  [OK/SET]
- **4.**  $[OK/SET] \rightarrow [@/STOP]$ 
	- **•** To cancel resetting, press [@/STOP].

#### **Note:**

The count numbers of copies/prints will be reset only when the mode restriction (feature #154) is activated.

## **10.3 QUICK-JOB feature**

You can pre-program frequently used scan/copy types (up to 3 for each). The following setting items can be pre-programmed:

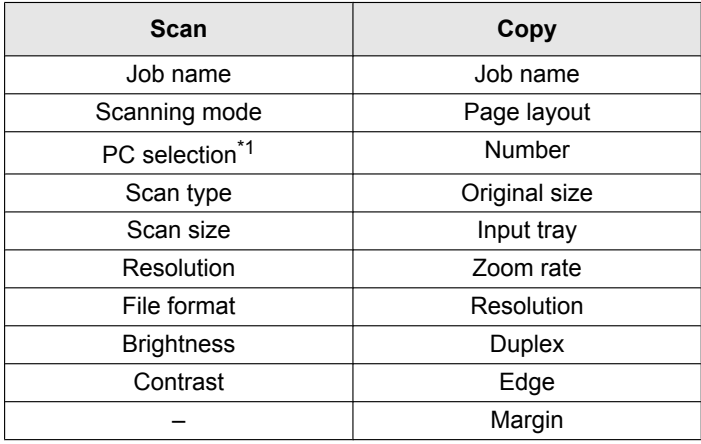

<span id="page-96-0"></span>\*1 LAN supported models only  $(\sqrt{p})$ 

#### **Programming the QUICK-JOB items**

- **1.** Set the unit to a desired mode (scan or copy).
- **2.** 【**印**<sup>-</sup>/QUICK-JOB】
- **3. [** $\mathbf{v_A}$ **]:** Select the desired setting.
- <span id="page-96-1"></span>4. **[<** $\blacktriangleright$ ]: Select the desired item.

### *10. Other Useful Features*

- <span id="page-97-0"></span>**5.**  $\mathbf{[VA]}$ : Select the desired setting.  $\rightarrow$   $\mathbf{[OK/SET]}$ 
	- To set other items, repeat steps [4](#page-96-1) and [5.](#page-97-0)
	- $\bullet$  The dial keypad can be used for the setting, depending on the item.
- **6.** Press [ $\bigcirc$ /STOP] repeatedly to exit.

#### **Scanning/making copies using the pre-programmed setting**

- **1.** Set the unit to a desired mode (scan or copy).
- **2.** 【**印**<sup>-</sup>/QUICK-JOB】
- **3. [v]**: Select the desired setting number (1-3).
- **4.** [ $\triangle$ /START]

#### **Note:**

• You can print the QUICK-JOB list [\(page 95\)](#page-94-5).

## **10.4 Cloud print**

You can print contents from your smart phone, tablet device or computer etc, via Google Cloud Print™ service.

#### **Important:**

R **This unit must be registered to Google Cloud Print™ service beforehand.**

#### **Registering the unit to Google Cloud Print™**

- **1.** Start Multi-Function Station.
- **2. [Device]**  $\rightarrow$  **[Configuration Web Page]**  $\rightarrow$  **[Network]**
- **3.** Type "**root**" as the user name, then enter the programming password (feature #155).  $\rightarrow$  **[OK]**
- **4.** Select **[CLOUD]** from the menu.
- **5.** Click **[Register]** next to **[REGISTRATION]**.
- **6.** Check **[I have agreed to "Terms and Conditions of Use".]**, and then click **[Register]**.
- **7.** Register to Google Cloud Print™.
	- **•** Google account information may be required for registration.

#### **Printing via Google Cloud Print™ service**

- **1.** Open the document you want to print from the application supported Google Cloud Print™.
- **2.** Start the printing procedure.
	- This procedure varies depending on the application you are using. For details about how to perform the printing procedure, refer to the documentation for your application.
- **3.** Select the unit's name as the active printer.
- Change the printer settings if necessary.
- **4.** Complete the printing procedure.
	- $\bullet$  The document will be printed from the unit.

## **10.5 Secure Print**

You can assign a password for printing from your computer. This feature enables you to control when the print starts so that your confidential or sensitive documents will not be open for viewing or taken away.

- **1** Open the document you want to print.
- **2** Select **[Print]** from the menu.
- **3** Select the unit's name as the active printer.
- **4** Click **[Preferences]**, then click the **[Job Type]** tab.
- **5** Check **[Secure Print]**.
	- R You can enter a desired job name in **[Job Name]**, up to 15 characters. If not entered, the application itself will assign the job a name.
- **6** Click **[OK]**.

#### **7** Click **[Print]**.

• The dialogue box to assign a password will be displayed only at the first time. Enter the desired 4-digit password, and then click **[OK]**.

#### **Note:**

R The Secure Print icon is displayed in the task tray. Click this icon to start the Secure Print application that can manage printing jobs.

#### **To print the secured documents from the unit**

#### 1. **[SA**/SECURE PRINT]

- **2.**  $[\mathbf{v}_\mathbf{A}]$ : Select the desired computer's name.  $\rightarrow$  [OK/SET]
- <span id="page-98-0"></span>**3.** Enter the secure print password you assigned on your computer.  $\rightarrow$  [OK/SET]
- **4.**  $[\mathbf{v}_\mathbf{A}]$ : Select the desired print job.  $\rightarrow$  [OK/SET]
	- $\bullet$  To select multiple print jobs, repeat this step.
		- If your computer is not active, jobs are not displayed.
- **5.** Press ( $\oint$ /START) to start printing.

#### **Note:**

R If you forget the password in step [3,](#page-98-0) delete all print jobs using your computer, assign a new password, then start printing again.

## **10.6 Talking to the other party after fax transmission or reception**  $\mathbb{F}$

You can talk to the other party after sending or receiving a fax (**voice contact feature**). This will save the added expense and time of making another call.

#### **Important:**

- **•** This feature is available only for RU models.
- R **This feature can be used only if the other party's fax machine is equipped with a voice contact feature.**

#### **10.6.1 Initiating voice contact**

- **1** Press [**J/MONITOR**] while sending or receiving a fax.
	- R Your unit will display **"VOICE STANDBY"**. The other party's fax machine will ring.
	- R When the other party answers, your unit will ring and **"PLEASE PICK UP"** will be displayed.
- **2** Lift the handset to start talking.

#### **Note:**

- When your unit rings while using this feature, the ring will sound slightly different than the ring heard when a call is received.
- If you initiate voice contact while sending a fax and the other party answers, your unit will ring after all of the documents have been sent.
- If you initiate voice contact while receiving a fax and the other party answers, your unit will ring after the current page has been received.

#### **10.6.2 Receiving a request for voice contact**

- **1** If the other party initiates voice contact, your unit will ring and **"PLEASE PICK UP**" will be displayed.
- **2** Lift the handset within 10 seconds and start talking.

#### **Note:**

**•** If you do not answer within 10 seconds after your unit starts ringing, the line will be disconnected.

#### **10.6.3 Sending multiple pages using the scanner glass while talking to the other party**

- <span id="page-98-1"></span>**1** While talking to the other party, set the original, then press  $\Phi$ **START**)  $\rightarrow$  [1]
- **2** Replace the handset.
- <span id="page-99-1"></span>**3** Press [**q/MONITOR**] while sending the 1st page.
	- R Your unit will display **"VOICE STANDBY"**. After the other party has received the 1st page, your unit will ring and **"PLEASE PICK UP"** will be displayed. Lift the handset to talk to the other party again.
- **4** Repeat steps [1](#page-98-1) to [3](#page-99-1) until all fax pages are sent.
- **5** Replace the handset to end the conversation.

## <span id="page-99-0"></span>**10.7 Distinctive Ring service**

When a call is made to one of your phone numbers, the telephone company sends a ring pattern to your telephone line to indicate which number the call is intended for. By setting up this unit for Distinctive Ring, you can make the unit automatically start fax reception when a call comes to the fax number.

**To use this service, you must subscribe to the Distinctive Ring service offered by your local telephone company. Consult your local telephone company for availability.**

**Important for CX models users:**

**• Not available when Tunisia is selected in feature #114.** 

**Information for HK models users:**

R **This feature is called Duplex Ring service (ring detection feature). When you subscribe to this service, your telephone company will assign you a new fax number and will also tell you the assigned ring pattern. Please complete the following setup on your unit to identify the assigned ring pattern.**

#### **10.7.1 Using two or more phone numbers on a single telephone line**

#### **To activate this feature, set the following beforehand:**

 $1$   $\textbf{m}$  (**III**)  $\rightarrow$   $\textbf{m}$   $\rightarrow$   $\textbf{m}$   $\textbf{m}$   $\rightarrow$   $\textbf{m}$   $\rightarrow$   $\textbf{m}$   $\rightarrow$   $\textbf{m}$   $\rightarrow$   $\textbf{m}$ 

**Note:**

• While the Distinctive Ring feature is activated, you cannot change the receiving mode.

#### **How phone calls and faxes are received (for models other than HK)**

If the incoming call is for the fax number, the unit will ring with the assigned ring pattern and automatically start fax reception.

If the incoming call is for the phone number, the unit will continue ringing.

If an external telephone answering machine is connected, set the ring count of the answering machine to more than 2.

#### **How phone calls and faxes are received (HK models only)**

The unit will recognize incoming faxes on the second ring pattern and answer automatically. For phone calls, the unit will ring as a normal call.

If an external telephone answering machine is connected, set the ring count of the answering machine to more than 2.

#### **10.7.2 Using three or more phone numbers on a single telephone line**

#### **•** Not available for HK models.

You may wish to use three or more phone numbers for a single telephone line. In order to distinguish which number the call was addressed to, a different ring pattern must be assigned for each number.

#### **Example: Using three phone numbers**

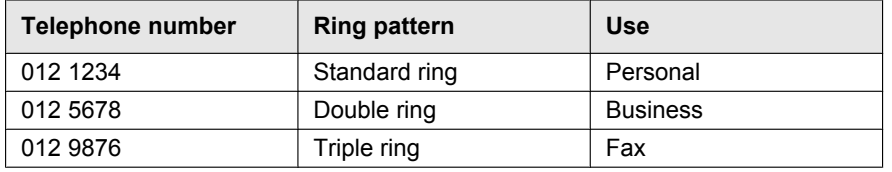

To use one phone number for the fax, program the ring pattern assigned for the fax (feature #431). In the example, the ring pattern assigned for fax is a triple ring, so you should program **"C"** (triple ring).

## <span id="page-100-0"></span>**10.7.3 Programming the ring pattern assigned for fax**

- **•** Not available for HK models.
- **1** Set feature #430 to **"ON"**.
- $2$  [ $\equiv$ /MENU]  $\rightarrow$  [ $\sharp$ ][4][3][1]
- **3**  $[\mathbf{v}_\mathbf{A}]$ : Select the desired ring pattern assigned for fax.  $\rightarrow$   $[\mathbf{OK/SET}]$   $\rightarrow$   $[\mathbf{H/MENU}]$

## **11.1 Report messages (Fax supported models only)** 企

To indicate the unit's fax transmission/reception status, one of the following messages will be printed on the sending and journal reports ([page 95](#page-94-6)).

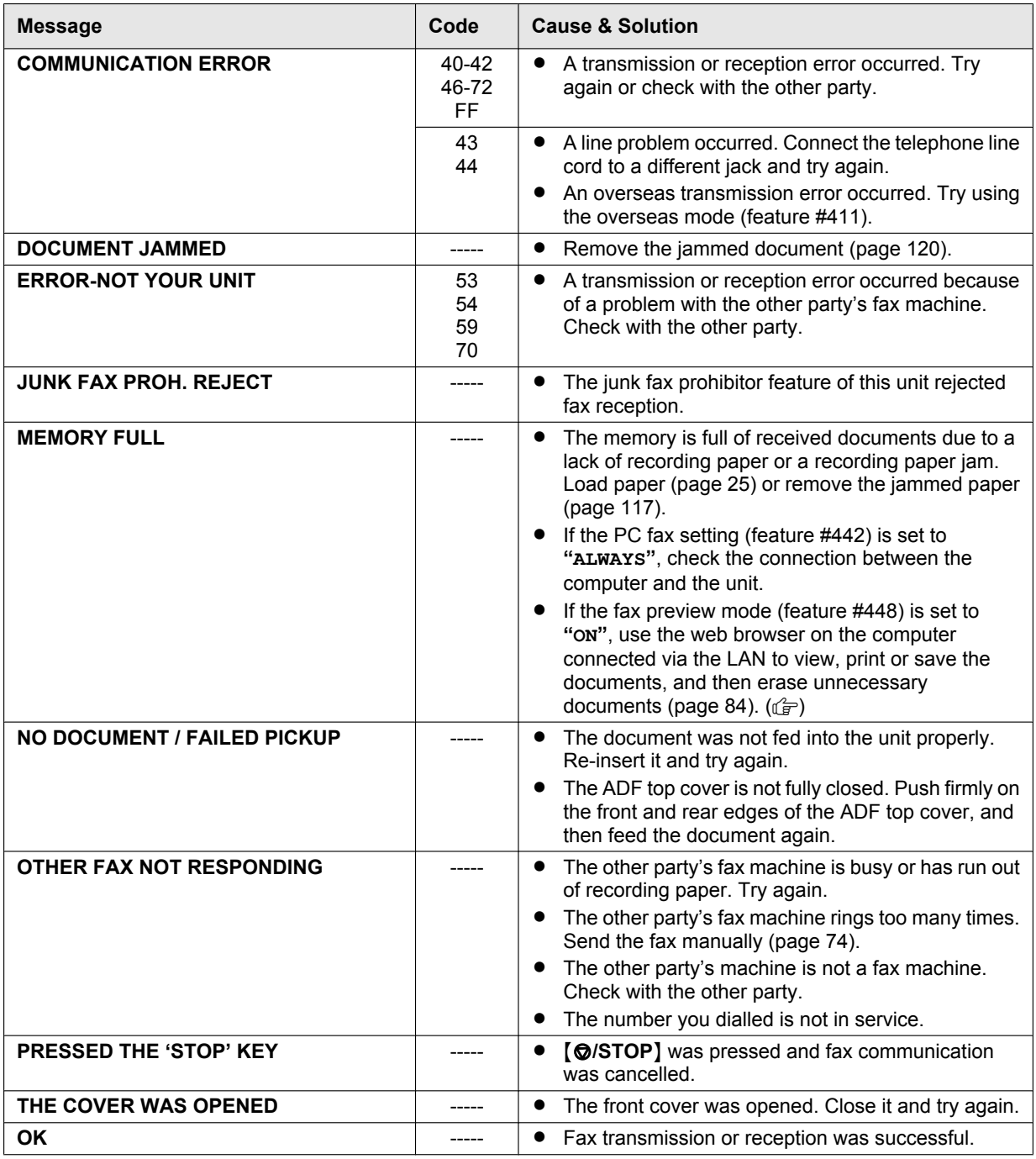

## <span id="page-101-0"></span>**11.2 General messages**

To indicate the unit's status, one or more of the following messages will appear on the display.

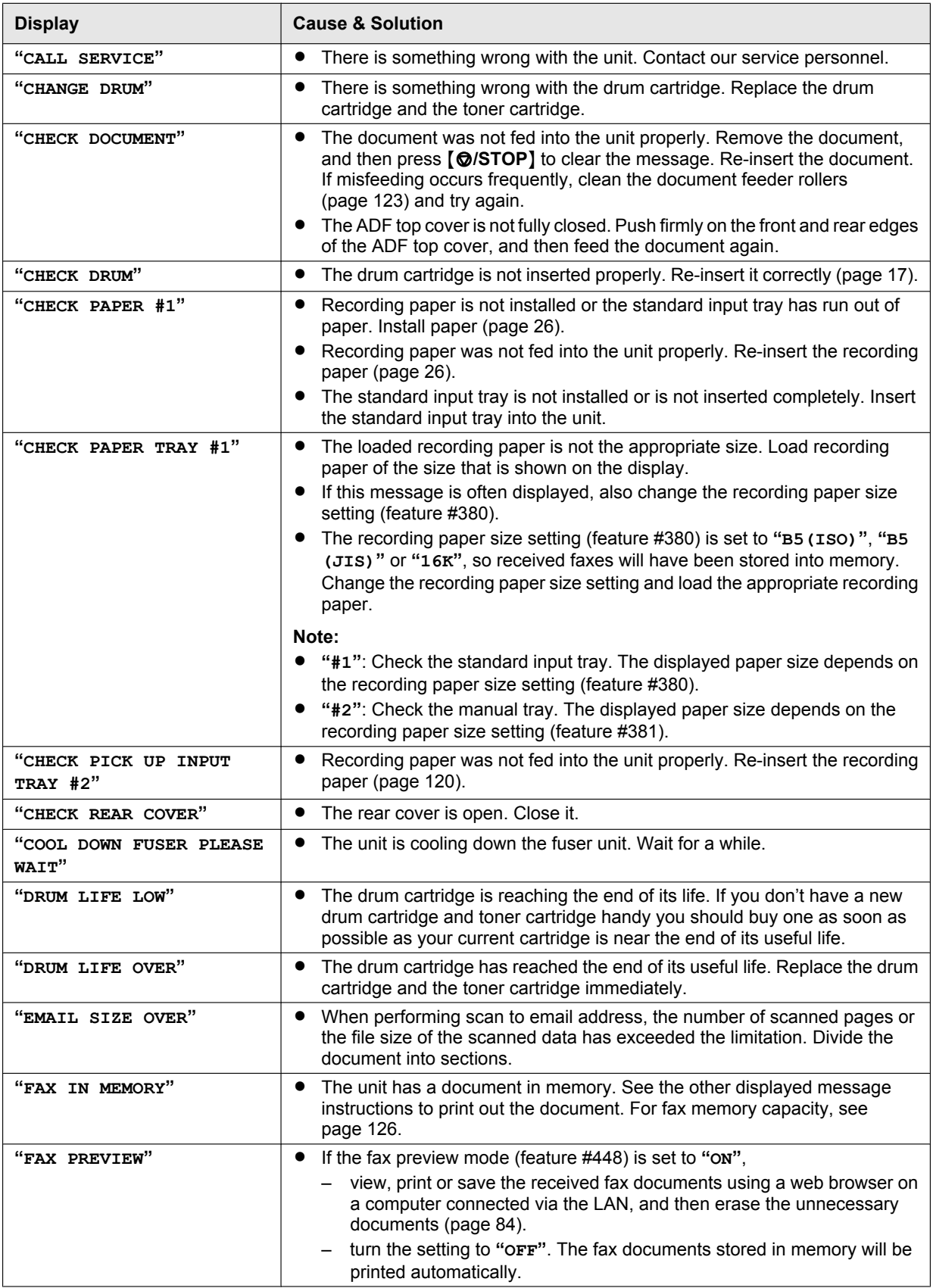

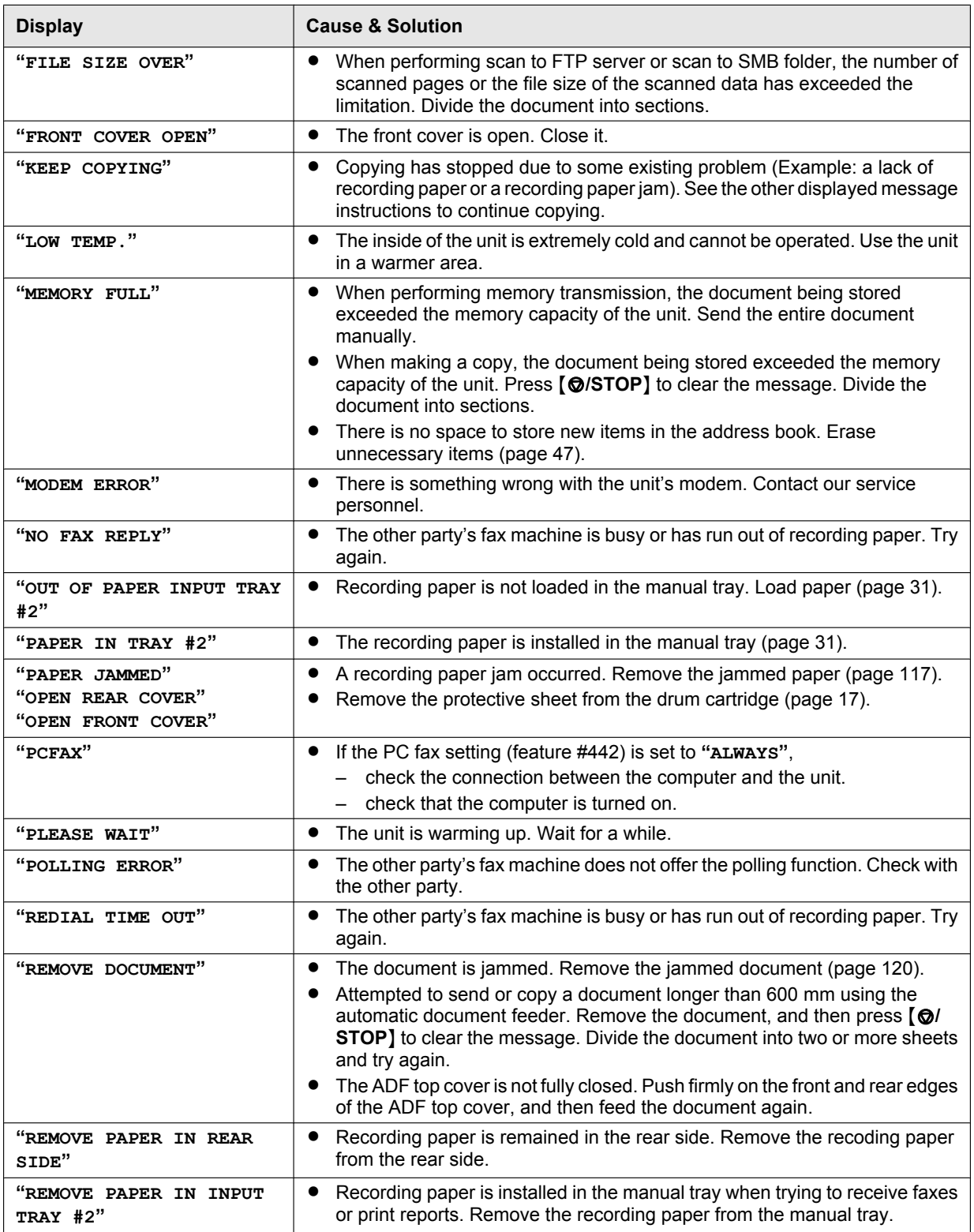

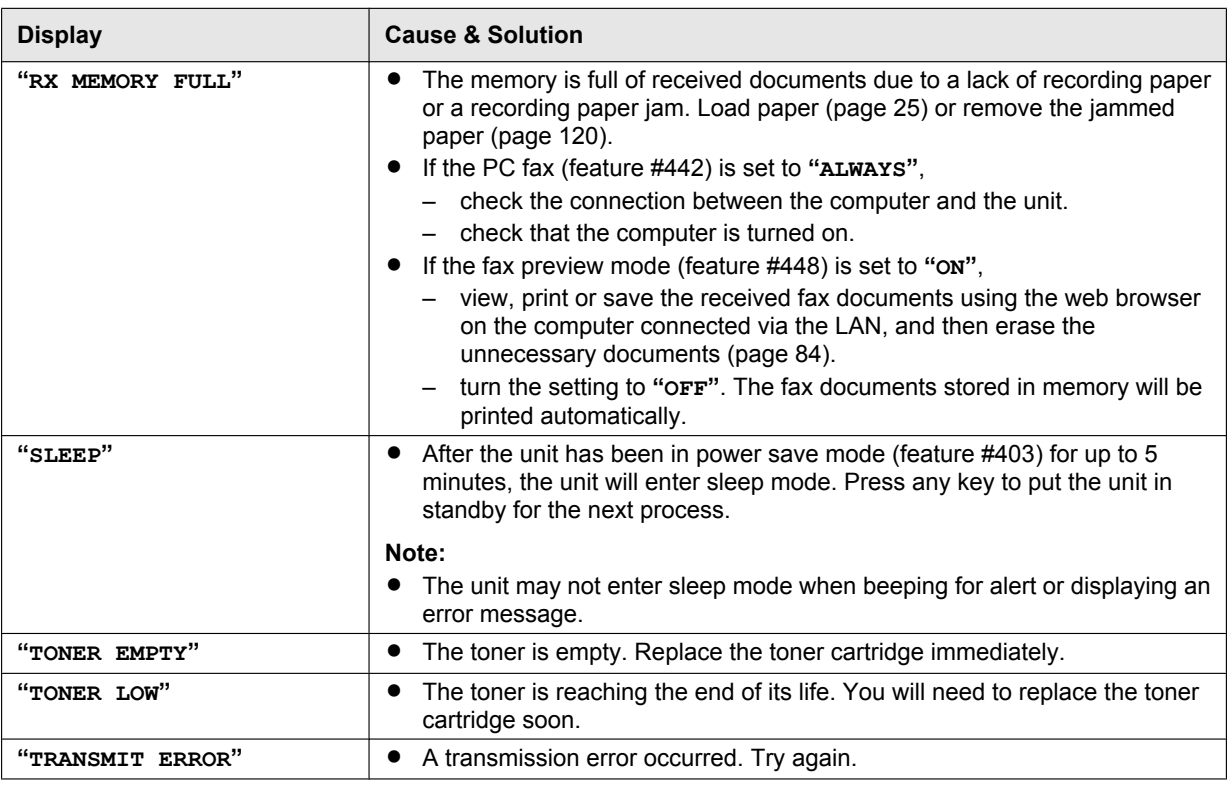

#### <span id="page-104-0"></span>**For G models:**

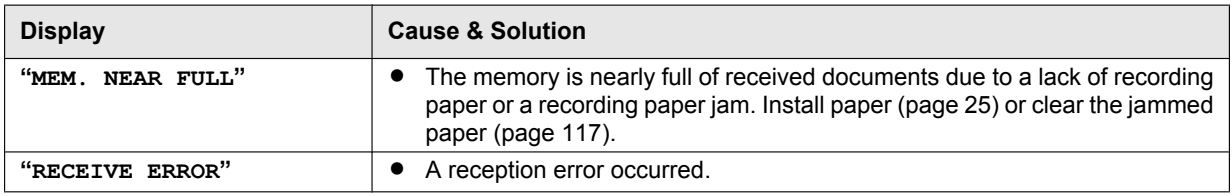

# **11.3 Interface messages**

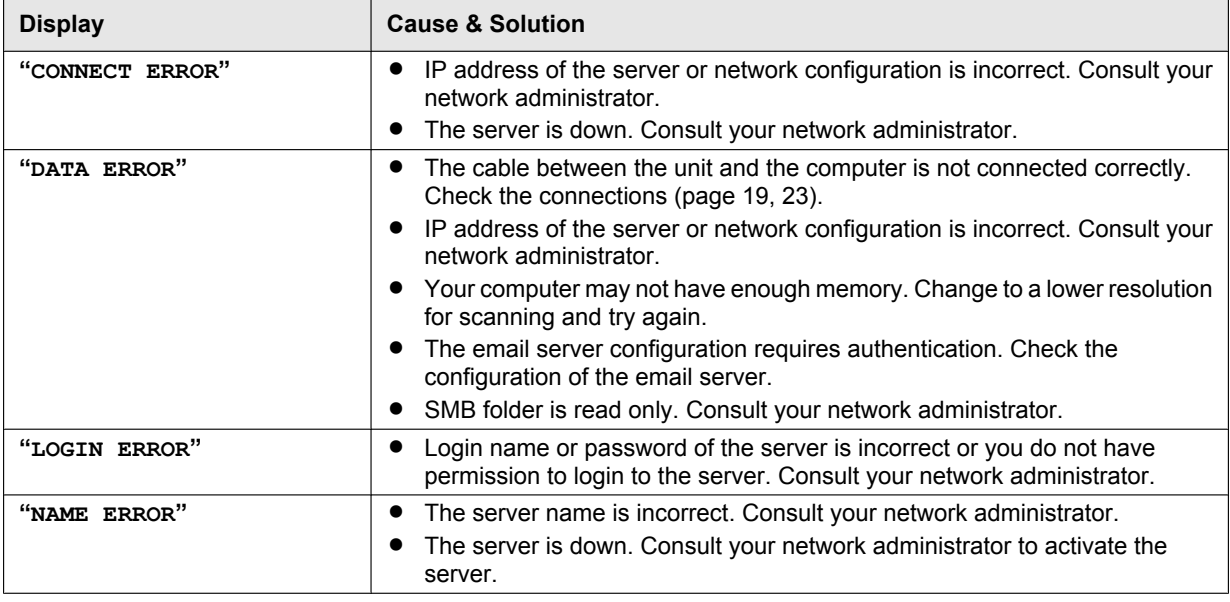

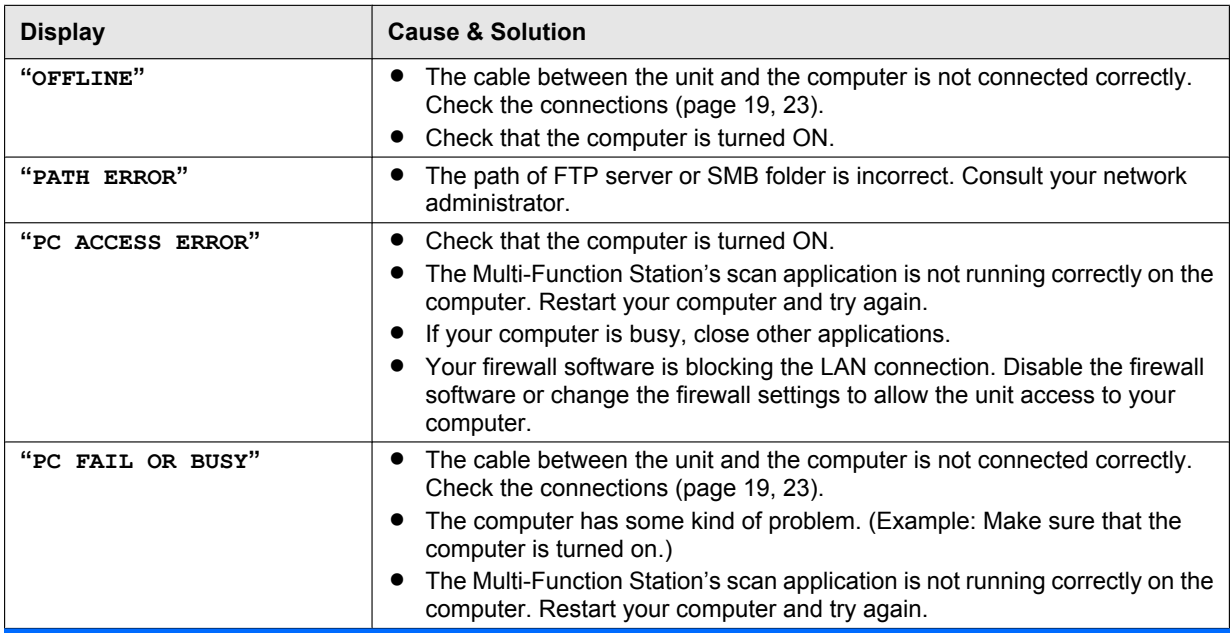

# **11.4 When a function does not work**

## **11.4.1 General**

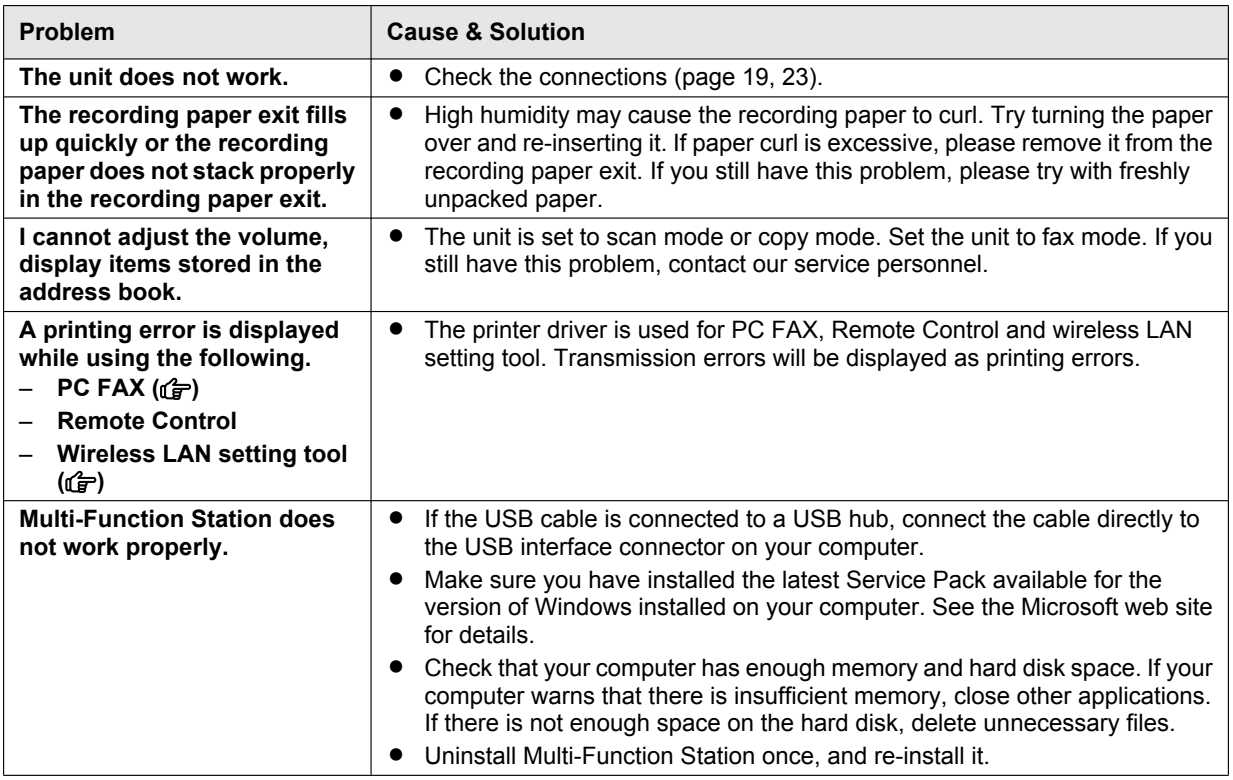

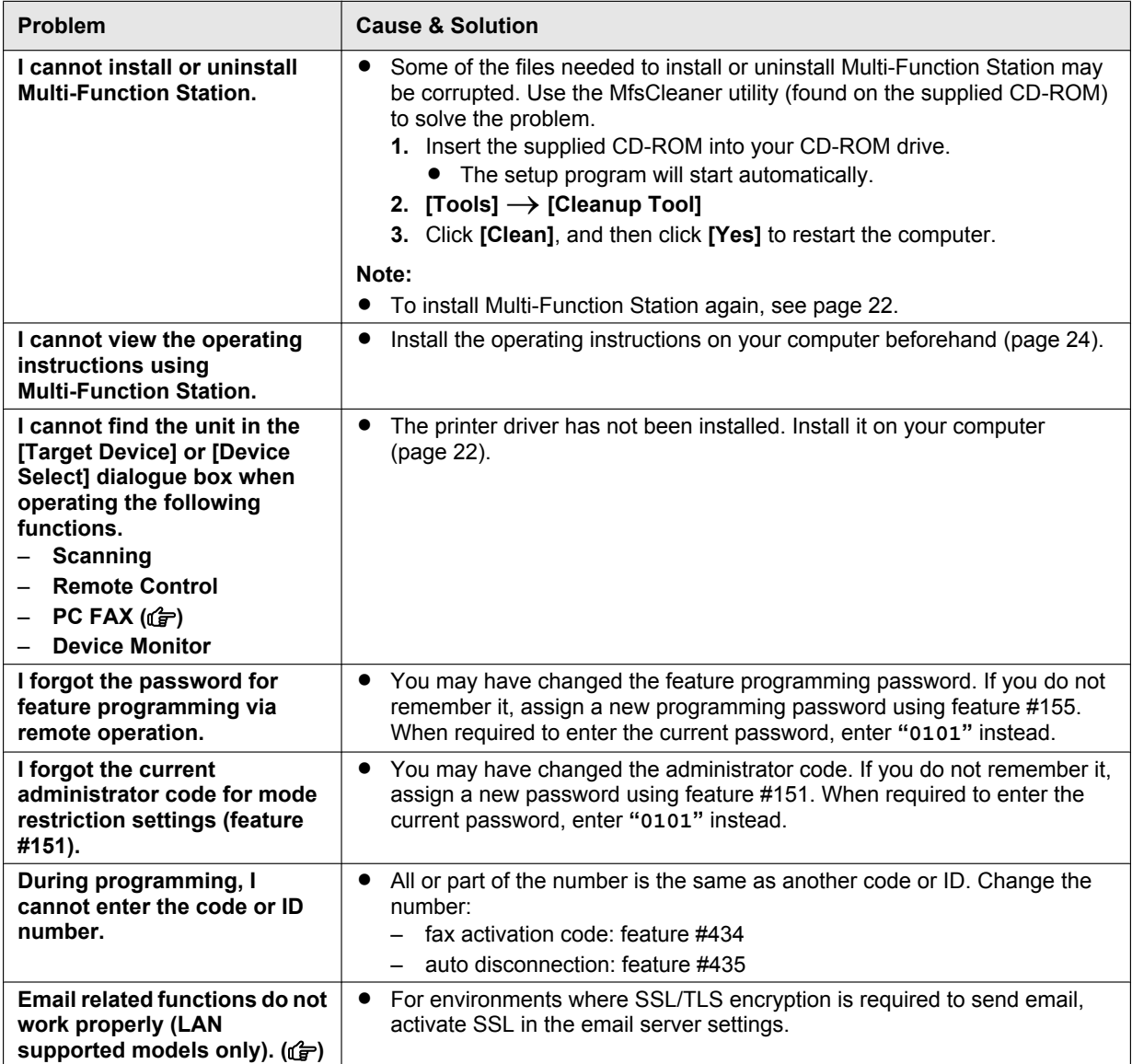

## **11.4.2 Printing problems**

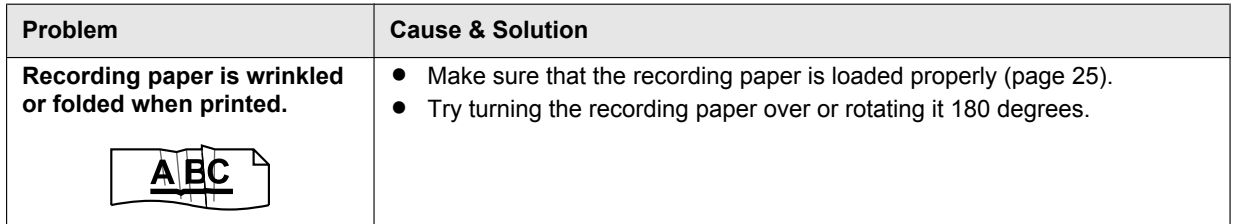

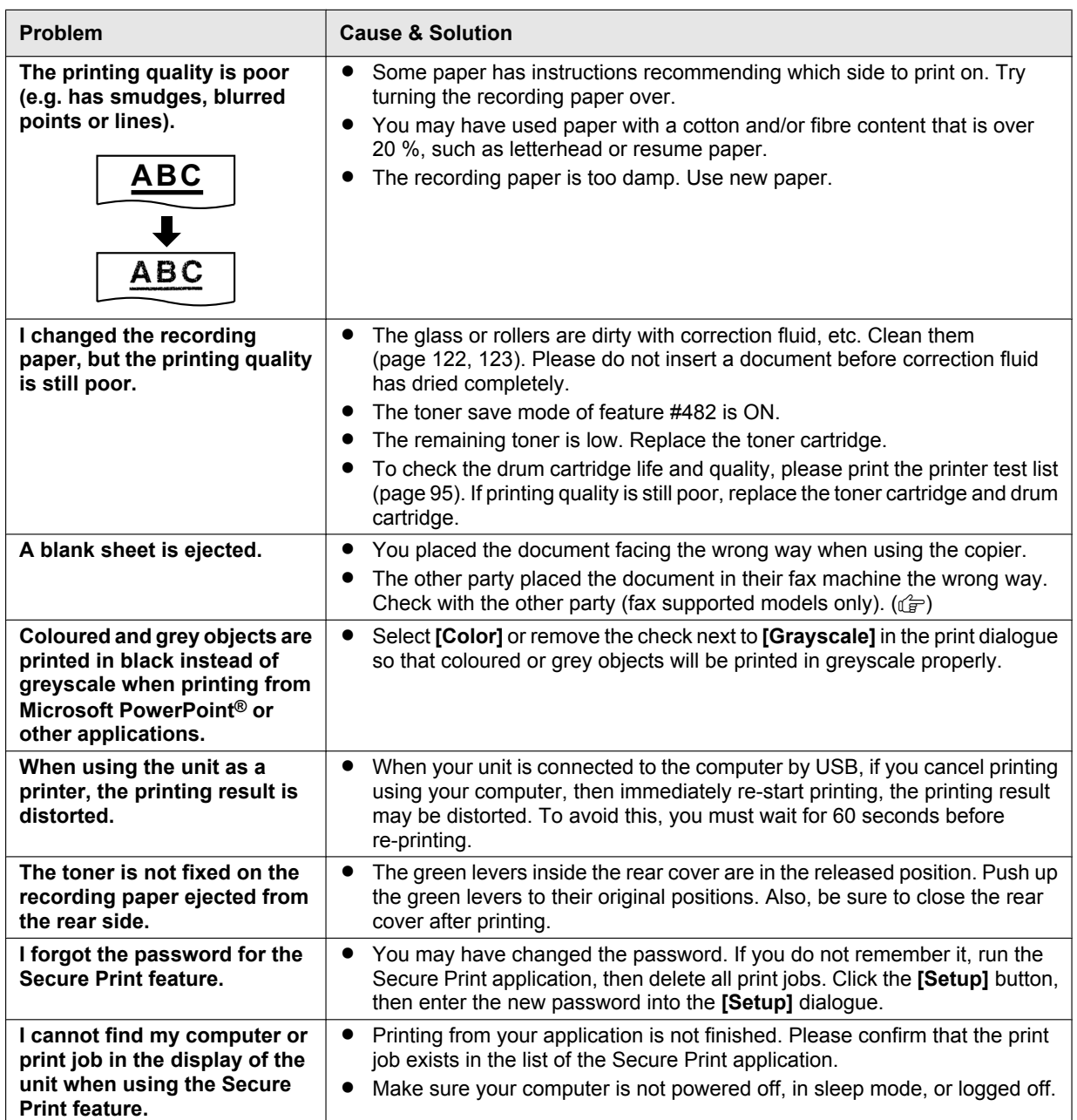
### **11.4.3 Scanner**

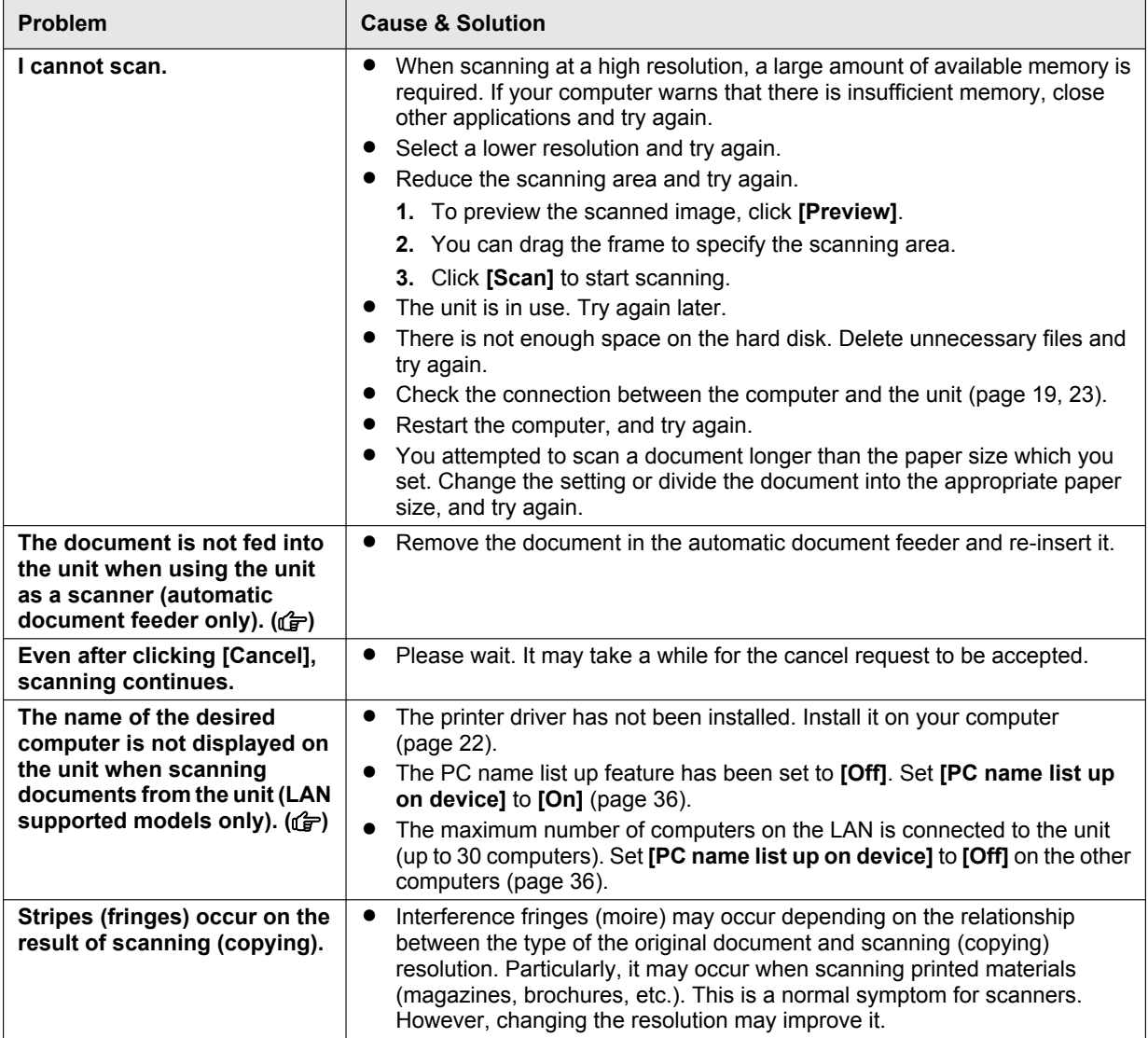

## **11.4.4 Copier**

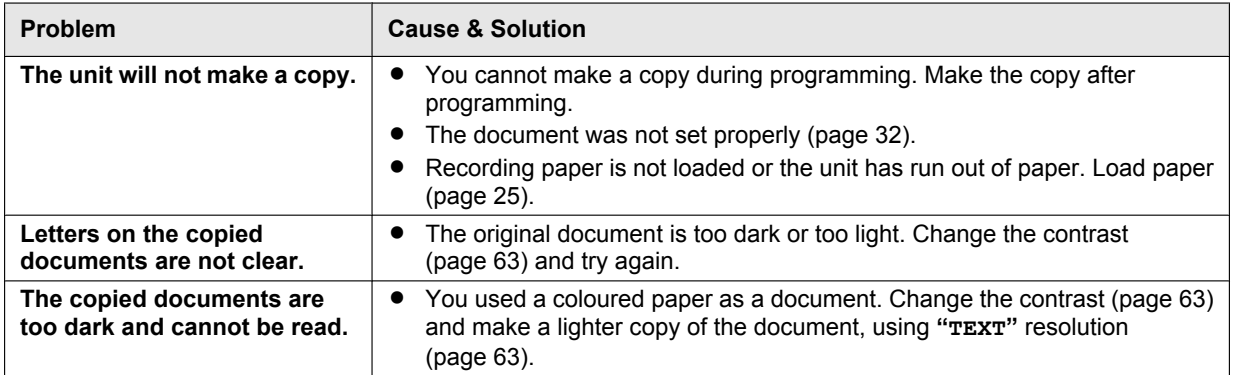

# **11.4.5 Fax**  $\mathbb{G}$

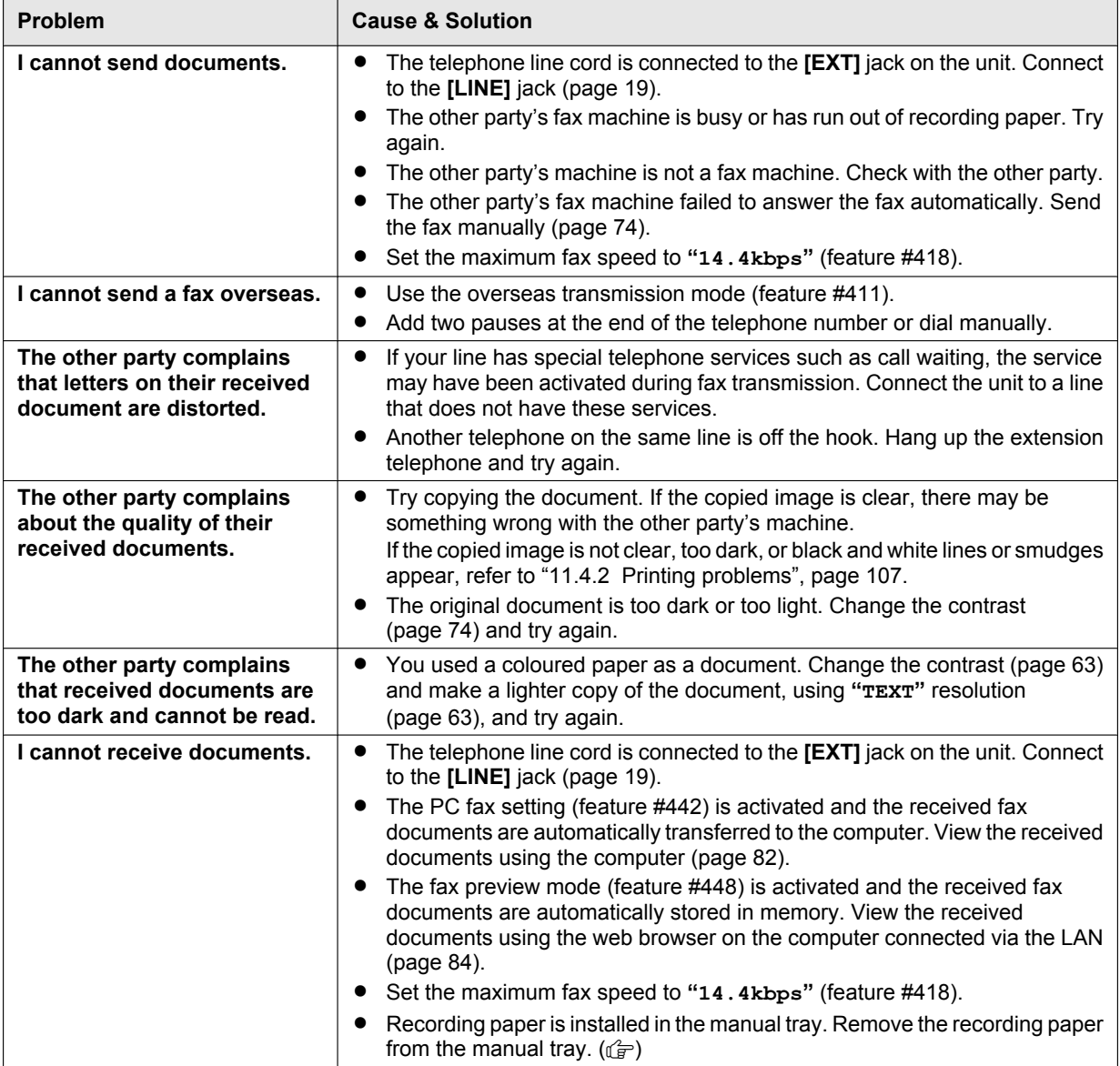

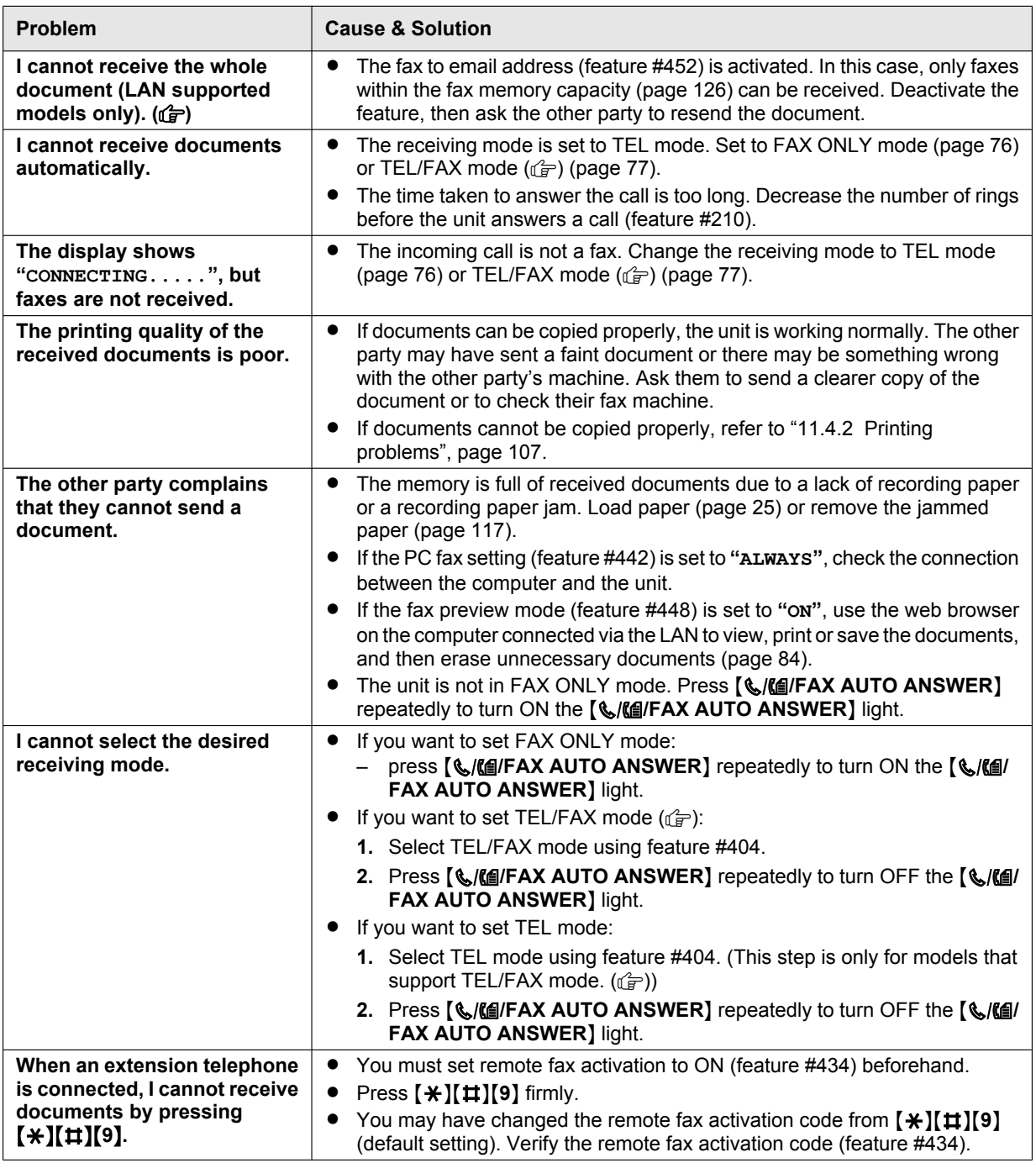

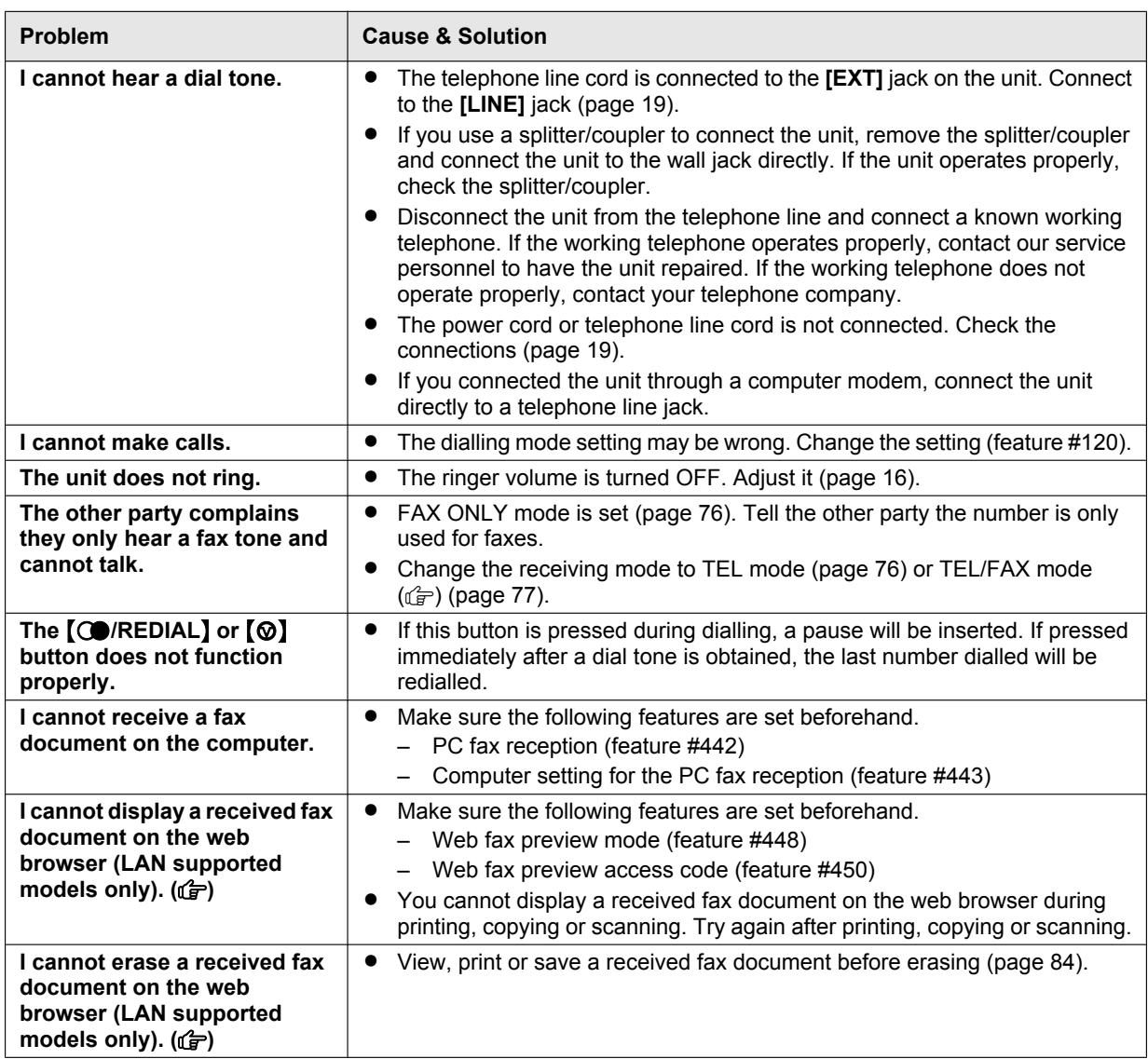

## 11.4.6 Network (LAN supported models only) **frace**

<span id="page-112-1"></span><span id="page-112-0"></span>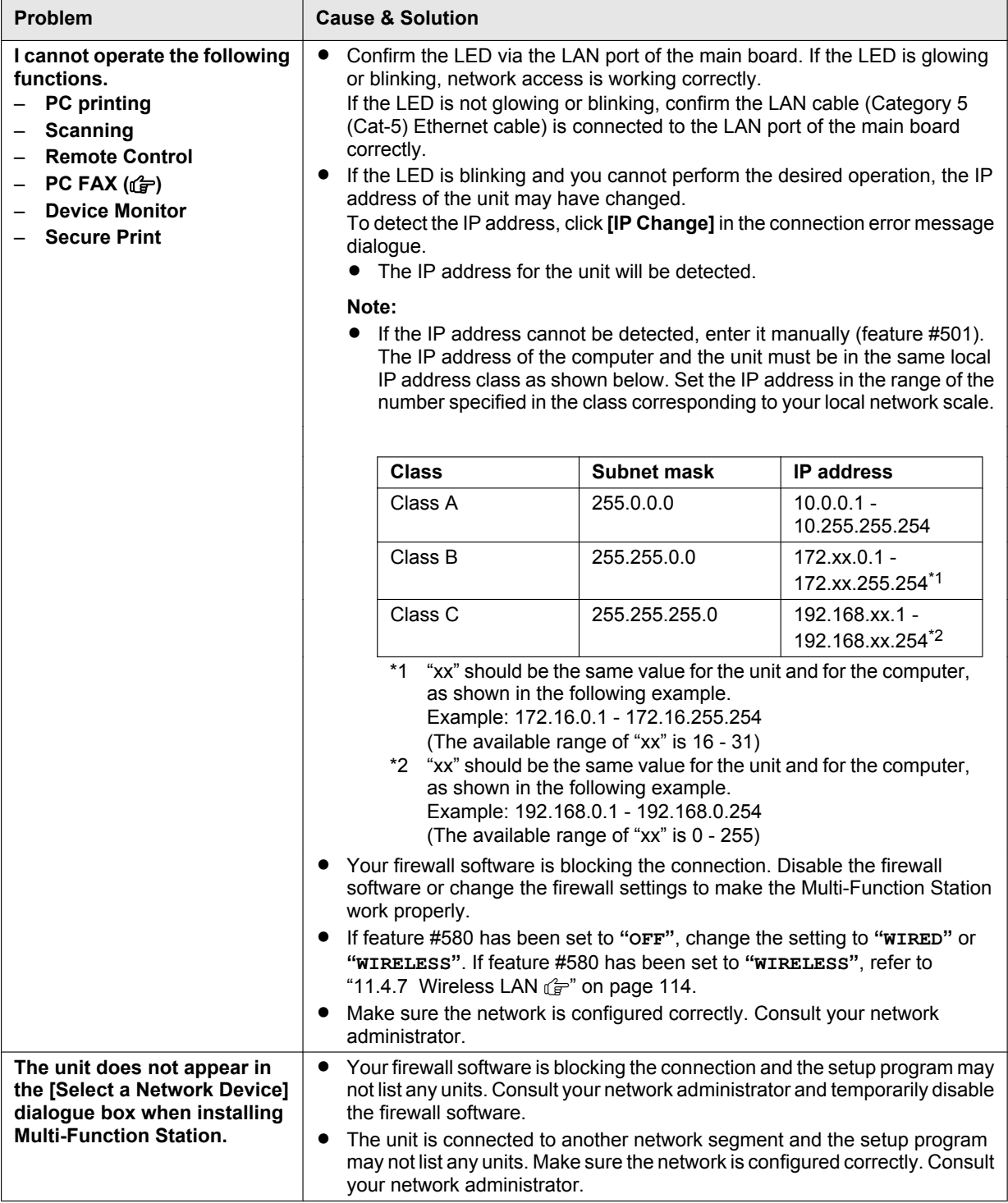

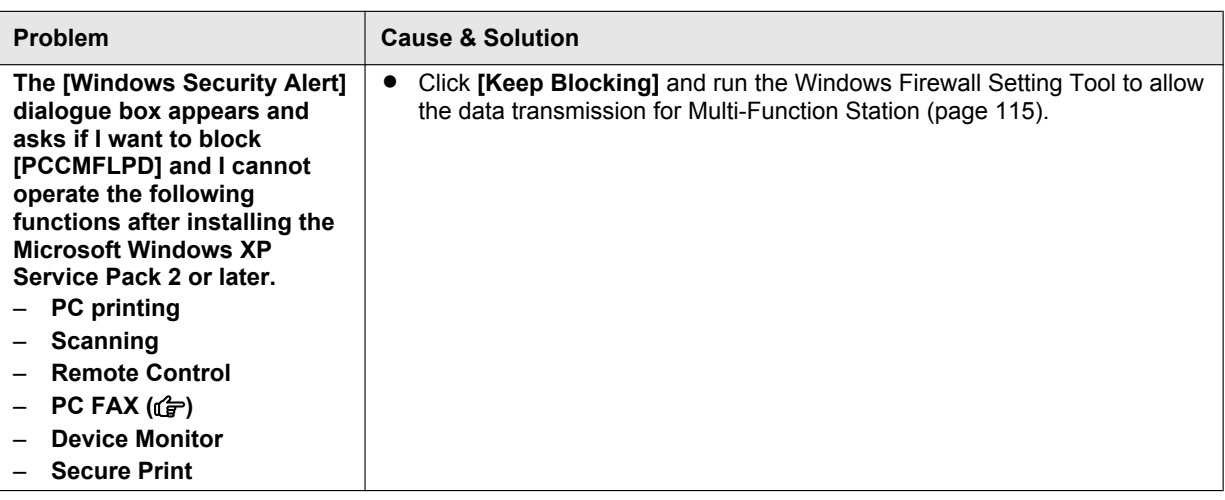

## <span id="page-113-0"></span>**11.4.7 Wireless LAN**  $G$

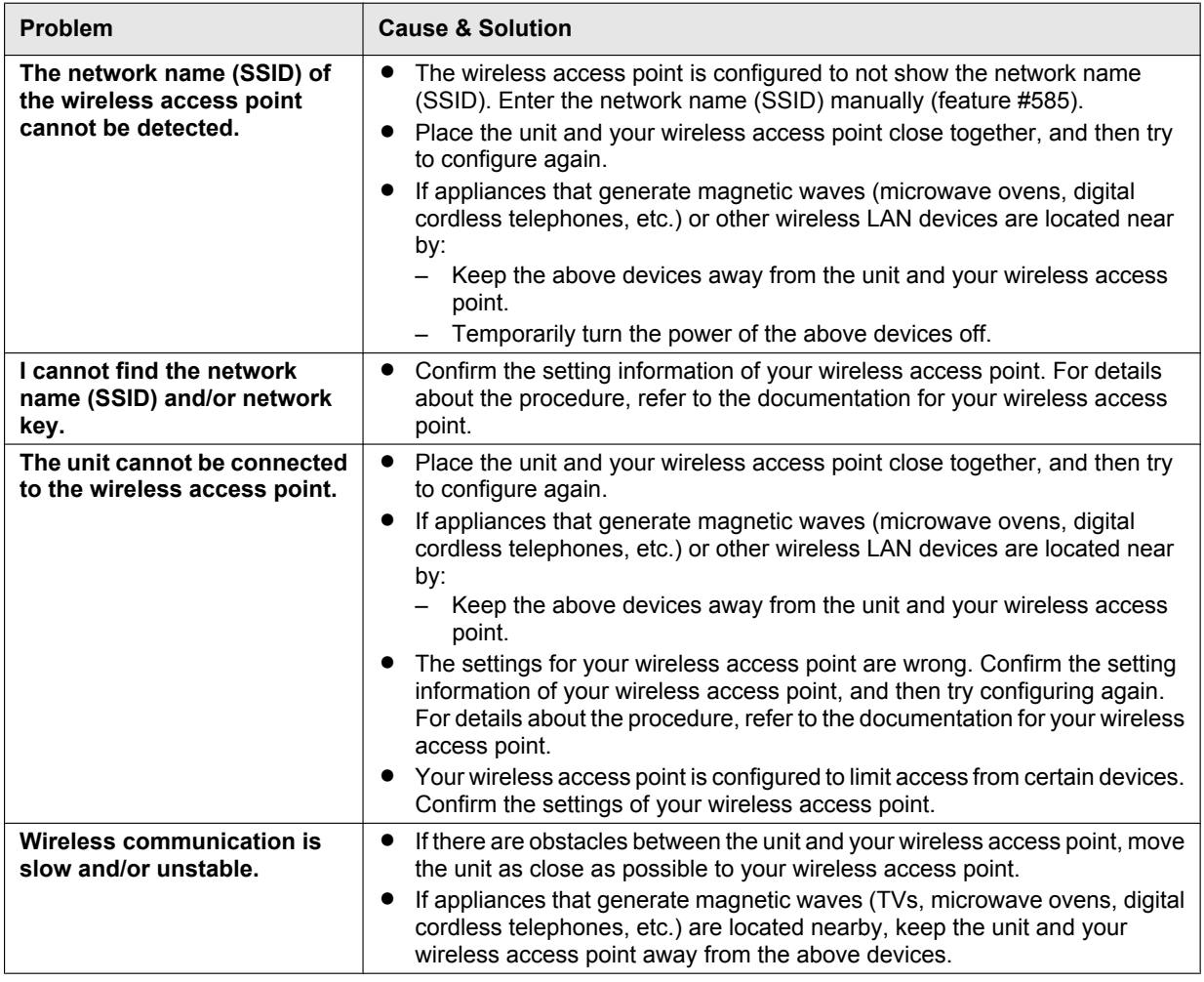

### **11.4.8 Using an answering machine**

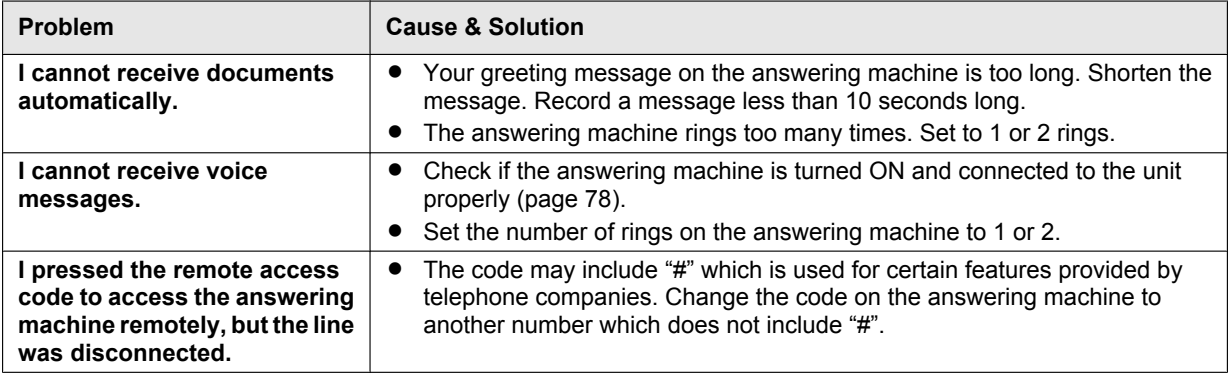

### <span id="page-114-1"></span>**11.4.9 If a power failure occurs**

- $\bullet$  The unit will not function.
- $\bullet$  Any documents currently in the memory (i.e. during copying, PC printing) will be lost.

### **Fax supported models only (** $\left(\frac{1}{2}\right)$ **):**

- The unit is not designed for making emergency telephone calls when the power fails. Alternative arrangements should be made for access to emergency services.
- Fax transmission and reception will be interrupted.
- Documents during fax transmission or fax reception will be lost.
- When power is restored, a power down report will be printed out stating which fax items in the memory have been erased.

### <span id="page-114-0"></span>11.4.10 Firewall setting tool for Microsoft Windows users (LAN supported models only)  $\mathbf{F}$

After installing Microsoft Windows XP Service Pack 2 or later/Windows Vista/Windows 7, you will not be able to use the following functions because the Windows Firewall feature will be activated and block the connection.

- Device Monitor
- LPD Manager (Network communication tool)

The Windows Firewall Setting Tool enables you to change the Windows Firewall security settings and to use the above functions properly.

- **1** Insert the CD-ROM that is supplied with the unit into your CD-ROM drive.
	- R If the **[Select Language]** dialogue box appears, select the desired language that you want to use with this software. Click **[OK]**.
- **2 [Tools]**  $\rightarrow$  **[Windows Firewall Setting]**
- **3 [Add to the exceptions list]**  $\rightarrow$  **[OK]**  $\rightarrow$  **[OK]**

#### **To confirm the security settings (For Windows XP users)**

- 1. **[Control Panel]**  $\rightarrow$  **[Security Center]**
- **2. [Windows Firewall]**
- **3.** Click the **[Exceptions]** tab.
- **4.** Confirm that **[Panasonic Trap Monitor Service]** and **[Panasonic LPD]** are displayed and checked on the **[Programs and Services]** list.

#### **To confirm the security settings (For Windows Vista users)**

- 1. **[Control Panel]**  $\rightarrow$  **[Security Center]**
- **2. [Windows Firewall]**
- **3. [Change settings]**
- **4. [Continue]**
- **5.** Click the **[Exceptions]** tab.
- **6.** Confirm that **[Panasonic Trap Monitor Service]**, **[Panasonic LPD Manager]** and **[Panasonic LPD]** are displayed and checked on the **[Program or port]** list.

### **To confirm the security settings (For Windows 7/Windows 8 users)**

- 1. **[Control Panel]**  $\rightarrow$  [System and Security]  $\rightarrow$  [Windows Firewall]  $\rightarrow$  [Advanced settings]
- **2. [Inbound Rules]**
- **3.** Confirm that **[Panasonic Trap Monitor Service]**, **[Panasonic LPD Manager]** and **[Panasonic LPD]** are displayed and checked on the **[Inbound Rules]** list.

### **11.4.11 Notice for KX-MB200/KX-MB700/KX-FLB880 series users**

If you have already installed KX-MB200/KX-MB700/KX-FLB880 series Multi-Function Station on your computer, use the following instructions to modify or add the printer driver, which changes after installing this series' Multi-Function Station.

You can modify or add a printer driver, as follows:

- **1** Start Windows and insert the KX-MB200/KX-MB700/KX-FLB880 series CD-ROM into your CD-ROM drive.
	- R If the **[Select Language]** dialogue box appears, select the desired language that you want to use with this software. Click **[OK]**.
- **2 [Modify]**
- **3** Select **[Modify Utilities]** or **[Add Multi-Function Station Driver]**. Then follow the on-screen instructions.

#### **Important:**

**•** For users of versions prior to 1.12, download the latest software as follows, then install it.  $[Start] \rightarrow [All Programs] \rightarrow [Panasonic] \rightarrow the unit's name \rightarrow [Support Web Page]. Then follow the$ **on-screen instructions.**

# <span id="page-116-0"></span>**12.1 Recording paper jam**

### **12.1.1 When the recording paper has jammed inside of the unit**

The display will show the following:

– **"PAPER JAMMED"**

```
\pmb{\uparrow}"OPEN REAR COVER"
"OPEN FRONT COVER"
```
### **Caution:**

**•** Do not pull out the jammed paper forcibly.

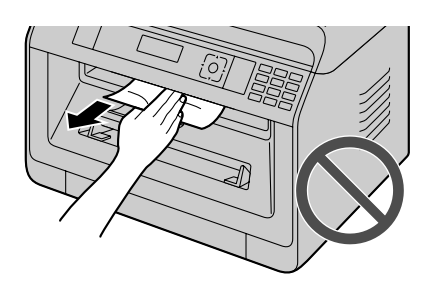

**Important:**

**•** Pull the standard input tray (1) until it clicks into **place, then pull it completely out, lifting the front part of the tray.**

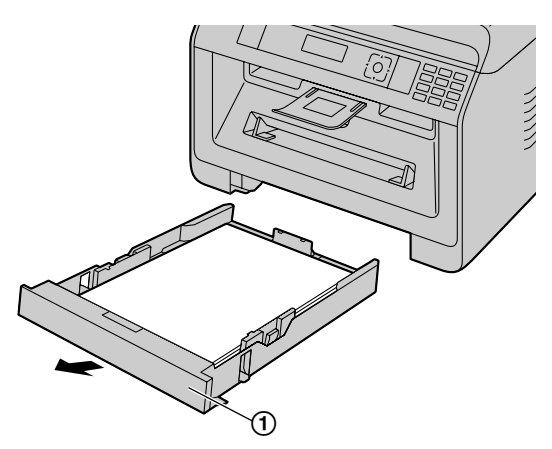

### <span id="page-116-1"></span>**Case 1: When the recording paper has jammed near inside the unit, near the bottom.**

**1.** Push down the indentation  $(1)$  and release the bottom cover.

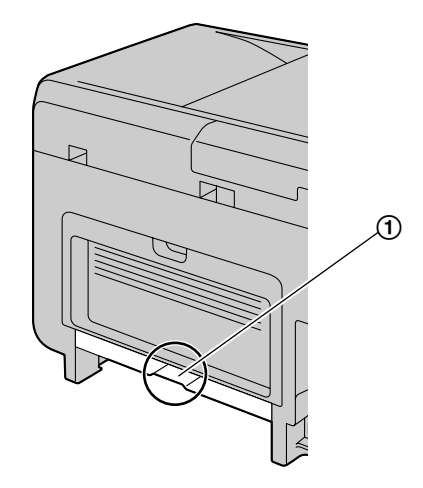

**2.** Remove the jammed paper  $(1)$ .

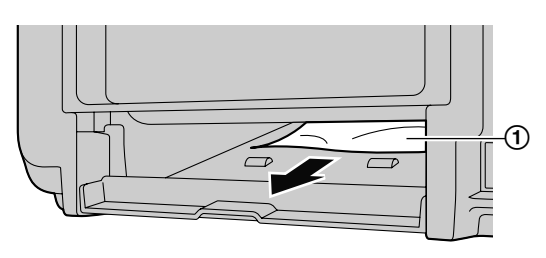

- The jammed paper may be fit to the bottom of the unit.
- **3.** Close the bottom cover until it locks into place.

**Important:**

**• Make sure that the bottom cover is completely closed.**

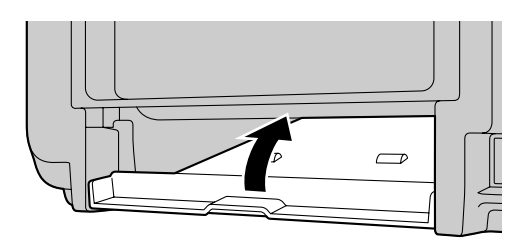

#### <span id="page-117-2"></span>**Case 2: When the recording paper has jammed inside the rear cover.**

<span id="page-117-0"></span>**1.** Open the rear cover  $(1)$ .

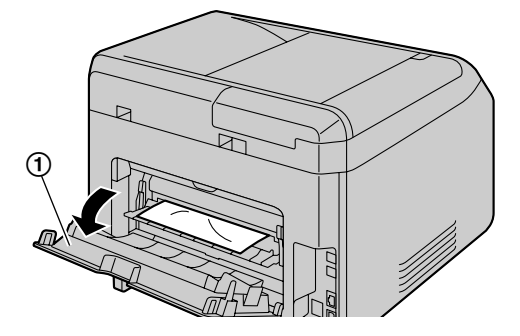

<span id="page-117-1"></span>**2.** Push down both green levers  $(1)$  until they stop.

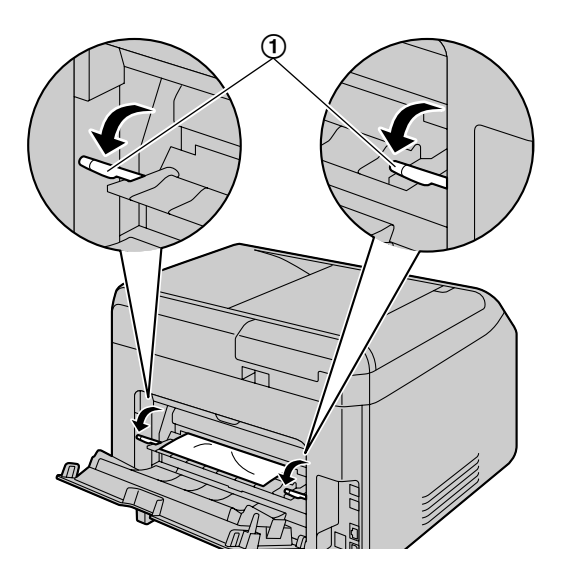

**3.** Remove the jammed paper (①) carefully by pulling it toward you.

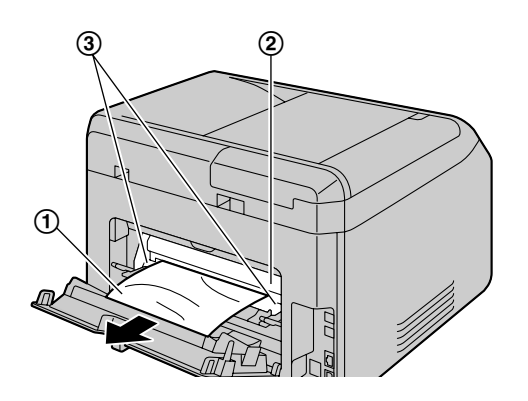

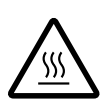

**Caution:** R **The fuser unit (**B**) gets hot. Do not touch it.**

### **Note:**

- $\bullet$  The area near the rear cover (3) may also get warm.
- **•** If the recording paper cannot be removed from rear side, expand the paper exit, and then remove the jammed paper  $(4)$ . After removing it, replace the paper exit to the original position.

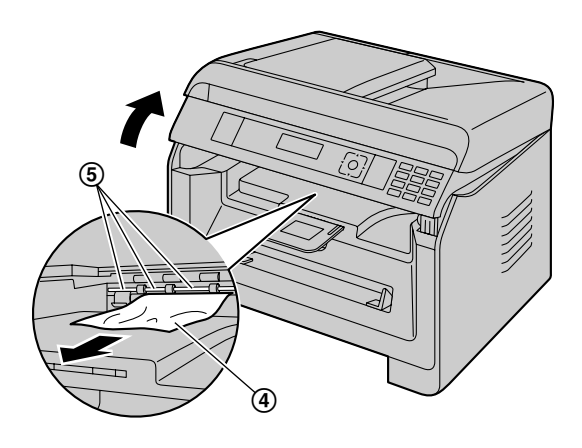

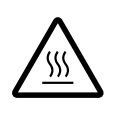

**Caution:** R **Near the recording paper exit roller shaft (**E**) gets hot. Do not touch it.**

<span id="page-117-3"></span>**4.** Push up the green levers (①) to the original position.

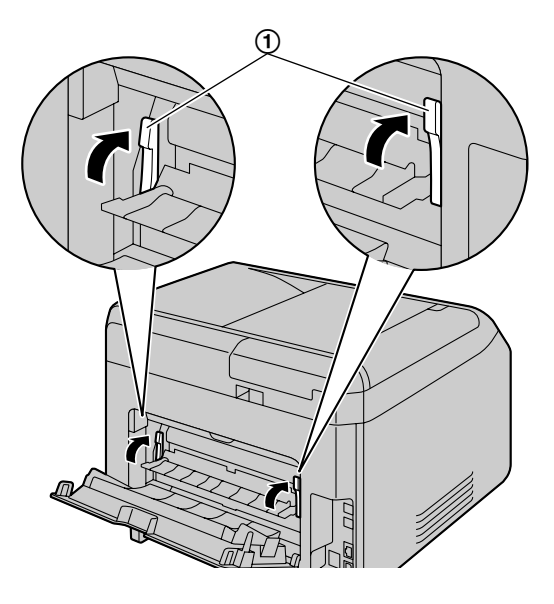

<span id="page-118-0"></span>**5.** Close the rear cover firmly.

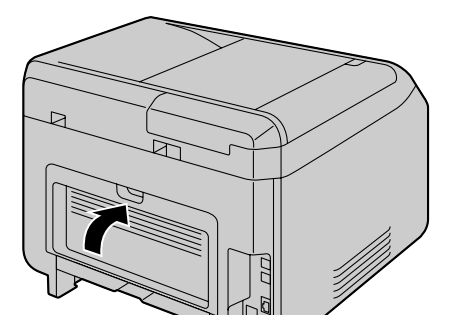

#### **Case 3: When the recording paper has jammed inside the front cover.**

**1.** Open the front cover by holding the indentation  $(1)$ .

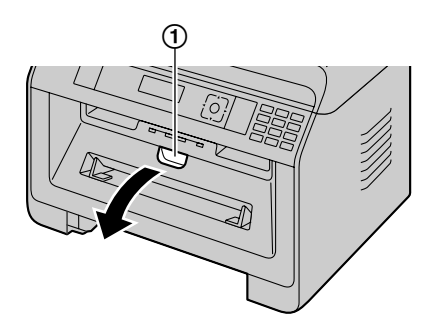

**2.** Remove the drum cartridge  $(1)$ .

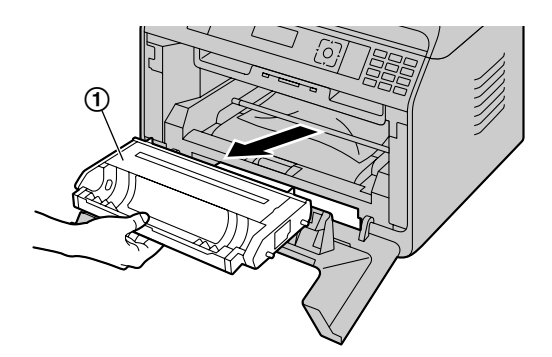

- **3.** Open the rear cover and push down the green levers.
	- See step [1](#page-117-0) and [2](#page-117-1) on "[Case 2: When the recording](#page-117-2) [paper has jammed inside the rear cover."](#page-117-2), [page 118](#page-117-2).
- **4.** Remove the jammed paper.
	- If the bottom edge of the recording paper  $(1)$  is sticking out, push the recording paper towards the back to release it, and then pull it out.

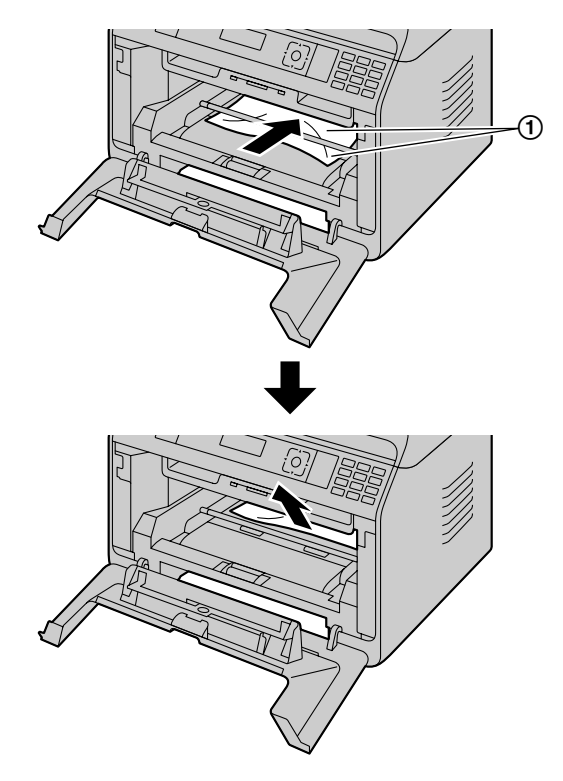

If the top edge of the recording paper  $(Q)$  is sticking out, pull it out by holding the front part of the jammed paper.

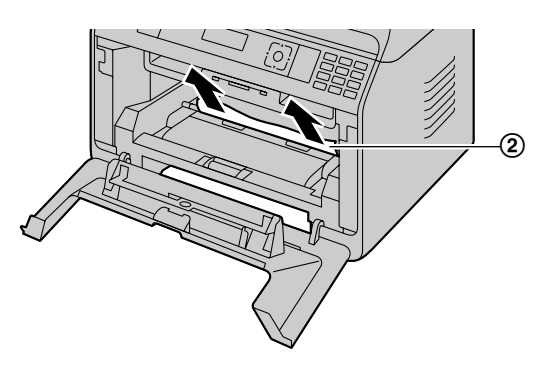

- After the jammed paper has been removed, re-insert the drum cartridge into the unit.
- **5.** Close the front cover to clear the error message, then insert the standard input tray.
- **6.** Push up the green levers and close the rear cover.
	- $\bullet$  See step [4](#page-117-3) and [5](#page-118-0) on "[Case 2: When the recording](#page-117-2) [paper has jammed inside the rear cover."](#page-117-2), [page 118](#page-117-2).

### **12.1.2 When the recording paper is not fed into the unit properly**

The display will show the following:

- **"CHECK PAPER #1 PRESS START"**
- **1** Pull the standard input tray completely out.
- **2** Re-load the recording paper.

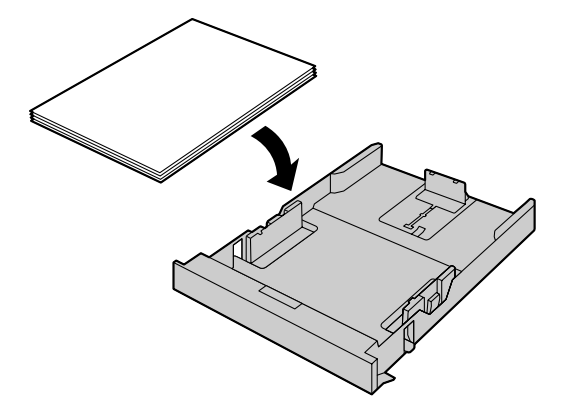

**3** Insert the standard input tray into the unit.

#### **Note:**

If the message is still displayed, check the recording paper specifications and load the recording paper again. See [page 26](#page-25-0) for details.

### **12.1.3 When the recording paper in the manual tray is not fed into the unit properly**

The display will show the following.

- **"CHECK PICK UP INPUT TRAY #2"**
- **1** Remove the recording paper.
- **2** Re-insert the recording paper.

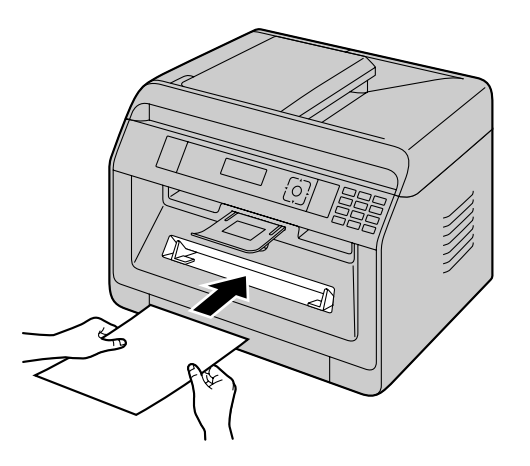

#### **Note:**

If the message is still displayed, check the recording paper specifications and re-install recording paper. See [page 31](#page-30-0) for details.

# <span id="page-119-0"></span>**12.2 Document jams (Automatic document feeder)** fa

The display will show the following:

– **"REMOVE DOCUMENT"**

#### **Caution:**

**• Do not pull out the jammed document forcibly before lifting the ADF cover.**

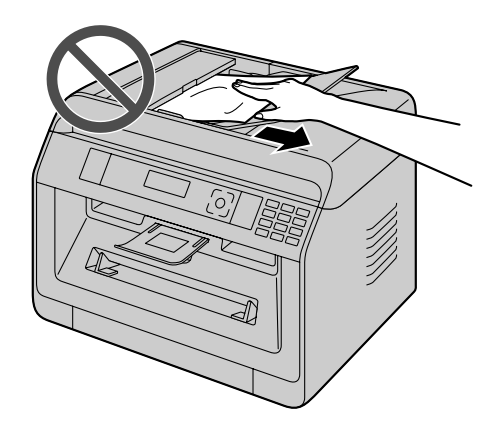

**1** Open the ADF cover  $(1)$  while holding down the document cover  $(Q)$ ).

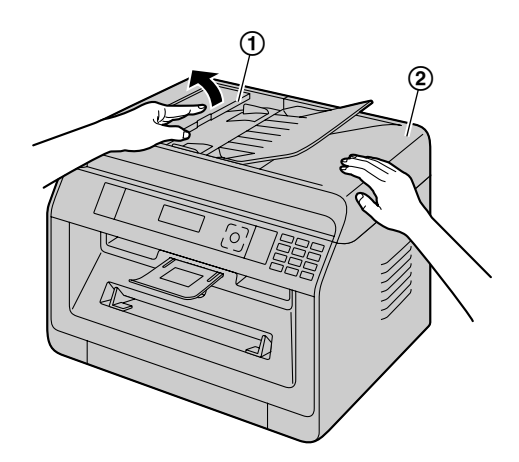

**2** Remove the jammed document  $(0)$  carefully. **When the document has jammed near the document entrance:**

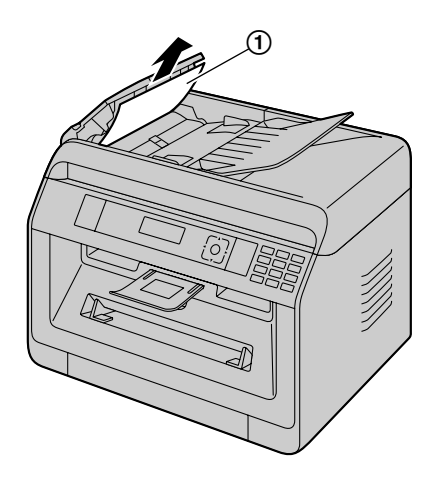

 $\bullet$  If you cannot remove the jammed document  $(1)$ , open the document cover, remove the document, then close the document cover.

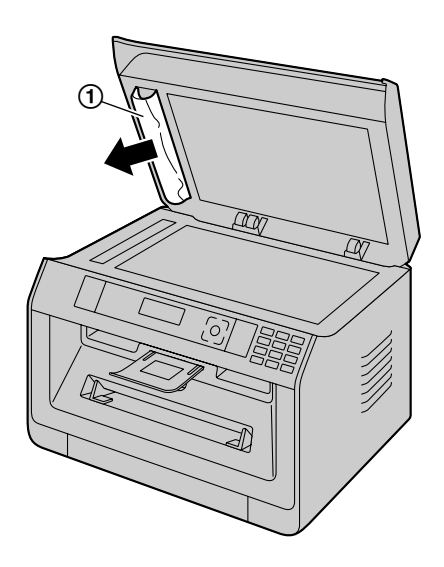

**When the document has jammed near the document exit:**

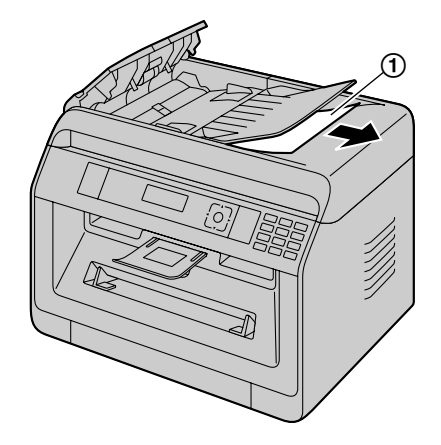

**3** Close the ADF cover.

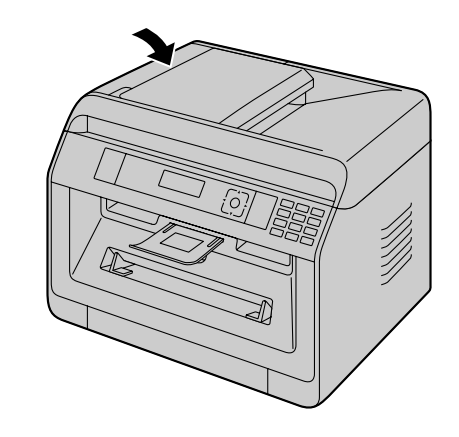

**•** Press [@/STOP] to clear the message.

# **13.1 Cleaning the white plates and glass**

<span id="page-121-0"></span>Clean the white plates and glass when a black line, a white line or a dirty pattern appears on:

- your recording paper,
- the original document,
- the scanned data, or
- the fax document received by the other party.  $(\mathbb{G})$

#### **Caution:**

- **•** Do not use paper products, such as paper towels **or tissues for cleaning.**
- **1** Open the document cover  $(1)$ .

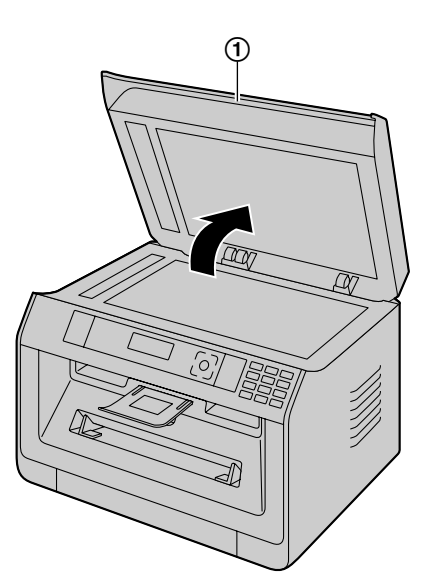

**2** Hold the document cover while cleaning the white plates  $(①)$  and the scanner glass  $(②)$ .

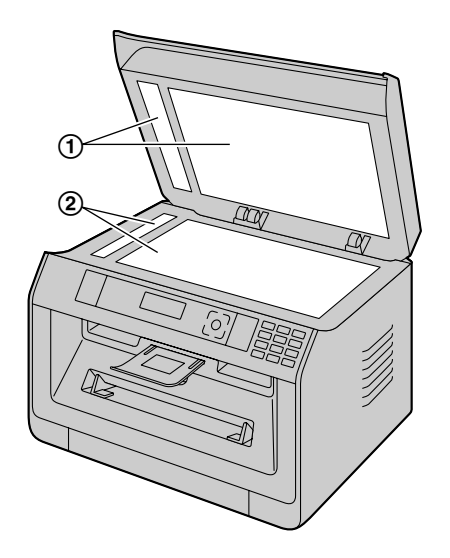

**3** Close the document cover  $(1)$ .

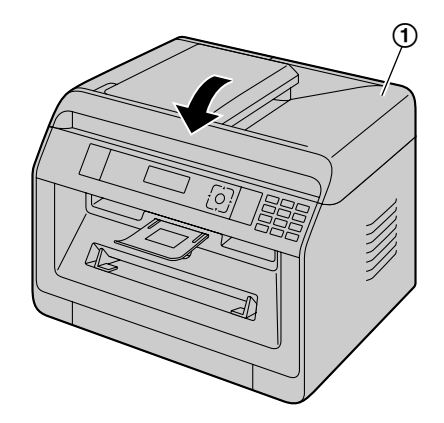

# **13.2 Cleaning the document** feeder rollers  $\mathbb{F}$

<span id="page-122-0"></span>Clean the rollers when documents frequently misfeed, or when a line or a dirty pattern appears on documents.

### **Caution:**

- **•** Do not use paper products, such as paper towels **or tissues for cleaning.**
- **1** Turn the power switch OFF.
- **2** Open the ADF cover  $(1)$  while holding down the  $document cover (2)$ .

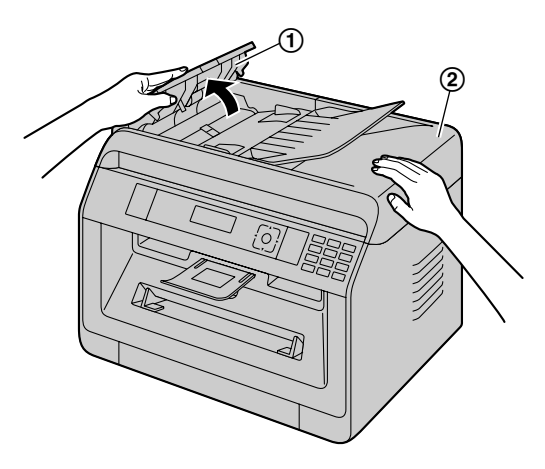

**3** Clean the document feeder rollers  $(1)$  with a cloth moistened with water, and let all parts dry thoroughly.

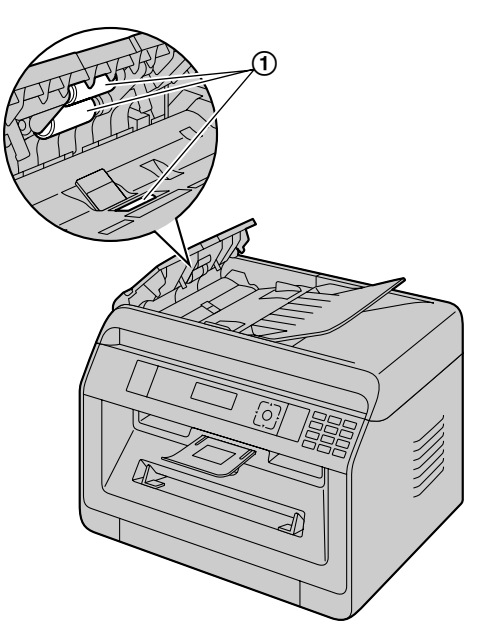

**4** Close the ADF cover.

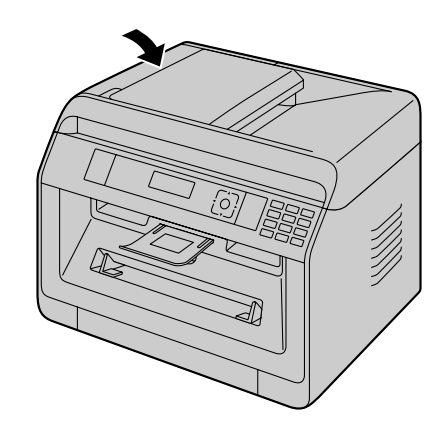

**5** Turn the power switch ON.

# <span id="page-122-1"></span>**13.3 Cleaning the drum cartridge**

**Important:**

- If the groove of the drum cartridge is dirty, lines **or dirty patterns may appear on printed sheets. Be sure to remove any toner remaining on the inside of the drum cartridge to maintain the print quality.**
- The cleaner for the drum cartridge is pre-installed in the unit. Open the front cover, and remove the cleaner  $(1)$  attached on the right side of the unit.

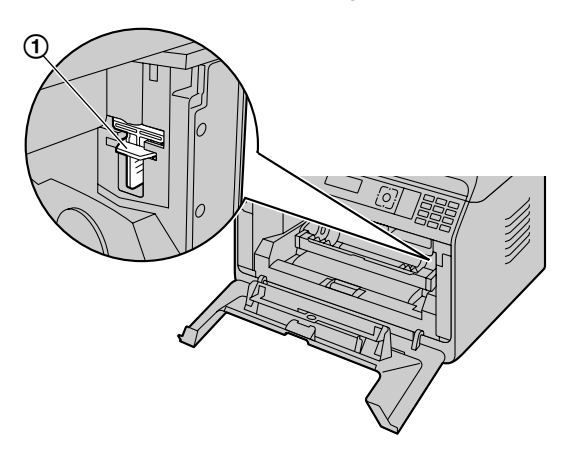

Insert the cleaner  $(①)$  into the left groove  $(②)$  and move it from side to side at least 3 times to clean the inside of the drum cartridge. Repeat this for the right groove  $(3)$ .

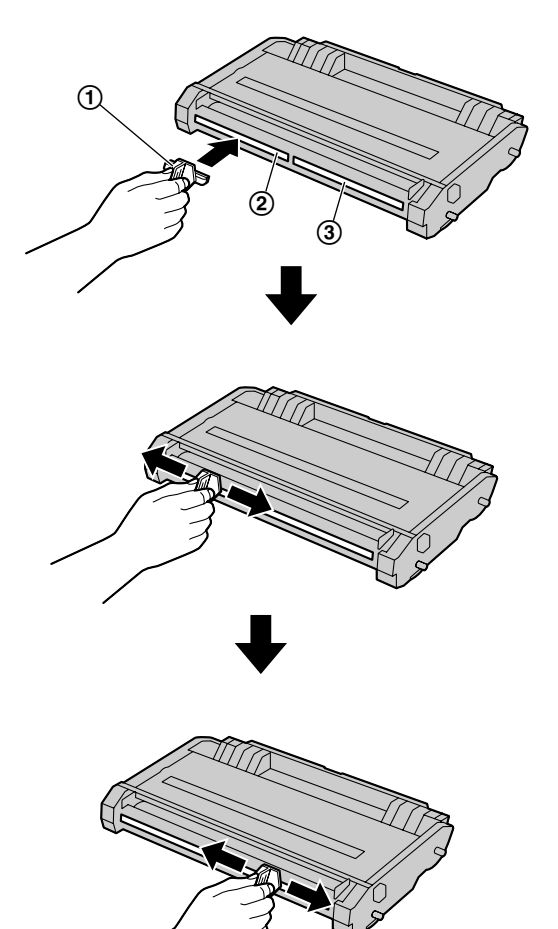

#### **Note:**

- **•** Be sure to clean all the way to the edge of each groove.
- After cleaning, replace the cleaner to the original place.

# **14.1 Specifications**

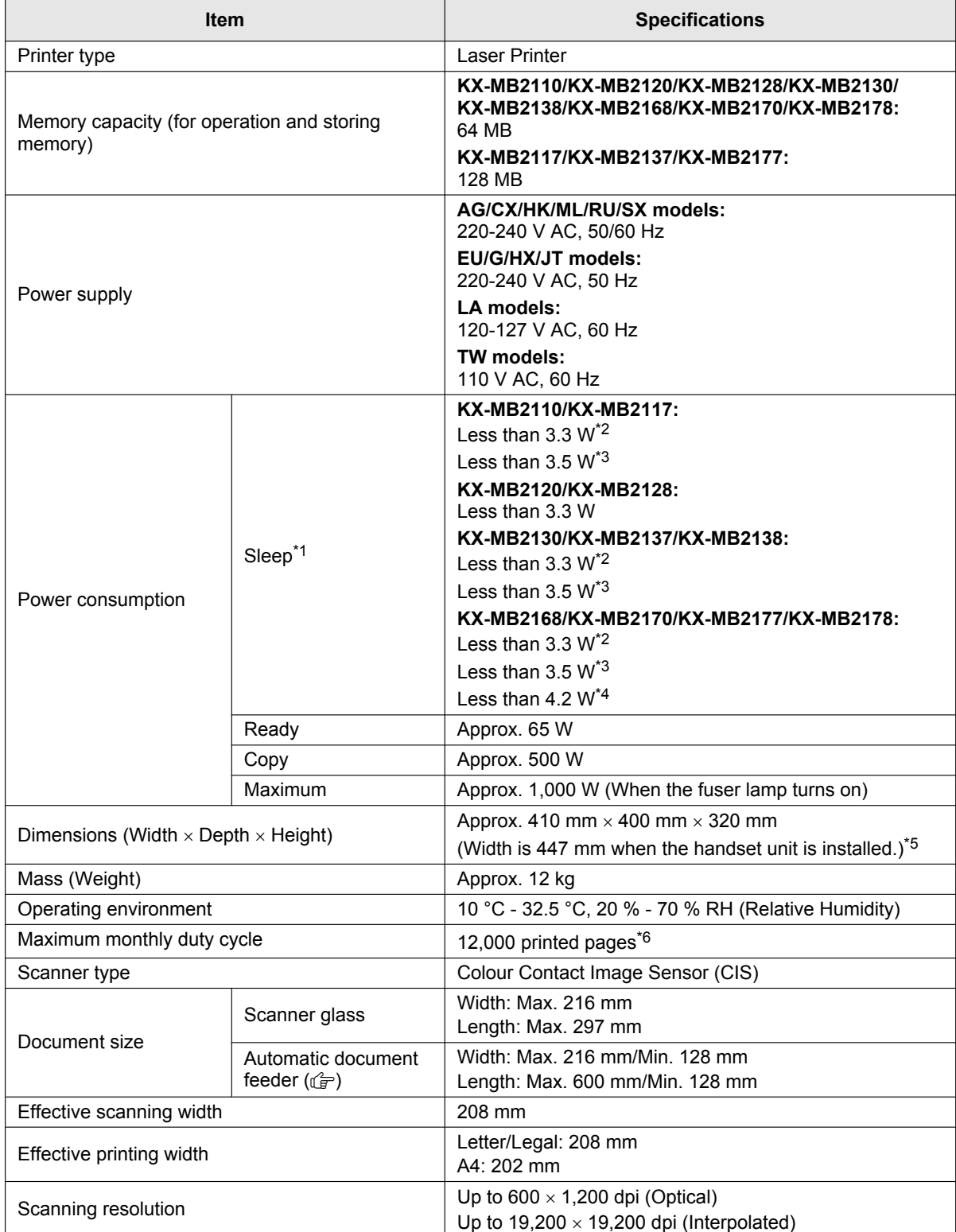

## *14. General Information*

<span id="page-125-0"></span>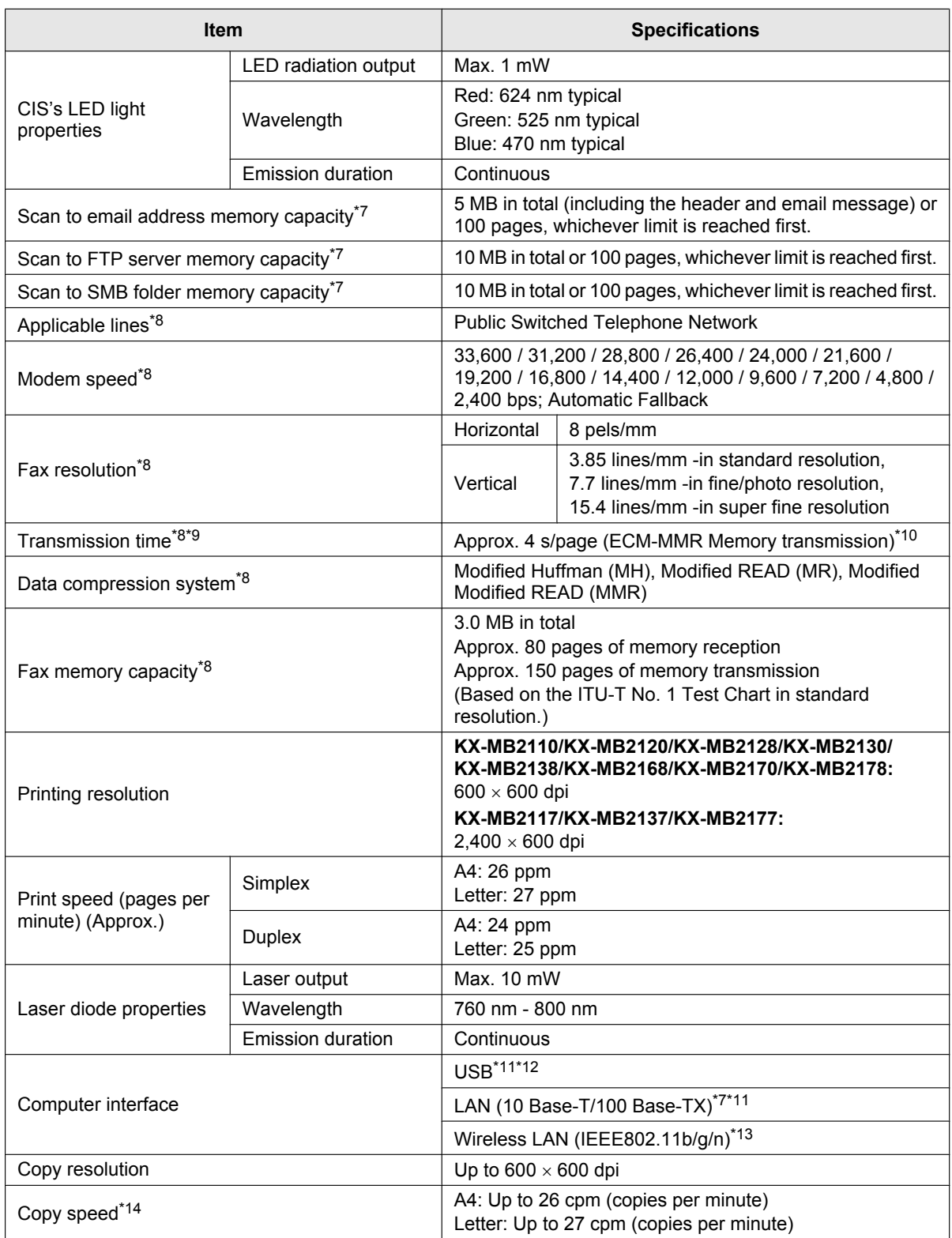

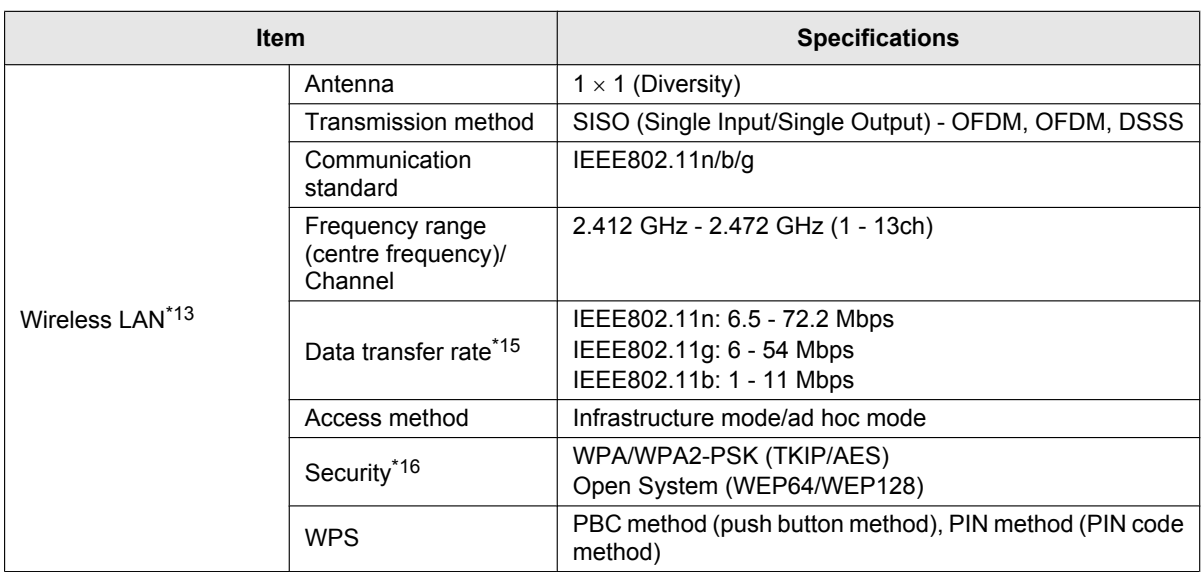

<span id="page-126-0"></span>\*1 Based on IEC 62301 standard.

- <span id="page-126-1"></span>\*2 Only when connected via USB interface and LAN mode (feature #580) is OFF.
- <span id="page-126-2"></span>\*3 Only when connected to a wired LAN.
- <span id="page-126-3"></span>\*4 Only when connected to a wireless LAN.
- <span id="page-126-4"></span>\*5 Only for models that include a handset unit. See [page 10](#page-9-0) if your unit has a handset.
- <span id="page-126-5"></span>\*6 KX-MB2117/KX-MB2137/KX-MB2177: 30,000 printed pages<br>\*7 Only for models that support LAN connection. (( $\approx$ )
- <span id="page-126-6"></span>Only for models that support LAN connection.  $(\sqrt{F})$
- <span id="page-126-7"></span>\*8 Only for models that support the fax feature.  $(\sqrt{F})$
- <span id="page-126-8"></span>\*9 Transmission speed depends on the page contents, resolution, telephone line conditions and capability of the other party's machine.
- <span id="page-126-9"></span>\*10 Transmission speed is based on the ITU-T No. 1 Test Chart with original mode. If the capability of the other party's machine is inferior to your unit, the transmission time may be longer.
- <span id="page-126-10"></span>\*11 To assure continued emission limit compliance:
	- use only shielded Type-A male/Type-B male USB cable (Example: Hi-Speed USB 2.0 certified cable).
	- use only shielded LAN cable (Category 5 (Cat-5) Ethernet cable).  $(\mathbb{G})$
- <span id="page-126-11"></span>\*12 To protect the unit, use only shielded USB cable in areas where thunderstorms occur.
- <span id="page-126-12"></span>\*13 Only for models that support wireless LAN.  $(\sqrt{p})$
- <span id="page-126-13"></span>\*14 G models only: Up to 12 cpm (copies per minute)
- <span id="page-126-14"></span>\*15 The actual line speed may be different depending on the network environment and the wireless devices connected.
- <span id="page-126-15"></span>\*16 Depending on the wireless router (wireless access point) used, connections may not be possible between the unit and the wireless router. When connecting with 802.11n, select WPA-PSK (AES) or WPA2-PSK (AES) for security.

### **ITU-T No.1 Test Chart**

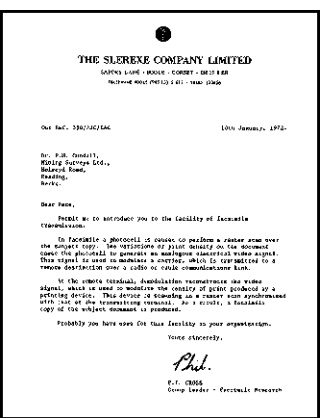

#### **Recording paper specifications**

<span id="page-127-1"></span>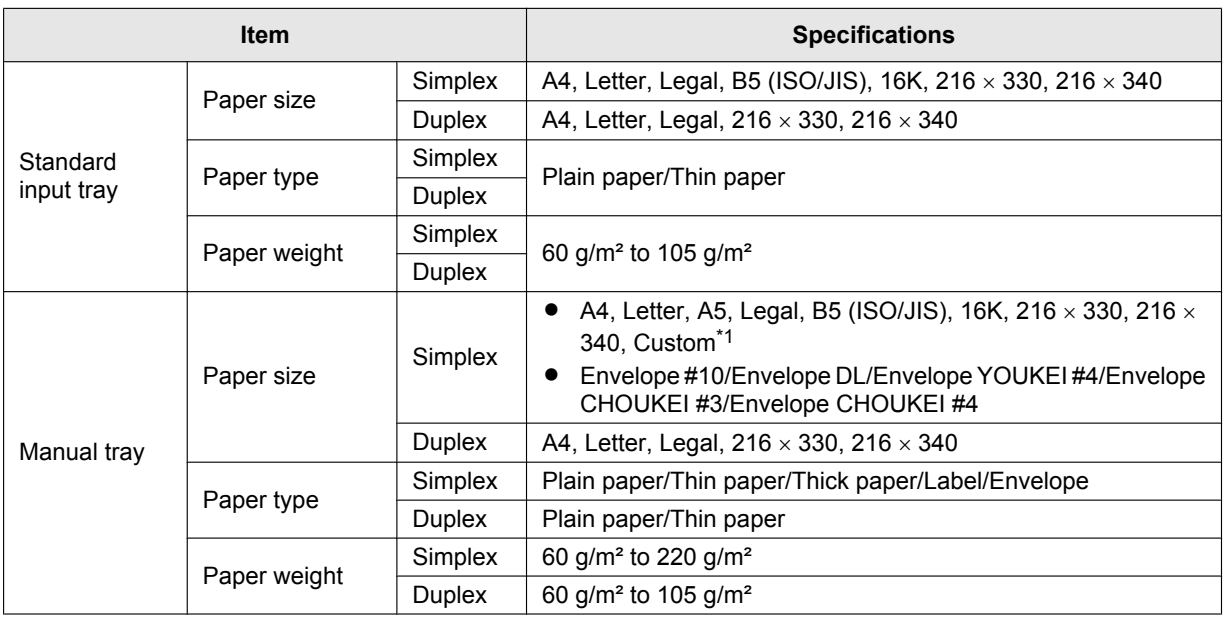

<span id="page-127-0"></span>\*1 When printing with the computer, custom size recording paper can also be used.

 $-$  210-216  $\times$  279-356 mm

### **Tray load sheets**

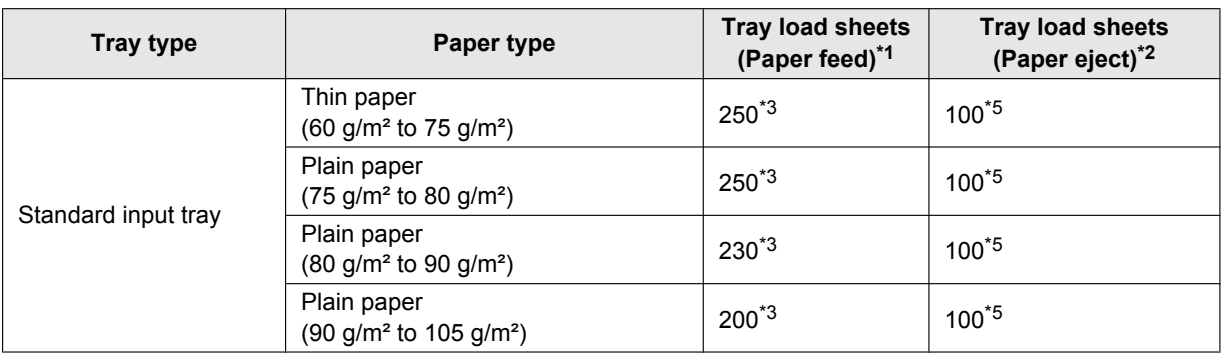

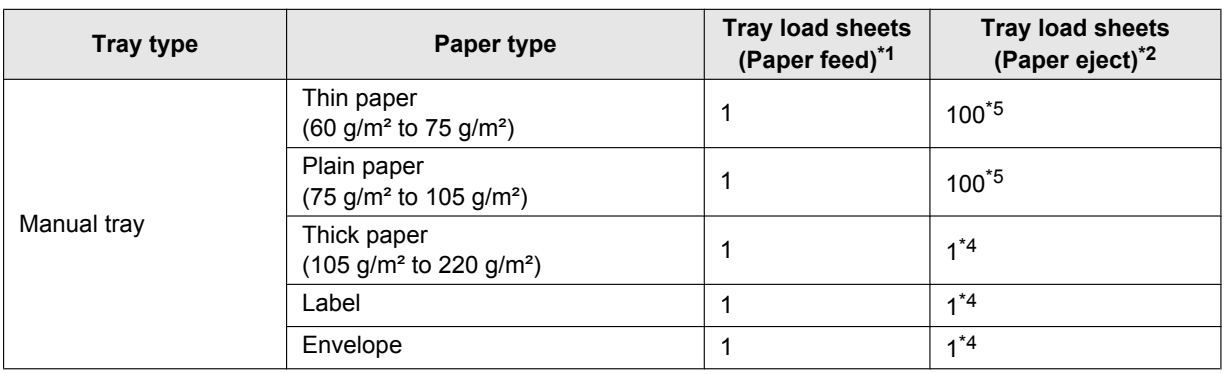

<span id="page-128-0"></span>\*1 If you load more than the specified amount of paper, a paper jam may occur and the paper may be damaged.

- <span id="page-128-1"></span>\*2 The number of sheets may vary depending on the usage environment.
- <span id="page-128-2"></span>\*3 Depending on the type of paper, the loaded paper may exceed the upper limit mark. In this case, remove some paper from the tray.
- <span id="page-128-4"></span>\*4 Thick paper and special media will be printed out from the rear side. In this case, remove each paper/media after printing.
- <span id="page-128-3"></span>\*5 The number of sheets that can be held in the paper exit area may vary depending on the specifications of the paper.

### **Paper size**

(width  $\times$  length)

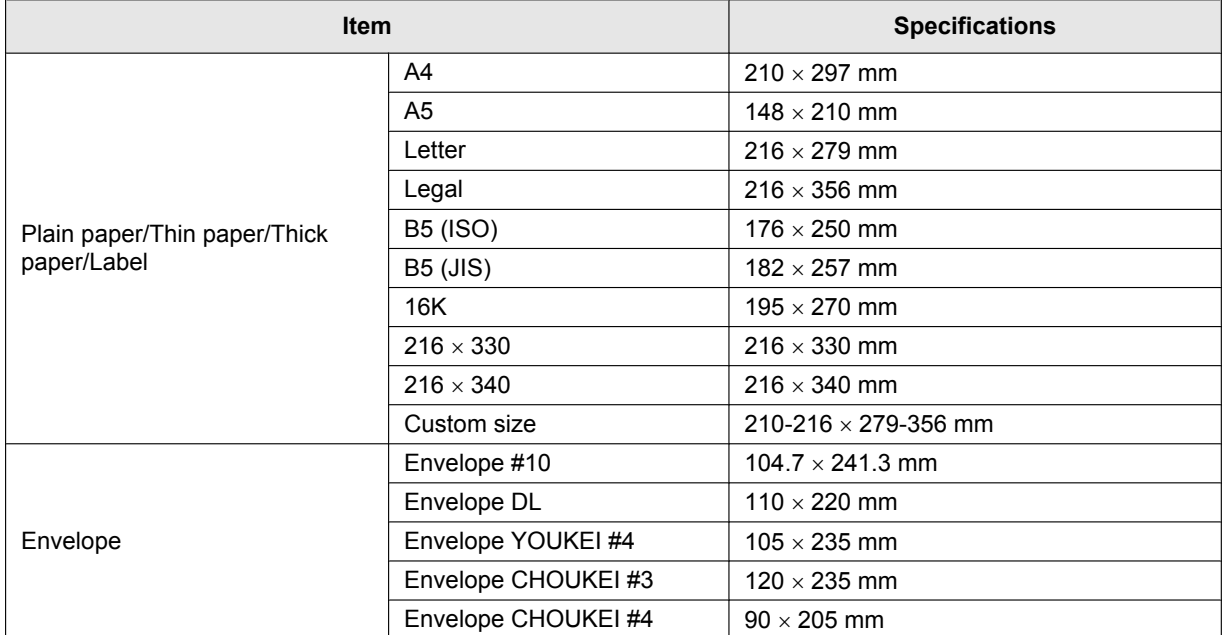

#### <span id="page-130-2"></span>**Toner cartridge life**

The toner cartridge needs to be replaced regularly. Toner cartridge life depends on the amount of content in a printed document as below. The page counts are on the basis of "ISO/IEC 19752"[\\*1](#page-130-0) when printing A4/Letter size paper with the default print density setting. The level of toner consumption varies depending on the type of document. Please refer to below example.

<span id="page-130-0"></span>\*1 "ISO/IEC 19752" is the global standard related to "Method for the determination of toner cartridge yield for monochromatic electrographic printers and multi-function devices that may contain printer components" issued by ISO (International Organization for Standardization).

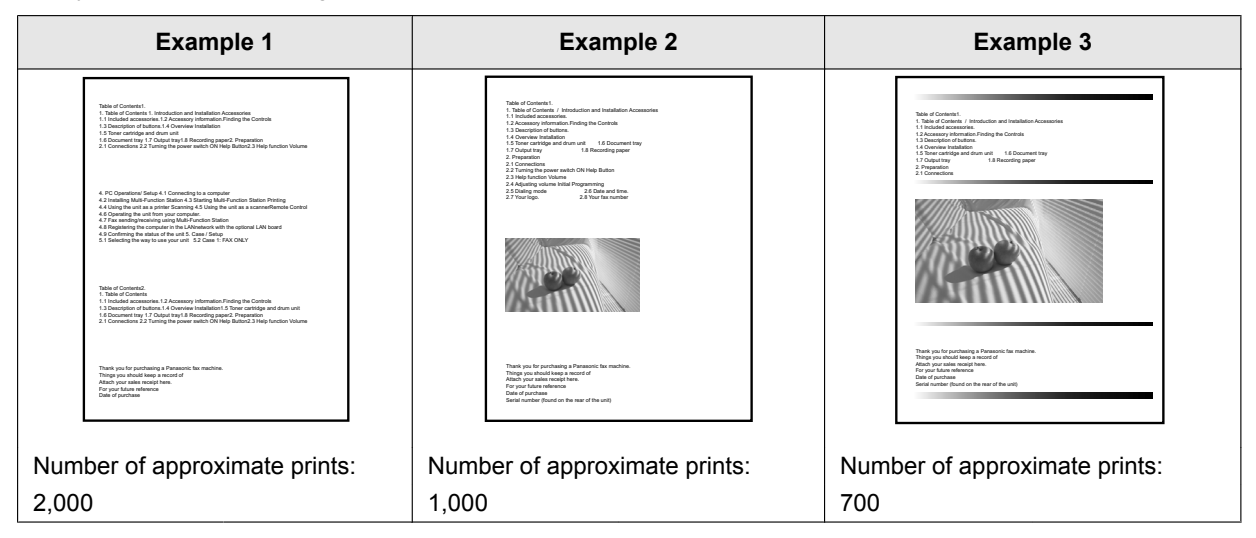

#### **Note:**

- There are various factors that determine the actual toner cartridge life, such as temperature, humidity, type of paper, how much toner you use, or the number of pages per print job. The actual number of pages your toner cartridge will print may be significantly less than this estimate if your unit is often used for printing a small number of pages per job. Because many of the factors that determine the actual toner cartridge life cannot be controlled, we cannot guarantee a minimum number of pages that will be printed by your toner cartridge.
- The number of pages changes with the depth, thickness and size of the characters.
- The number of pages changes with the printing pages per job, if almost jobs are only 1 page per job, toner cartridge life may be reduced approx. 30 % from above example 1.
- If you turn on the toner save feature, the toner cartridge will last approx. 20 % longer.

#### <span id="page-130-1"></span>**Drum life**

The drum cartridge needs to be replaced regularly. The maximum drum life is approx. 10,000 A4/Letter size single-sided pages.

#### **Note:**

- There are various factors that determine the actual drum cartridge life, such as temperature, humidity, type of paper and how much toner you use for the number of pages per print job. The actual number of pages your drum cartridge will print may be significantly less than this estimate if your unit is often used for printing small number of pages per job. Because many of the factors that determine the actual drum cartridge life cannot be controlled, we cannot guarantee a minimum number of pages that will be printed by your drum cartridge.
- R If machine shows **"DRUM LIFE OVER"** on the display, drum cartridge has almost reached the end of its life. In this case, machine will not stop printing, but we strongly recommend that you replace the drum cartridge to avoid poor print quality.

#### **Waste disposal method**

Waste material should be disposed of under conditions which meet all national and local environmental regulations.

# **14.2 Information of copyrights and licences (LAN supported models only)** ៤

- \* This product includes software developed by the OpenSSL Project<br>\* for use in the OpenSSL Toolkit (http://www.openssl.org/)"
- for use in the OpenSSL Toolkit. (http://www.openssl.org/)"
- \*
- \* "This product includes software developed by the OpenSSL Project"<br>\* for use in the OpenSSL Toolkit (http://www.openssl.org/)"
- for use in the OpenSSL Toolkit (http://www.openssl.org/)"
- 
- \* \* "This product includes cryptographic software written by<br>\* Eric Young (eav@cryptsoft.com)"
- \* Eric Young (eay@cryptsoft.com)"<br>\* The word 'cryptographic' can be let
- \* The word 'cryptographic' can be left out if the rouines from the library<br>\* being used are not cryptographic related :-)
- being used are not cryptographic related :-).
- \* \* "This product includes software written by Tim Hudson (tjh@cryptsoft.com)"
- This product includes any other Open Source Software.
- R For information of copyrights and licences of the Open Source Software as stated above, refer to the "Manual/ Agreement" folder in the supplied CD-ROM.

# **15.1 Index**

### **#**

#101 Date and time: *[21](#page-20-0)* #102 Your logo: *[38](#page-37-0)* #103 Your fax number: *[38](#page-37-1)* #110 Language: *[38](#page-37-2)* #114 Location: *[38](#page-37-3)* #120 Dialling mode: *[38](#page-37-4)* #121 Recall/Flash time: *[39](#page-38-0)* #124 ADSL mode: *[39](#page-38-1)* #145 LCD display contrast: *[39](#page-38-2)* #147 Scale selection: *[39](#page-38-3)* #148 Display interval: *[39](#page-38-4)* #151 Administrator code: *[39](#page-38-5)* #154 Mode restriction: *[96](#page-95-0)* #155 Change password: *[39](#page-38-6)* #158 Maintenance time: *[39](#page-38-7)* #159 Set all features to default: *[39](#page-38-8)* #161 Ringer pattern: *[39](#page-38-9)* #165 Beep sound: *[40](#page-39-0)* #174 Job end notification: *[40](#page-39-1)* #210 FAX ring count: *[40](#page-39-2)* #212 TEL/FAX delayed ring count: *[86](#page-85-0)* #216 Automatic Caller ID list: *[40](#page-39-3)* #226 Time adjustment: *[40](#page-39-4)* #275 Handset receiver volume: *[40](#page-39-5)* #289 All address book erase: *[40](#page-39-6)* #319 Remote turn on: *[86](#page-85-1)* #380 Paper size in the standard input tray: *[40](#page-39-7)* #381 Paper size in the manual tray: *[41](#page-40-0)* #383 Paper type for the standard input tray: *[41](#page-40-1)* #384 Paper type for the manual tray: *[41](#page-40-2)* #401 Sending report: *[86](#page-85-2)* #402 Automatic journal report: *[86](#page-85-3)* #403 Power save: *[41](#page-40-3)* #404 Manual answer mode: *[86](#page-85-4)* #405 Default fax resolution: *[86](#page-85-5)* #407 Duplex print setting for fax reception: *[86](#page-85-6)* #411 Overseas mode: *[86](#page-85-7)* #412 Delayed send: *[86](#page-85-8)* #413 ECM selection: *[87](#page-86-0)* #416 Connecting tone: *[87](#page-86-1)* #418 Maximum fax speed: *[87](#page-86-2)* #419 Quick scan mode: *[87](#page-86-3)* #420 Confirming the destination: *[87](#page-86-4)* #421 Dial keypad entry restriction: *[87](#page-86-5)* #422 Fax number re-entry: *[87](#page-86-6)* #423 Dial tone detection: *[87](#page-86-7)* #424 Confirming the next document: *[87](#page-86-8)* #430 Distinctive Ring: *[87](#page-86-9)* #431 Fax ring pattern: *[87](#page-86-10)* #432 Auto reduction: *[88](#page-87-0)* #434 Fax activation code: *[88](#page-87-1)* #435 Auto disconnection: *[88](#page-87-2)* #436 Silent fax ring count: *[88](#page-87-3)* #437 Memory reception alert: *[88](#page-87-4)* #438 Friendly reception: *[88](#page-87-5)* #442 PC fax setting: *[88](#page-87-6)* #443 PC fax reception: *[83](#page-82-0)* #448 Fax preview mode: *[83](#page-82-1)*

#450 Web fax preview access code: *[88](#page-87-7)* #451 Fax receive notify: *[89](#page-88-0)* #452 Fax to email address setting: *[89](#page-88-1)* #458 All received fax erase: *[89](#page-88-2)* #459 Set fax features to default: *[89](#page-88-3)* #460 Input tray setting for copy: *[73](#page-72-0)* #461 Default copy resolution: *[73](#page-72-1)* #462 Contrast hold: *[41](#page-40-4)* #463 Default operation mode: *[41](#page-40-5)* #464 Mode timer: *[41](#page-40-6)* #467 Page layout hold: *[73](#page-72-2)* #468 Zoom hold: *[73](#page-72-3)* #469 Collate hold: *[73](#page-72-4)* #470 Duplex hold: *[73](#page-72-5)* #473 Edge hold: *[73](#page-72-6)* #474 Frame margin: *[73](#page-72-7)* #475 Margin hold: *[73](#page-72-8)* #478 QUICK-JOB priority for copy: *[41](#page-40-7)* #479 Counter view for departments: *[97](#page-96-0)* #482 Toner save: *[18](#page-17-0)*, *[41](#page-40-8)* #493 Scan mode: *[61](#page-60-0)* #494 Scan parameter hold: *[62](#page-61-0)* #497 QUICK-JOB priority for scan: *[41](#page-40-9)* #500 DHCP mode: *[90](#page-89-0)* #501 IP address: *[90](#page-89-1)* #502 Subnet mask: *[90](#page-89-2)* #503 Default gateway: *[90](#page-89-3)* #504 DNS server #1: *[90](#page-89-4)* #505 DNS server #2: *[90](#page-89-5)* #507 Machine name: *[90](#page-89-6)* #508 MAC address: *[90](#page-89-7)* #513 Bonjour: *[90](#page-89-8)* #526 Network status: *[90](#page-89-9)* #532 IP filtering: *[90](#page-89-10)* #533 Auto IP: *[90](#page-89-11)* #534 HTTPD: *[90](#page-89-12)* #535 IPv6 protocol: *[91](#page-90-0)* #538 WINS server #1: *[91](#page-90-1)* #539 WINS server #2: *[91](#page-90-2)* #567 Address book editing on web: *[91](#page-90-3)* #568 Caller ID list on web: *[91](#page-90-4)* #569 Journal on web: *[91](#page-90-5)* #578 All FTP/SMB address erase: *[91](#page-90-6)* #580 LAN mode: *[91](#page-90-7)* #581 Wireless status: *[91](#page-90-8)* #582 WPS-PBC: *[91](#page-90-9)* #583 WPS-PIN: *[21](#page-20-1)* #584 SSID search: *[22](#page-21-1)* #585 Manual setup for wireless: *[22](#page-21-2)* #586 Wireless restore: *[91](#page-90-10)* #774 Data timeout: *[56](#page-55-0)* #776 Mutual A4/letter print: *[56](#page-55-1)*

# **A**

Address book All erase (Feature #289): *[40](#page-39-6)* Sending faxes: *[74](#page-73-2)* Storing: *[47](#page-46-0)* Address book editing on web (Feature #567): *[91](#page-90-3)* Address list: *[95](#page-94-0)* ADSL mode (Feature #124): *[39](#page-38-1)* All FTP/SMB address erase (Feature #578): *[91](#page-90-6)*

Answering machine: *[78](#page-77-1)* Auto disconnection (Feature #435): *[88](#page-87-2)* Auto IP (Feature #533): *[90](#page-89-11)* Auto reduction (Feature #432): *[88](#page-87-0)* Automatic document feeder: *[33](#page-32-0)*

## **B**

Basic features: *[38](#page-37-5)* Beep sound (Feature #165): *[40](#page-39-0)* Bonjour (Feature #513): *[90](#page-89-8)* Broadcast list: *[95](#page-94-1)* Broadcast transmission: *[75](#page-74-0)*

# **C**

Caller ID Calling back: *[79](#page-78-0)* Storing: *[80](#page-79-0)* Caller ID list (Feature #216): *[40](#page-39-3)* Caller ID list on web (Feature #568): *[91](#page-90-4)* Character entry: *[45](#page-44-0)* Cleaning Document feeder rollers: *[123](#page-122-0)* Drum cartridge: *[123](#page-122-1)* White plates and glass: *[122](#page-121-0)* Cloud print: *[98](#page-97-0)* Collate hold (Feature #469): *[73](#page-72-4)* Confirming the destination (Feature #420): *[87](#page-86-4)* Confirming the next document (Feature #424): *[87](#page-86-8)* Connecting tone (Feature #416): *[87](#page-86-1)* Connections: *[19](#page-18-1)* LAN: *[19](#page-18-1)* USB: *[23](#page-22-1)* Contrast: *[63](#page-62-2)*, *[74](#page-73-3)* Contrast hold (Feature #462): *[41](#page-40-4)* Copy: *[63](#page-62-3)* Booklet: *[70](#page-69-0)* Collation: *[66](#page-65-0)* Duplex: *[65](#page-64-0)* Edge: *[71](#page-70-0)* Image repeat: *[67](#page-66-0)* Margin: *[71](#page-70-1)* N in 1: *[69](#page-68-0)* N in 1 (Separate): *[69](#page-68-1)* Poster: *[68](#page-67-0)* Proof set: *[66](#page-65-1)* Quick ID: *[67](#page-66-1)* Reserve: *[72](#page-71-0)* Zoom: *[64](#page-63-0)* Copy features: *[73](#page-72-9)* Copy size: *[63](#page-62-4)*

# **D**

Count number report: *[97](#page-96-1)*

Data timeout (Feature #774): *[56](#page-55-0)* Date and time (Feature #101): *[21](#page-20-0)* Default copy resolution (Feature #461): *[73](#page-72-1)* Default fax resolution (Feature #405): *[86](#page-85-5)* Default gateway (Feature #503): *[90](#page-89-3)* Default operation mode (Feature #463): *[41](#page-40-5)* Delayed send (Feature #412): *[86](#page-85-8)*

DHCP mode (Feature #500): *[90](#page-89-0)* Dial keypad entry restriction (Feature #421): *[87](#page-86-5)* Dial tone detection (Feature #423): *[87](#page-86-7)* Dialling mode (Feature #120): *[38](#page-37-4)* Directory: *[49](#page-48-0)* Display contrast (Feature #145): *[39](#page-38-2)* Display interval (Feature #148): *[39](#page-38-4)* Distinctive Ring service (Feature #430): *[87](#page-86-9)* DNS server #1 (Feature #504): *[90](#page-89-4)* DNS server #2 (Feature #505): *[90](#page-89-5)* Drum cartridge: *[17](#page-16-0)* Drum life: *[131](#page-130-1)* Duplex feature Copy: *[65](#page-64-0)* Print: *[50](#page-49-0)* Duplex hold (Feature #470): *[73](#page-72-5)* Duplex print setting for fax reception (Feature #407): *[86](#page-85-6)*

# **E**

Easy Print Utility: *[54](#page-53-0)* ECM selection (Feature #413): *[87](#page-86-0)* Edge hold (Feature #473): *[73](#page-72-6)* Email address All erase (Feature #578): *[91](#page-90-6)* Storing: *[47](#page-46-0)*, *[49](#page-48-1)* Email conditions (SSL exception): *[107](#page-106-1)* Envelope: *[51](#page-50-0)* Extension telephone: *[77](#page-76-1)*

### **F**

Fax activation code (Feature #434): *[88](#page-87-1)* Fax features: *[86](#page-85-9)* Fax number (Feature #103): *[38](#page-37-1)*, *[74](#page-73-4)* Fax number re-entry (Feature #422): *[87](#page-86-6)* FAX ONLY mode: *[76](#page-75-2)* Fax preview mode (Feature #448): *[83](#page-82-1)* Fax receive notify (Feature #451): *[89](#page-88-0)* FAX ring count (Feature #210): *[40](#page-39-2)* Fax to email address: *[84](#page-83-1)* Fax to email address setting (Feature #452): *[89](#page-88-1)* Flash time (Feature #121): *[39](#page-38-0)* Frame margin (Feature #474): *[73](#page-72-7)* Friendly reception (Feature #438): *[88](#page-87-5)* FTP server information: *[59](#page-58-0)* FTP server list: *[95](#page-94-2)*

# **H**

Handset receiver volume (Feature #275): *[40](#page-39-5)* Handset unit: *[20](#page-19-0)* HTTPD (Feature #534): *[90](#page-89-12)*

### **I**

Input tray setting Copy (Feature #460): *[73](#page-72-0)* IP address (Feature #501): *[90](#page-89-1)* IP filtering (Feature #532): *[90](#page-89-10)* IPv6 protocol (Feature #535): *[91](#page-90-0)*

# **J**

Jams Document: *[120](#page-119-0)* Recording paper: *[117](#page-116-1)* Job end notification (Feature #174): *[40](#page-39-1)* Journal on web (Feature #569): *[91](#page-90-5)* Journal report (Feature #402): *[86](#page-85-3)*, *[95](#page-94-3)* Junk fax prohibitor: *[80](#page-79-1)*

# **L**

Label: *[51](#page-50-1)* LAN features: *[90](#page-89-13)* LAN mode (Feature #580): *[91](#page-90-7)* Language (Feature #110): *[38](#page-37-2)* Location (Feature #114): *[38](#page-37-3)* Logo (Feature #102): *[38](#page-37-0)*, *[74](#page-73-5)*

### **M**

MAC address (Feature #508): *[90](#page-89-7)* Machine name (Feature #507): *[90](#page-89-6)* Maintenance time (Feature #158): *[39](#page-38-7)* Manual answer mode (Feature #404): *[86](#page-85-4)* Manual setup for wireless (Feature #585): *[22](#page-21-2)* Manual tray: *[31](#page-30-1)* Margin hold (Feature #475): *[73](#page-72-8)* Maximum fax speed (Feature #418): *[87](#page-86-2)* Memory reception alert (Feature #437): *[88](#page-87-4)* Mode restriction Activating (Feature #154): *[96](#page-95-0)* Administrator code (Feature #151): *[39](#page-38-5)* Counter view (Feature #479): *[97](#page-96-0)* Department code: *[96](#page-95-1)* Mode timer (Feature #464): *[41](#page-40-6)* Multi-Function Station software Activating: *[35](#page-34-0)* Installing: *[22](#page-21-3)* Uninstalling: *[24](#page-23-0)* Mutual A4/letter print (Feature #776): *[56](#page-55-1)*

## **N**

Network features: *[41](#page-40-10)* Network status (Feature #526): *[90](#page-89-9)*

# **O**

OCR software: *[35](#page-34-1)*, *[57](#page-56-0)* Overseas mode (Feature #411): *[86](#page-85-7)*

### **P**

Page layout hold (Feature #467): *[73](#page-72-2)* Paper input tray: *[26](#page-25-1)* Paper size Manual tray (Feature #381): *[41](#page-40-0)* Standard input tray (Feature #380): *[40](#page-39-7)* Paper type Manual tray (Feature #384): *[41](#page-40-2)* Standard input tray (Feature #383): *[41](#page-40-1)* Password (Feature #155): *[39](#page-38-6)*

PC fax reception (Feature #443): *[83](#page-82-0)* PC fax setting (Feature #442): *[88](#page-87-6)* PC print features: *[56](#page-55-2)* Power failure: *[115](#page-114-1)* Power save (Feature #403): *[41](#page-40-3)* Power switch: *[20](#page-19-1)* Print Duplex: *[50](#page-49-0)* Special media: *[51](#page-50-2)* Programming: *[38](#page-37-6)* Pull scan: *[60](#page-59-0)* Scan application: *[60](#page-59-1)* Viewer: *[60](#page-59-2)* Push scan: *[57](#page-56-0)*

# **Q**

Quick scan mode (Feature #419): *[87](#page-86-3)* QUICK-JOB: *[97](#page-96-2)* QUICK-JOB priority Copy (Feature #478): *[41](#page-40-7)* Scan (Feature #497): *[41](#page-40-9)*

# **R**

Recall time (Feature #121): *[39](#page-38-0)* Receiving faxes All erase (Feature #458): *[89](#page-88-2)* Computer: *[82](#page-81-1)* Web browser: *[83](#page-82-2)* Recording paper: *[25](#page-24-1)* Recording paper size: *[128](#page-127-1)* Redialling: *[74](#page-73-6)* Remote turn on (Feature #319): *[86](#page-85-1)* Reports Address: *[95](#page-94-0)* Broadcast: *[95](#page-94-1)* Caller ID: *[40](#page-39-3)*, *[95](#page-94-4)* Count number: *[97](#page-96-3)* FTP server: *[95](#page-94-2)* Journal: *[86](#page-85-3)*, *[95](#page-94-3)*, *[102](#page-101-0)* Power down: *[115](#page-114-1)* Sending: *[86](#page-85-2)*, *[102](#page-101-0)* Setup: *[95](#page-94-5)* SMB folder: *[95](#page-94-6)* Reports and Display: *[102](#page-101-1)* Reset all features (Feature #159): *[39](#page-38-8)* Reset fax features (Feature #459): *[89](#page-88-3)* Resolution: *[63](#page-62-5)*, *[74](#page-73-7)* Ring count FAX ONLY (Feature #210): *[40](#page-39-2)* Silent fax (Feature #436): *[88](#page-87-3)* TEL/FAX (Feature #212): *[86](#page-85-0)* Ring pattern for Distinctive Ring (Feature #431): *[87](#page-86-10)* Ringer pattern (Feature #161): *[39](#page-38-9)*

## **S**

Scale selection (Feature #147): *[39](#page-38-3)* Scan features: *[61](#page-60-1)* Scan mode (Feature #493): *[61](#page-60-0)* Scan parameter hold (Feature #494): *[62](#page-61-0)* Scanner glass: *[32](#page-31-1)*, *[74](#page-73-8)*

### *15. Index*

Secure Print: *[98](#page-97-1)* Sending faxes Address book: *[74](#page-73-2)* Broadcast: *[75](#page-74-0)* Computer document: *[82](#page-81-2)* Manually: *[74](#page-73-8)* Multiple pages using scanner glass: *[99](#page-98-0)* Sending report (Feature #401): *[86](#page-85-2)* Set fax default (Feature #459): *[89](#page-88-3)* Setup list: *[95](#page-94-5)* SMB folder information: *[59](#page-58-1)* SMB folder list: *[95](#page-94-6)* SSID search (Feature #584): *[22](#page-21-1)* **Storing** Address book: *[47](#page-46-0)* Broadcast: *[47](#page-46-1)* Caller information: *[80](#page-79-0)* Subnet mask (Feature #502): *[90](#page-89-2)*

# **T**

TEL mode: *[76](#page-75-3)* TEL/FAX mode: *[77](#page-76-2)* Time adjustment (Feature #226): *[40](#page-39-4)* Toner cartridge: *[17](#page-16-0)* Toner cartridge life: *[131](#page-130-2)* Toner save (Feature #482): *[18](#page-17-0)*, *[41](#page-40-8)*

## **V**

Voice contact: *[99](#page-98-1)*

## **W**

Web fax preview access code (Feature #450): *[88](#page-87-7)* WINS server #1 (Feature #538): *[91](#page-90-1)* WINS server #2 (Feature #539): *[91](#page-90-2)* Wireless LAN: *[21](#page-20-2)* Wireless restore (Feature #586): *[91](#page-90-10)* Wireless status (Feature #581): *[91](#page-90-8)* WPS-PBC (Feature #582): *[91](#page-90-9)* WPS-PIN (Feature #583): *[21](#page-20-1)*

## **Z**

Zoom hold (Feature #468): *[73](#page-72-3)*

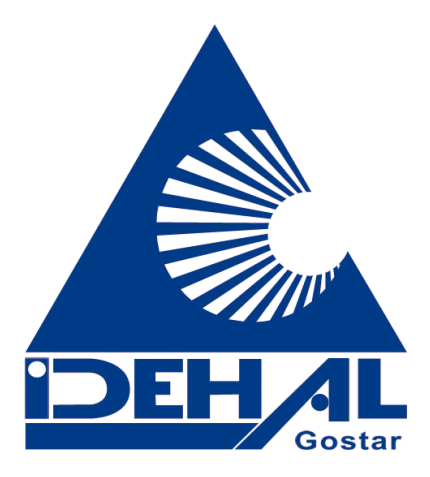

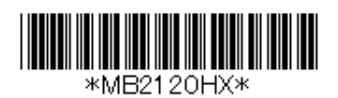